# Programmable Device Server

User Manual vergas

*Programmable Serial-to-Ethernet Device Servers*

### **WARRANTY**

All products manufactured by ICP DAS are warranted against defective materials for a period of one year from the date of delivery to the original purchaser.

#### **WARNING**

ICP DAS assumes no liability for damages consequent to the use of this product. ICP DAS reserves the right to change this manual at any time without notice. The information furnished by ICP DAS is believed to be accurate and reliable. However, no responsibility is assumed by ICP DAS for its use, nor for any infringements of patents or other rights of third parties resulting from its use.

#### **COPYRIGHT**

Copyright © 2018 by ICP DAS. All rights are reserved.

### **TRADEMARKS**

Names are used for identification purposes only and may be registered trademarks of their respective companies.

#### **CONTACT US**

If you have any questions, please feel free to contact us via email at:

[service@icpdas.com,](mailto:service@icpdas.com) [service.icpdas@gmail.com](mailto:service.icpdas@gmail.com)

### **SUPPORT**

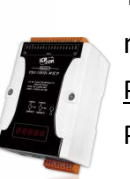

This manual relates to the following modules: PDS-5000 Series Module:

PDS-5105D-MTCP

#### DS-700/PDS-700 Series Modules:

DS-712, DS-715, PDS-720(D), PDS-721(D), PDS-732(D), PDS-734(D), PDS-742(D), PDS-743(D), PDS-752(D), PDS-755(D), PDS-762(D), PDS-782(D), PDS-782(D)-25.

#### PDSM-700 Series Modules:

PDSM-721(D), PDSM-732(D), PDSM-734(D), PDSM-742(D), PDSM-743(D), PDSM-752(D), PDSM-755(D), PDSM-762(D), PDSM-782(D).

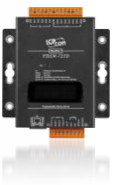

#### PPDS-700-MTCP Series Modules:

PPDS-720(D)-MTCP, PPDS-721(D)-MTCP, PPDS-732(D)-MTCP, PPDS-734(D)-MTCP, PPDS-742(D)-MTCP, PPDS-743(D)-MTCP, PPDS-752(D)-MTCP, PPDS-755(D)-MTCP, PPDS-762(D)-MTCP, PPDS-782(D)-MTCP.

### PPDSM-700-MTCP Series Modules:

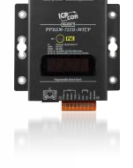

PPDSM-720(D)-MTCP, PPDSM-721(D)-MTCP, PPDSM-732(D)-MTCP, PPDSM-734(D)-MTCP, PPDSM-742(D)-MTCP, PPDSM-743(D)-MTCP, PPDSM-752(D)-MTCP, PPDSM-755(D)-MTCP, PPDSM-762(D)-MTCP, PPDSM-782(D)-MTCP.

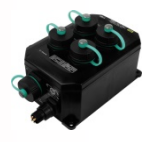

PPDS-700-IP67 Series Modules: PPDS-741-IP67, PPDS-742-IP67, PPDS-743-IP67

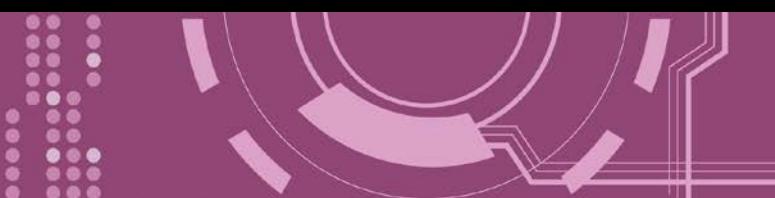

# **TABLE OF CONTENTS**

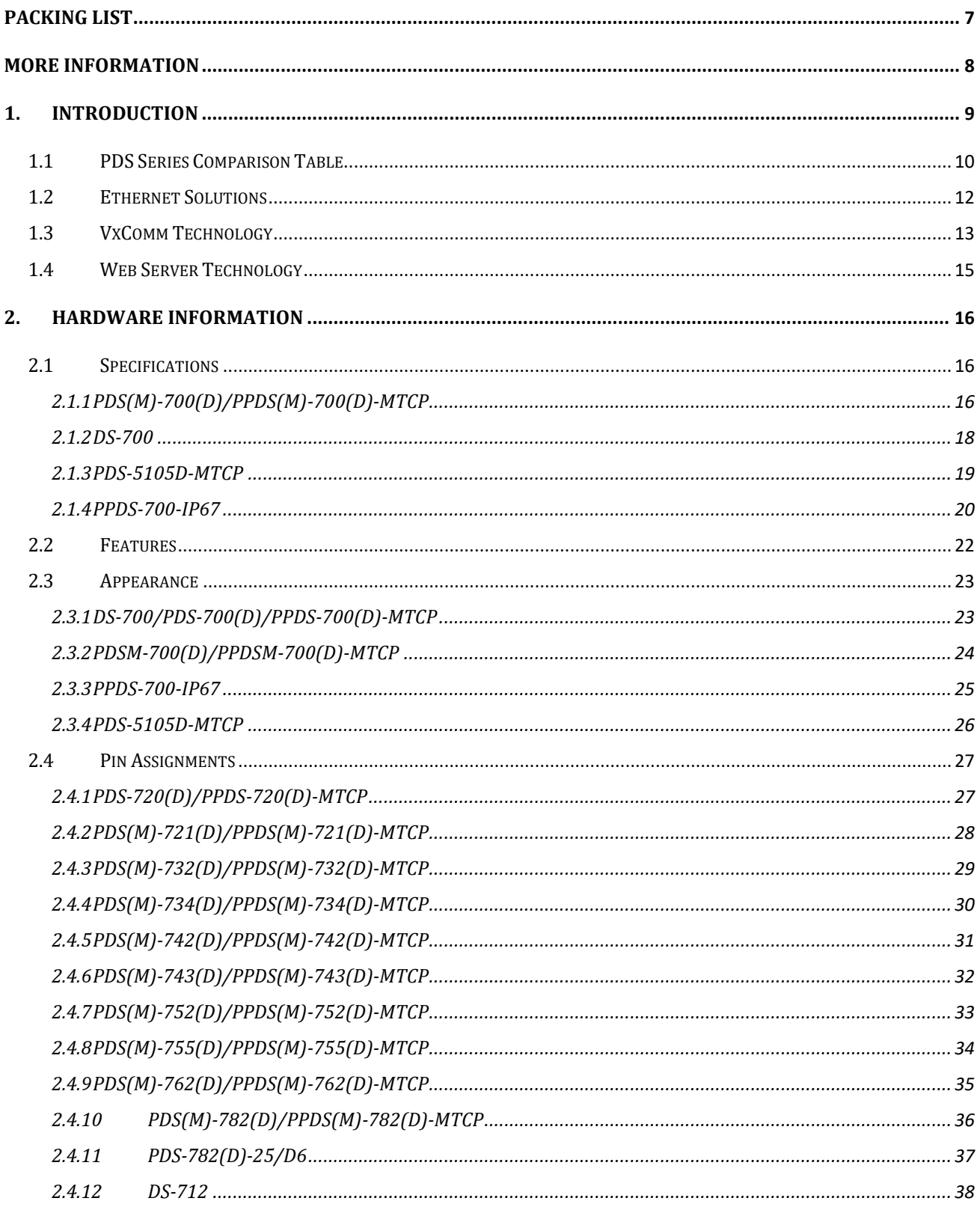

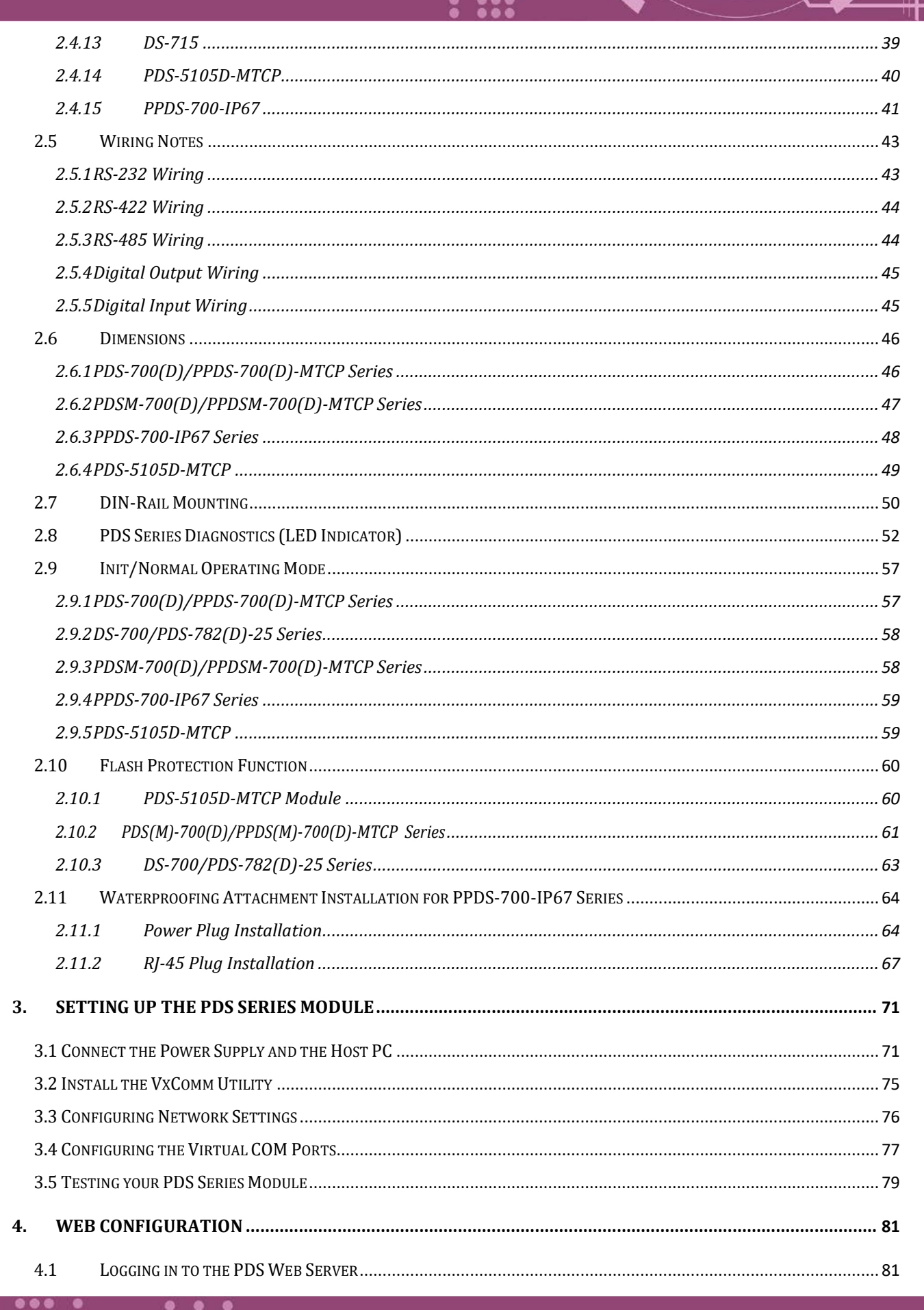

Programmable Serial-to-Ethernet Device Server

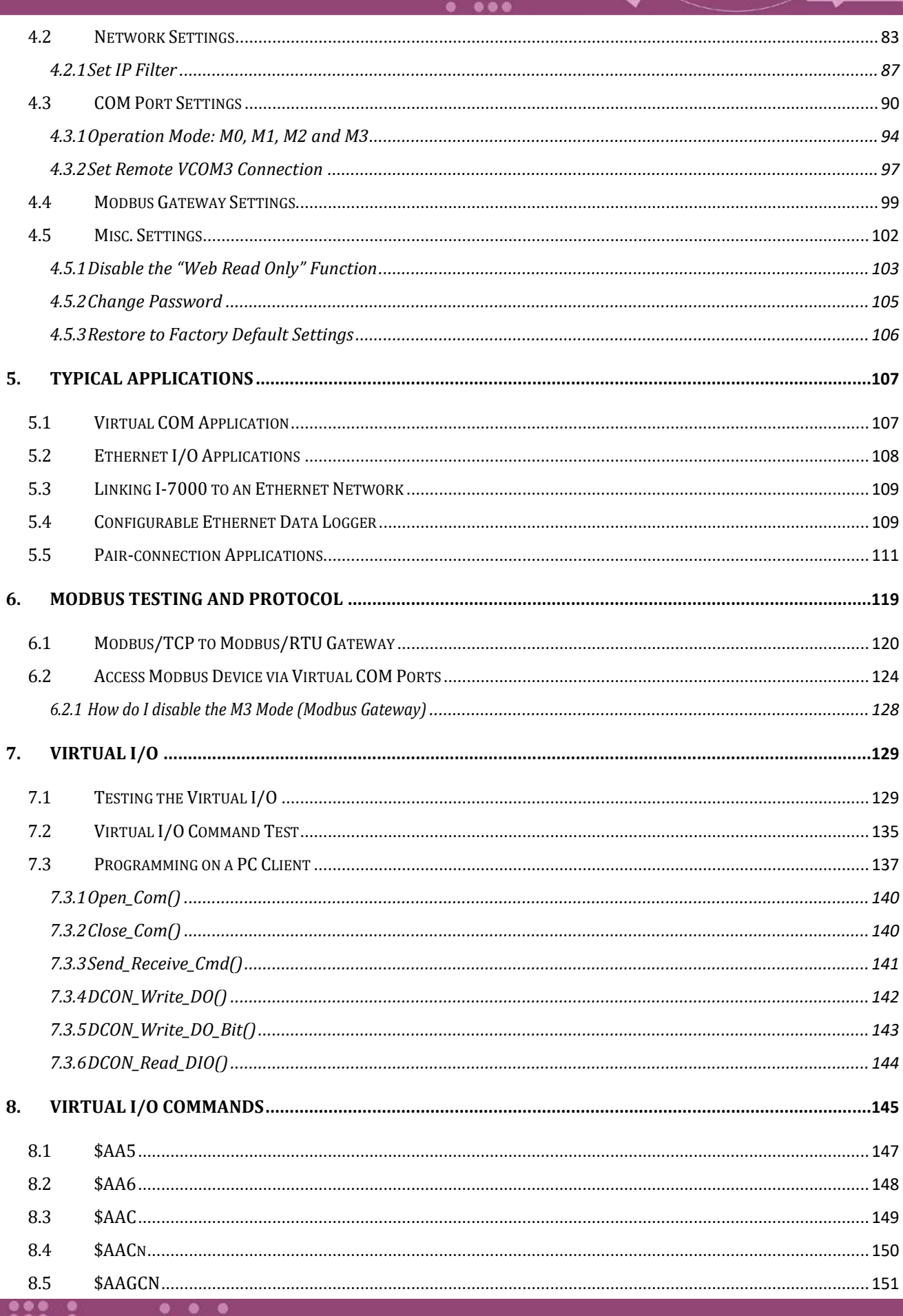

ш

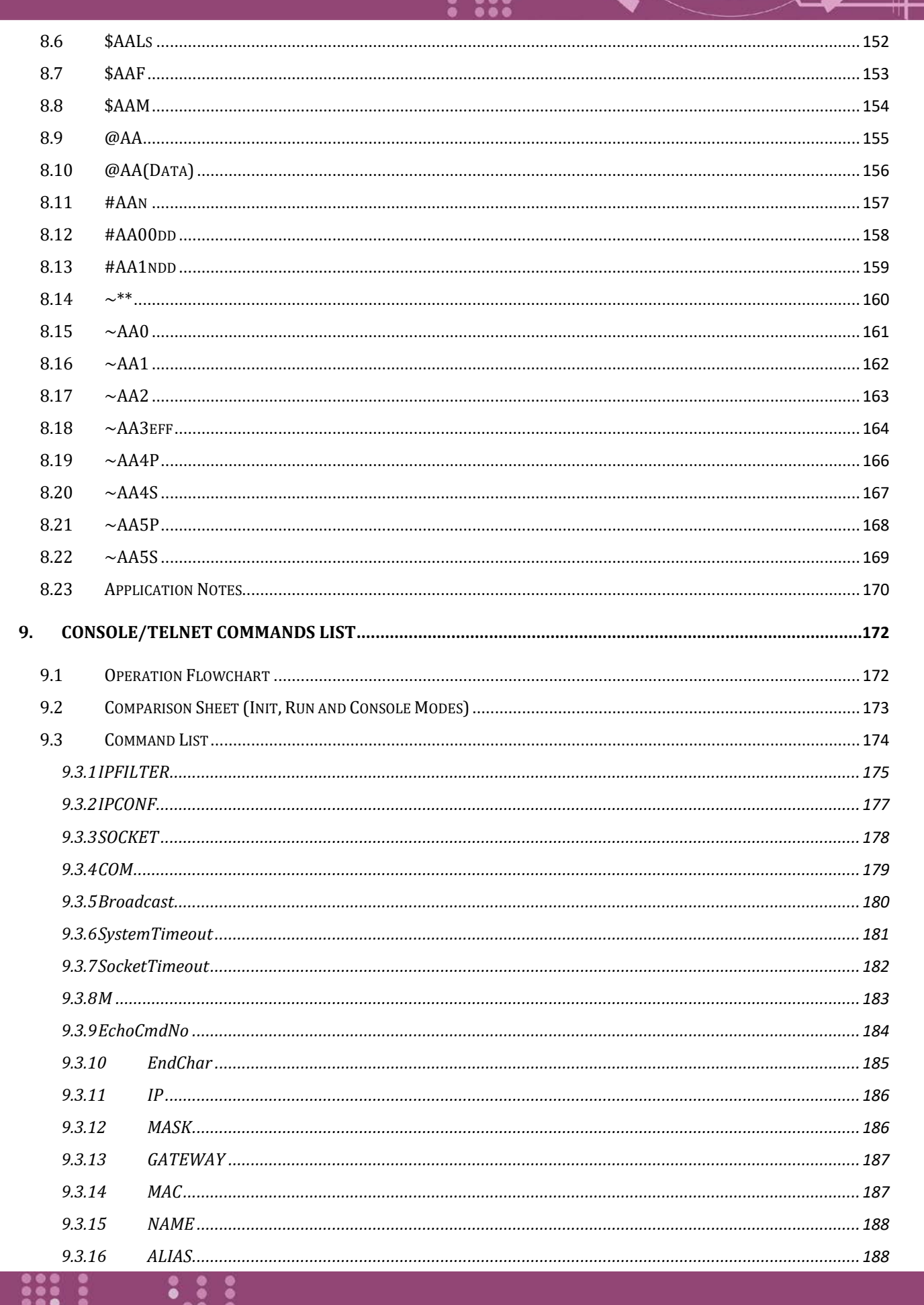

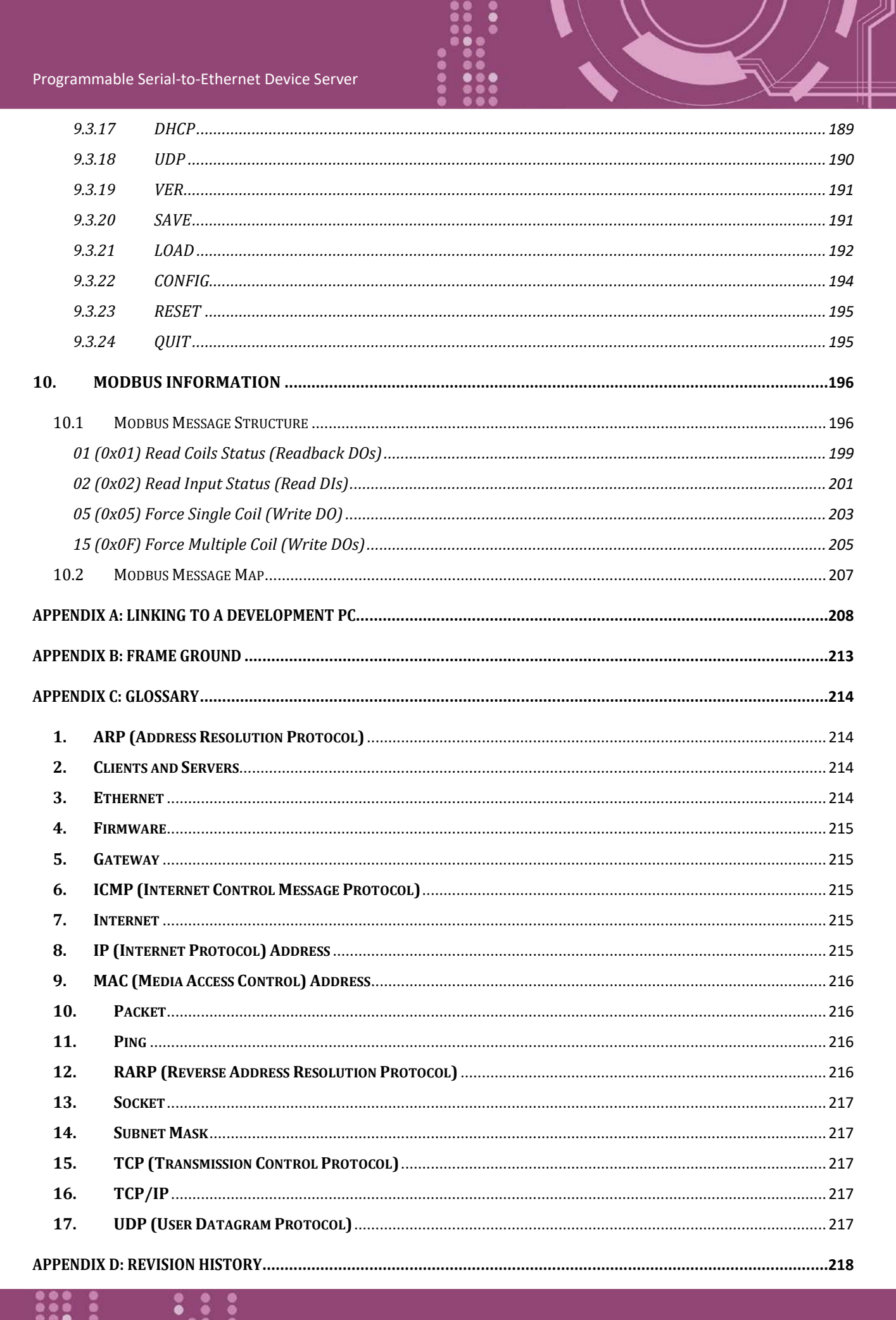

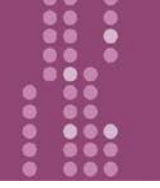

# <span id="page-6-0"></span>**Packing List**

The shipping package includes the following items:

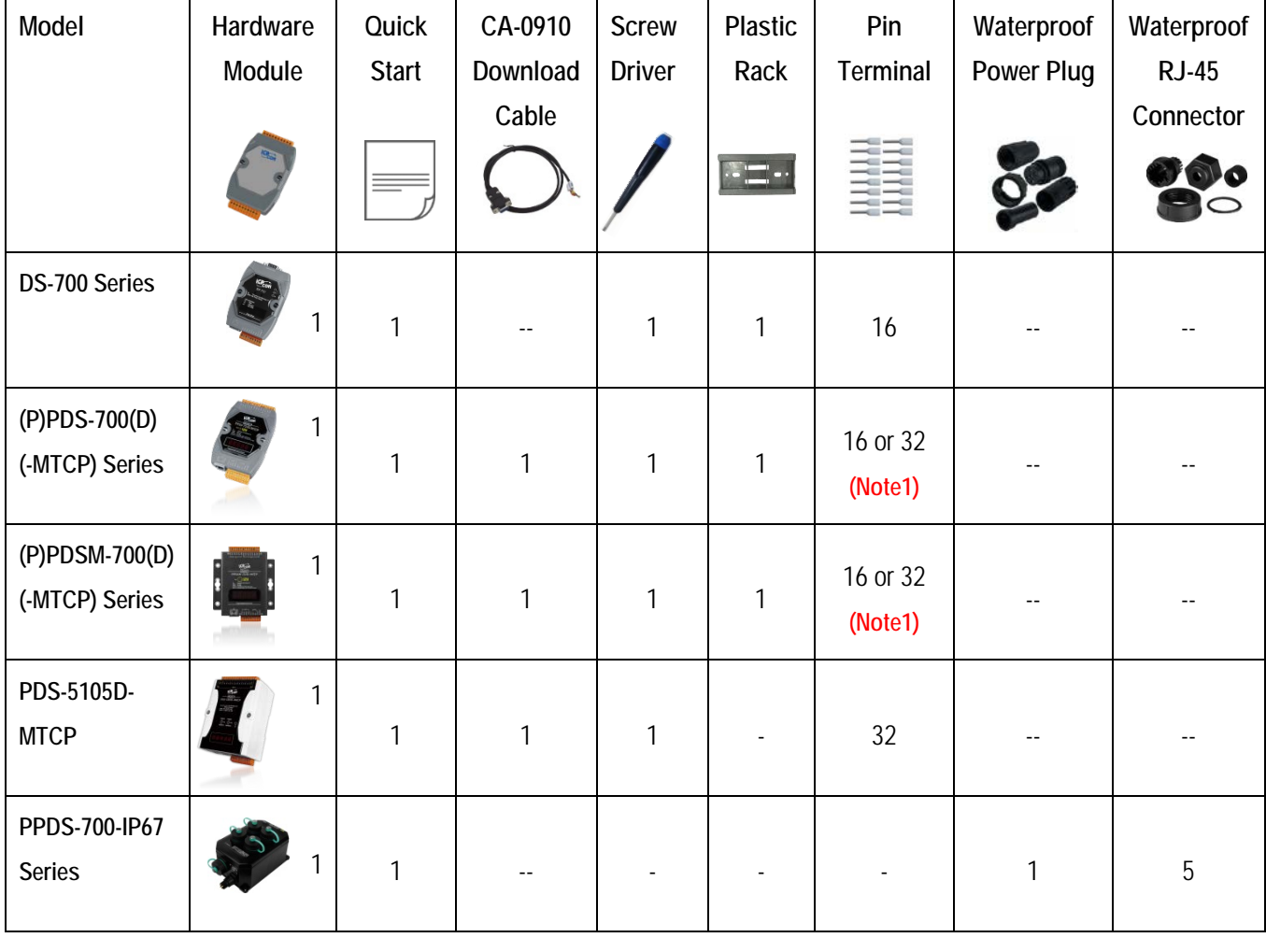

### **Notes:**

**1. The pin terminal 16 pcs for PDS(M)-720/PPDS(M)-720-MTCP, and then the pin terminal 32 pcs for other PDS(M)-700/PDS(M)-700-MTCP.**

**2. If any of these items are missing or damaged, please contact the local distributor for more information. Save the shipping materials and cartons in case you need to ship the module in the future.**

**3. The IP67 waterproof cable is made by user with required cable length depending on environment. Because of the variable length, so IP67 cable is not included in the shipping box, and only IP67 connectors are included.**

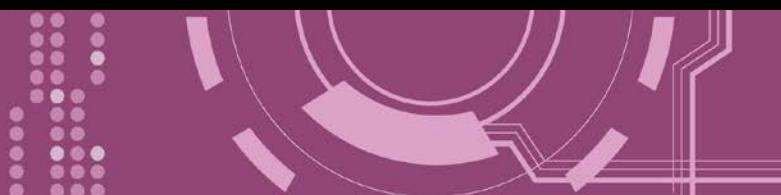

# <span id="page-7-0"></span>**More Information**

### **Documentation**

- DS/PDS-700 Series : [http://ftp.icpdas.com/pub/cd/8000cd/napdos/pds/ds\\_pds-700/document/](http://ftp.icpdas.com/pub/cd/8000cd/napdos/pds/ds_pds-700/document/)
- $\triangleright$  PDS-5105D-MTCP : <http://ftp.icpdas.com/pub/cd/8000cd/napdos/pds/pds-5105d/document/>

### **Firmware :**

> DS/PDS-700 Series : [http://ftp.icpdas.com/pub/cd/8000cd/napdos/pds/ds\\_pds-700/firmware/](http://ftp.icpdas.com/pub/cd/8000cd/napdos/pds/ds_pds-700/firmware/)

 $\triangleright$  PDS-5105D-MTCP : <http://ftp.icpdas.com/pub/cd/8000cd/napdos/pds/pds-5105d/firmware/>

### **OS Image (MiniOS7):**

- > DS/PDS-700 Series : [http://ftp.icpdas.com/pub/cd/8000cd/napdos/pds/ds\\_pds-700/OS\\_image/](http://ftp.icpdas.com/pub/cd/8000cd/napdos/pds/ds_pds-700/OS_image/)
- $\triangleright$  PDS-5105D-MTCP: [http://ftp.icpdas.com/pub/cd/8000cd/napdos/pds/pds-5105d/OS\\_image/](http://ftp.icpdas.com/pub/cd/8000cd/napdos/pds/pds-5105d/OS_image/)

### **Demo :**

 DS/PDS-700 Series : [http://ftp.icpdas.com/pub/cd/8000cd/napdos/pds/ds\\_pds-700/demo/](http://ftp.icpdas.com/pub/cd/8000cd/napdos/pds/ds_pds-700/demo/)

# <span id="page-8-0"></span>**1. Introduction**

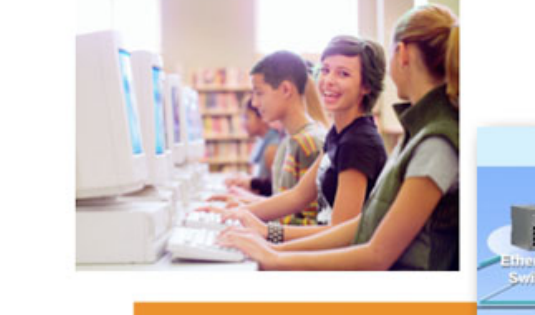

Take your serial devices to the modern world. **Programmable Device Server** 

The PDS series is a family of Programmable Device Servers, also known as "Serial-to-Ethernet gateway", that are designed for linking RS-232/422/485 devices to an Ethernet network. The userfriendly VxComm Driver/Utility allows users to easily turn the built-in COM ports of the PDS series into standard COM ports on a PC. By virtue of its protocol independence, a small-core OS and high flexibility, the PDS series is able to meet the demands of every network-enabled application.

Virtual COM

The PDS series includes a powerful and reliable Xserver programming structure that allows you to design your robust Ethernet applications in one day. The built-in, high-performance MiniOS7 boots the PDS up in just one second and gives you fastest responses.

The PPDS(M)-700, PPDS(M)-700-MTCP and PPDS-700-IP67 series features true IEEE 802.3afcompliant (classification, Class 1) Power over Ethernet (PoE) using a standard category 5 Ethernet cable to receive power from a PoE switch like the NS-205PSE.

The PPDS(M)-700-MTCP and PDS-5105D-MTCP also works as a Modbus/TCP to Modbus/RTU gateway that supports most SCADA/HMI communications based on the Modbus/TCP protocol. The PDSM-700 is the PDS-700 with Metal Case (RoHS) and the PPDSM-700-MTCP is the PPDS-700-MTCP with Metal Case (RoHS). Metal Case version includes stronger protection than PDS-700 and PPDS-700-MTCP.

The PPDS-700-IP67 is a special design for the toughest applications. It can be directly mounted to any machine or convenient flat surface. The rugged packaging and IP67 connectors are rated to protect against water, oil, dust, vibration, and much more.

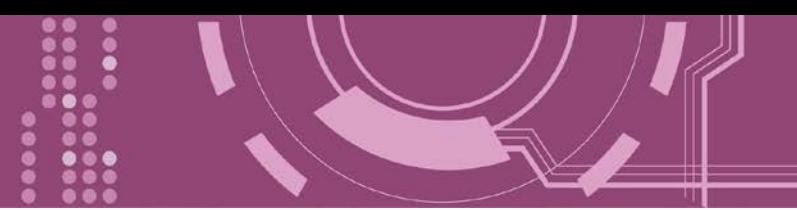

# <span id="page-9-0"></span>**1.1 PDS Series Comparison Table**

### PDS(M)-700(D)/PPDS(M)-700(D)-MTCP Series Programmable Device Servers

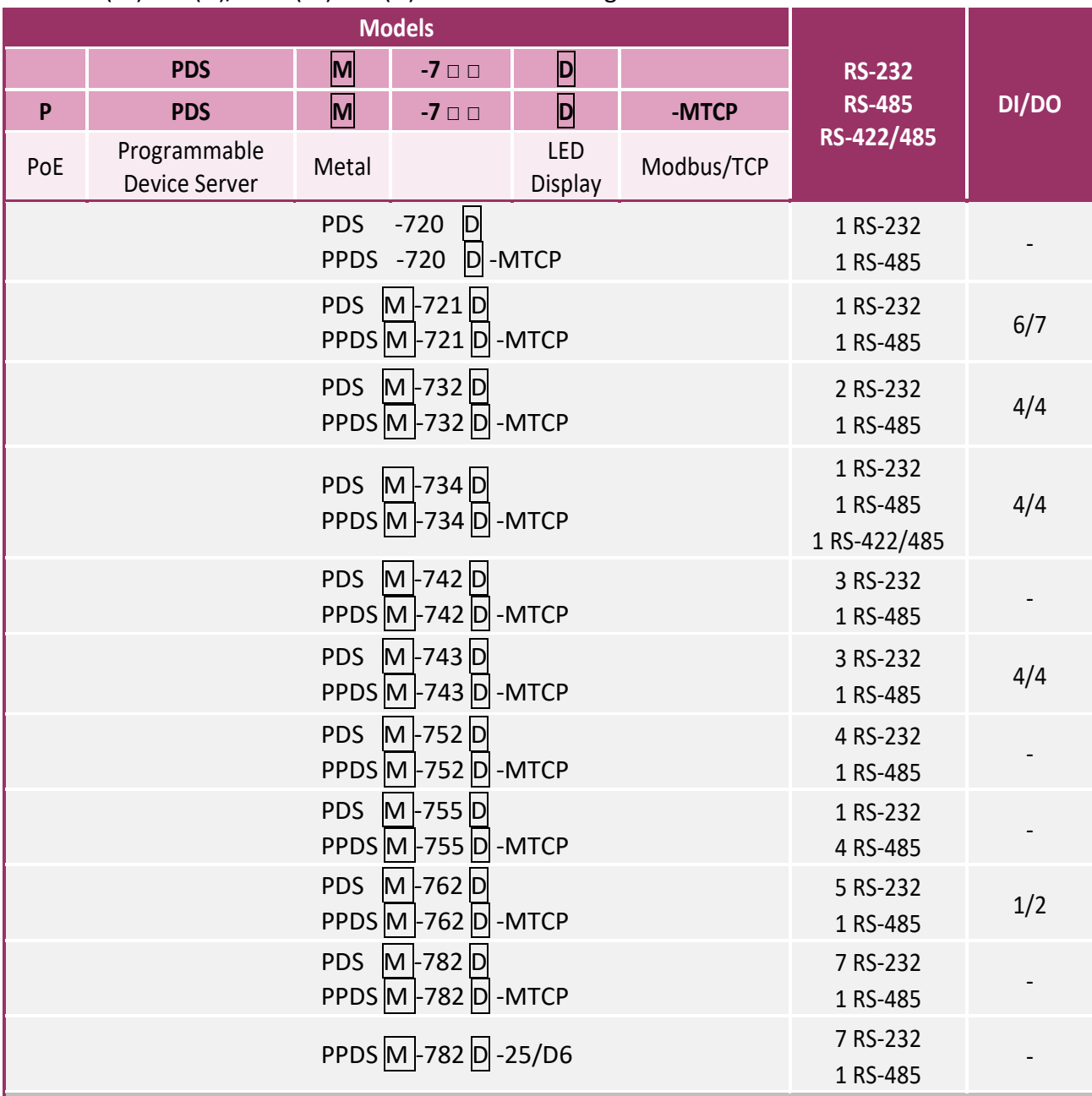

### Notes:

- 1. PPDS(M)-700(D)-MTCP supports PoE and Modbus Gateway.
- 2. **D** versions support 7-segment 5-digit LED display.
- 3. **M** versions is equipped with metal case.

### DS-700 Series Non-Programmable Device Servers

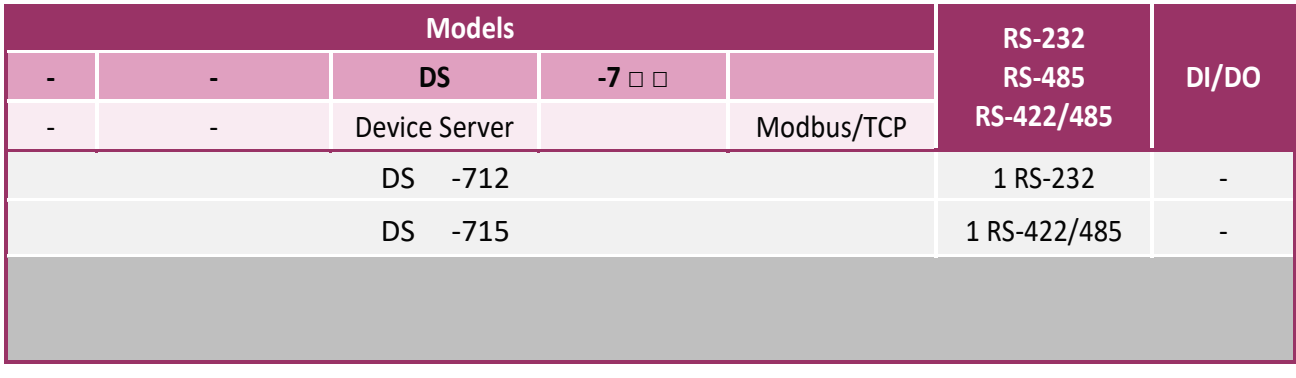

### PPDS-700-IP67 Series Programmable Device Servers

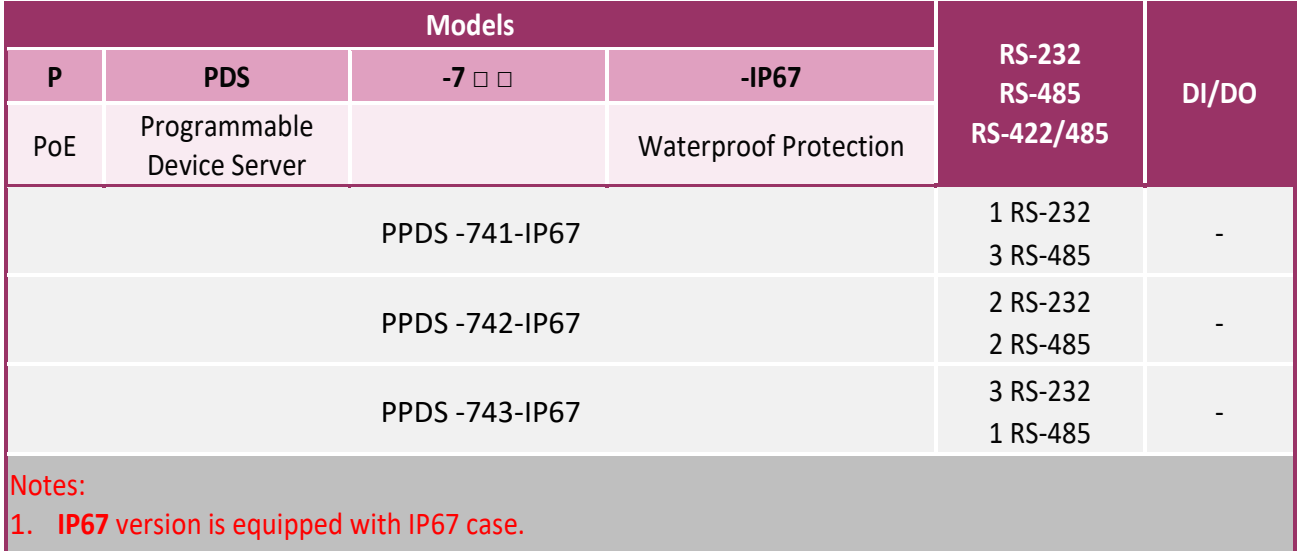

### PDS-5105D-MTCP Programmable Device Servers

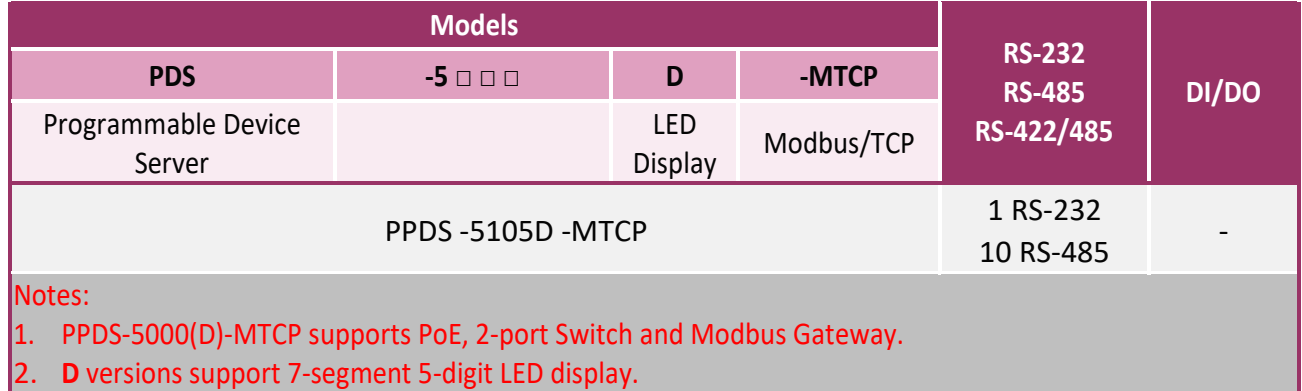

### <span id="page-11-0"></span>**1.2 Ethernet Solutions**

Nowadays, the Ethernet protocol has become the foremost standard for local area networks. Connectivity via the Internet is now common in many of the latest applications from home appliances, to vending machines, to testing equipment, to UPS, etc. An Ethernet network can link office automation and industrial control networks, access remote systems and share data and information between machines from multiple vendors, and also provides a cost-effective solution for industrial control networks.

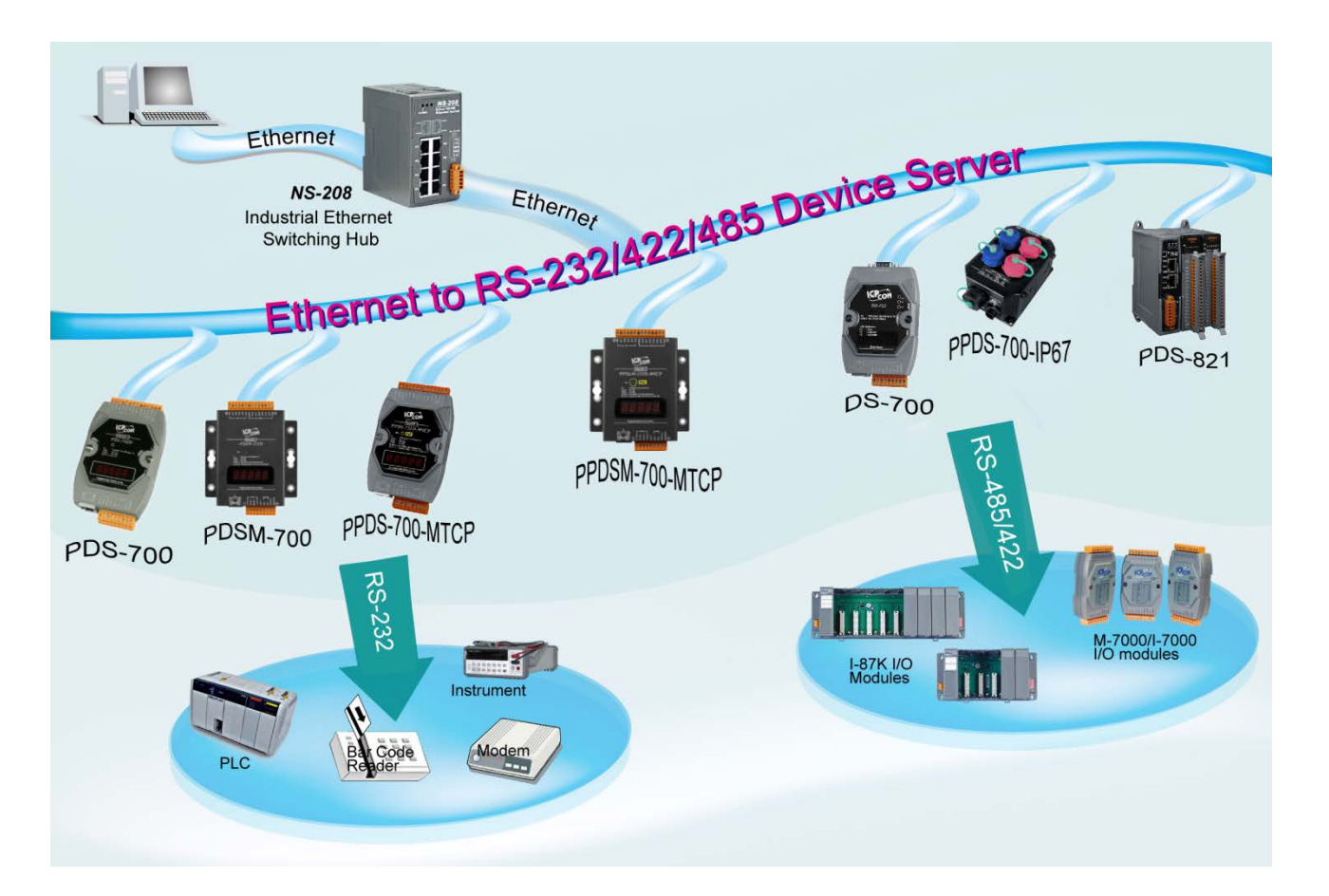

# <span id="page-12-0"></span>**1.3 VxComm Technology**

In general, writing a TCP/IP program is more difficult than writing a COM Port program. Another issue is that perhaps the existing the COM Port communication system was built many years ago and is now outdated.

As a result, a new technology, VxComm was developed to virtualize the COM Ports of the PDS series to allow up to 256 COM Ports to be used on a central computer. The VxComm driver saves time when accessing serial devices through the Ethernet without the need for reprogramming the COM Port software on the PC.

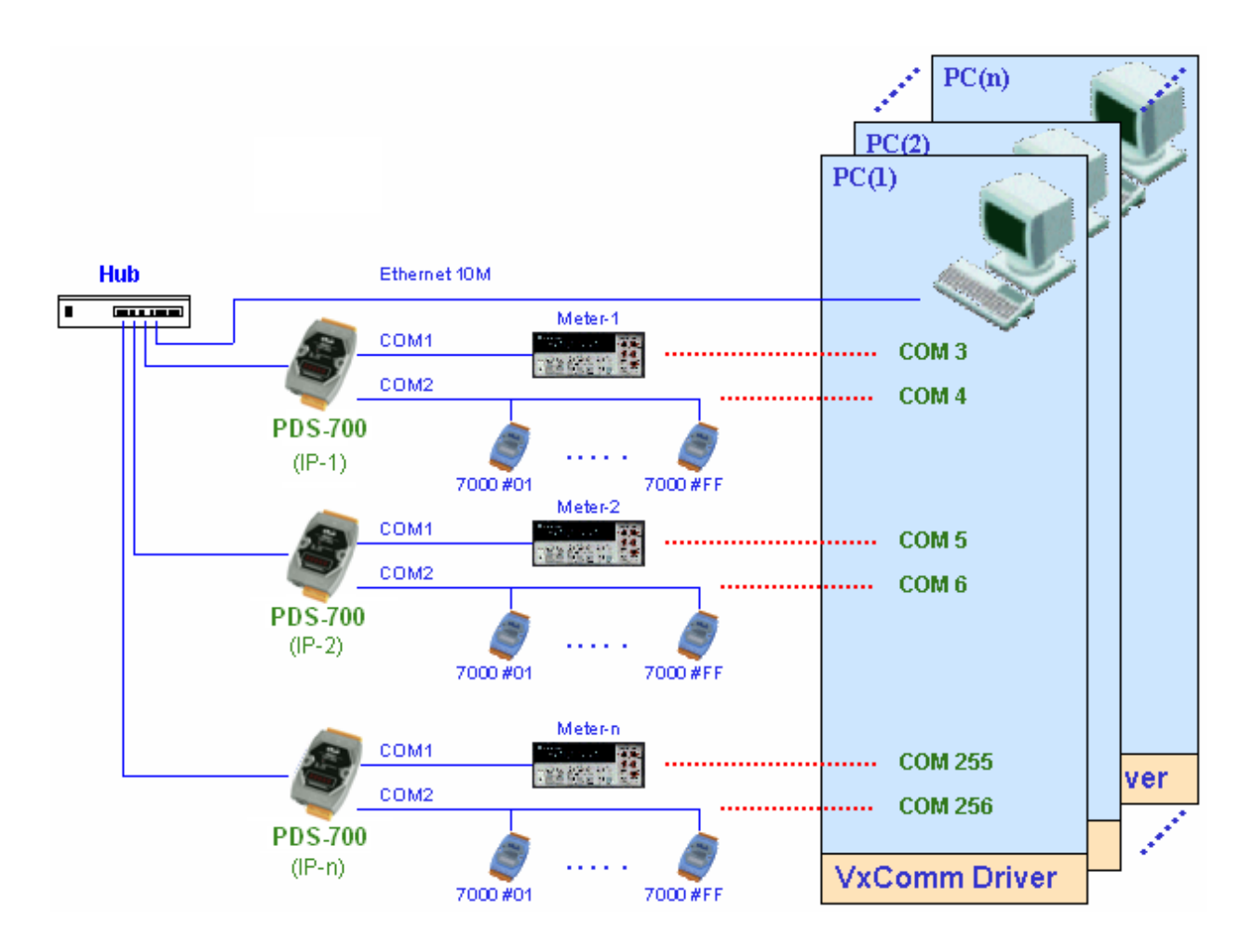

The VxComm driver controls all the details of the Ethernet TCP/IP programming technique, meaning that, with the assistance of PDS series and VxComm technology, your COM Port program will be able to access your serial devices through the Ethernet in the same way as through a COM Port.

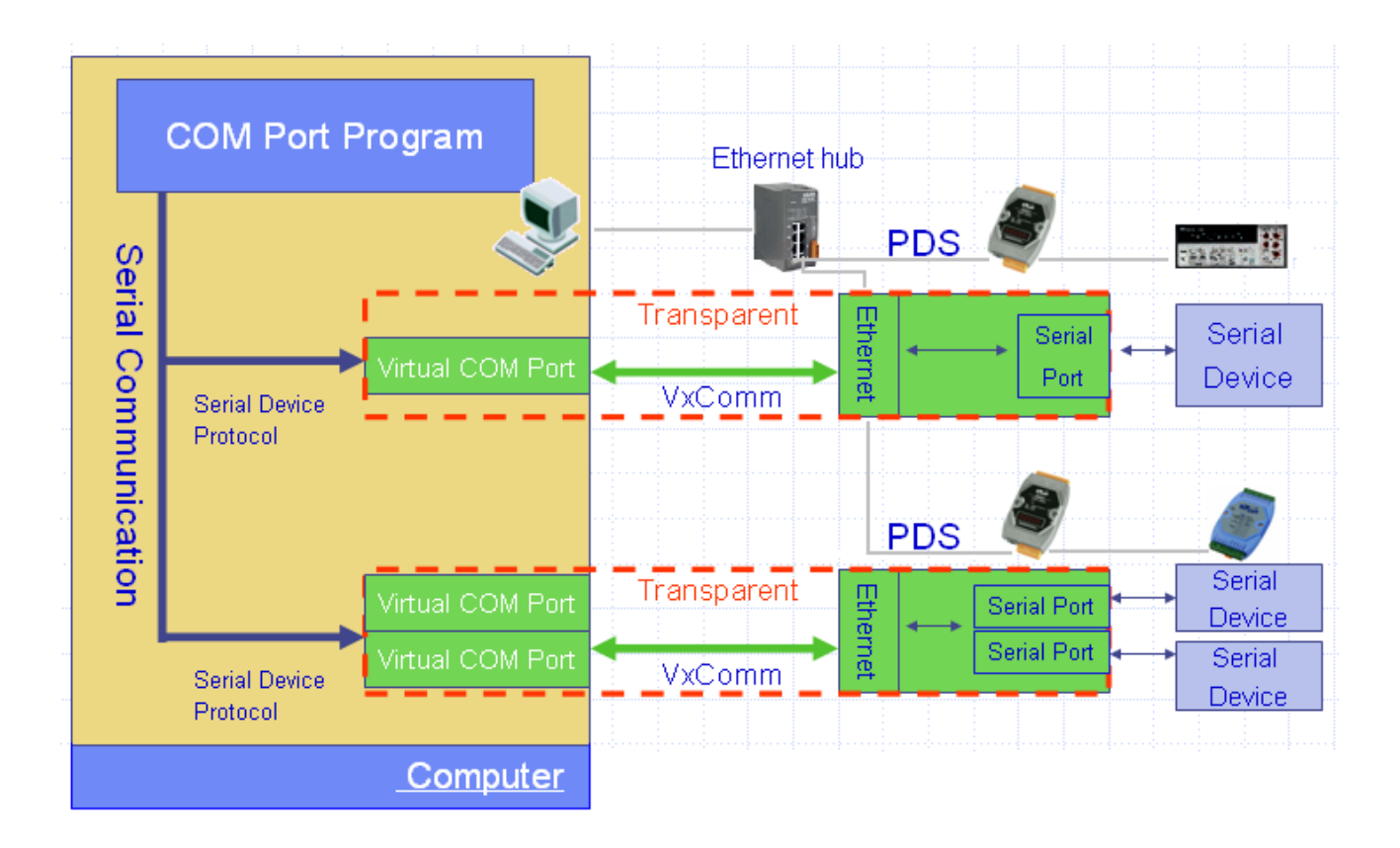

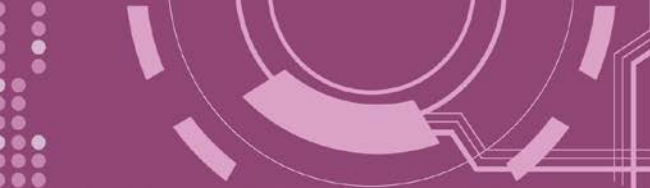

# <span id="page-14-0"></span>**1.4 Web Server Technology**

Web server technology enables the PDS series to be configured via a standard web browser interface, e.g. Google Chrome, Internet Explorer, or Firefox, etc. This means that it is easy to check the configuration of the PDS series via an Ethernet network without needing to install any other software tools, thereby reducing the learning curve required for maintaining the device.

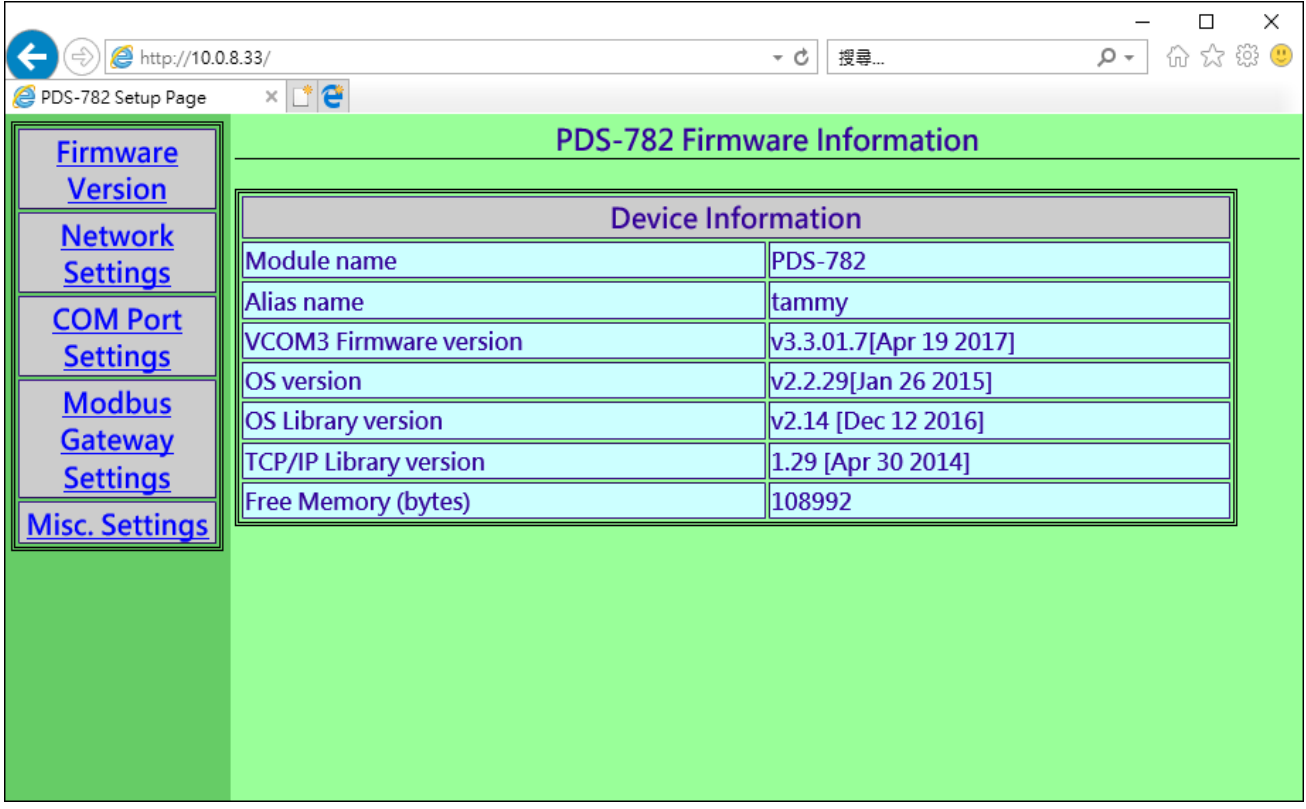

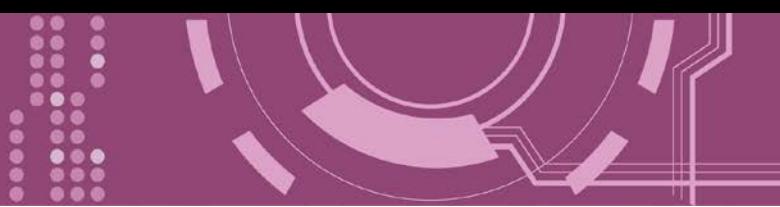

# <span id="page-15-0"></span>**2. Hardware Information**

This chapter provides a detailed description of the front panel, the hardware specifications, the pin assignments, the wiring notes and the dimensions for the PDS series.

# <span id="page-15-1"></span>**2.1 Specifications**

# <span id="page-15-2"></span>**2.1.1 PDS(M)-700(D)/PPDS(M)-700(D)-MTCP**

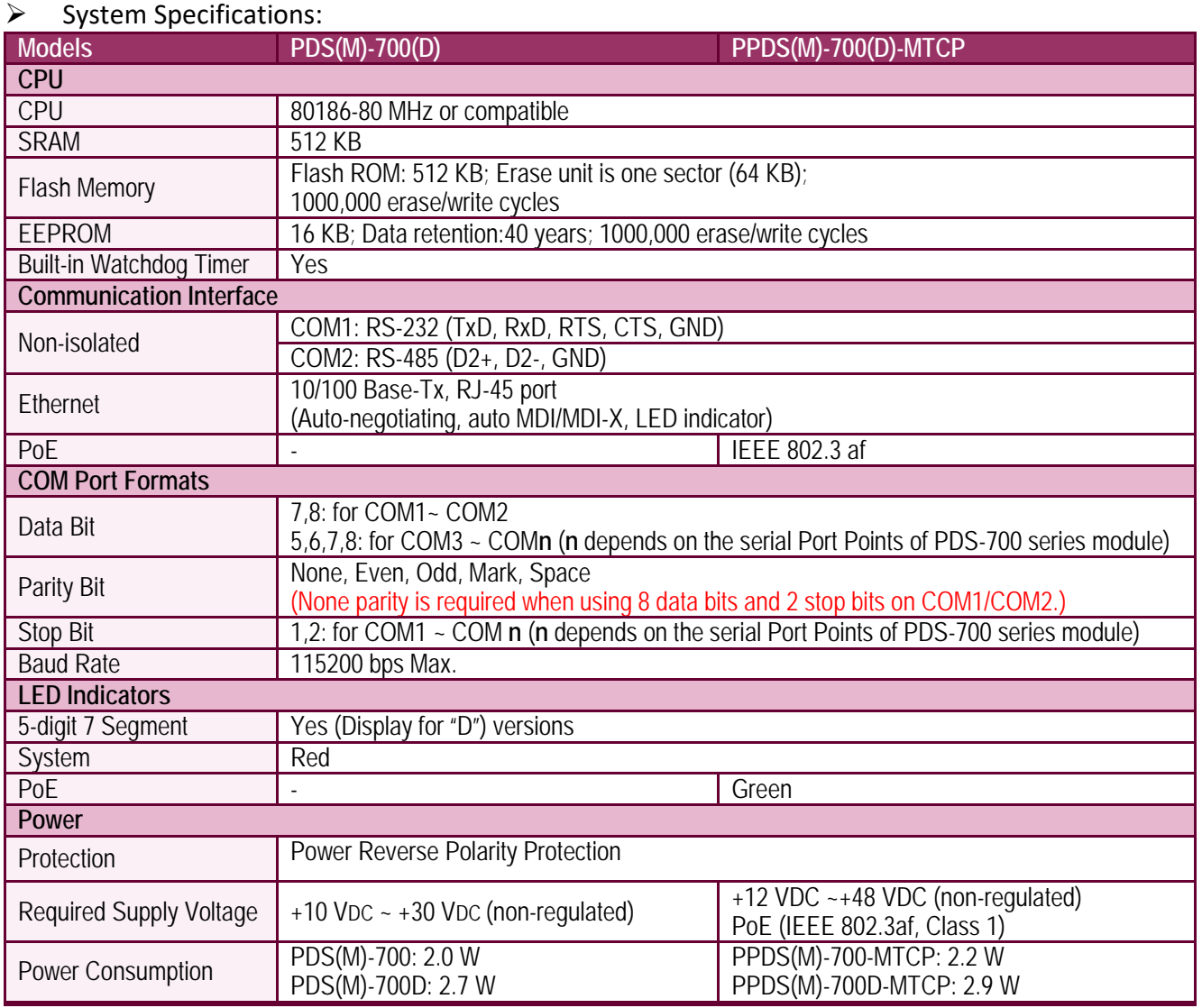

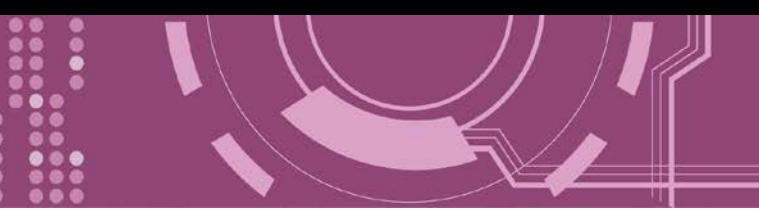

### > I/O Specifications:

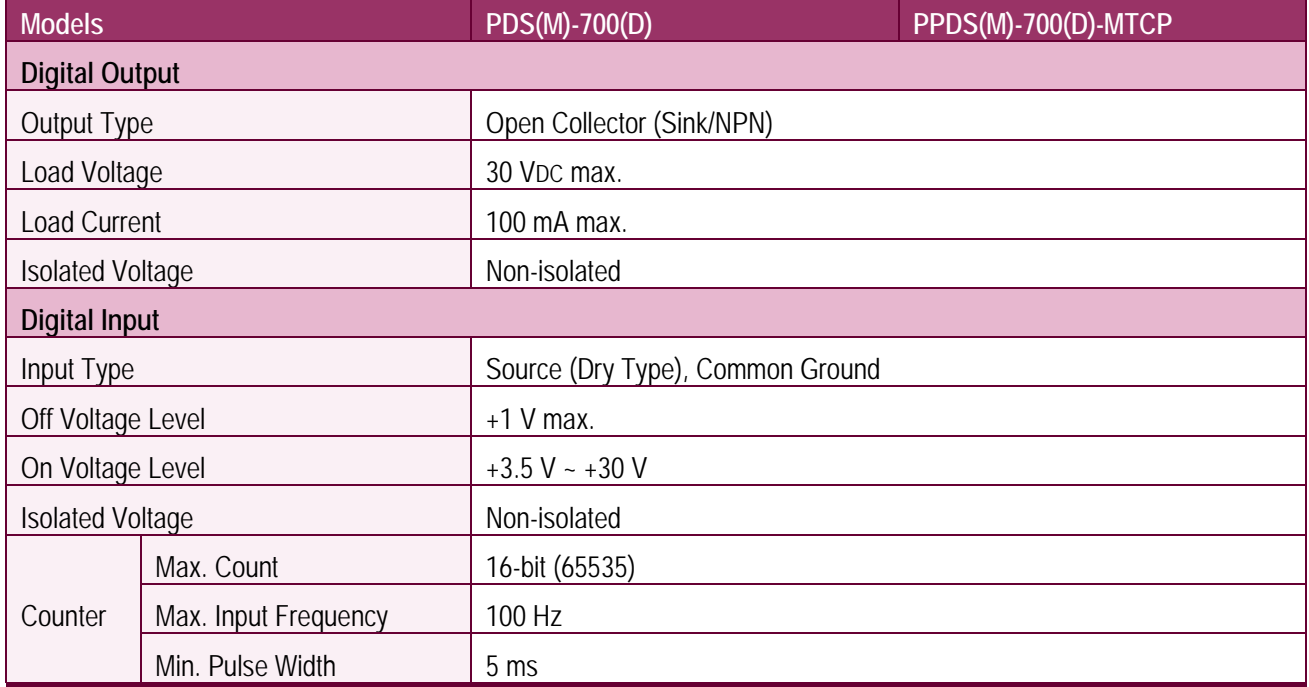

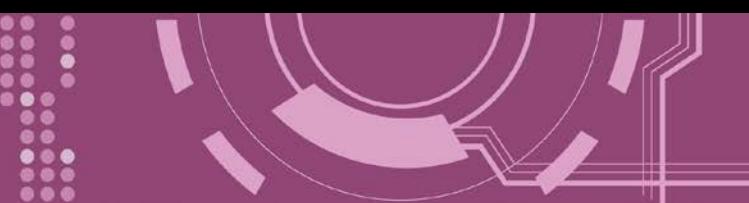

### <span id="page-17-0"></span>**2.1.2 DS-700**

### $\triangleright$  System Specifications:

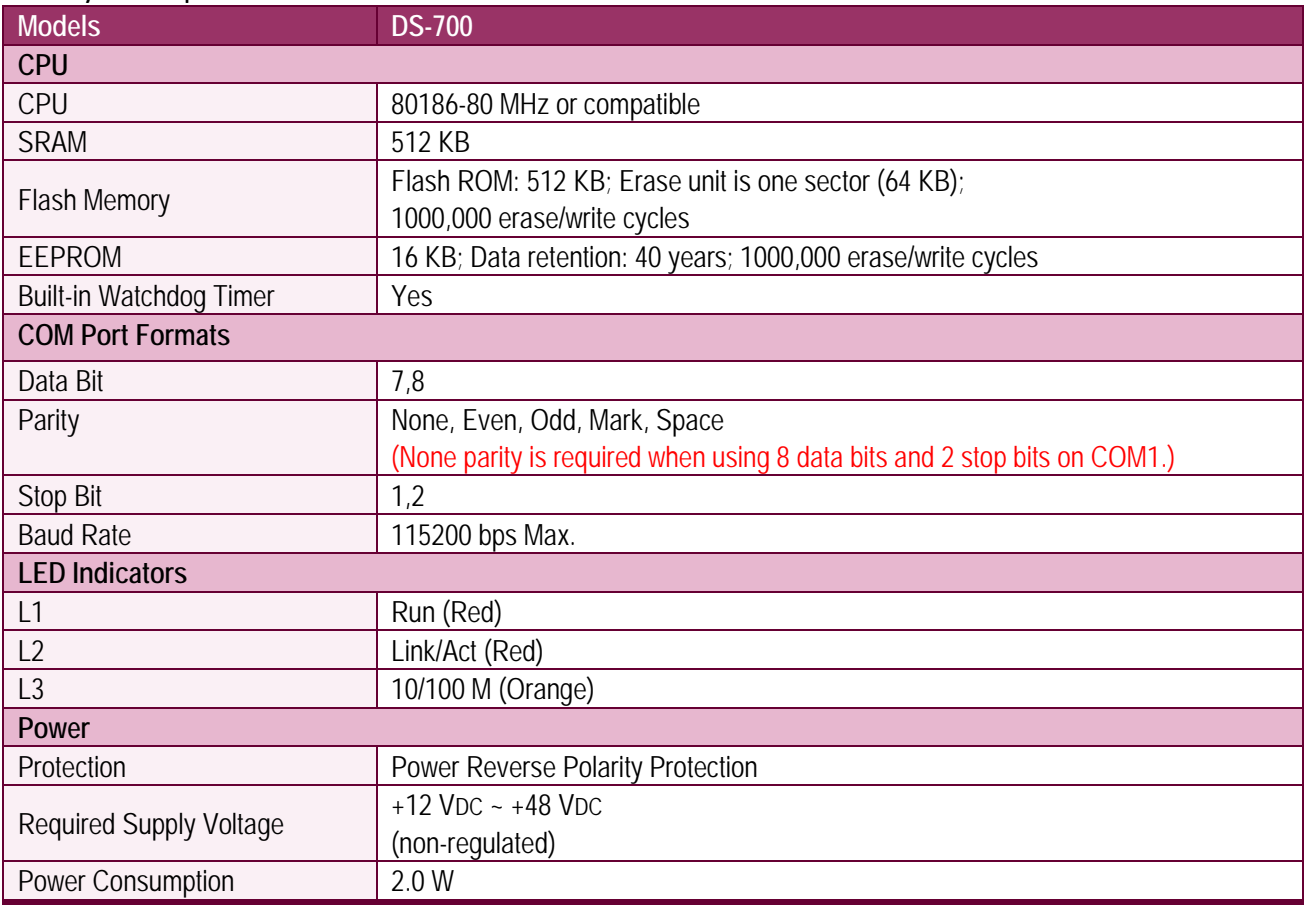

### > Communication Interface:

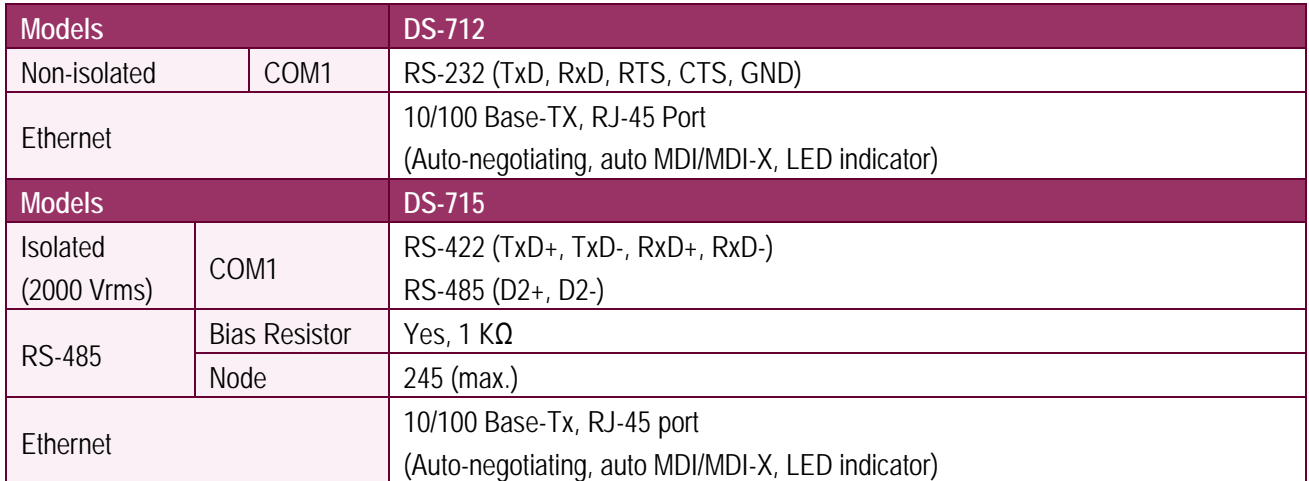

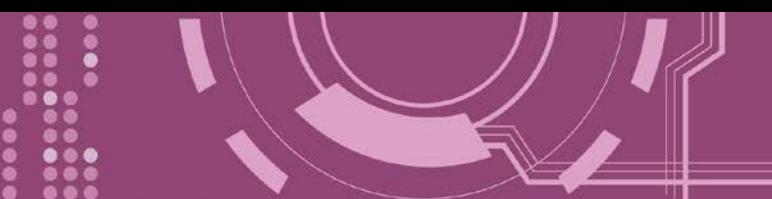

### <span id="page-18-0"></span>**2.1.3 PDS-5105D-MTCP**

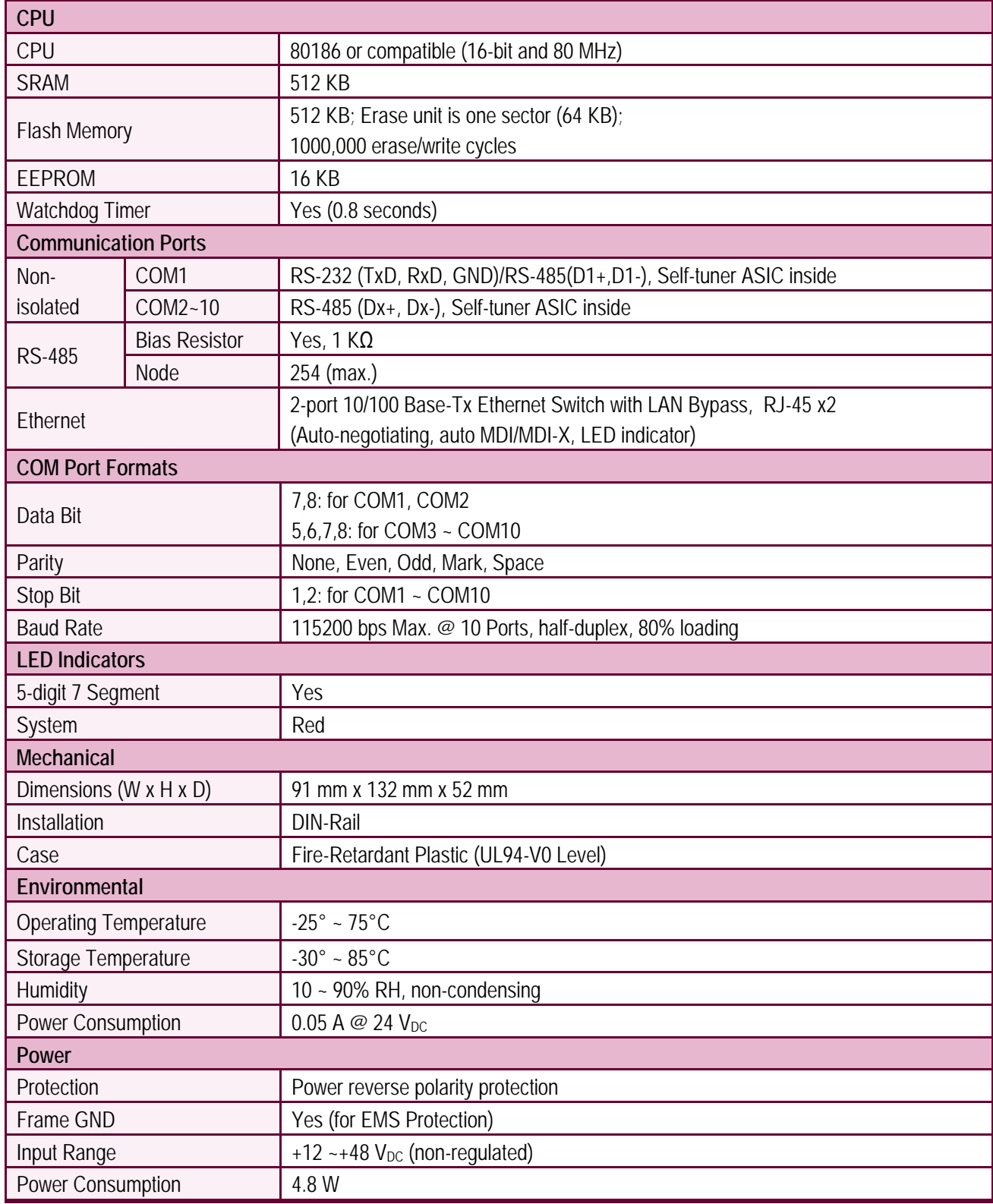

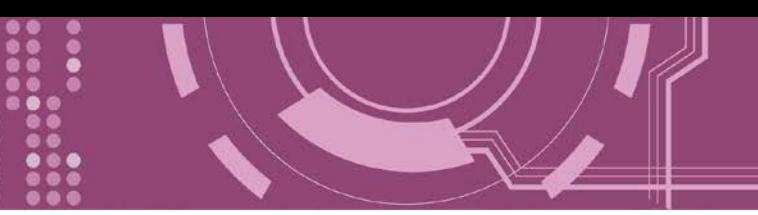

# <span id="page-19-0"></span>**2.1.4 PPDS-700-IP67**

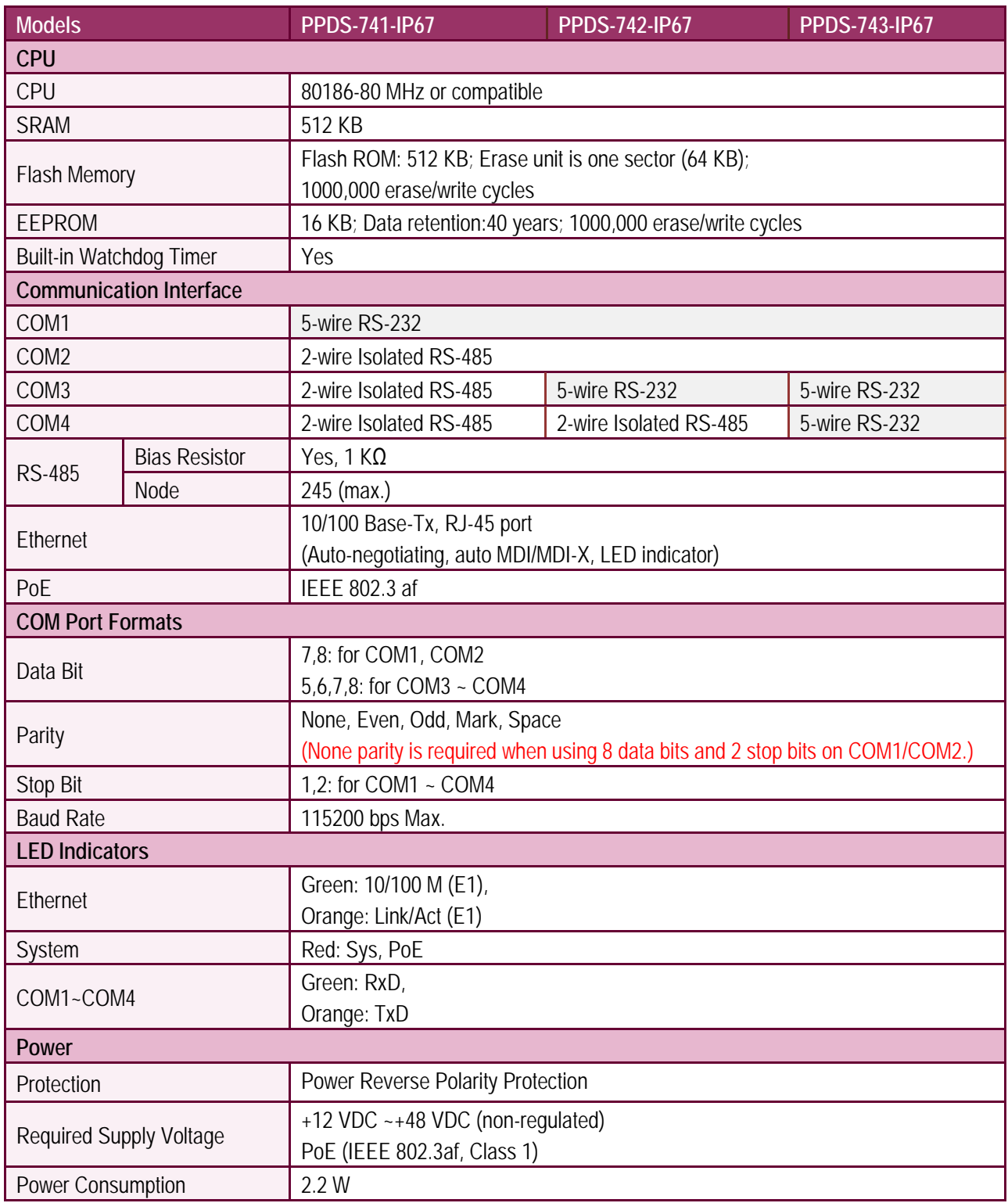

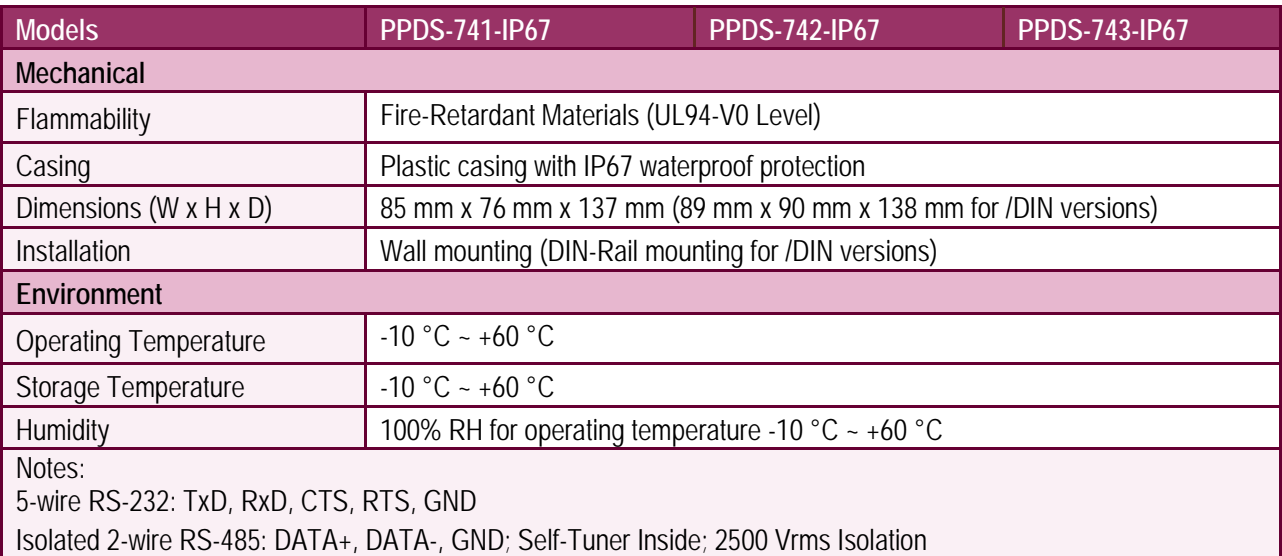

....

**....** 

**....** 

 $\bullet \bullet \bullet$ 

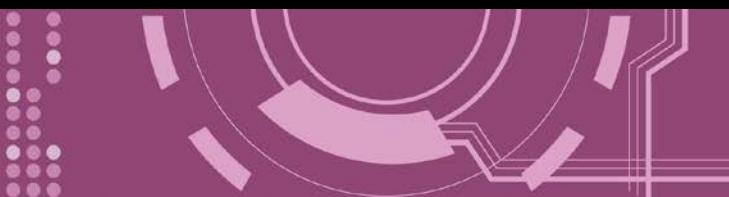

## <span id="page-21-0"></span>**2.2 Features**

- $\triangleright$  Incorporates serial devices in an Ethernet network
- Provides Virtual COM for 32-bit and 64-bit Windows XP/7/8/2012/10
- $\triangleright$  Supports Modbus TCP to RTU/ASCII Gateway
- $\triangleright$  Powerful programmable device server with lib and sample programs
- $\triangleright$  Built-in high performance MiniOS7 from ICP DAS
- $\triangleright$  Built-in watchdog timer suitable for use in harsh environments
- Built-in Self-Tuner on RS-485 Ports (automatic direction control)
- $\triangleright$  Supports +/- 4 kV ESD protection on serial ports
- Supports +/- 2 kV ESD protection on serial ports (for PDS-5105D-MTCP)
- $\triangleright$  Power reverse polarity protection and low power consumption
- 10/100 Base-TX Ethernet, RJ-45 Port (Auto-negotiating, auto MDI/MDI-X, LED indicator)
- 2-Port 10/100 Base-TX Ethernet Switch with LAN Bypass (for PDS-5105D-MTCP)
- Supports PoE (Power over Ethernet, for PPDS versions)
- $\triangleright$  Built-in 7-Segment 5-digit LED display (for D versions)
- $\triangleright$  Supports D/I, latched D/I and counter functions (for models with DIO)
- $\triangleright$  Supports Virtual I/O technology (for models with DIO)
- Rugged RJ-45 Connector for anti-vibration and shock (for IP67 Versions)
- Plastic Casing with IP67 Waterproof (for IP67 Versions)
- $\triangleright$  Supports IP filter (White List) for security control
- $\triangleright$  Supports multi-client and data sharing function
- $\triangleright$  Palm-size form factor with multiple serial ports and DIN-Rail mounting
- $\triangleright$  RoHS Compliant & no Halogen
- $\triangleright$  OEM/ODM service is available

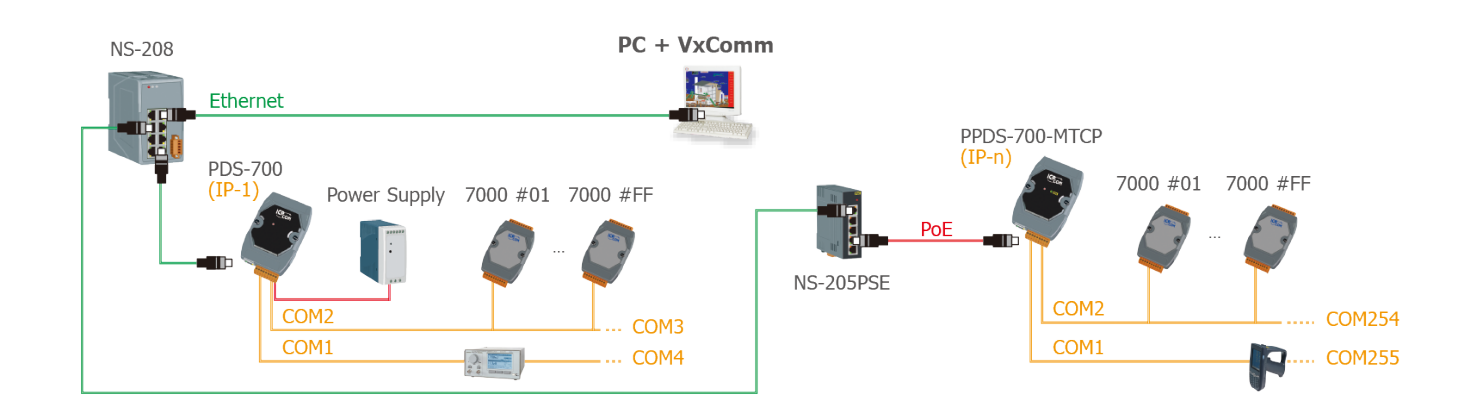

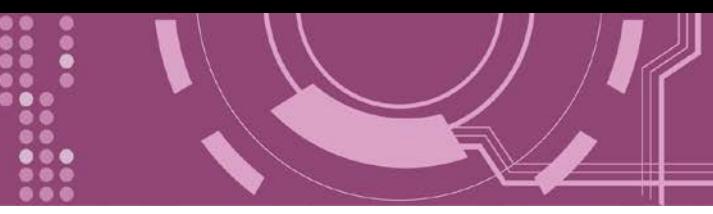

# <span id="page-22-0"></span>**2.3 Appearance**

# <span id="page-22-1"></span>**2.3.1 DS-700/PDS-700(D)/PPDS-700(D)-MTCP**

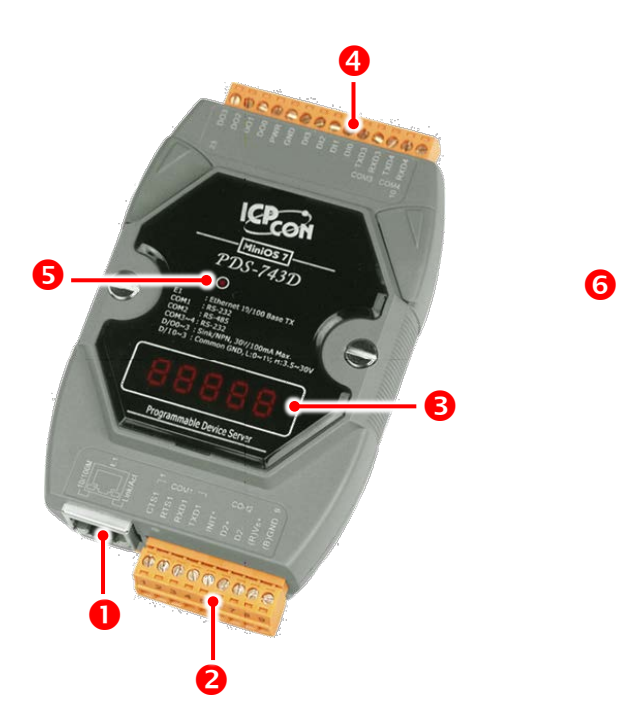

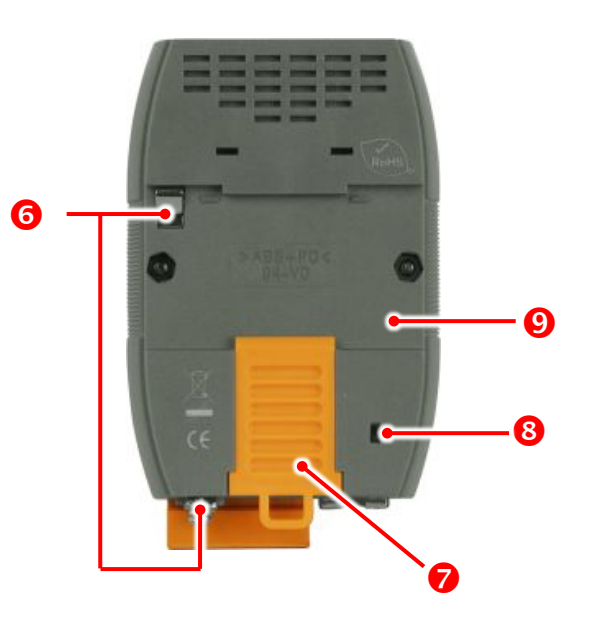

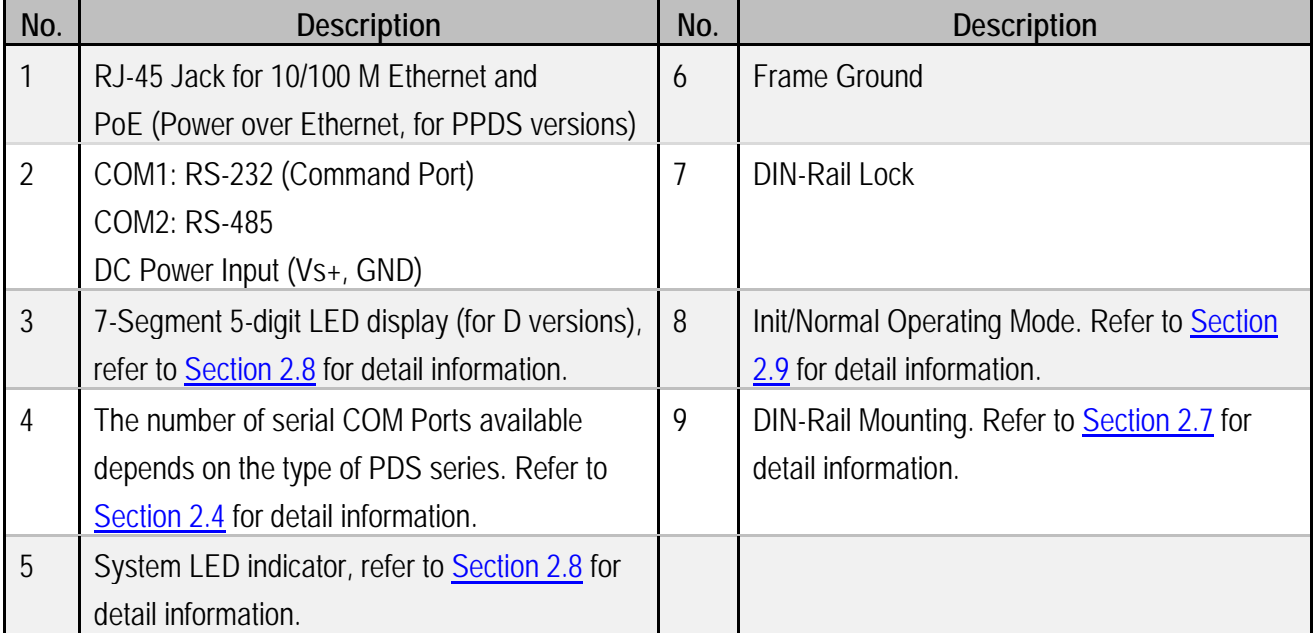

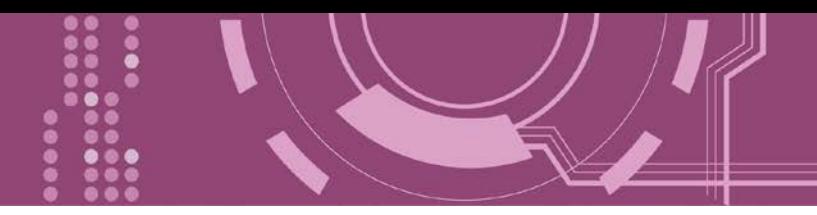

## <span id="page-23-0"></span>**2.3.2 PDSM-700(D)/PPDSM-700(D)-MTCP**

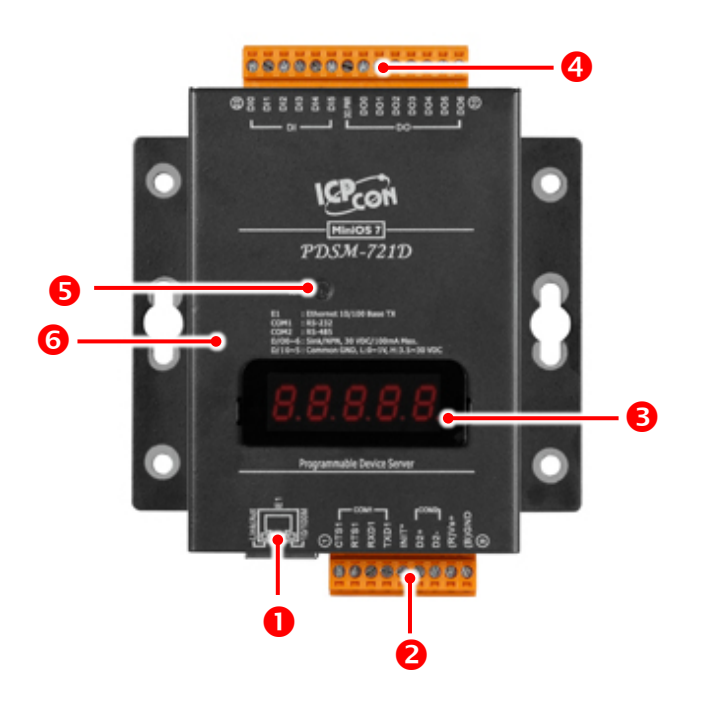

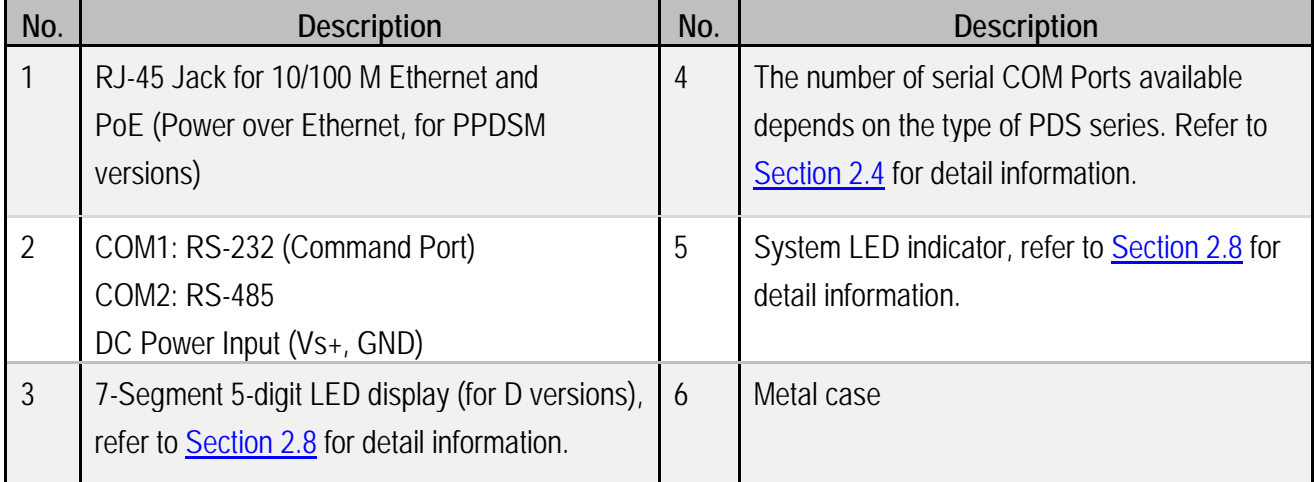

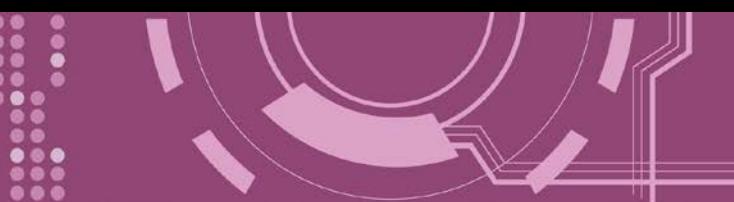

### <span id="page-24-0"></span>**2.3.3 PPDS-700-IP67**

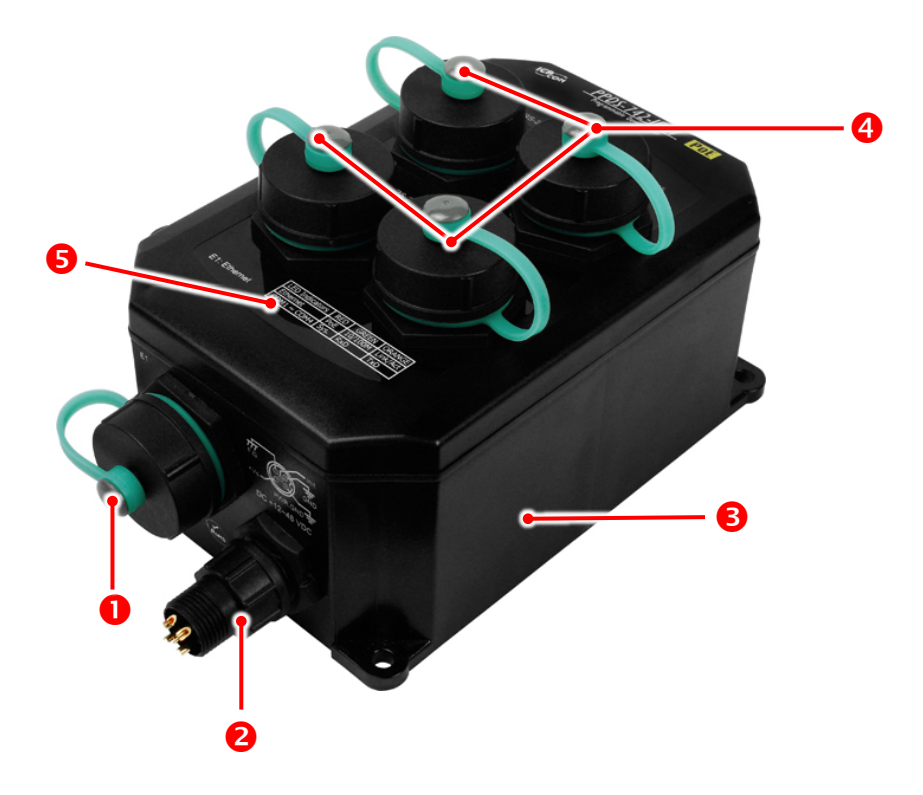

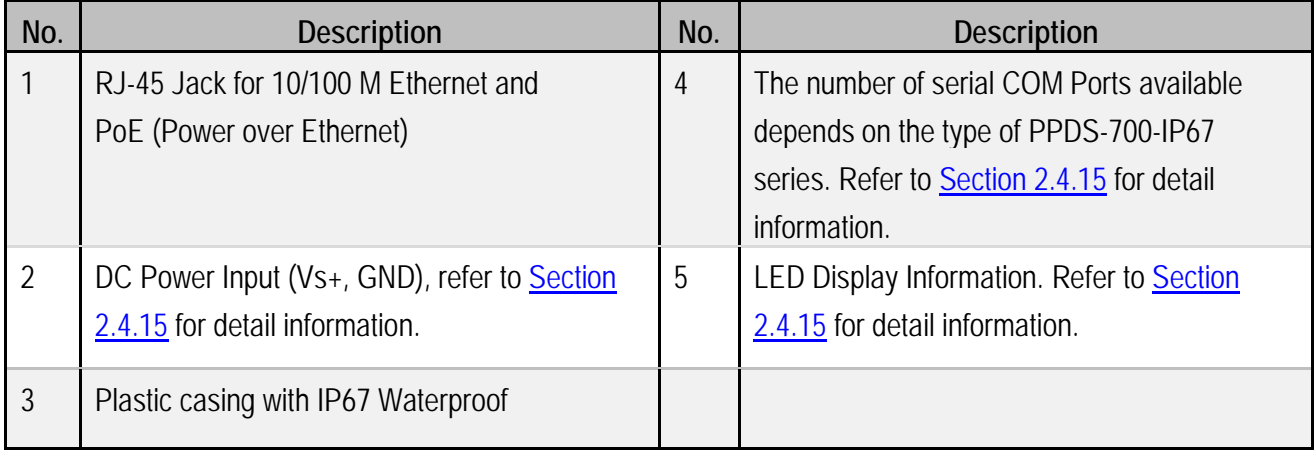

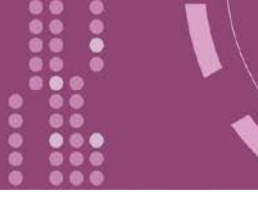

### <span id="page-25-0"></span>**2.3.4 PDS-5105D-MTCP**

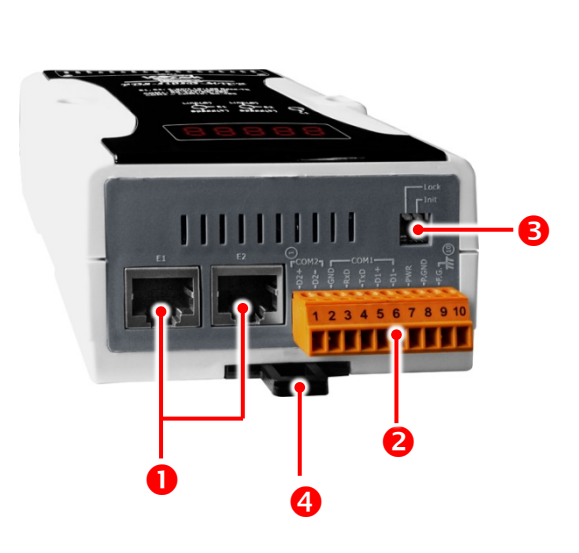

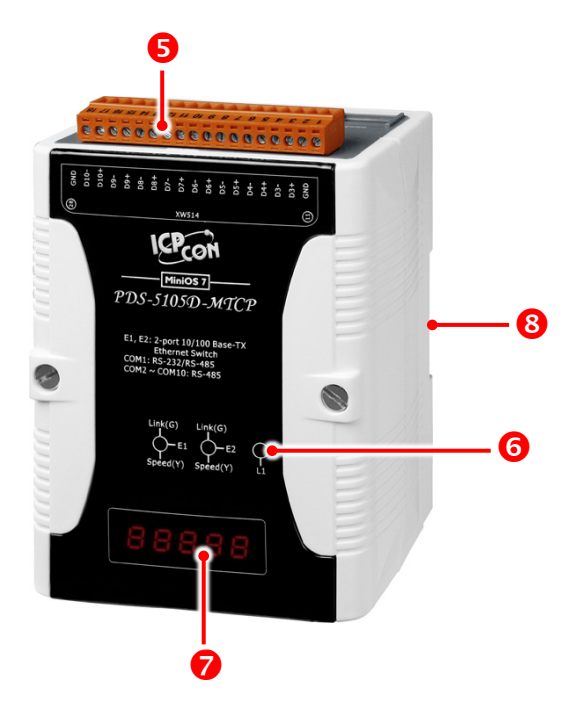

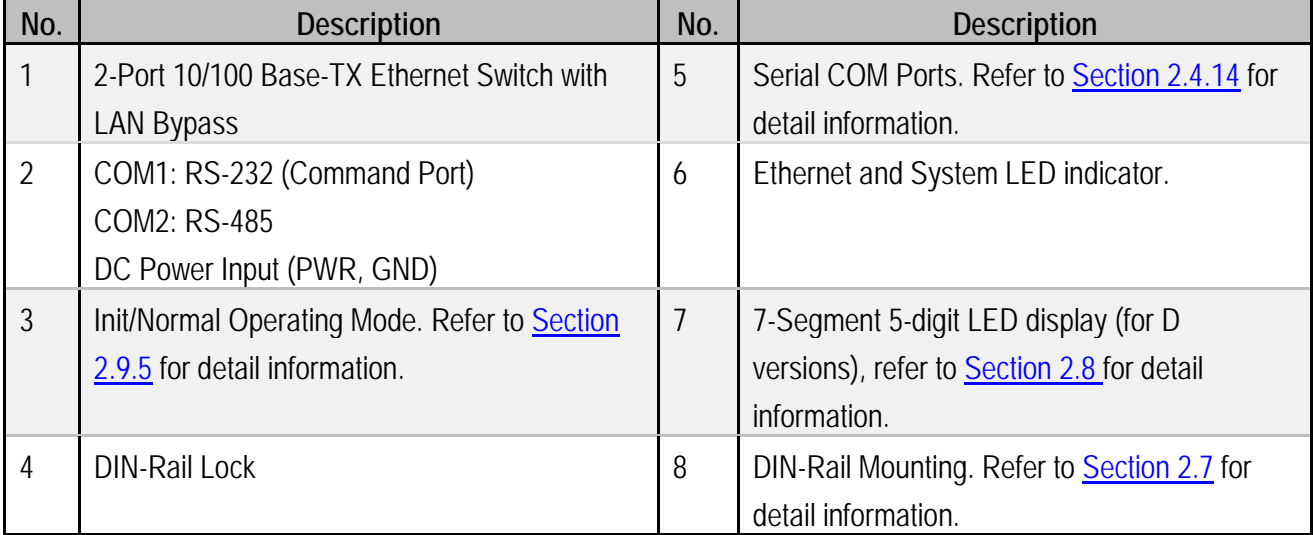

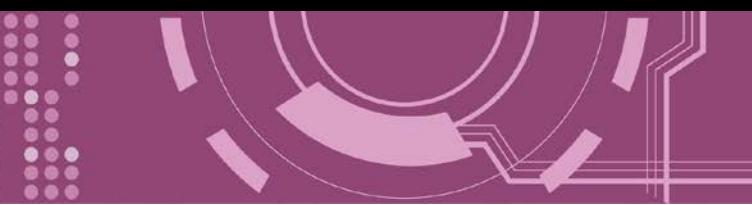

# <span id="page-26-0"></span>**2.4 Pin Assignments**

### <span id="page-26-1"></span>**2.4.1 PDS-720(D)/PPDS-720(D)-MTCP**

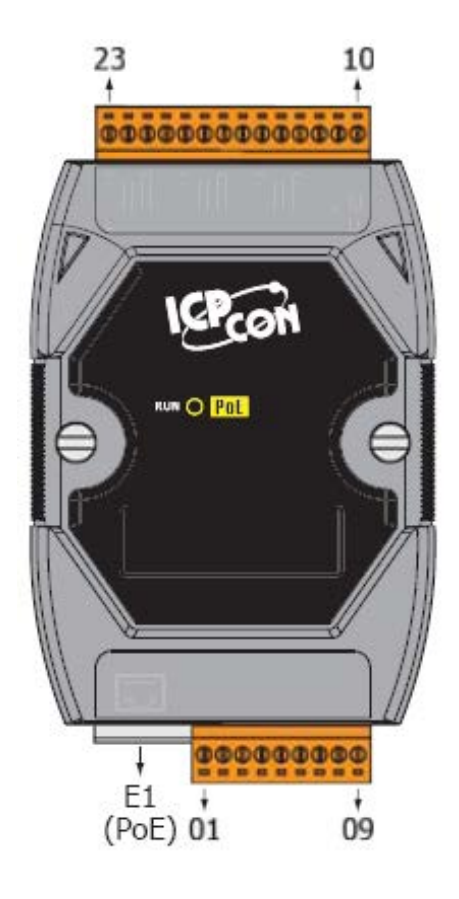

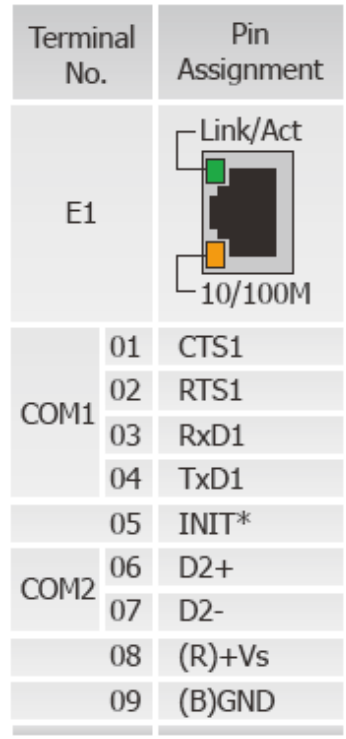

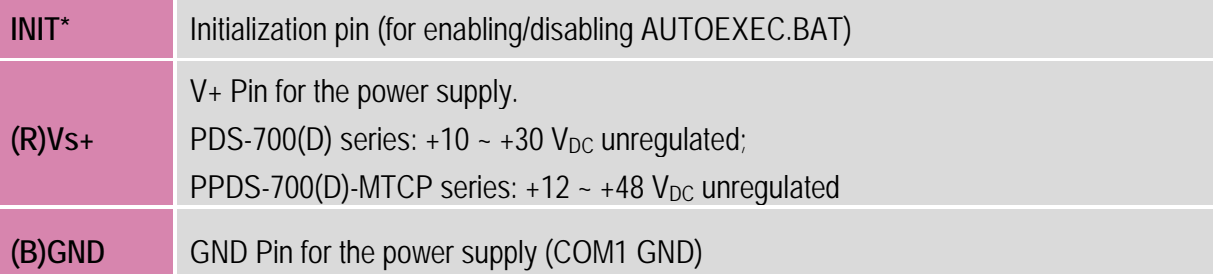

# <span id="page-27-0"></span>**2.4.2 PDS(M)-721(D)/PPDS(M)-721(D)-MTCP**

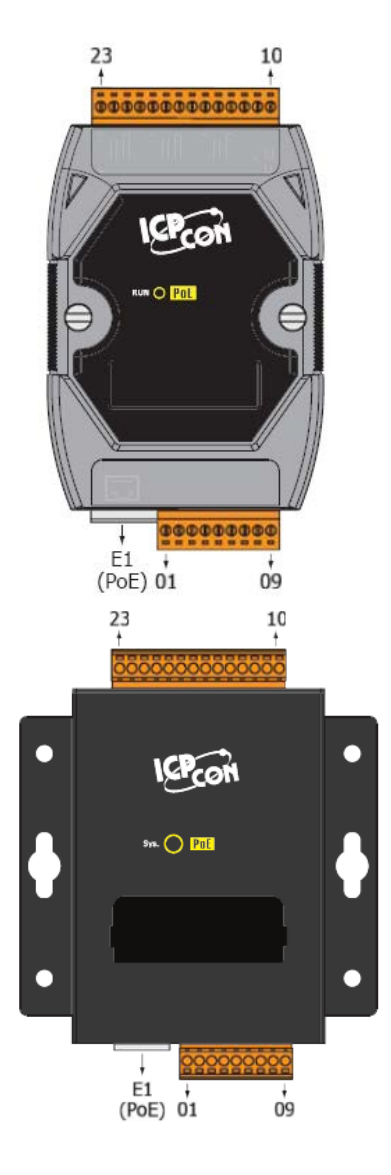

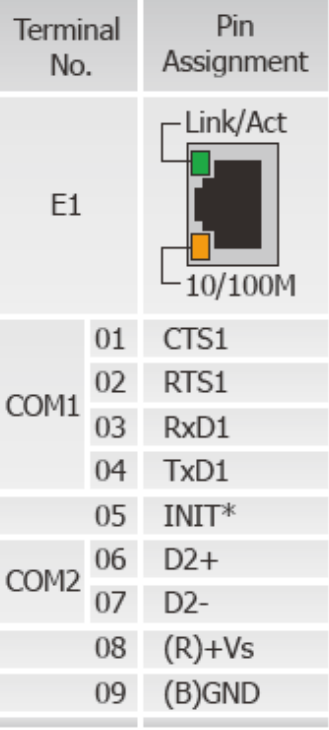

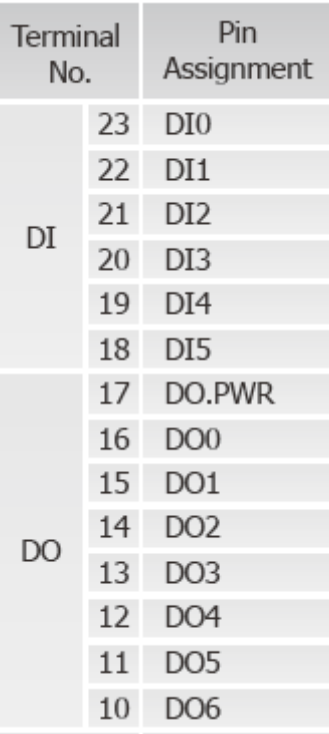

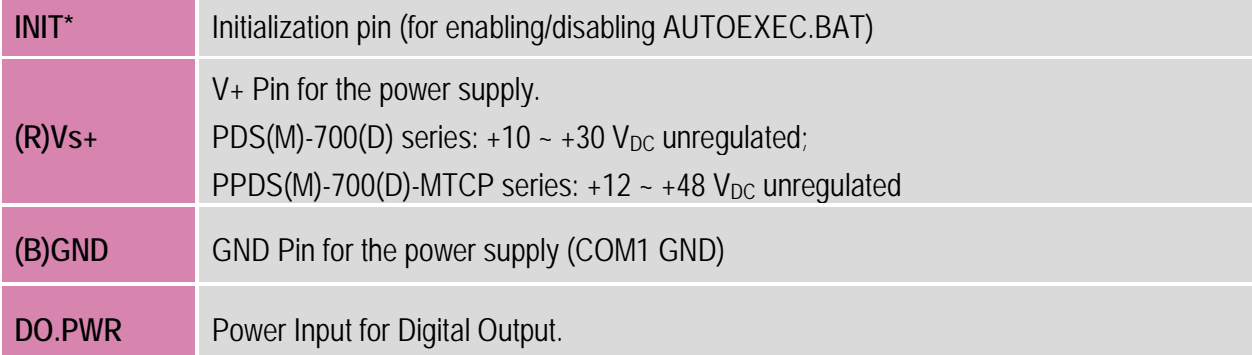

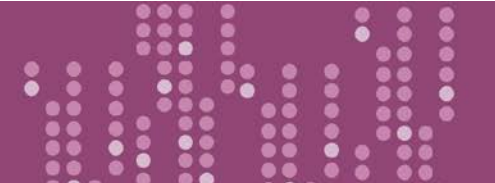

# <span id="page-28-0"></span>**2.4.3 PDS(M)-732(D)/PPDS(M)-732(D)-MTCP**

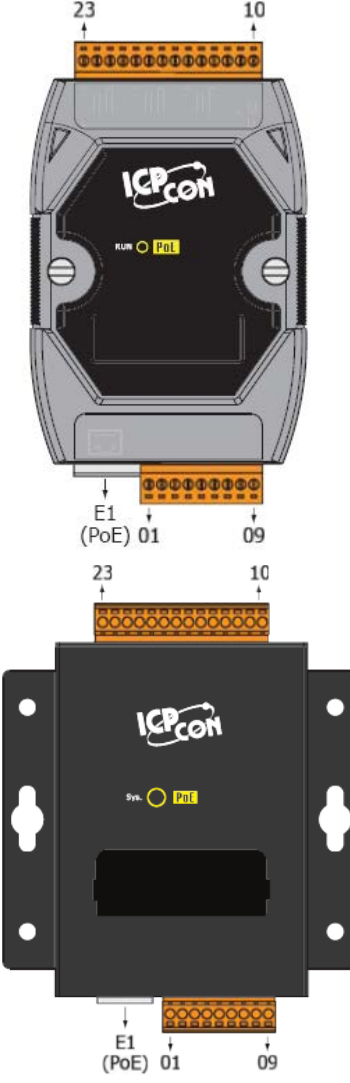

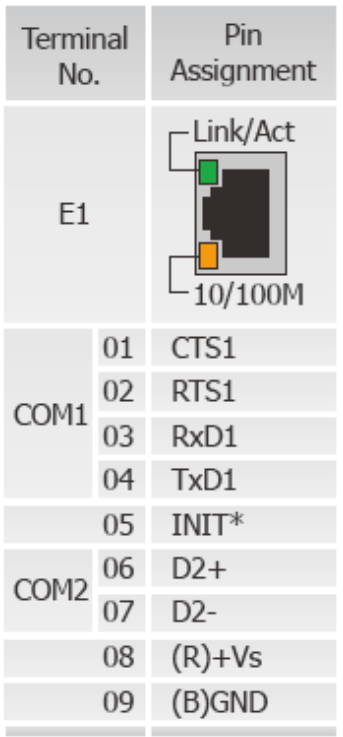

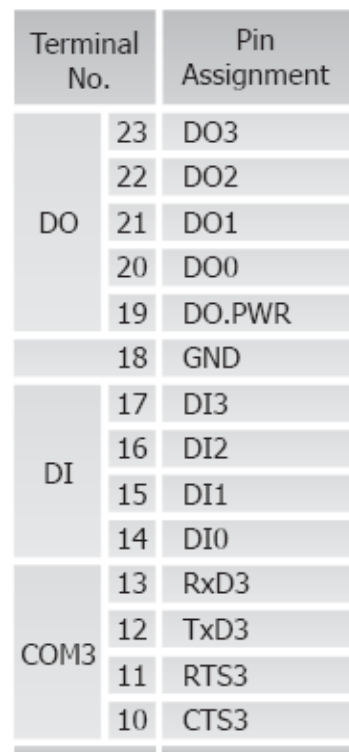

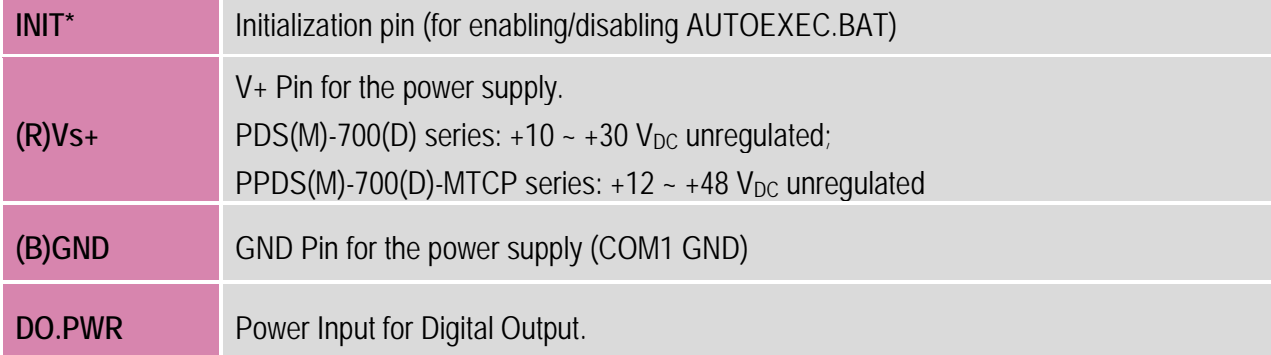

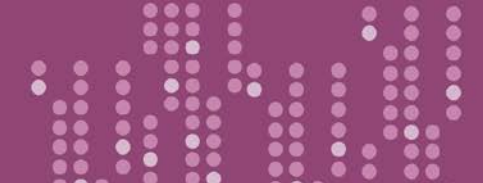

# <span id="page-29-0"></span>**2.4.4 PDS(M)-734(D)/PPDS(M)-734(D)-MTCP**

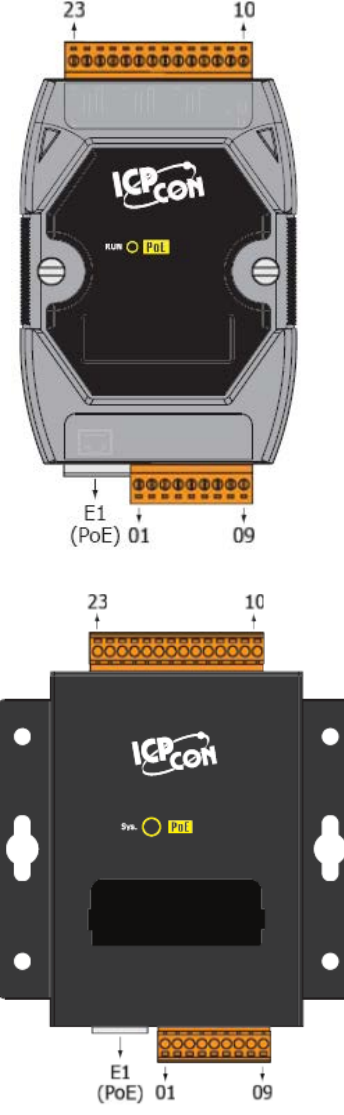

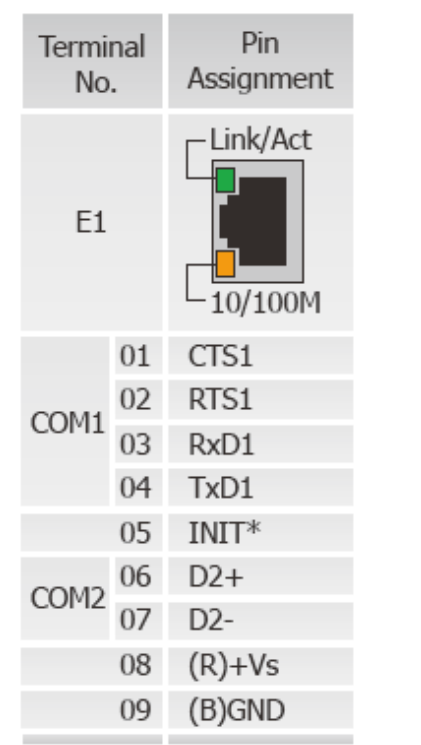

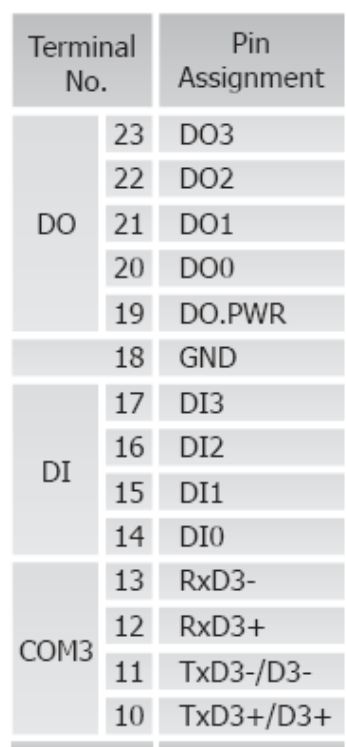

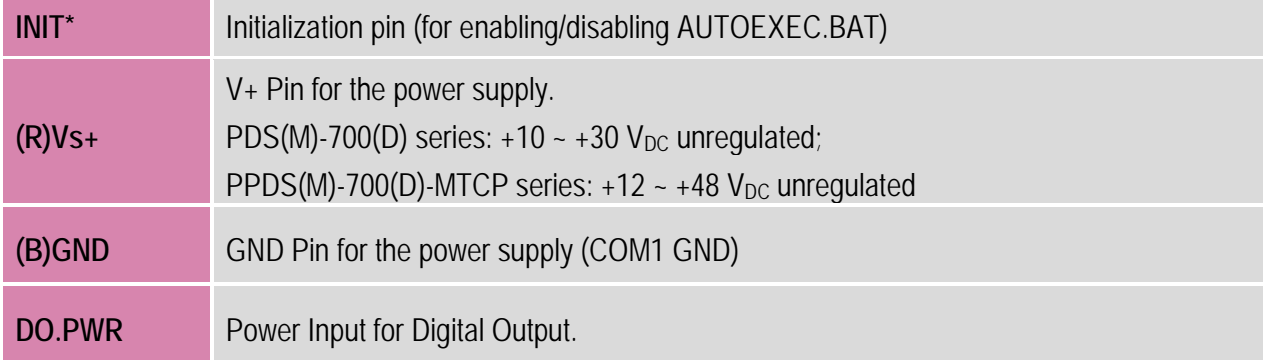

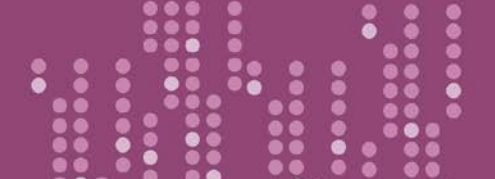

# <span id="page-30-0"></span>**2.4.5 PDS(M)-742(D)/PPDS(M)-742(D)-MTCP**

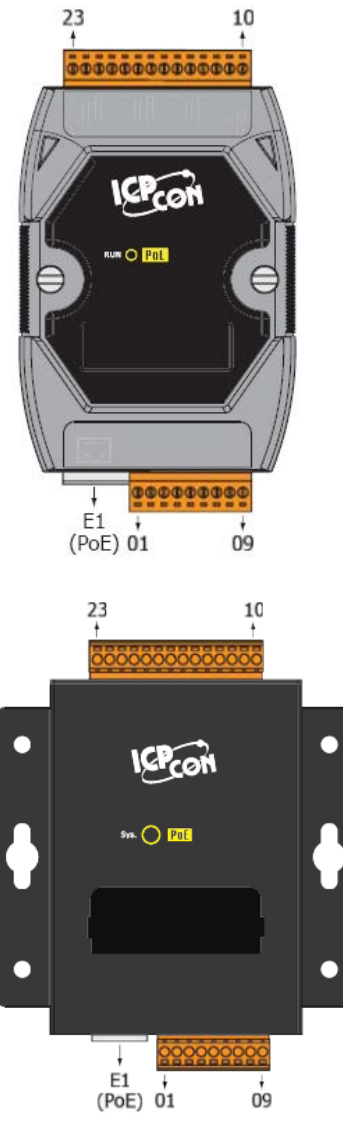

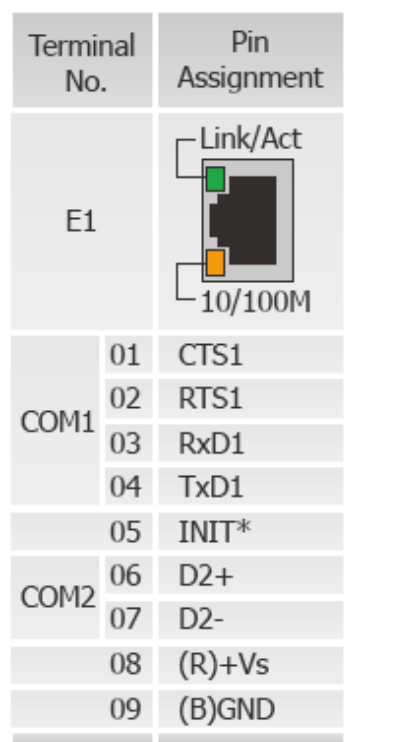

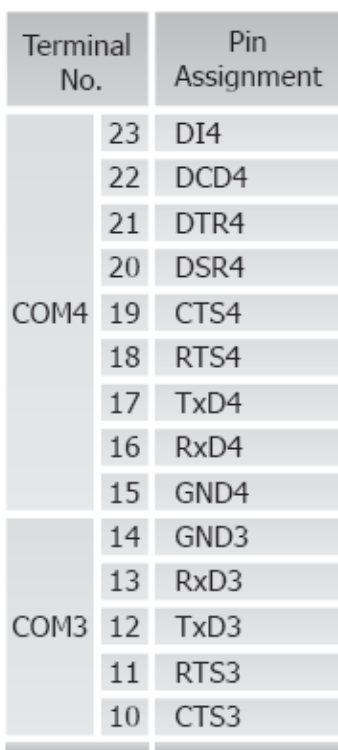

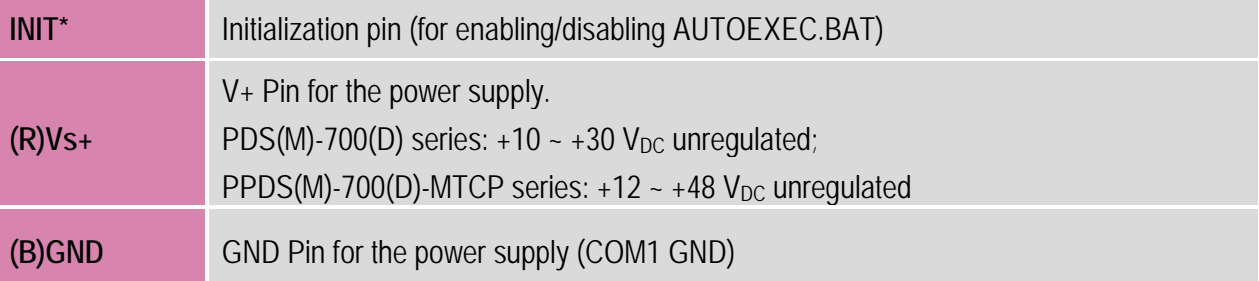

# <span id="page-31-0"></span>**2.4.6 PDS(M)-743(D)/PPDS(M)-743(D)-MTCP**

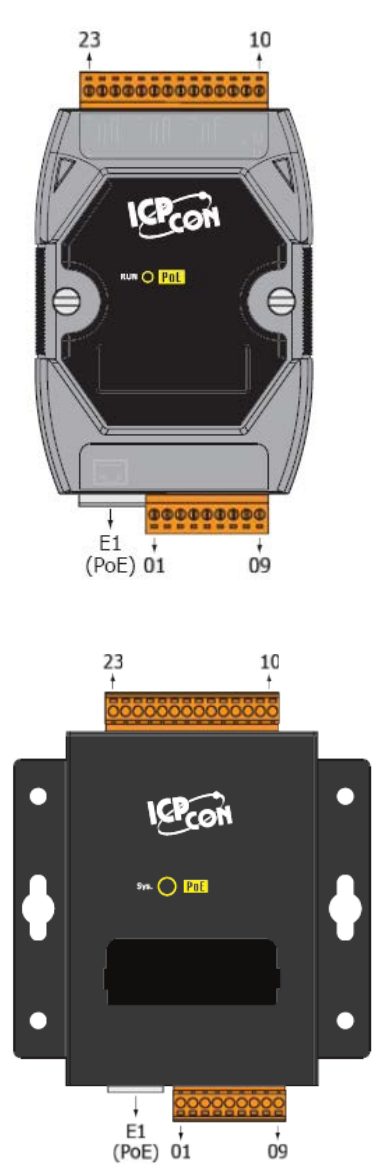

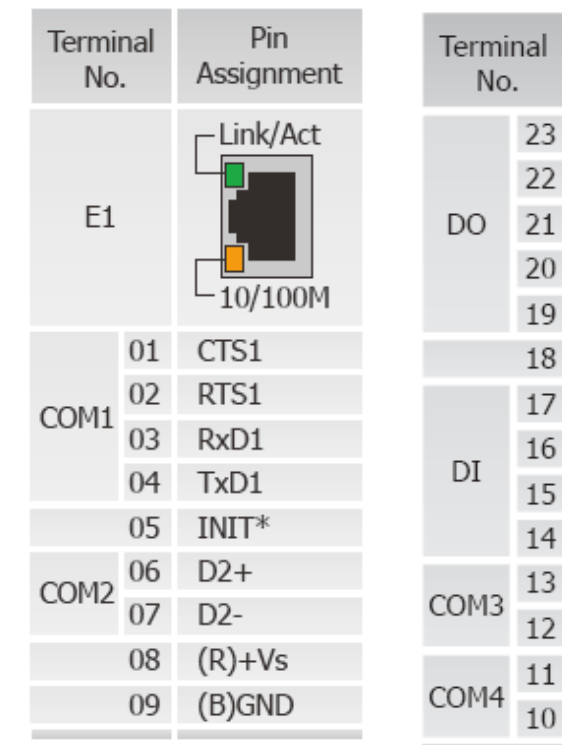

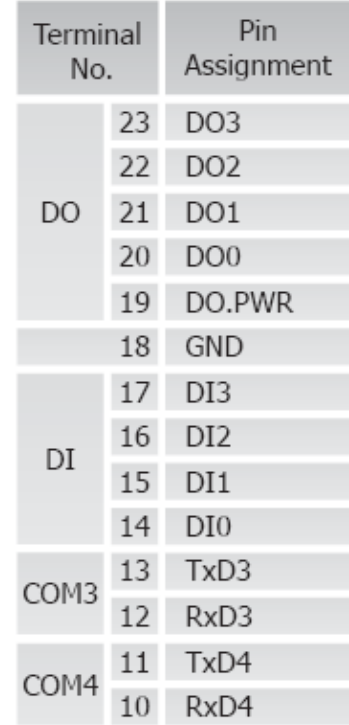

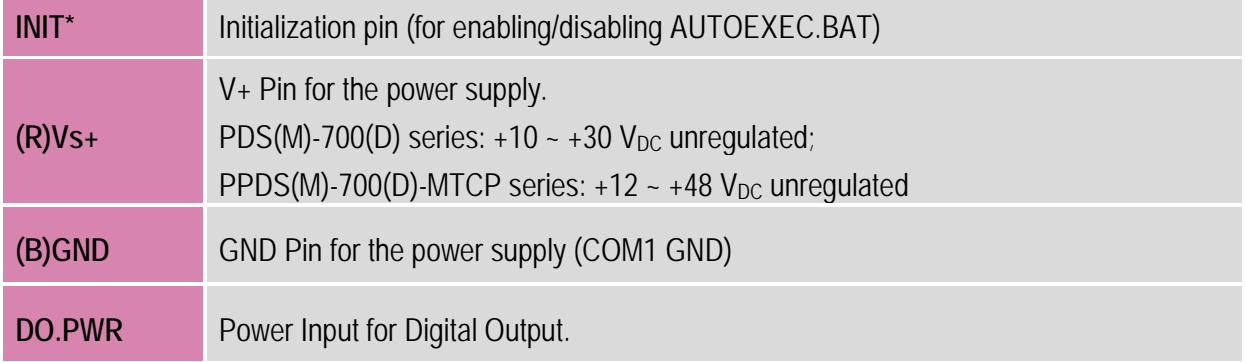

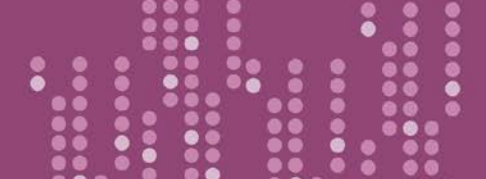

# <span id="page-32-0"></span>**2.4.7 PDS(M)-752(D)/PPDS(M)-752(D)-MTCP**

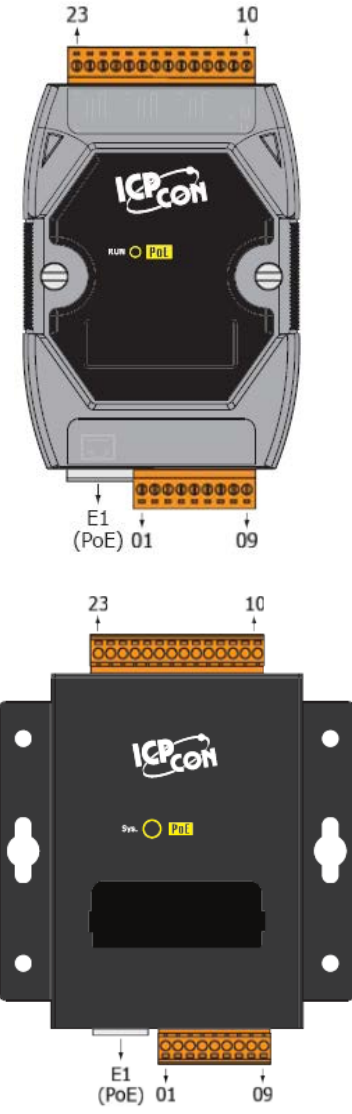

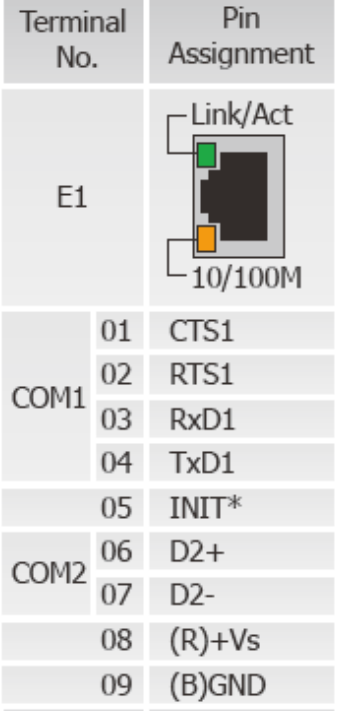

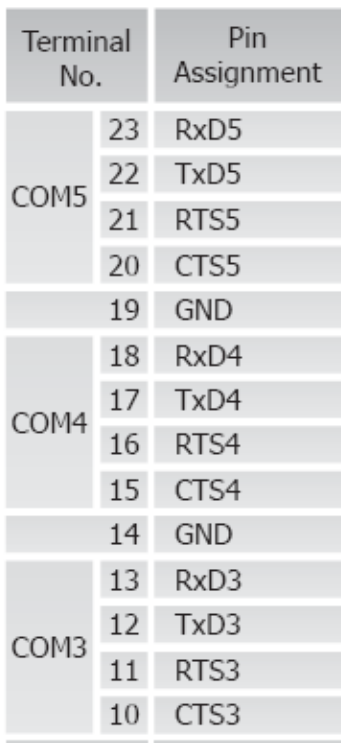

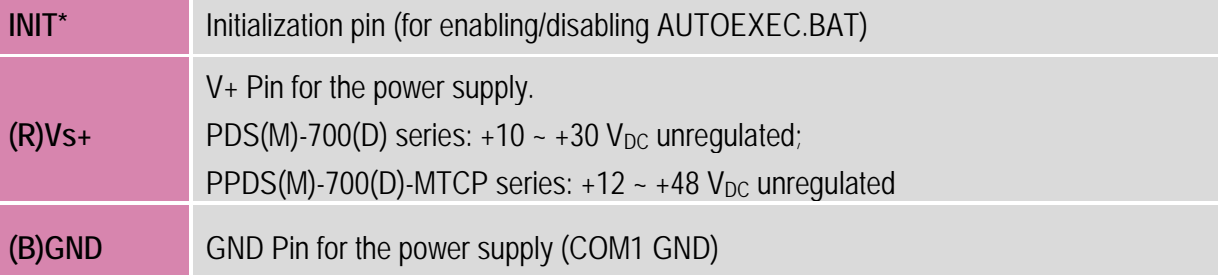

# <span id="page-33-0"></span>**2.4.8 PDS(M)-755(D)/PPDS(M)-755(D)-MTCP**

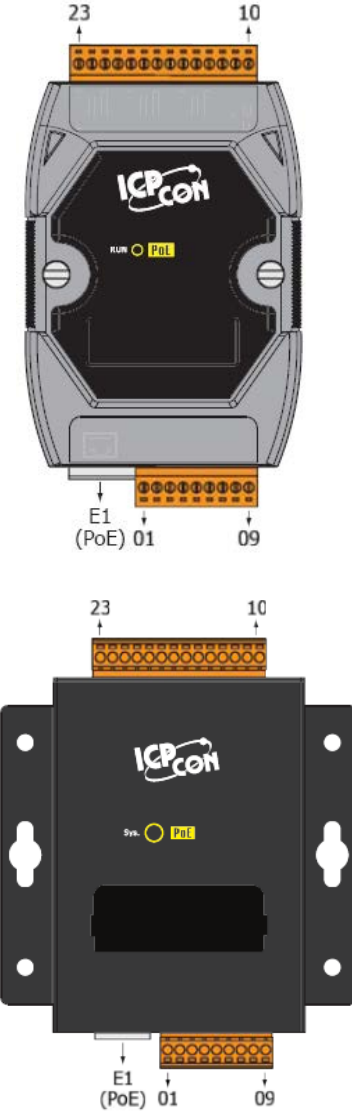

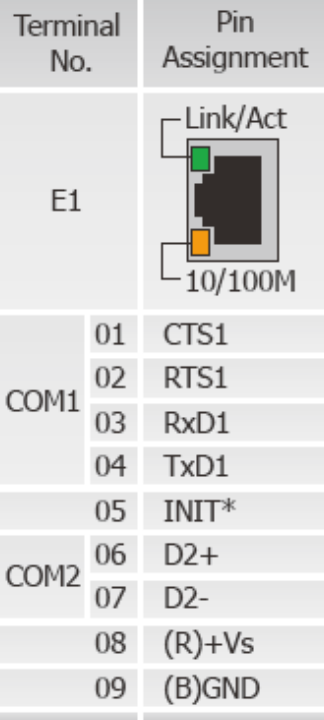

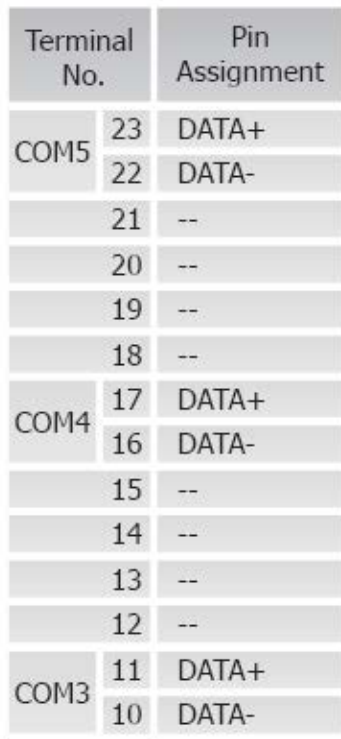

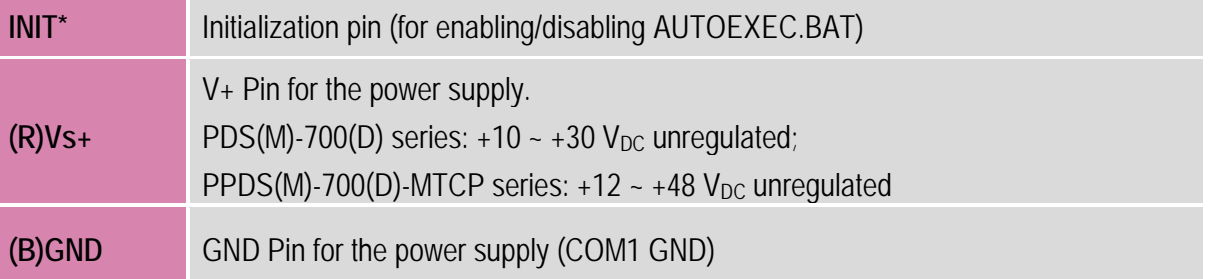

# <span id="page-34-0"></span>**2.4.9 PDS(M)-762(D)/PPDS(M)-762(D)-MTCP**

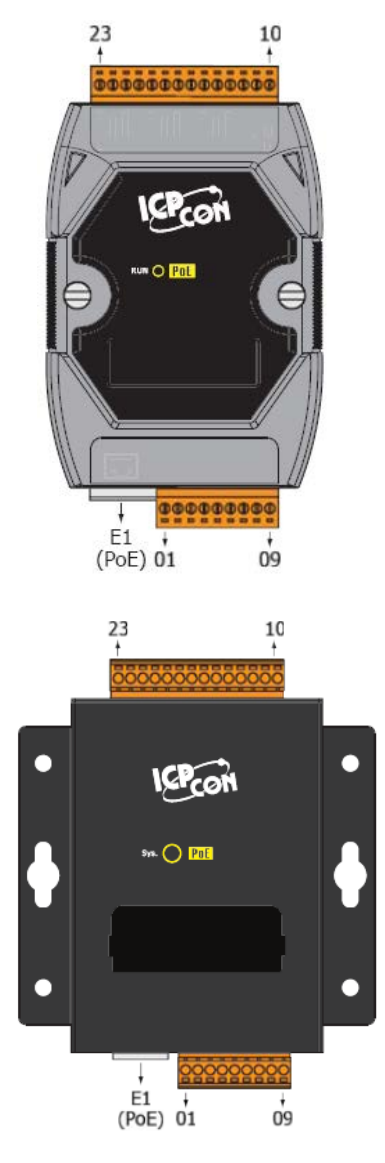

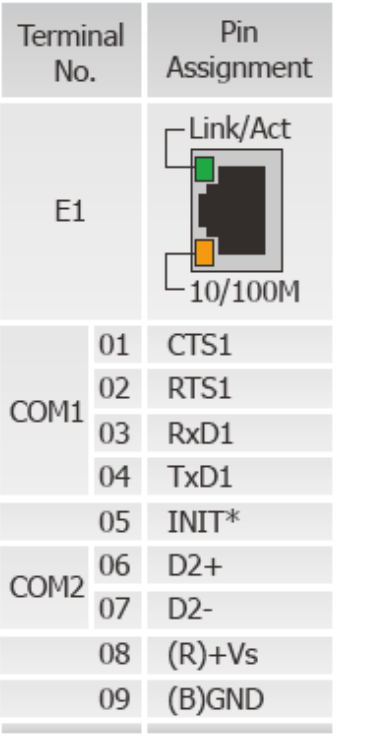

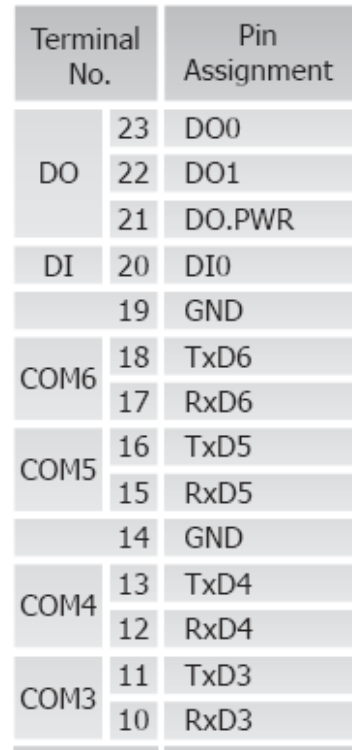

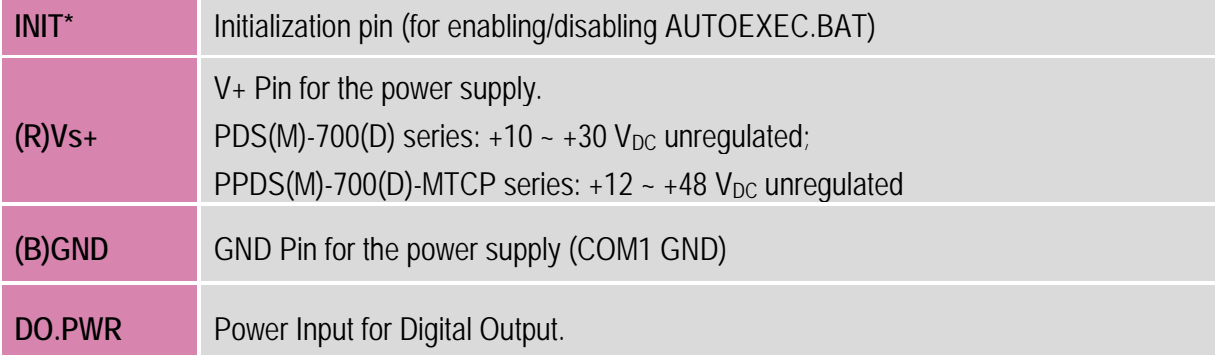

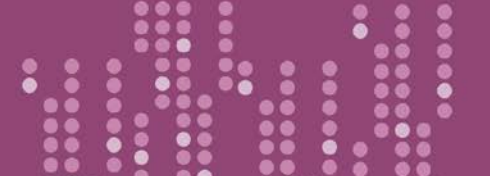

# <span id="page-35-0"></span>**2.4.10 PDS(M)-782(D)/PPDS(M)-782(D)-MTCP**

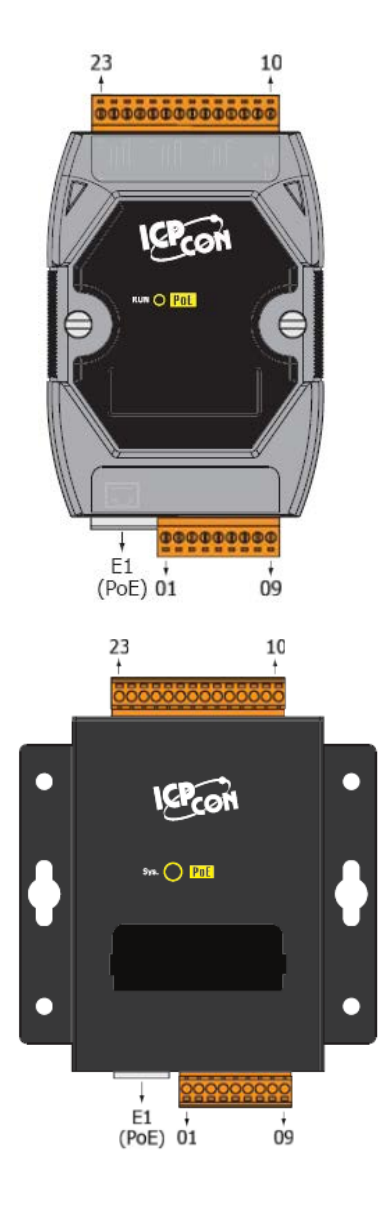

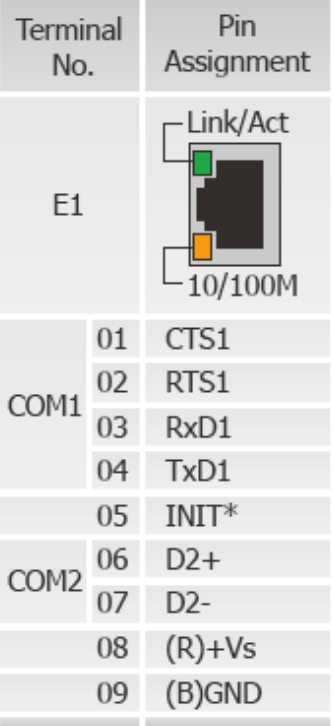

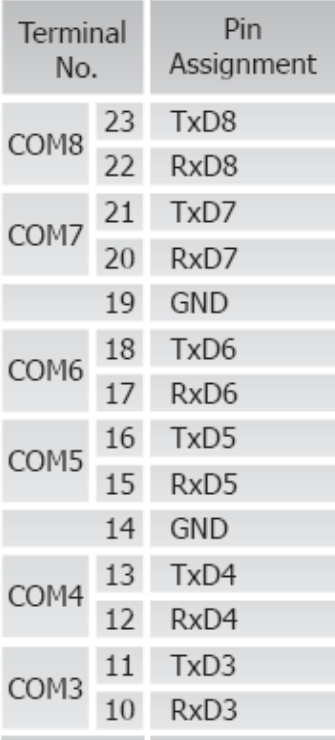

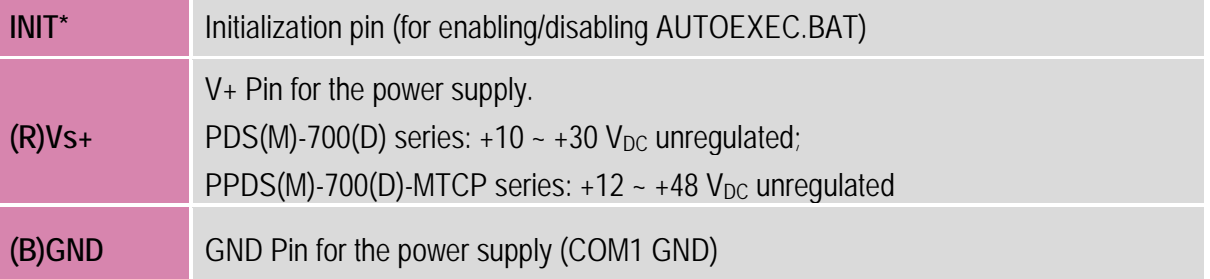
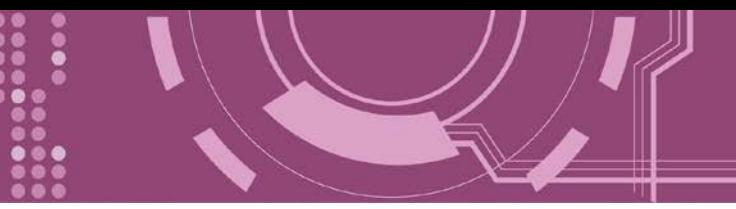

# **2.4.11 PDS-782(D)-25/D6**

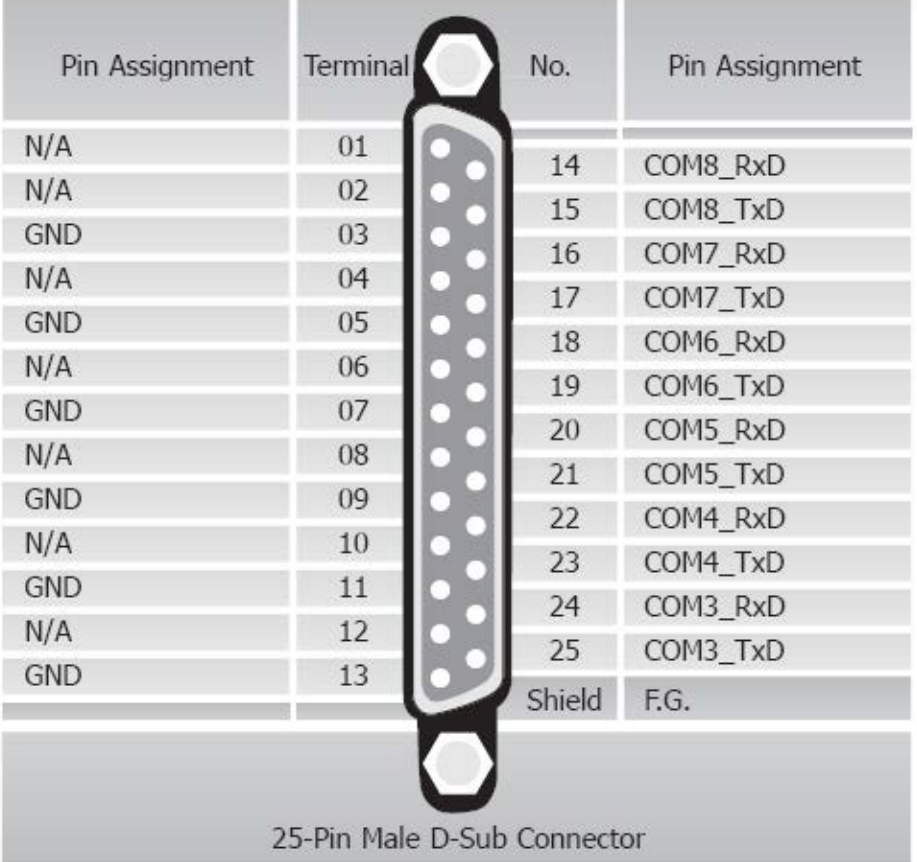

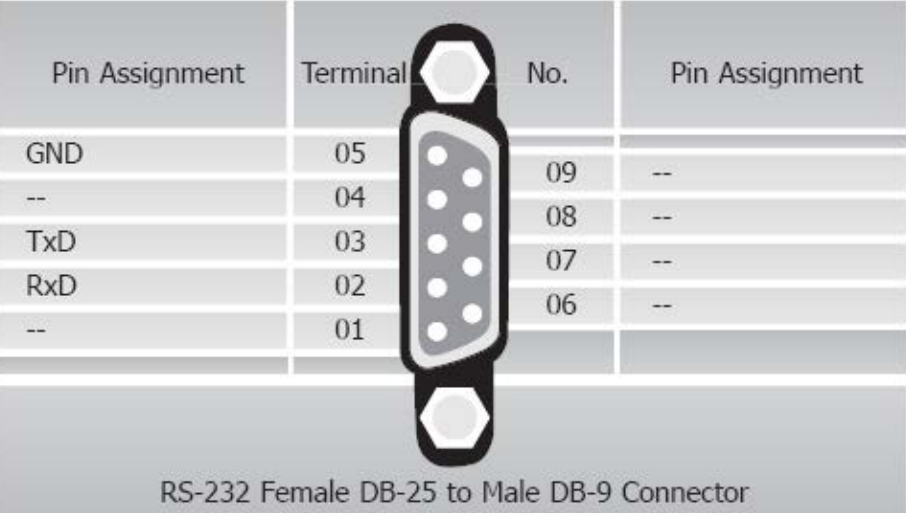

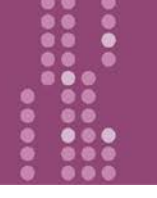

## **2.4.12 DS-712**

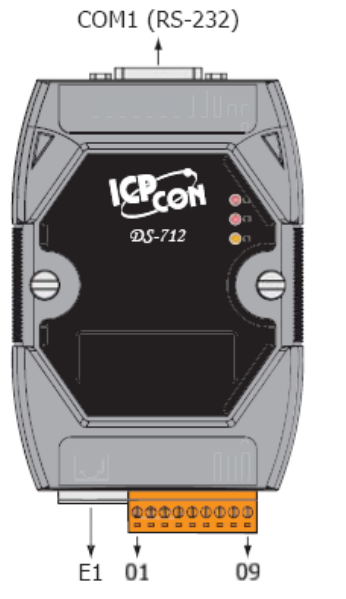

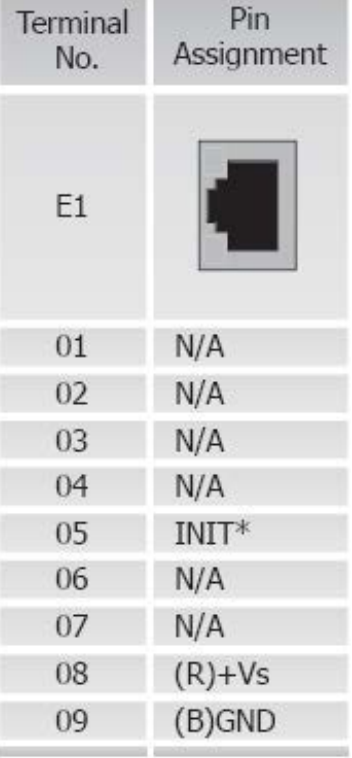

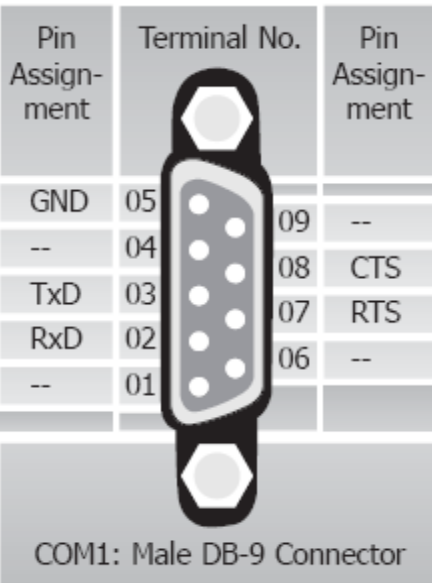

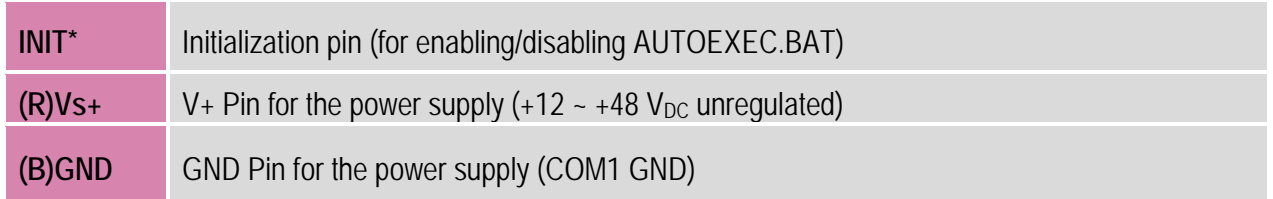

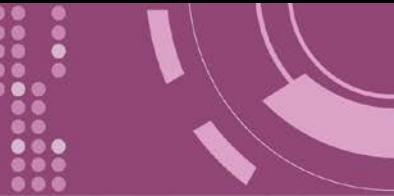

## **2.4.13 DS-715**

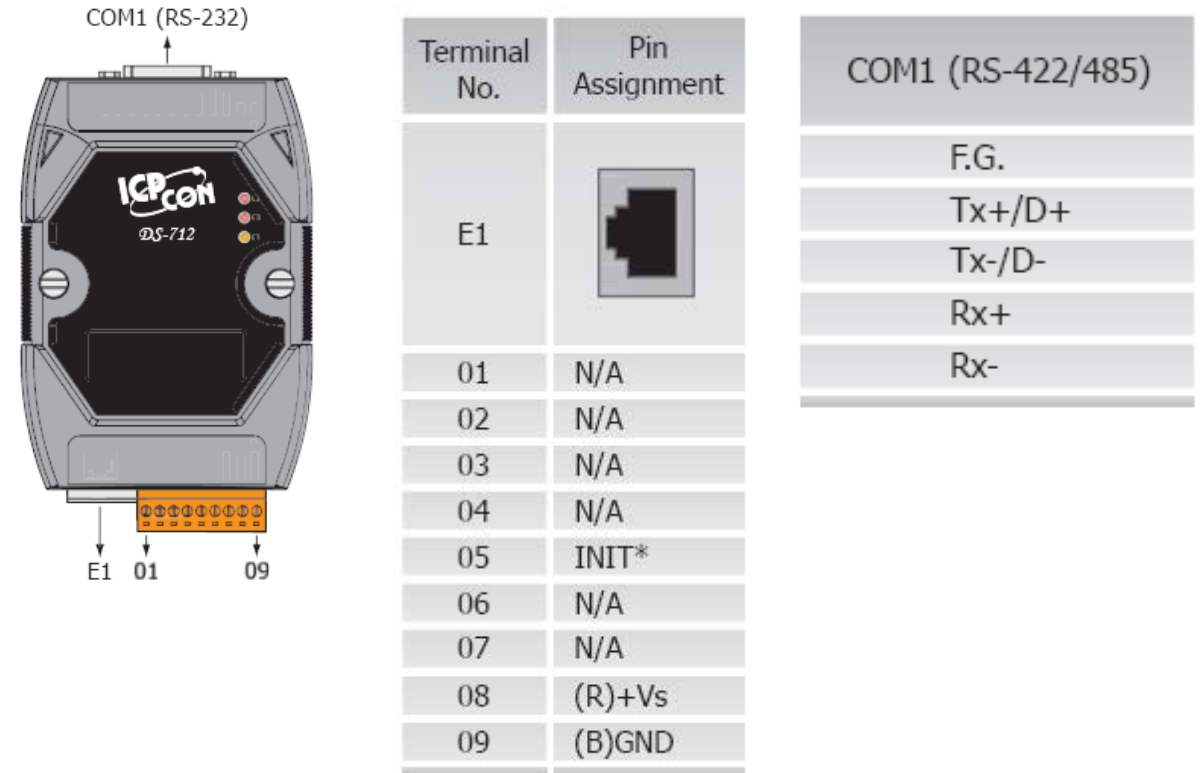

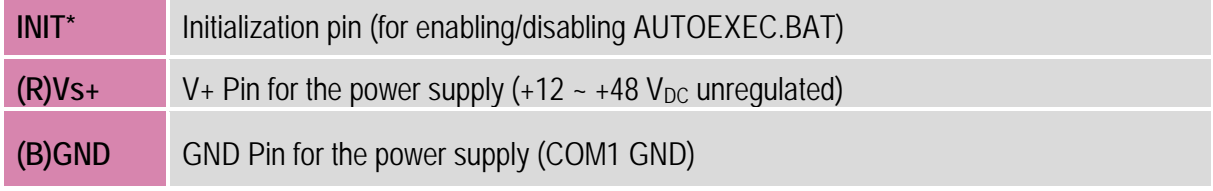

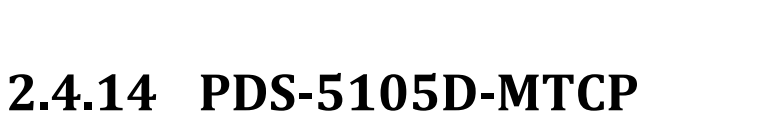

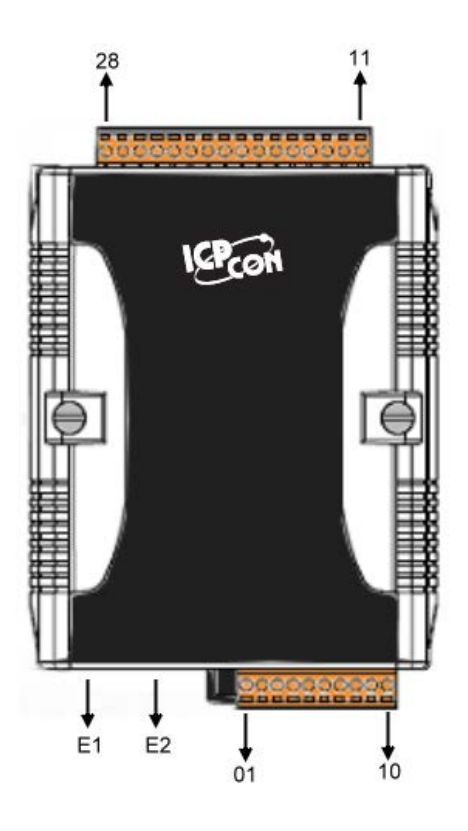

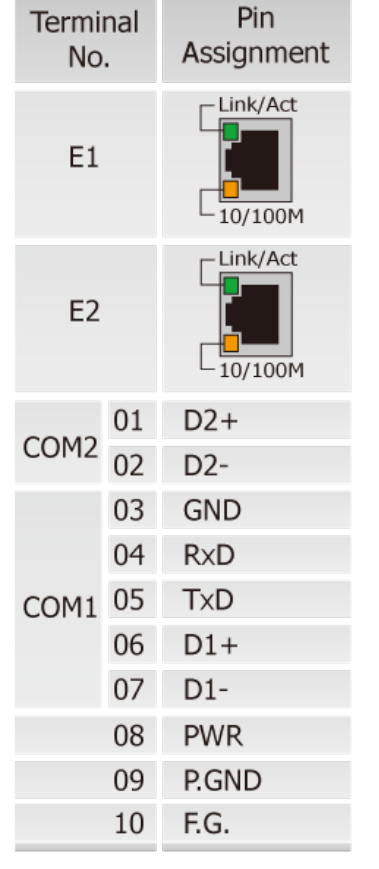

\_\_\_\_\_\_

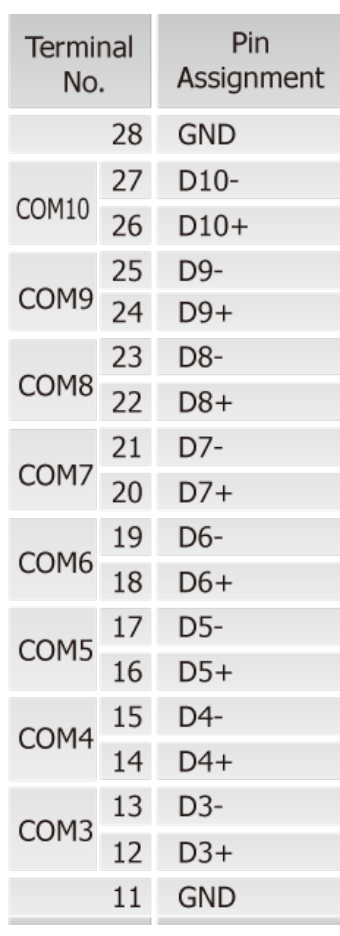

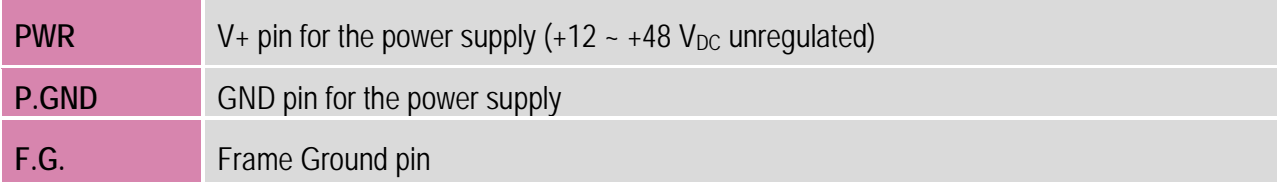

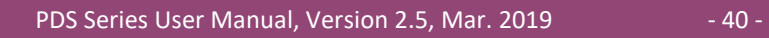

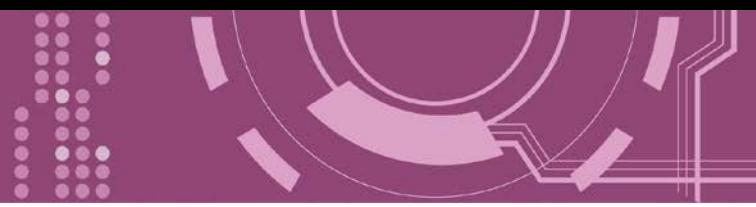

## <span id="page-40-0"></span>**2.4.15 PPDS-700-IP67**

 $\triangleright$  The following is an overview and pin assignments of the serial port, power supply and LED indicators:

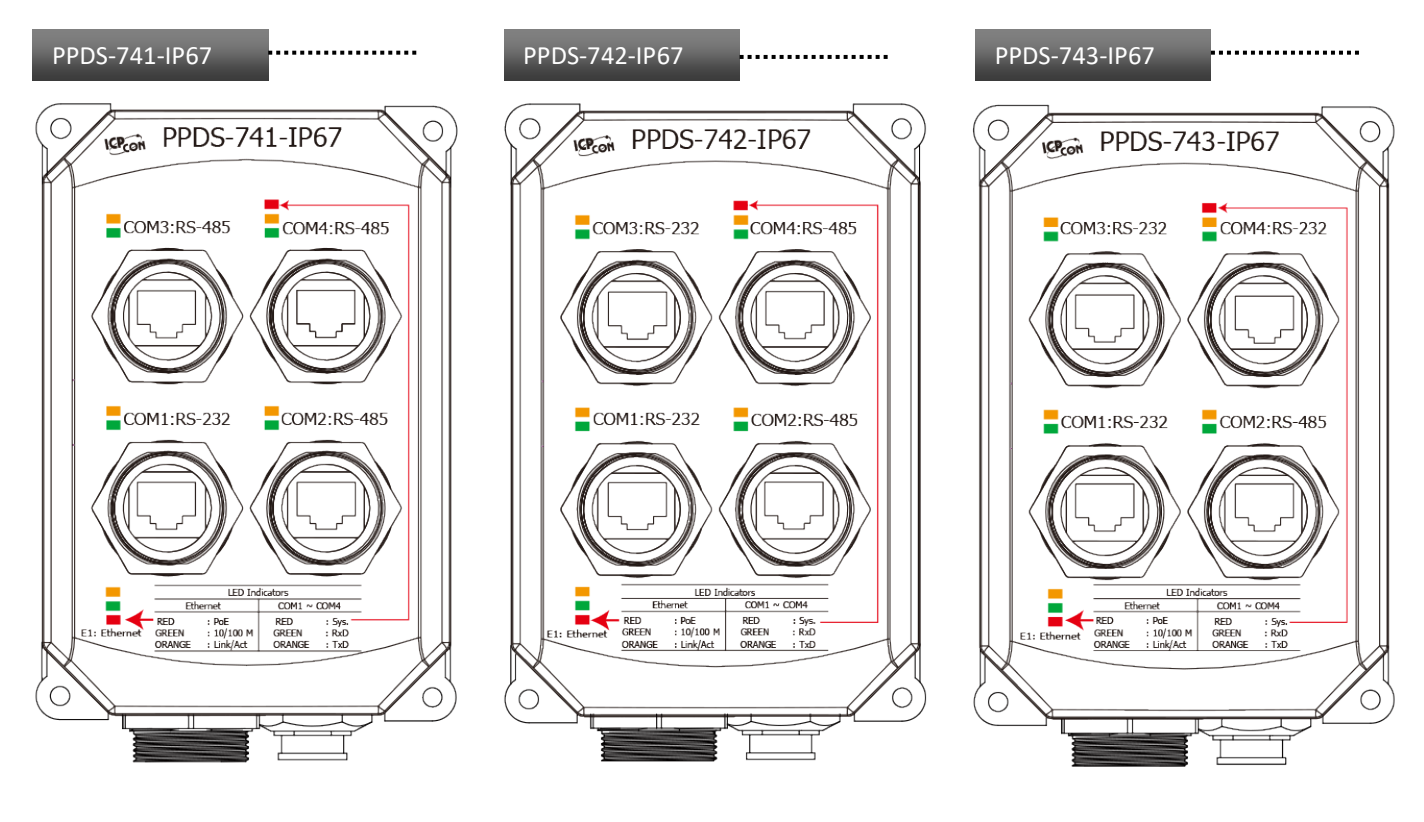

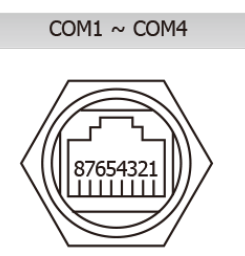

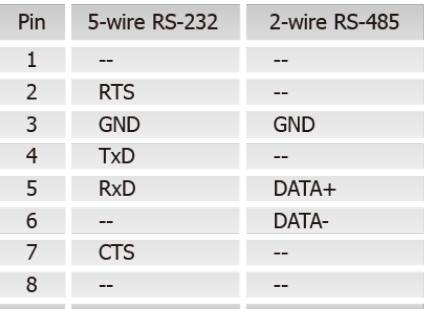

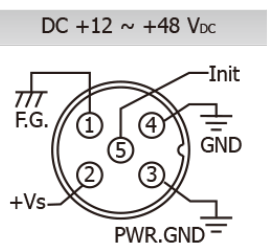

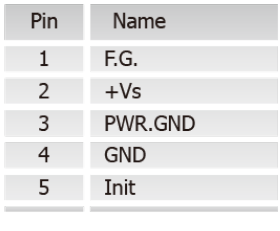

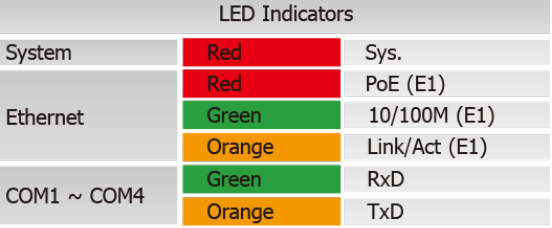

The following is an overview and pin assignments of the CA-RJ0903 Cable (optional):

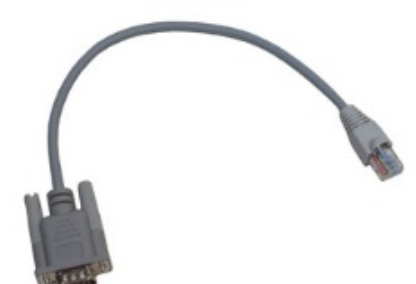

9-pin Male D-sub and RJ-45 Cable, length 30 cm This cable do not meet IP67 waterproof, but can be used with PPDS-700-IP67 for configuration purposes. The pin assignments and mapping table for the PPDS-700-IP67 module and the CA-RJ0903 cable are as follows:

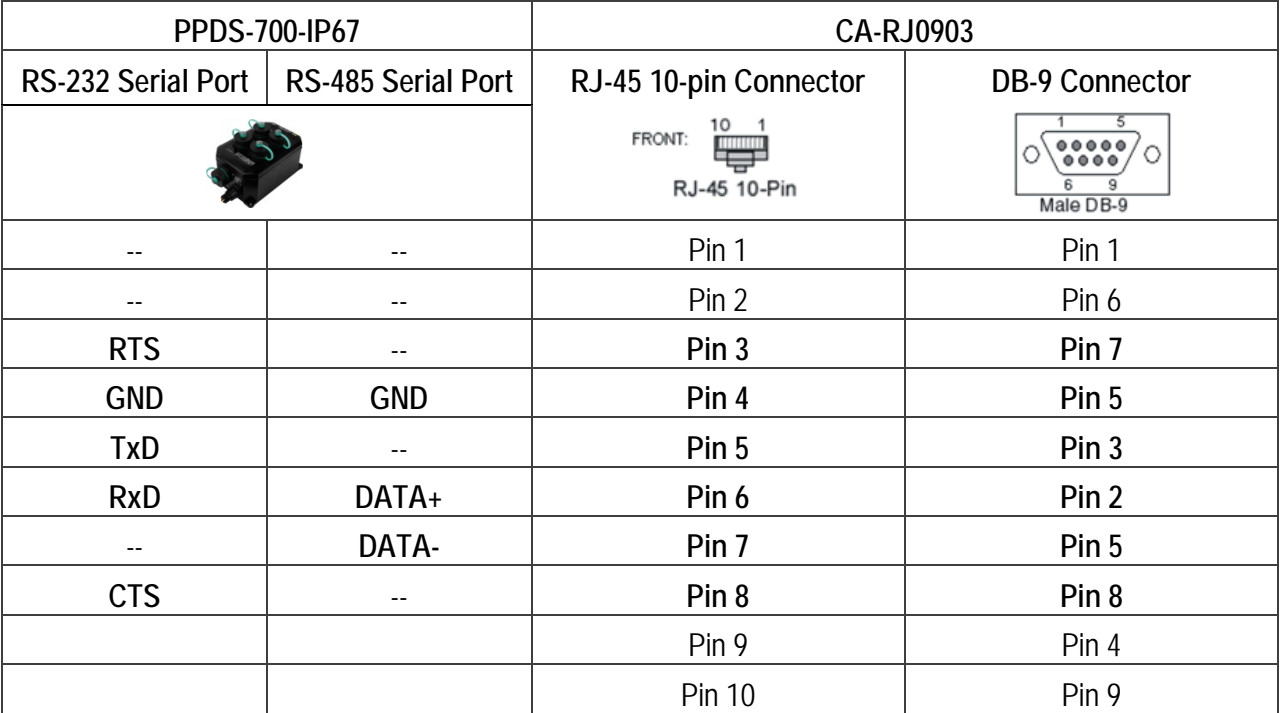

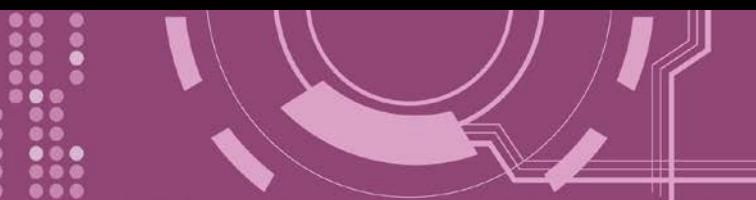

# **2.5 Wiring Notes**

### **2.5.1 RS-232 Wiring**

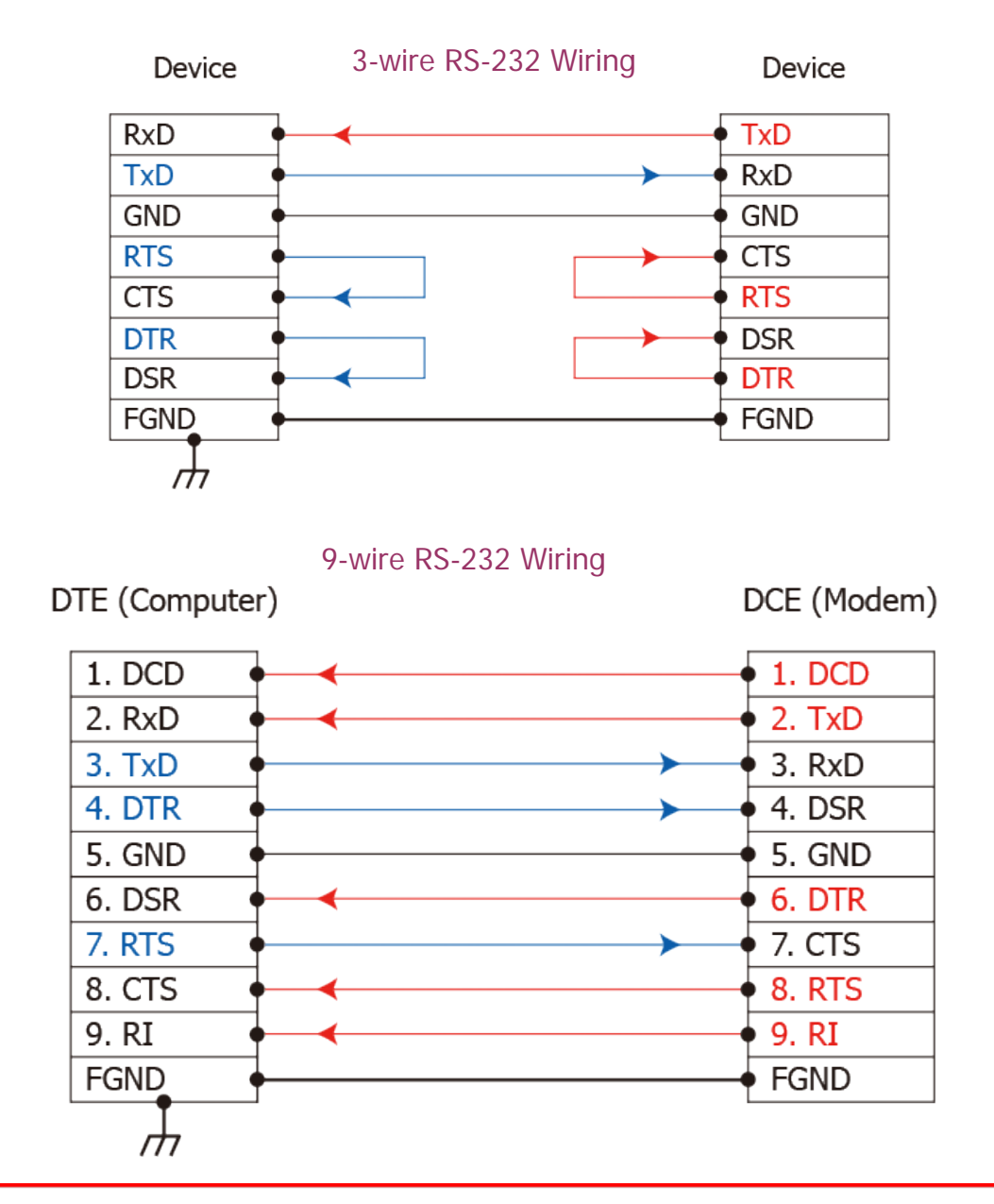

#### ∧ Notes:

- 1. For 3-Wire RS-232 connections, it is recommended to short unused signals such as RTS/CTS and DTR/DSR, since some system may still check the CTS and DSR status.
- 2. FGND is the frame ground that soldered to DB9 metal-shield.

### **2.5.2 RS-422 Wiring**

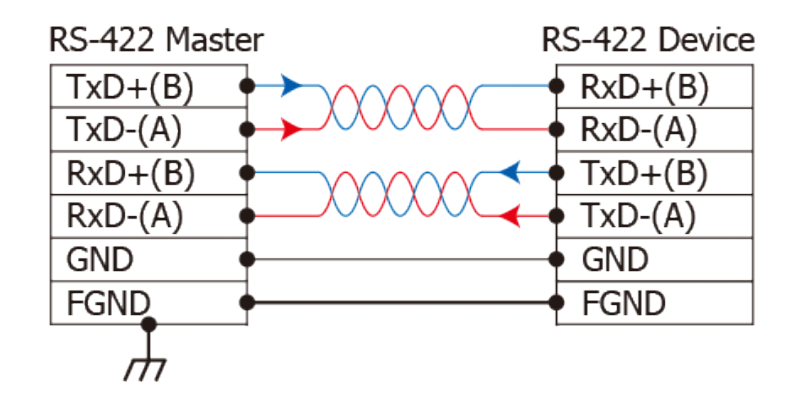

### **2.5.3 RS-485 Wiring**

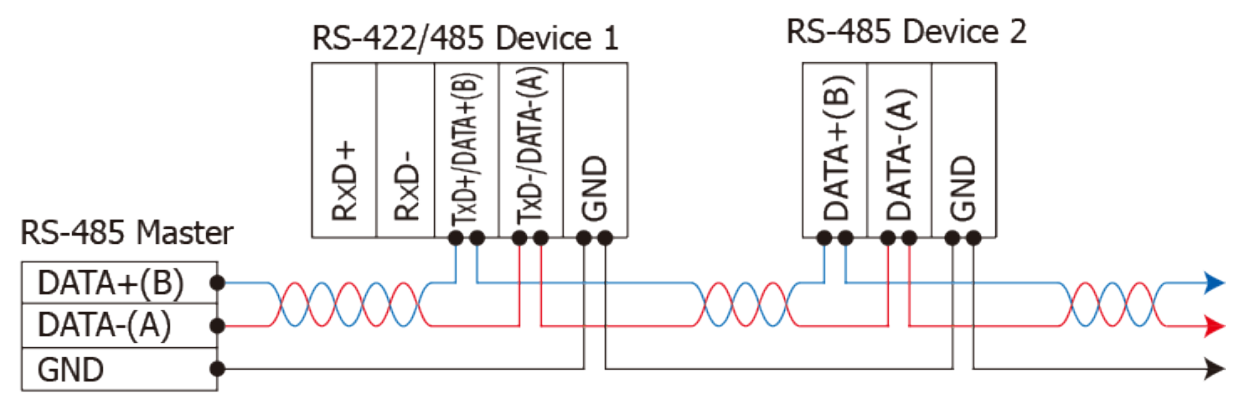

2-wire Only Device

#### $\Lambda$  Notes:

- 1. Usually, you have to connect all signal grounds of RS-422/485 devices together to reduce commonmode voltage between devices.
- 2. Twisted-pair cable must be used for the DATA+/- wires.
- 3. Both two ends of the cable may require a termination resistor connected across the two wires (DATA+ and DATA-). Typically 120  $\Omega$  resisters are used.
- 4. The Data+ and B pins are positive-voltage pins, and Data- and A pins are negative-voltage pins in the above figure. The B/A pins may be defined in another way depending on devices, please check it first.

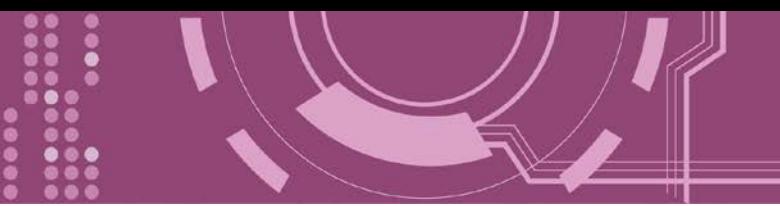

## **2.5.4 Digital Output Wiring**

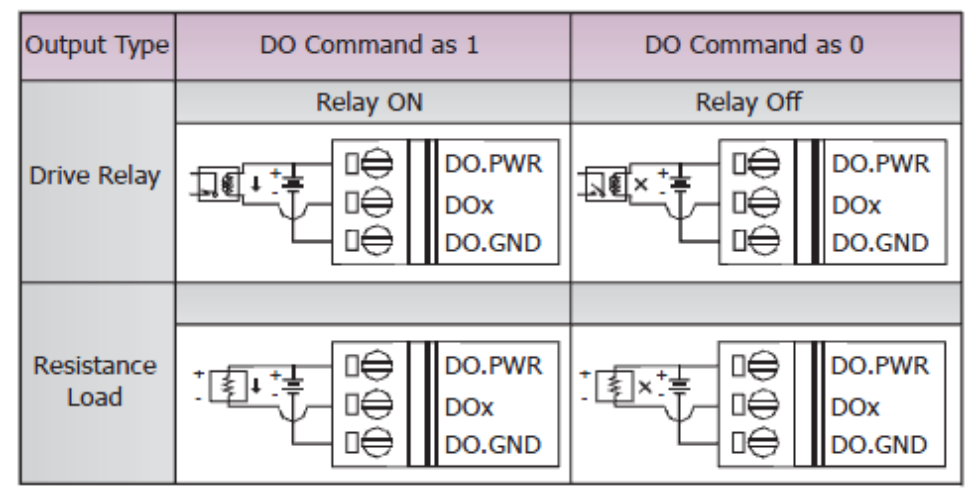

### **2.5.5 Digital Input Wiring**

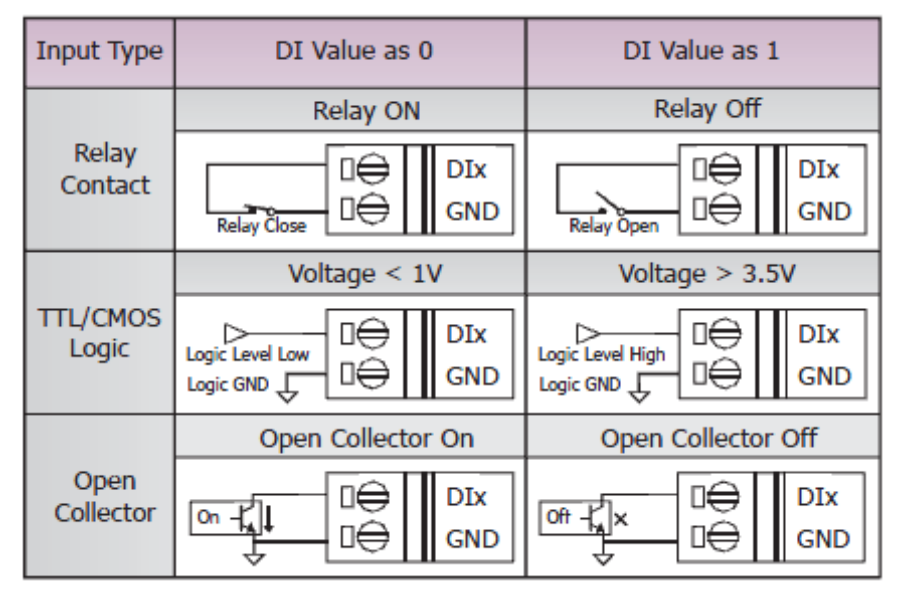

# **2.6 Dimensions**

### **2.6.1 PDS-700(D)/PPDS-700(D)-MTCP Series**

Unit: mm 49 Οz **Entragglighter**  $\sigma$ Top Viewa  $\overline{C}$ **RREFRARE** 38888 Bottom View ,,,,,,,,,,  $32.9$ 39.5 58,2  $9.1$ 72 T Front View Din-Rail Mounting Bracket 31,5 巪  $35,4$  $123.0$ ſc  $\mathbf{0}$ 2+SCREW<br>M3  $25,6$ Back View Side View

### **2.6.2 PDSM-700(D)/PPDSM-700(D)-MTCP Series**

Unit: mm

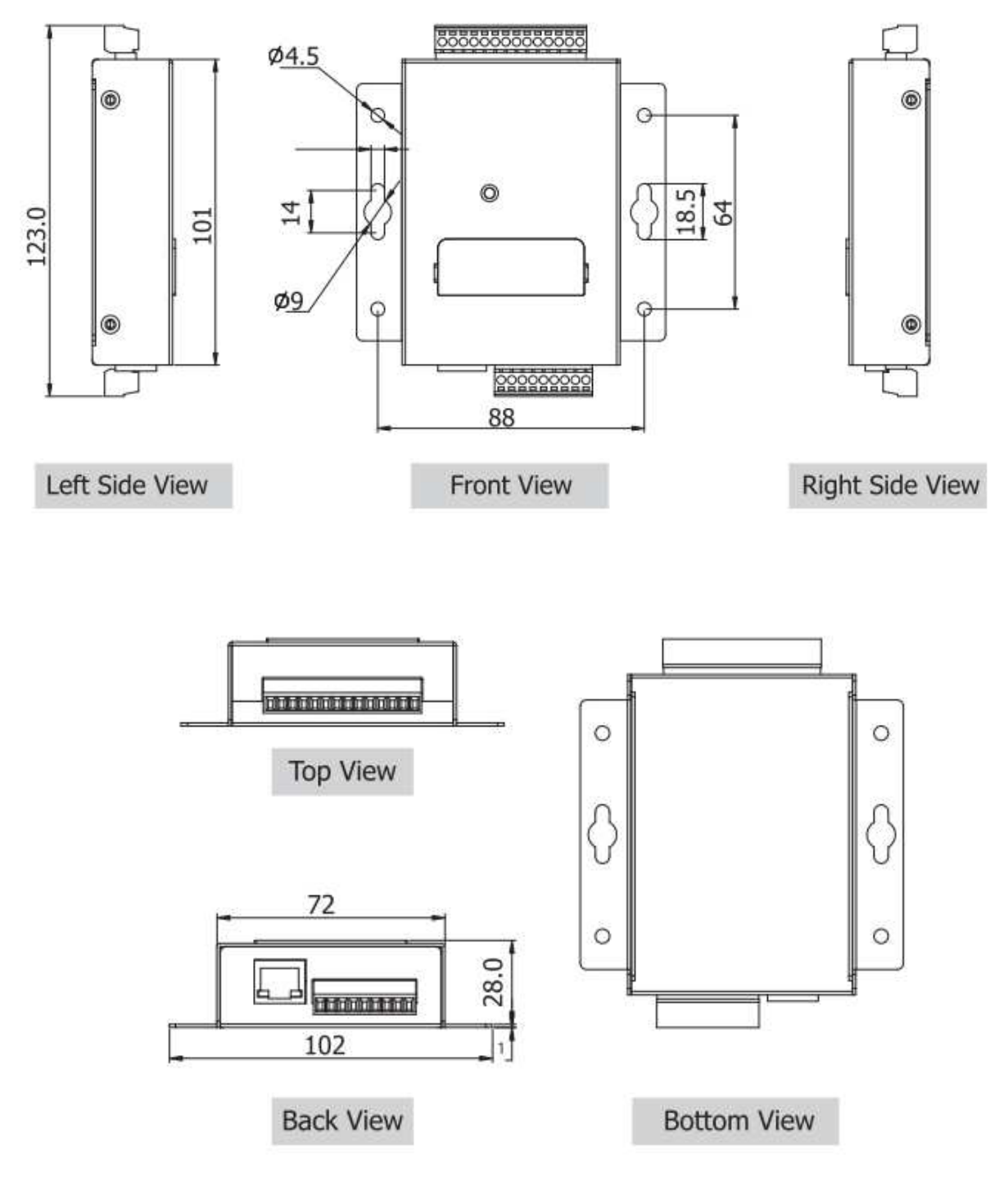

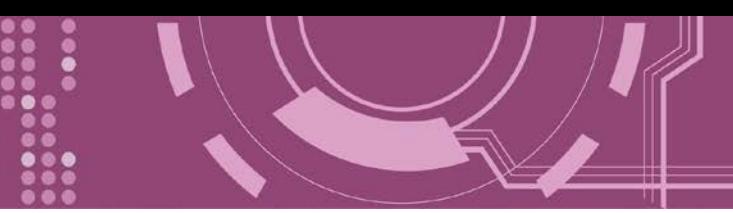

### **2.6.3 PPDS-700-IP67 Series**

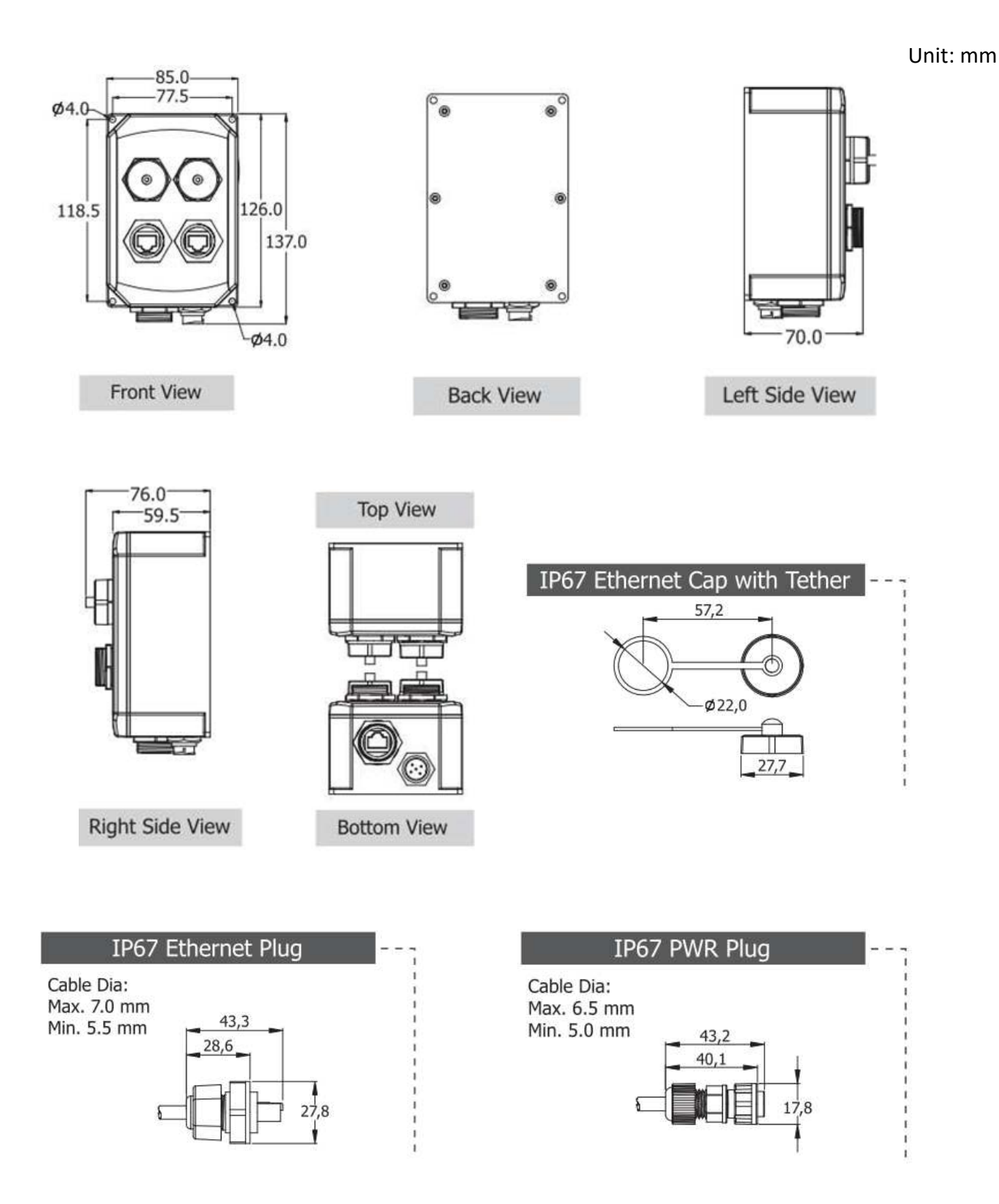

### **2.6.4 PDS-5105D-MTCP**

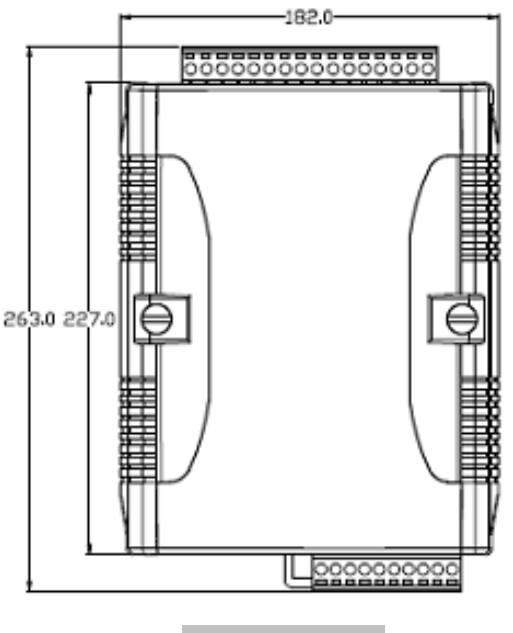

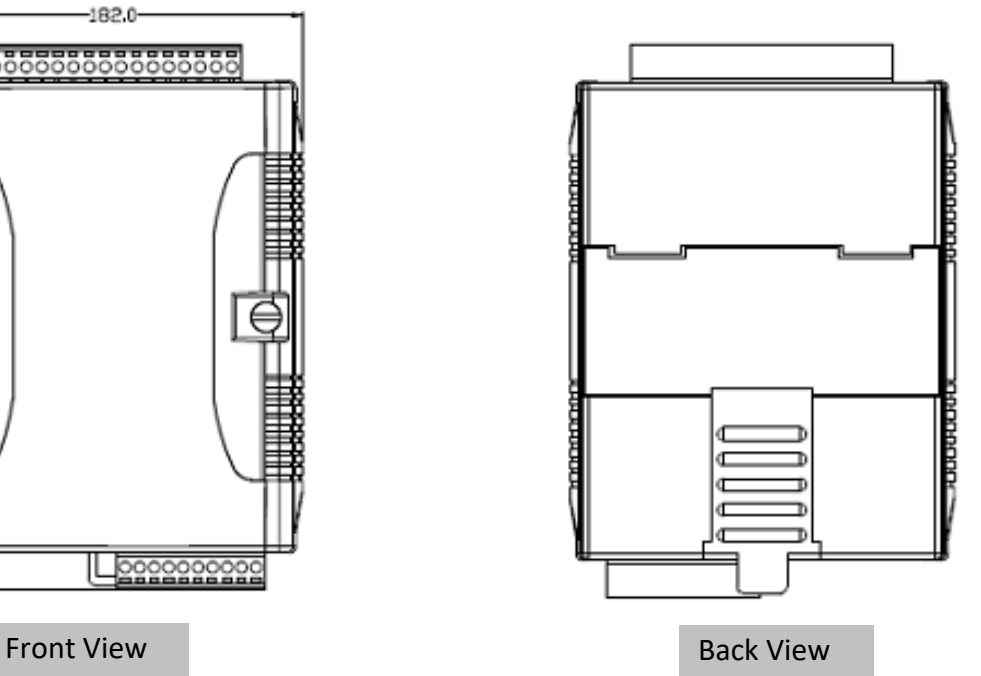

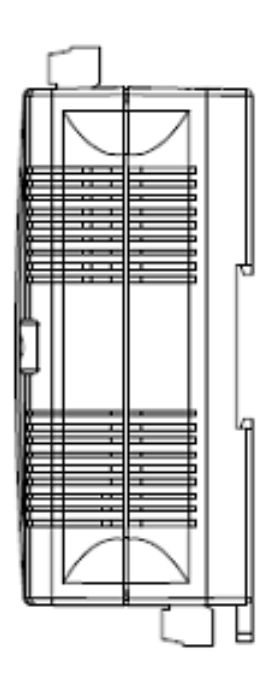

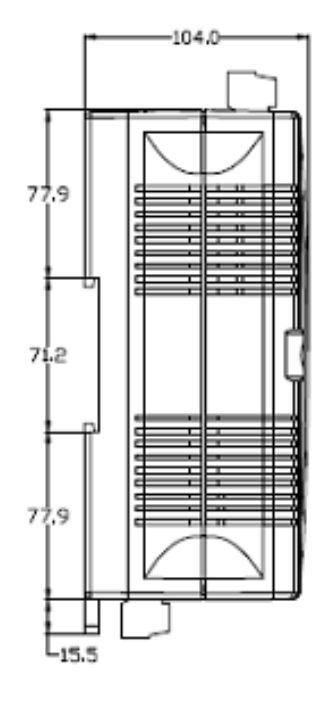

Left Side View Right Side View

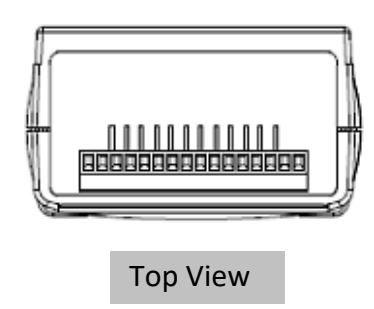

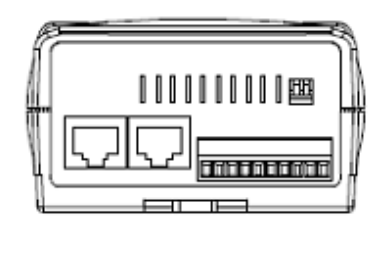

Bottom View

Unit: mm

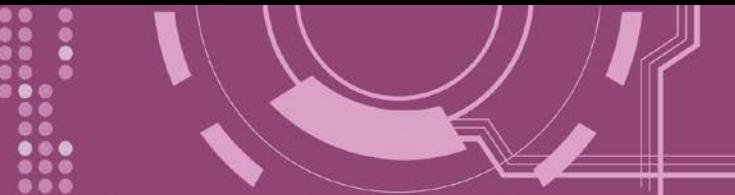

# **2.7 DIN-Rail Mounting**

to be reliably mounted on a standard 35 mm DIN rail.

The PDS Series modules can be mounted by attaching the bottom of the chassis to a DIN-Rail, the wall or if can be piggybacked to another module.

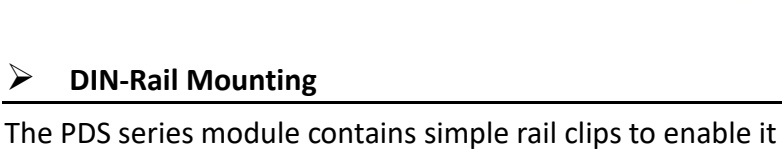

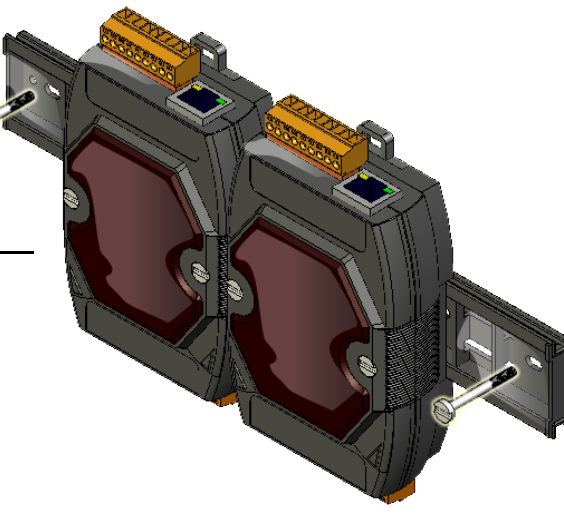

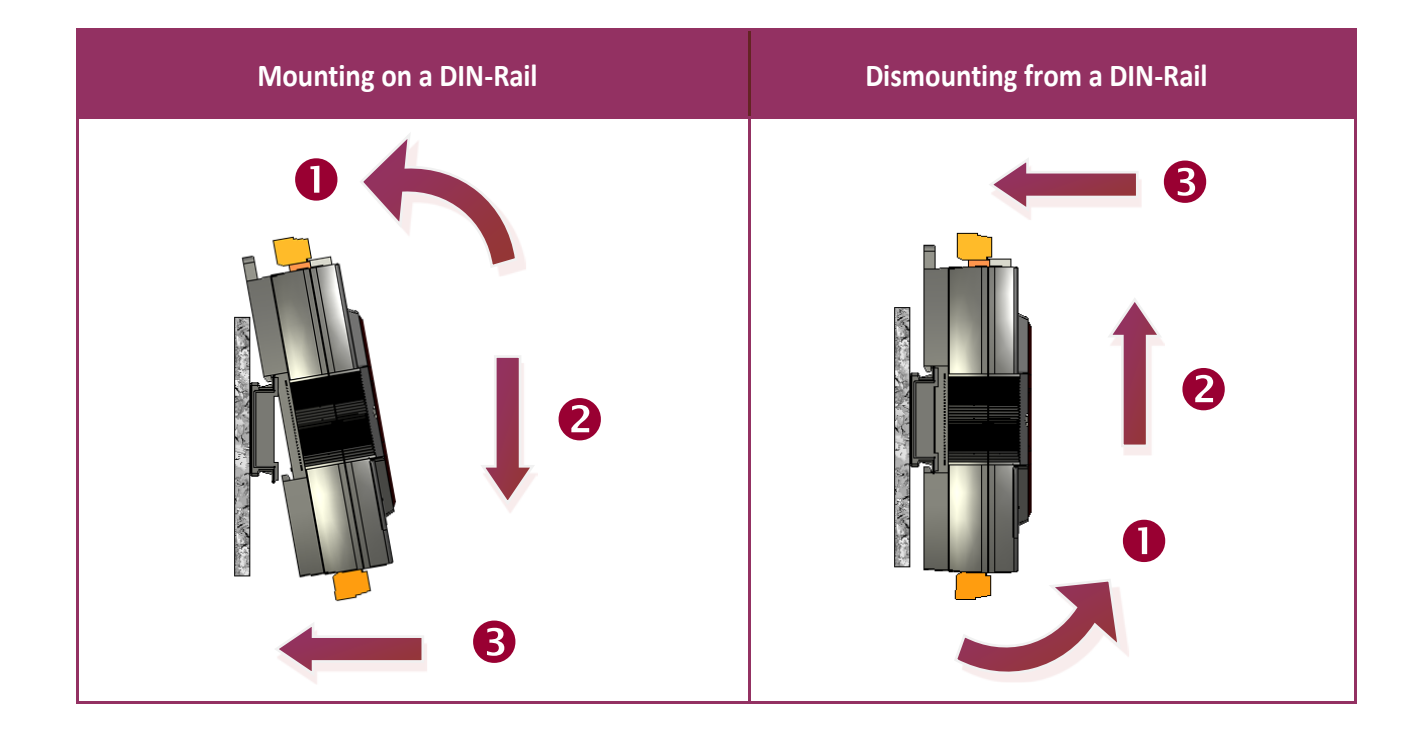

#### **DIN-Rail Mountable Model**

There are three Din-Rail versions available that enable a variety of ICP DAS devices to be mounted. Each is made of stainless steel and has a ground wire attached at one end.

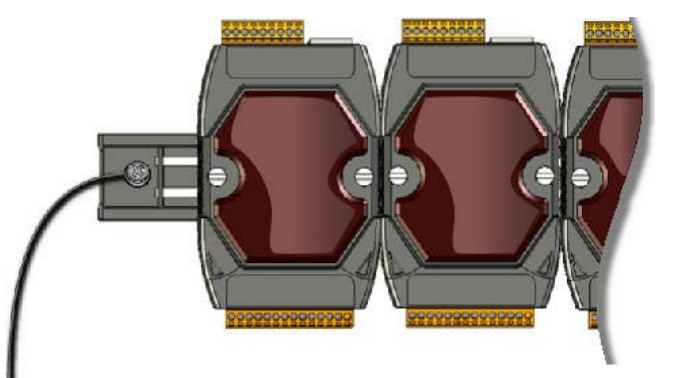

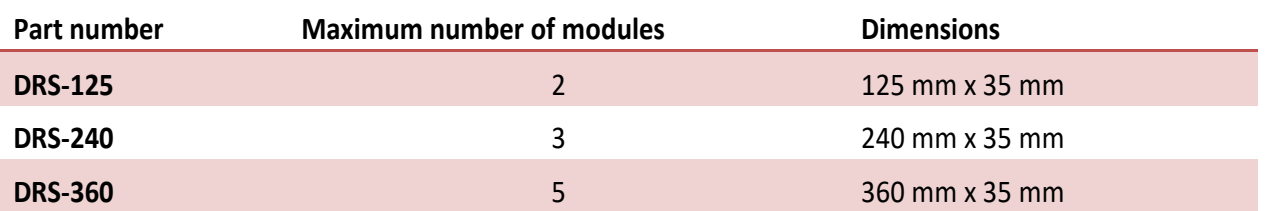

#### **Piggyback Mounting**

PDS Series module contains holes on each side to enable piggyback mounting.

**Note that piggyback mounting can not apply to the (P)PDSM-700(D)(-MTCP) and PPDS-700-IP67 Series modules.**

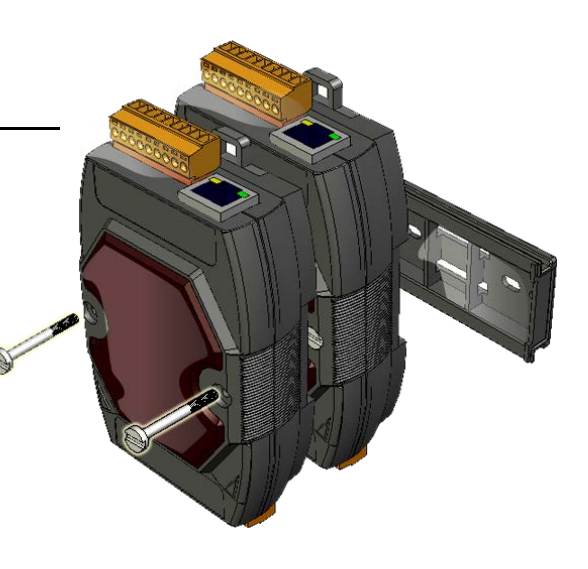

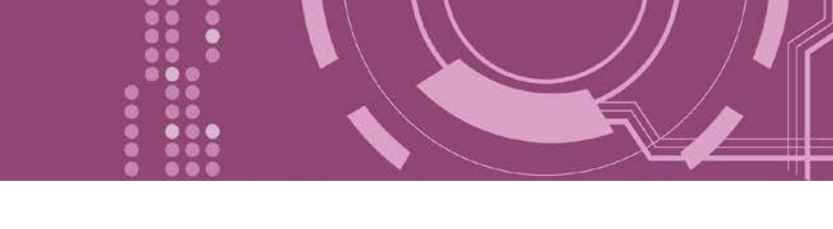

# **2.8 PDS Series Diagnostics (LED Indicator)**

This section provides detailed information about the LED functions and behavior are given below.

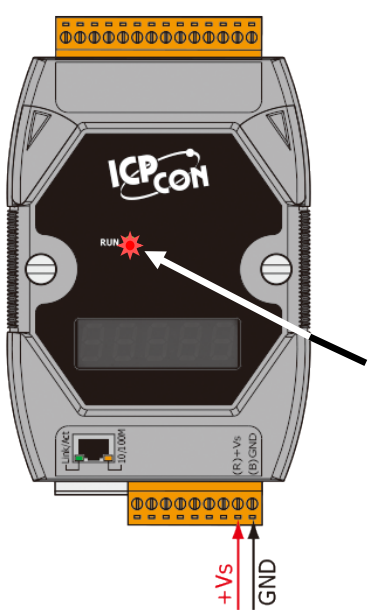

**Step 1:** Apply power (+Vs, GND) to the PDS Series module.

 $\frac{1}{20}$  **PDS(M)-700 series** power supply can range from **+10 to +30 V**<sub>pc</sub>.

- ※ **PPDS(M)-700-MTCP, DS-700, PPDS-700-IP67, PDS-782-25 and**
- **PDS-5105D-MTCP series** power supply can range from +12 to +48 V<sub>DC</sub>.

**Step 2:** Once power is supplied to the PDS series module, the system LED indicator will illuminate, as follows:

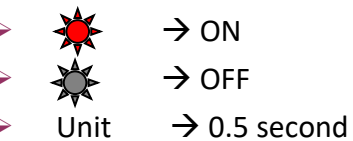

**DC Power** 

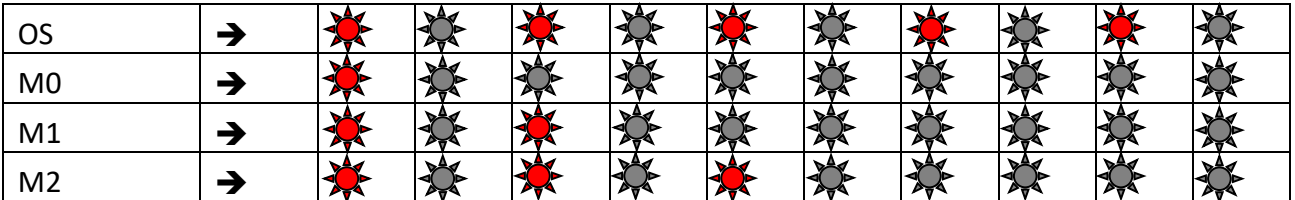

The PDS contains either Xserver or VxComm as default when shipped that is in the OS mode.

### **If the LED is always ON, take the following steps:**

- 1. Power off the module
- 2. Connect the INIT\* pin to the Vs+ pin
- 3. Power on the module and double check the configuration

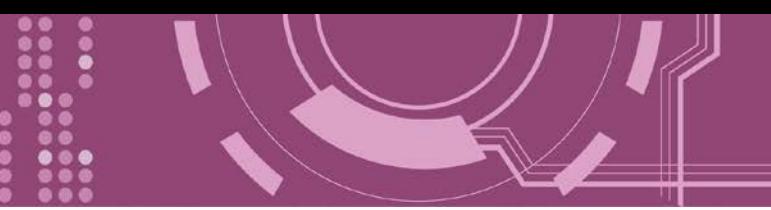

**Step 3:** Check the 5-digit 7-SEG LED. Data will be shown as follows:

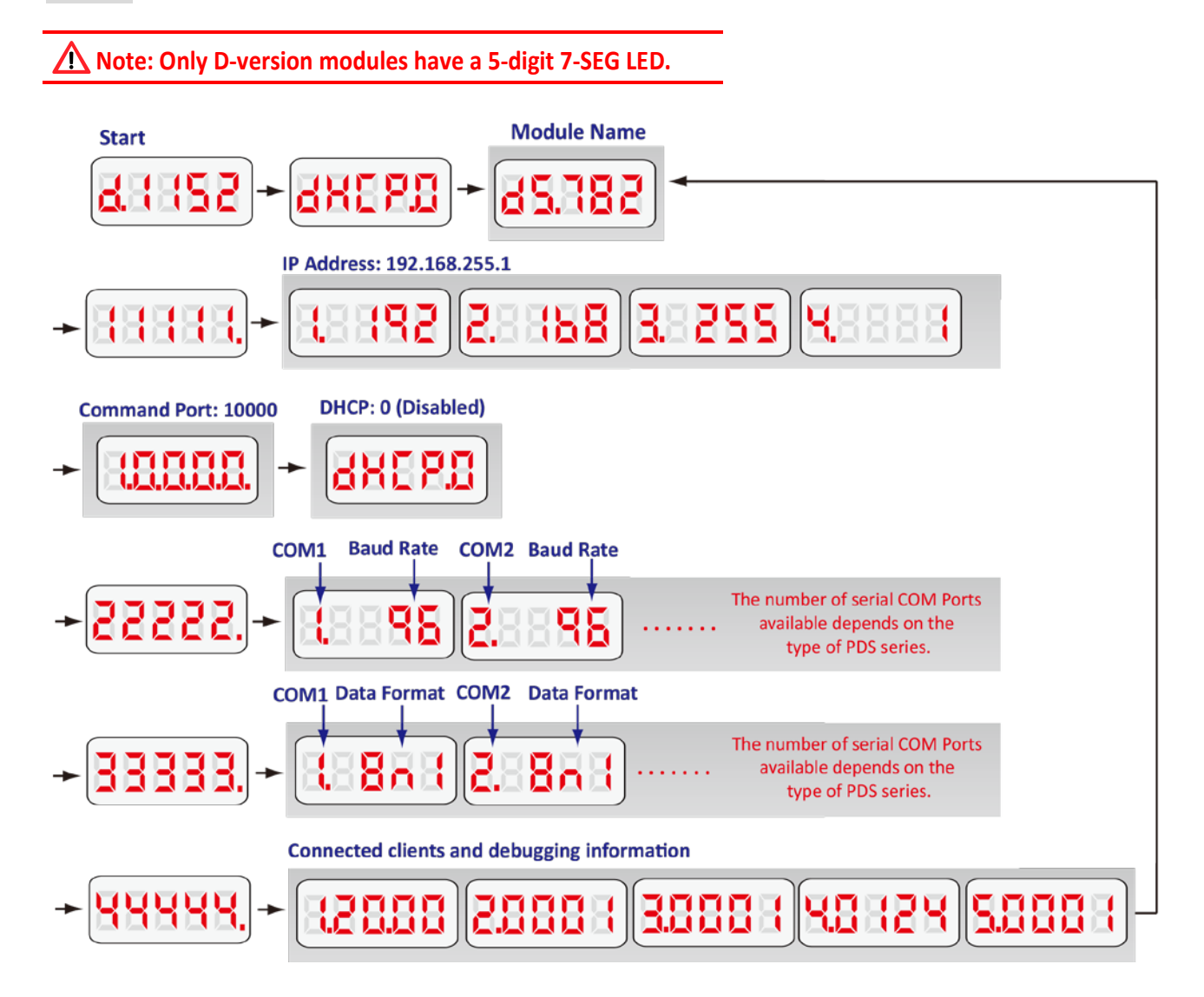

### **Information related to the PDS series module can be classified into 4 main areas:**

- **Group ID 11111:** The IP address information for the PDS series
- **Group ID 22222:** The Baud Rate for all COM Ports
- **Group ID 33333:** The COM Port configuration
- **Group ID 44444:** The Connected clients and debugging information for this PDS series module

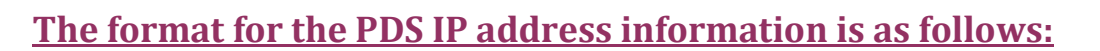

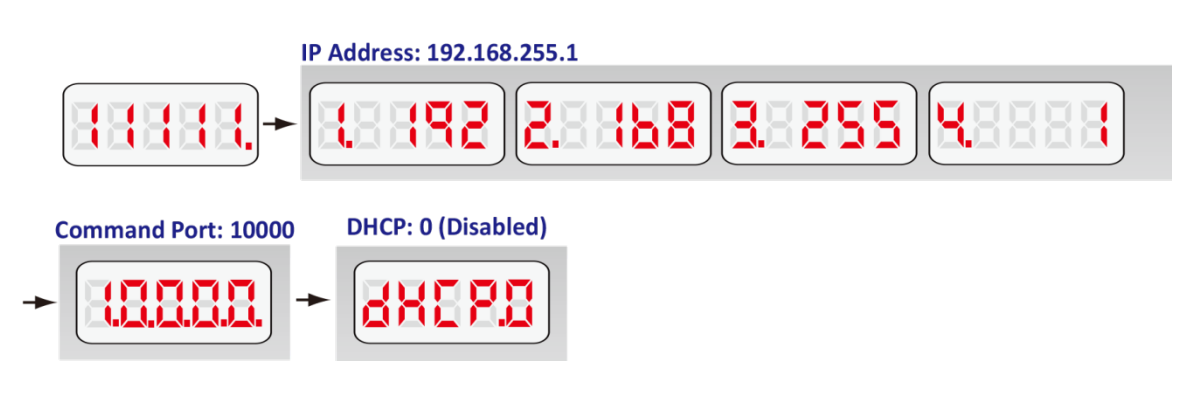

- **5-Digit LED Group ID:** 11111
- **LED -1:** indicator, which can be either 1, 2, 3 or 4
- **LED -2~5:** IP address
- **TCP command port** (Default = 10000)
- **DHCP Setting:** disabled (0)/enabled (1)

The LED will initially display the Group ID, and will then display the IP address as illustrated in the previous diagram. If the IP address is changed, the value displayed will change immediately. The default shipping IP is 192.168.255.1 and the display sequence is shown in the previous diagram.

### **The format for the COM Port Baud Rate information is follows:**

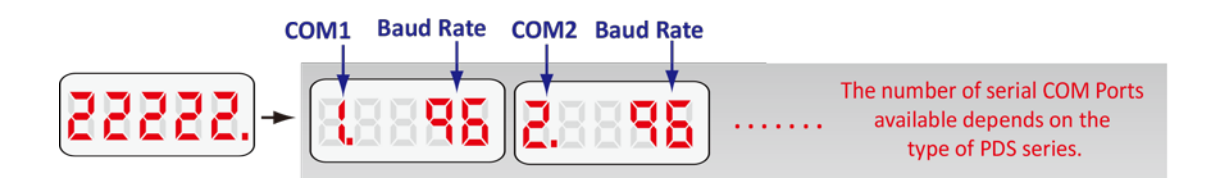

- **5-Digit LED Group ID :** 22222
- **LED-1:** COM Port number
- **LED-2~5:** The Baud Rate determined as (Baud Rate/100)

LED-1 displays the COM Port number, with LED-2~5 showing the Baud Rate for that COM Port. The Baud Rate = (value shown by LED-2 $\approx$ 5) \* 100. Therefore, a COM Port value displayed as 1.96 means that the Baud Rate of COM1 = 9600 bps; a value displayed as 2.1152 means that the Baud Rate of COM2 = 115200 bps. The Baud Rates for all PDS COM Ports will be shown in sequence.

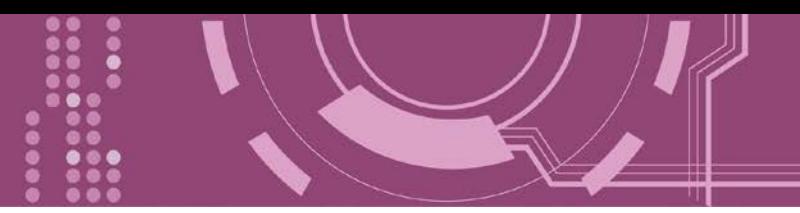

### **The format for the COM Port Data Format configuration information is as follows:**

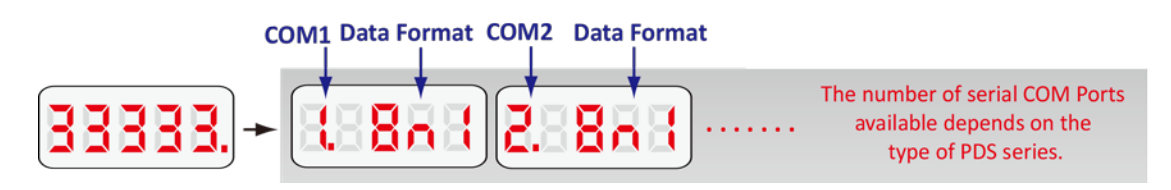

- **5-digit LED Group ID:** 33333
- **LED-1:** COM Port number
- **LED-3:** Data Bit: 5 , 6 , 7 or 8
- **LED-4:** Parity Bit: n = no parity, E = even parity, O = odd parity, M = mark parity or  $S =$ space parity
- **LED-5:** Stop Bit: 1 or 2

### **The format for the connected clients and debugging information is as follows:**

#### **Connected clients and debugging information**

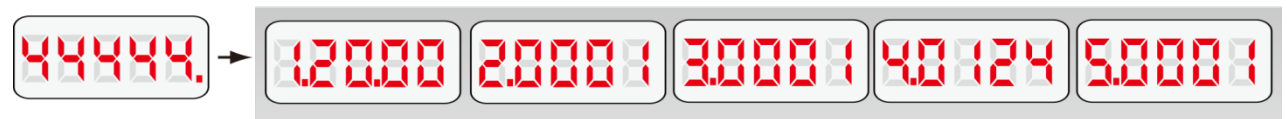

- **5-digit LED Group ID:** 44444
- **LED-1 will display 1, 2, 3, 4 and 5** in sequence.
- When **LED-1 is 1**, LED-2/3 indicates the number of available free sockets (default is 26 for PDS), and LED-4/5 shows the number of sockets being used by clients (default is 0), e.g. 12600
- When **LED-1 is 2**, LED-2~5 indicates how many times the PDS-700 has been reset, e.g. 20002 (The PDS has been reset 2 times)
- When **LED-1 is 3**, the display indicates how many Ethernet packets are currently being received by the PDS.
- When **LED-1 is 4**, the display indicates that the status of the internal Flag used to allow Ethernet packets to be sent is 0 or 1.
- When **LED-1 is 5**, the display indicates the number of times the Ethernet chip has been reset.

When the PDS is first powered-up or if it has just been reset, the reset state = 1. If any client connects to the PDS, the reset state will be changed to 0. In addition, the number of free sockets will be decreased and the number of used sockets will be increased. If the number of free sockets is reduced to 0, then no additional clients will be able to link to the PDS. The default number of freesockets for the PDS is 26. Therefore, the server (VxComm firmware or Xserver firmware) allows 26 connections to be linked to a single PDS. Each client program occupies at least 2 connections for a single serial port, one connection for data and another for commands.

#### **Module Name:** dS.7xx

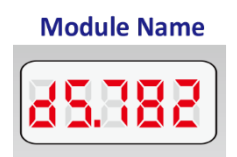

#### **If the 5-digit LEDs do not display the above detail, take the following steps:**

- 1. Power off the module
- 2. Connect the INIT\* pin to the Vs+ pin
- 3. Power on the module and double check the configuration

**Step 5:** Power off the module.

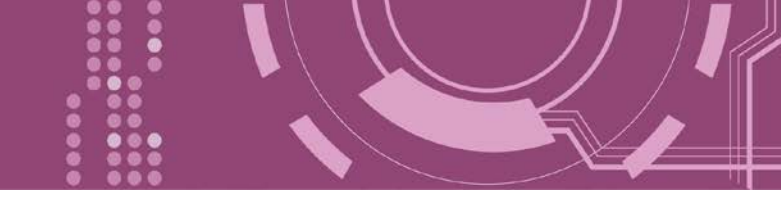

# **2.9 Init/Normal Operating Mode**

- **Init Mode:** Configuration mode
- **Normal Mode:** Firmware operation mode (Factory Default)

For PDS series modules, the operating mode switch is set to the **Normal** position by default. In order to update the firmware for the PDS series modules, the switch must be moved from the **Normal** position to the **Init** position. The switch must be returned to the Run position after the update is complete.

### **2.9.1 PDS-700(D)/PPDS-700(D)-MTCP Series**

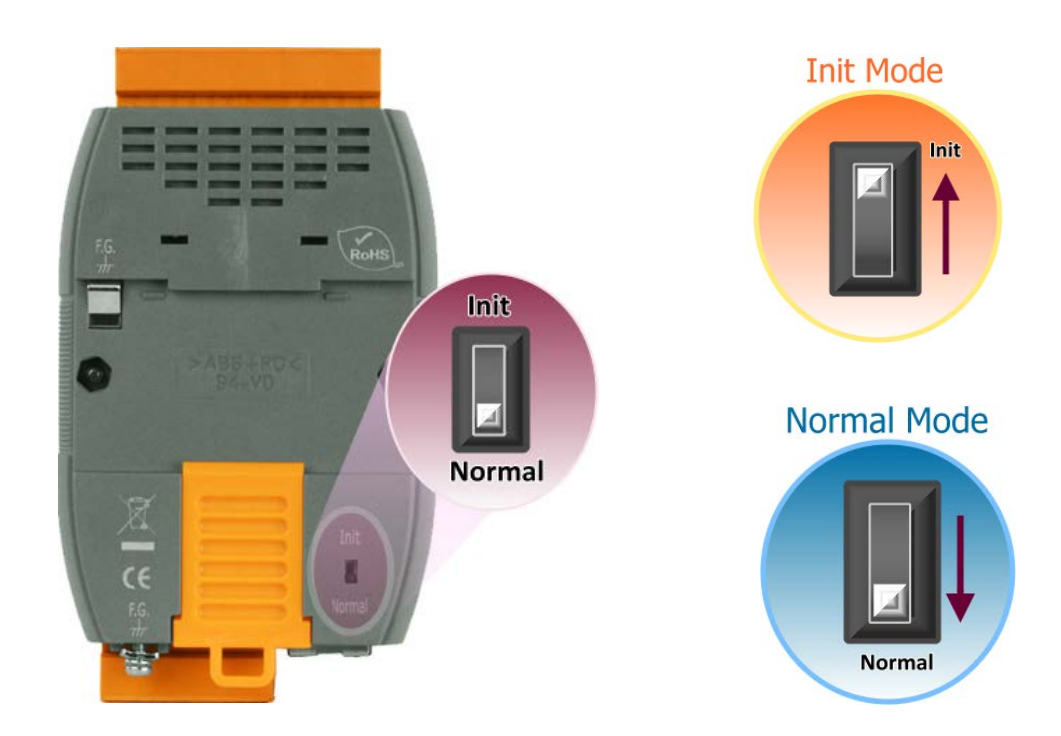

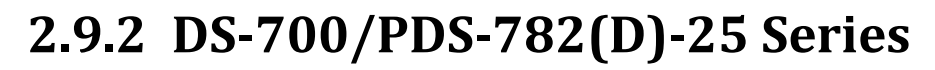

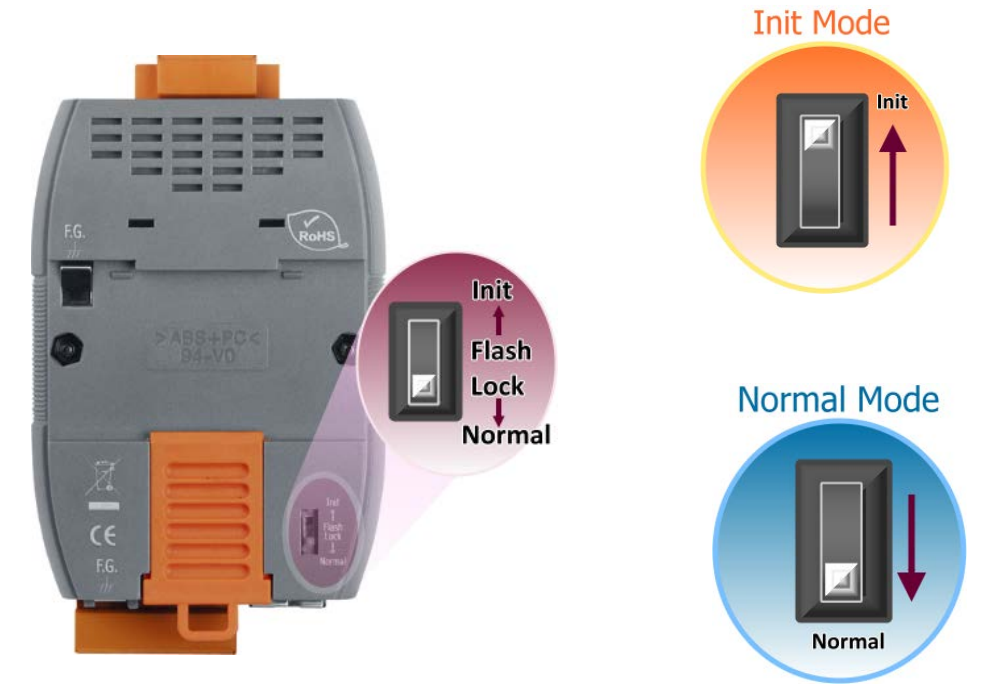

### **2.9.3 PDSM-700(D)/PPDSM-700(D)-MTCP Series**

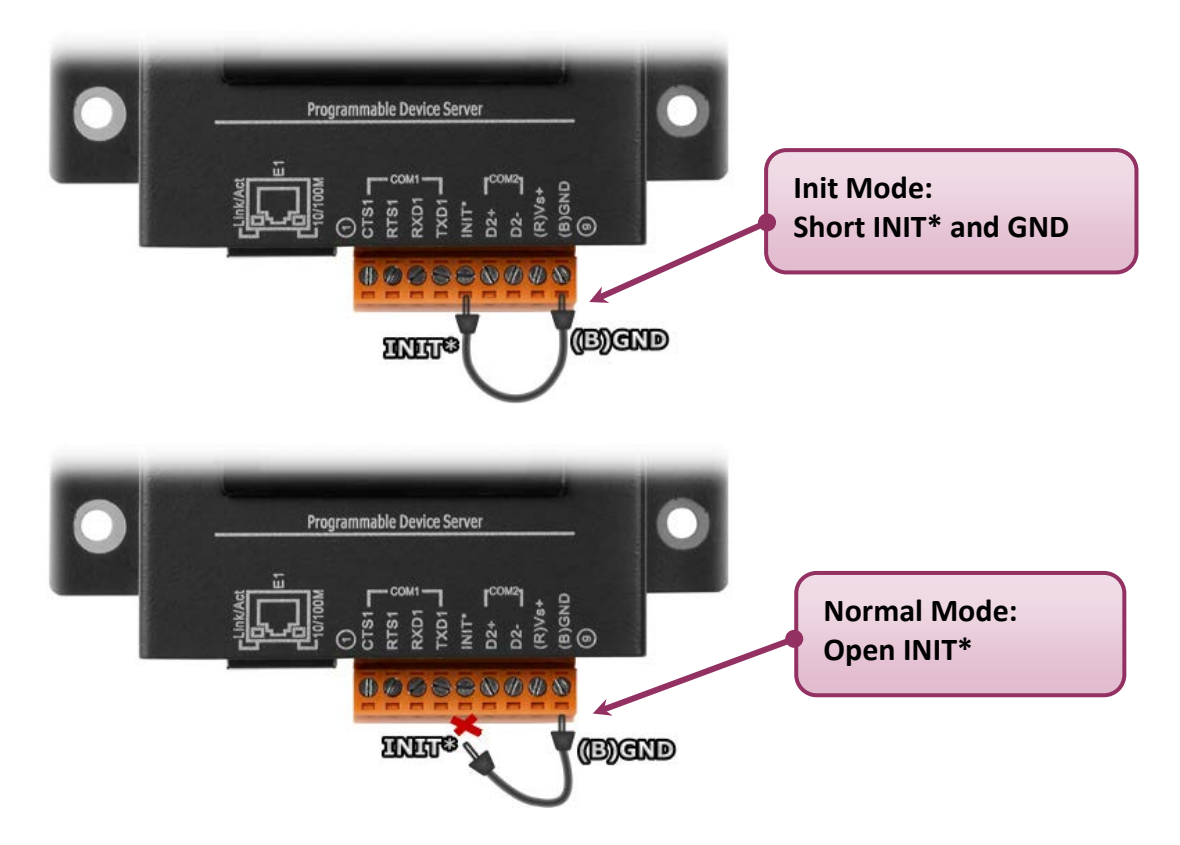

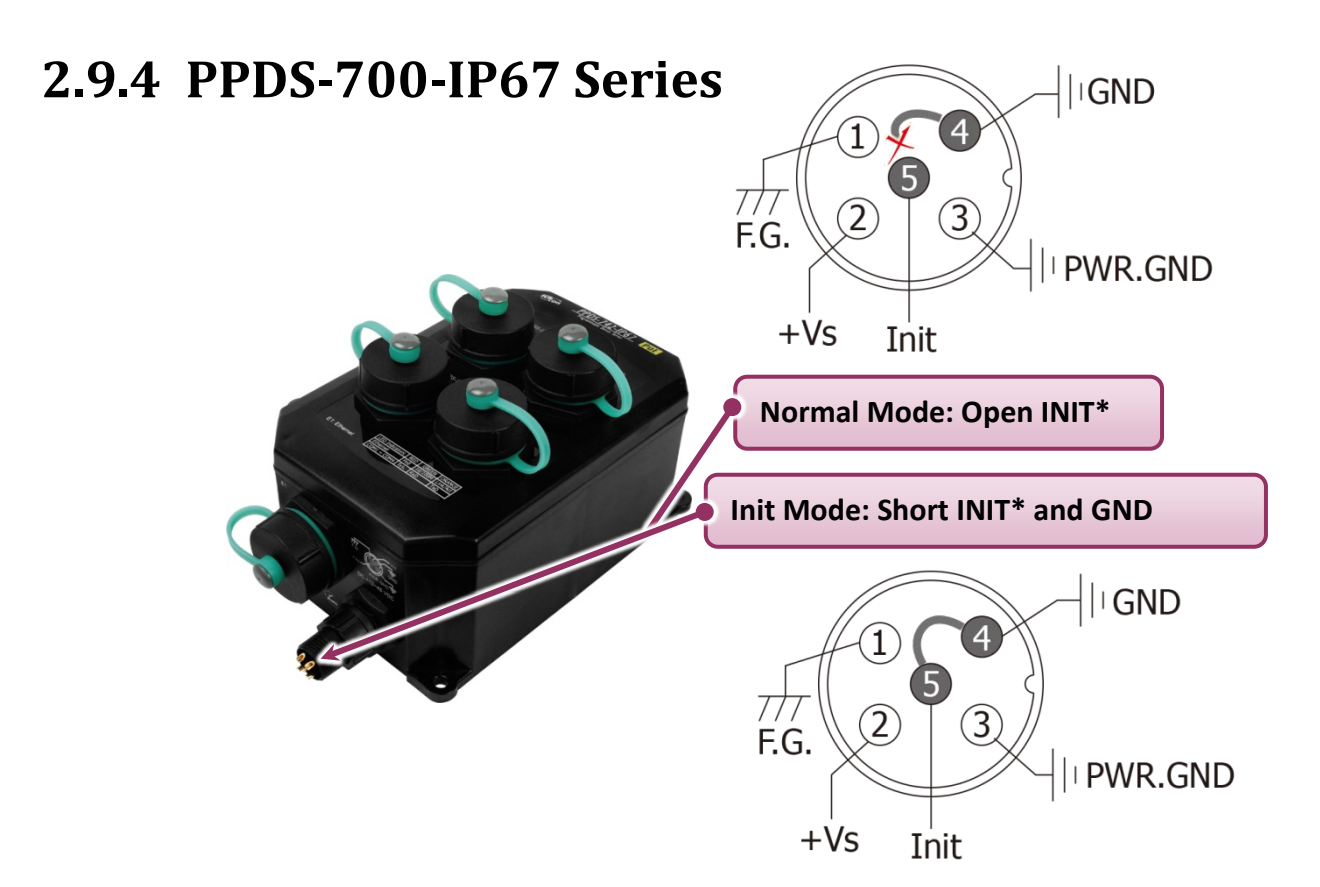

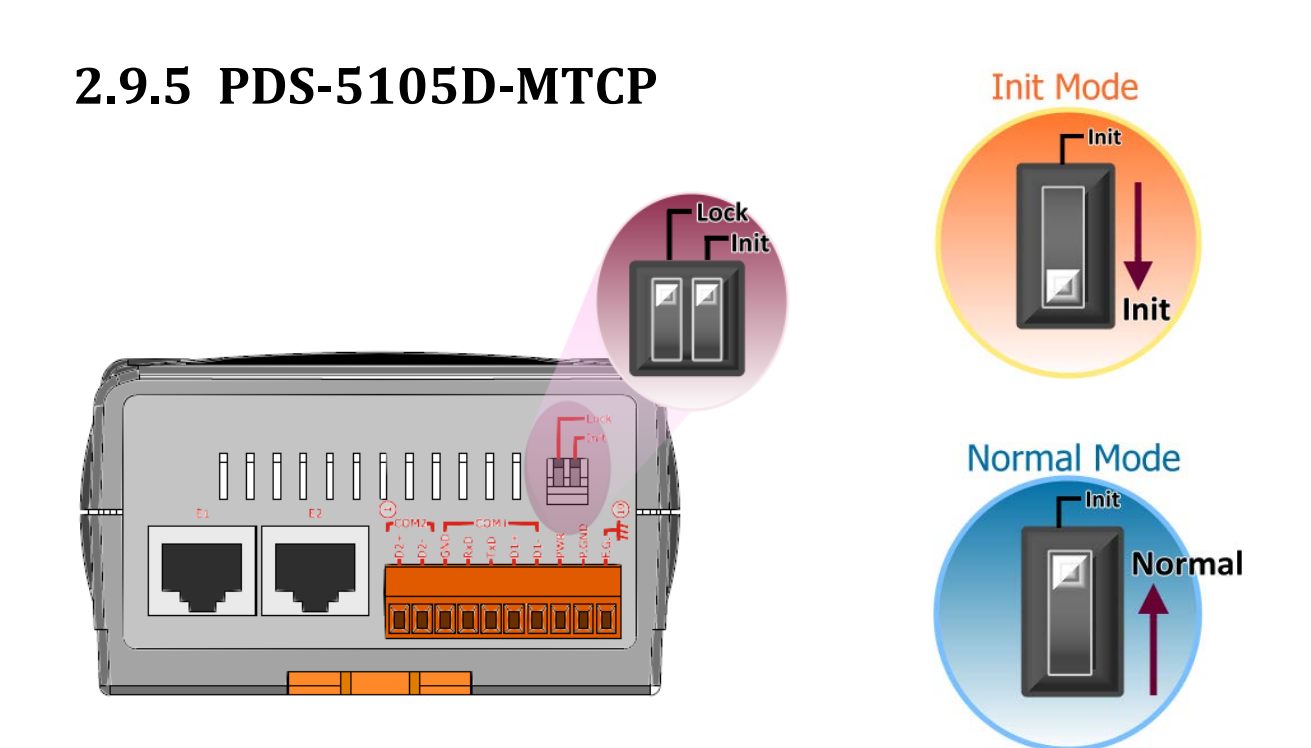

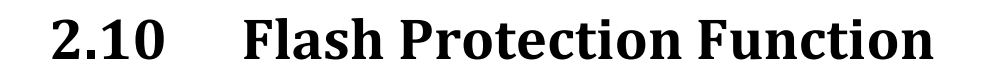

In factory default settings, the **"flash protection"** function is disabled. User can modify the program by yourself or update the firmware. But if need to avoid writing or erasing any file in the flash, user have to enable the **"flash protection"** function in the PDS modules. Please switch the position of the jumper to **"LOCK"** and then the PDS modules can restrict any write to flash memory. For more detailed steps as follows:

### **2.10.1 PDS-5105D-MTCP Module**

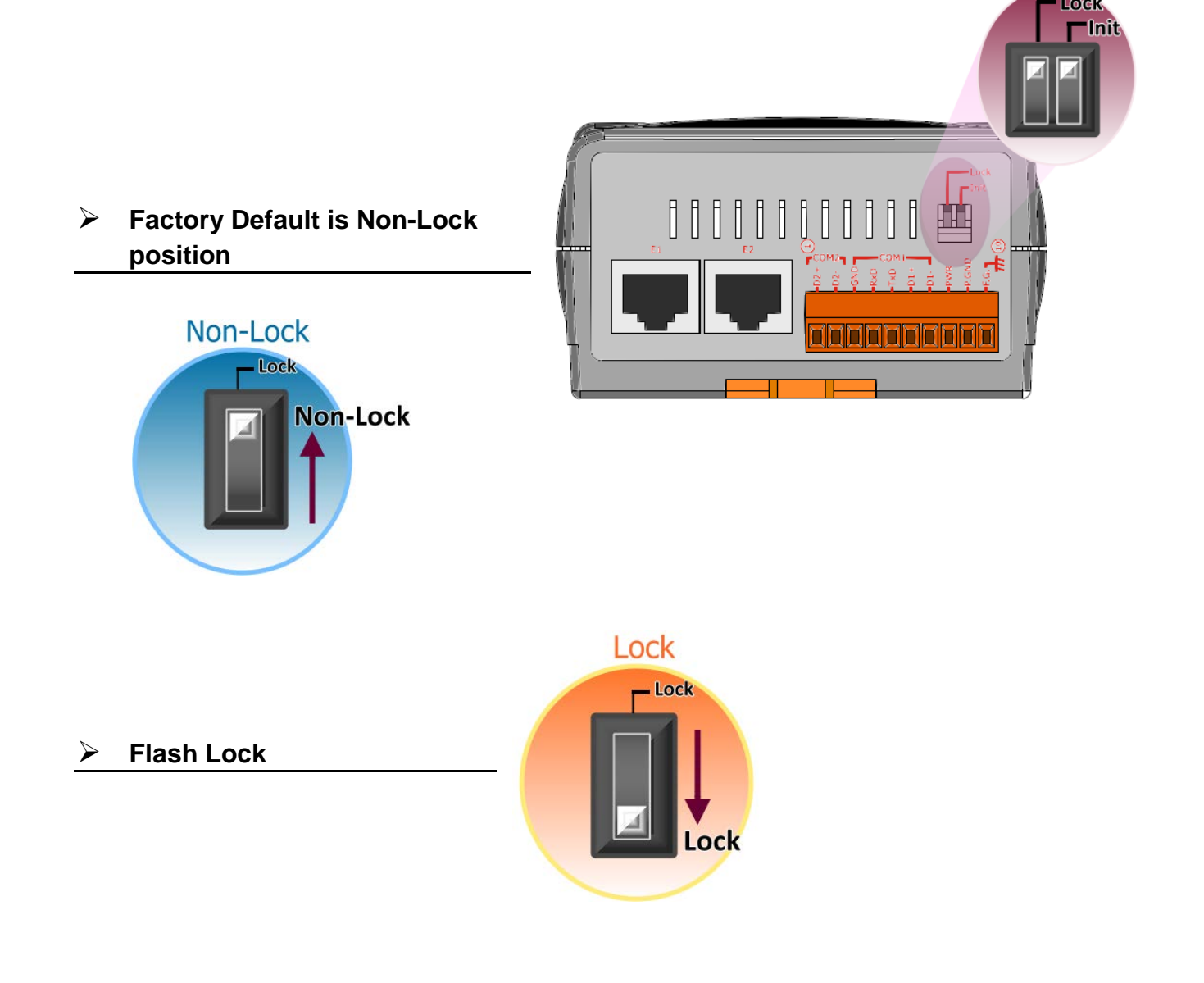

## **2.10.2 PDS(M)-700(D)/PPDS(M)-700(D)-MTCP Series**

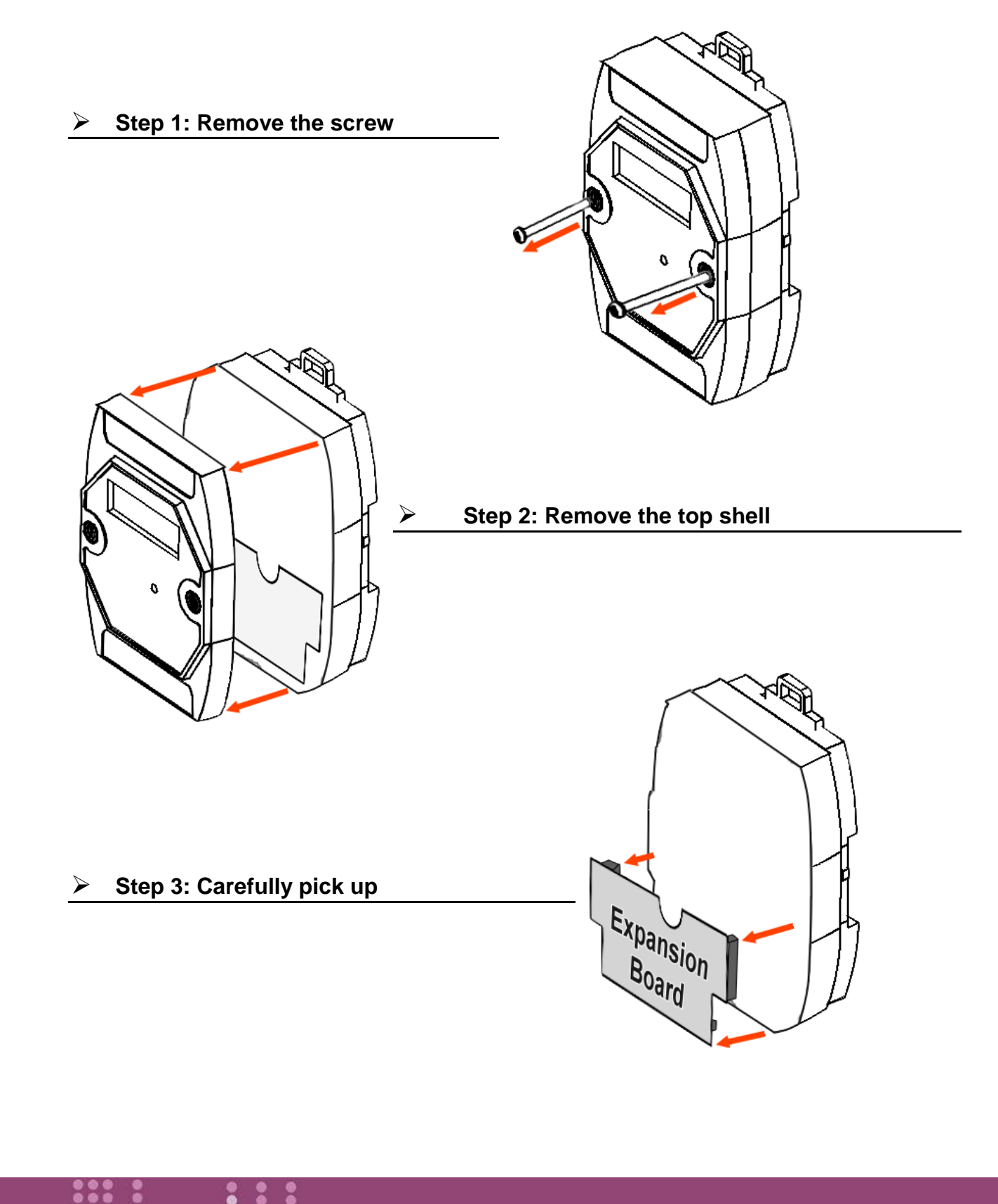

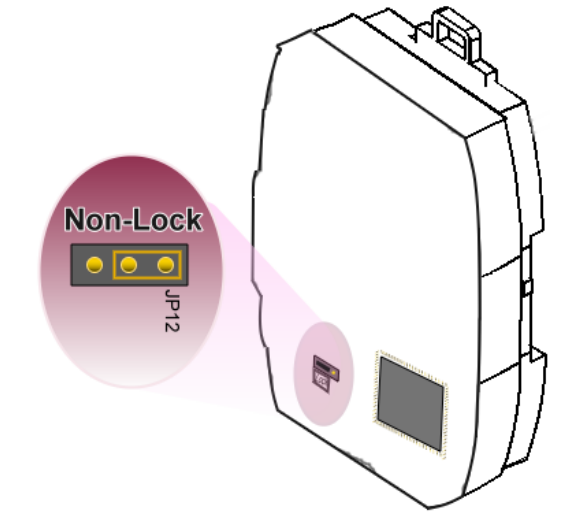

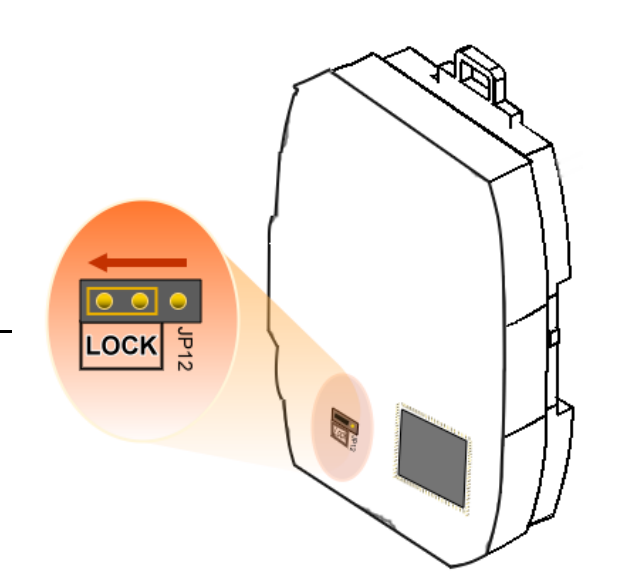

 **Step 4: Factory Default is Non-Lock position**

**Step 5: Flash Lock**

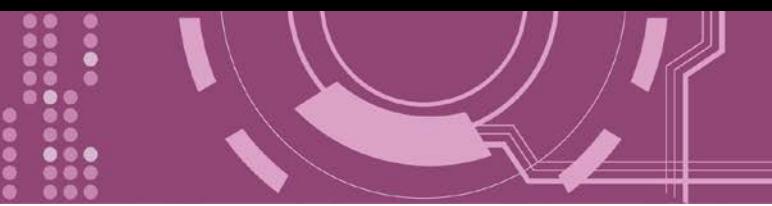

# **2.10.3 DS-700/PDS-782(D)-25 Series**

 **Factory Default is Normal position (Flash Non-Lock)**

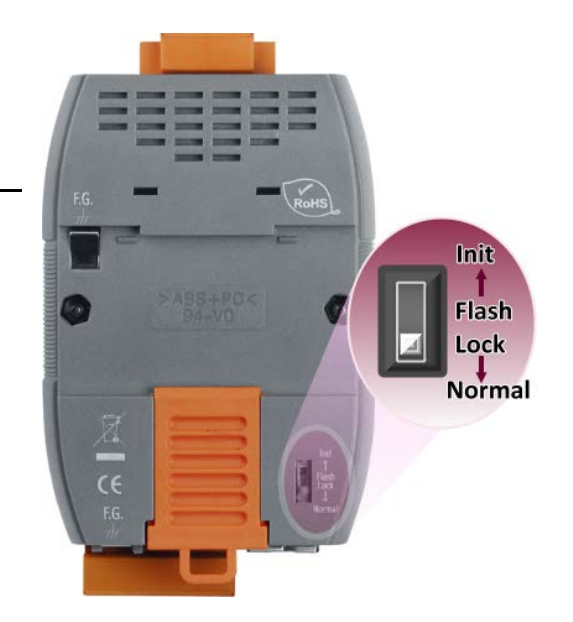

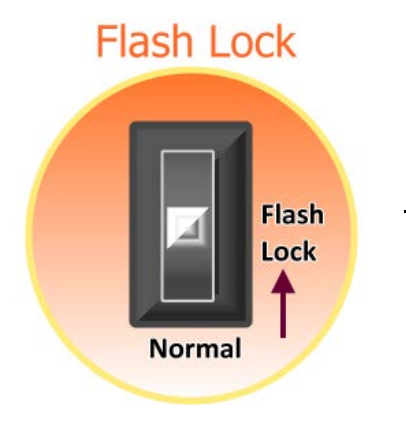

**Flash Lock**

# **2.11 Waterproofing Attachment Installation for PPDS-700-IP67 Series**

### **2.11.1 Power Plug Installation**

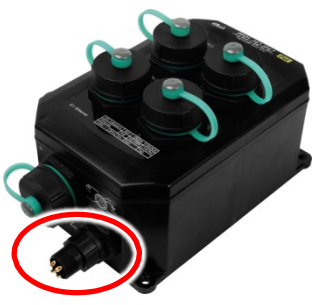

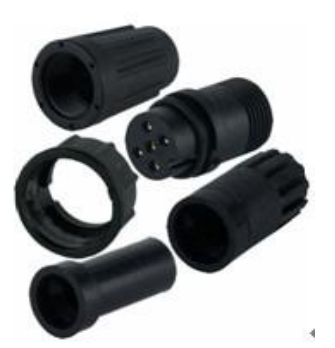

### **Waterproofing Power Plug (4SI01K0000013)**

**Step 1: Prepare a Power Cable**

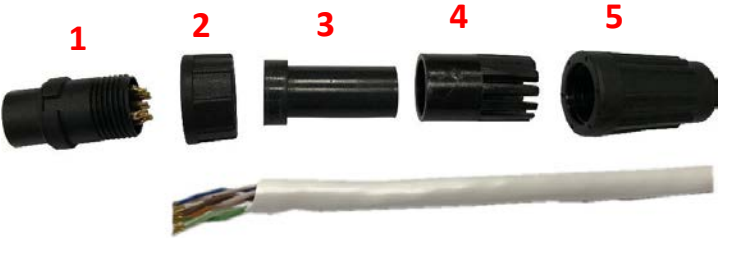

#### **Step 2: Check the item 1 of IP67 power plug**

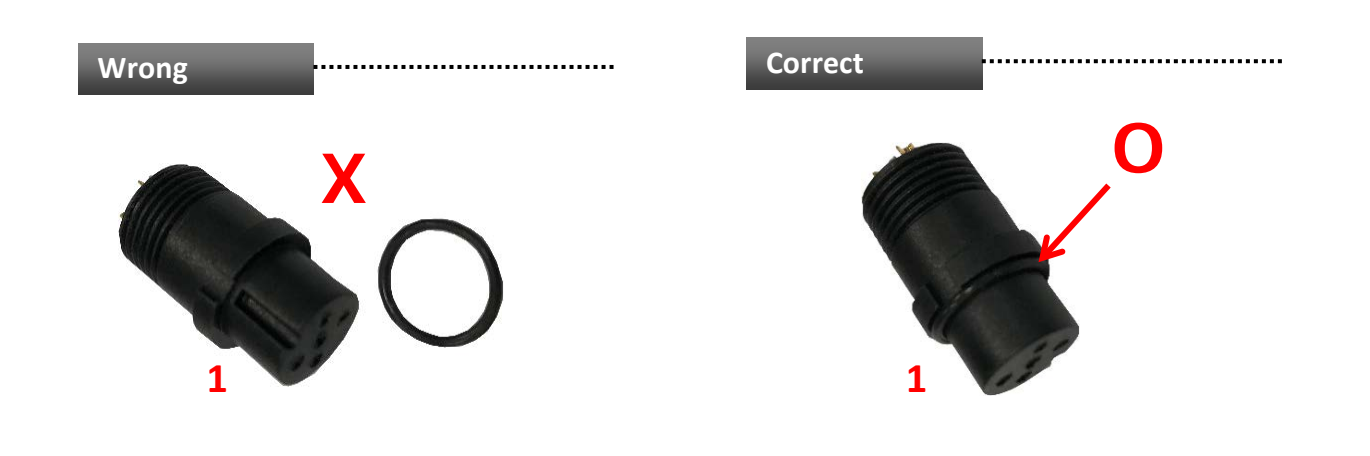

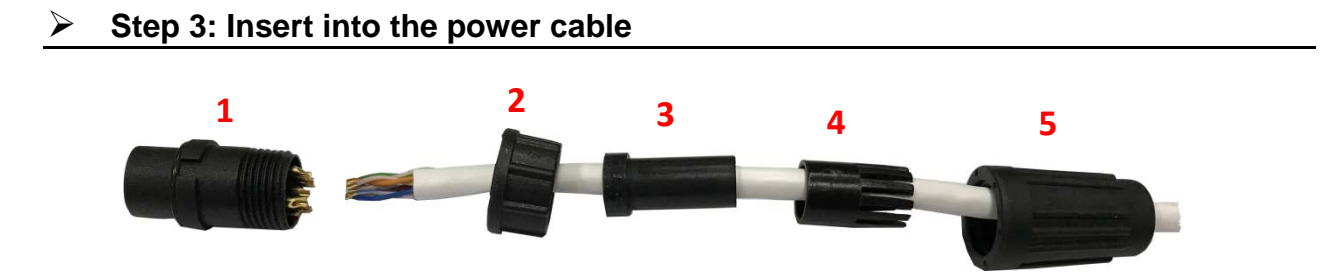

#### **Step 4: Weld power plug and wires**

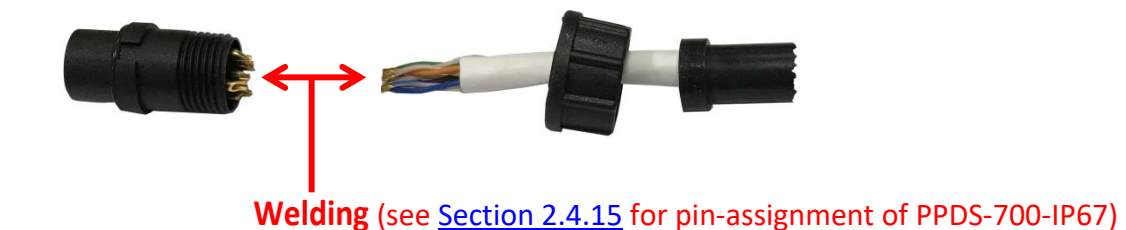

#### **Step 5: Assemble item 1 and 2**

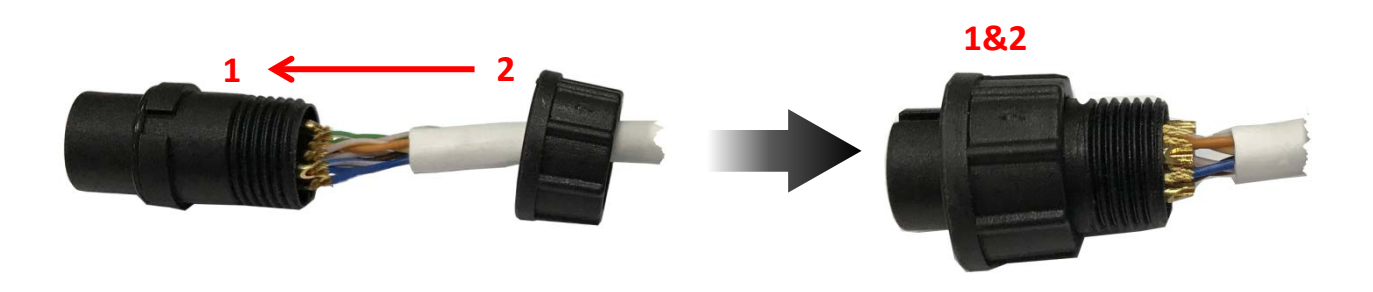

**Step 6: Assemble item 3 and 4**

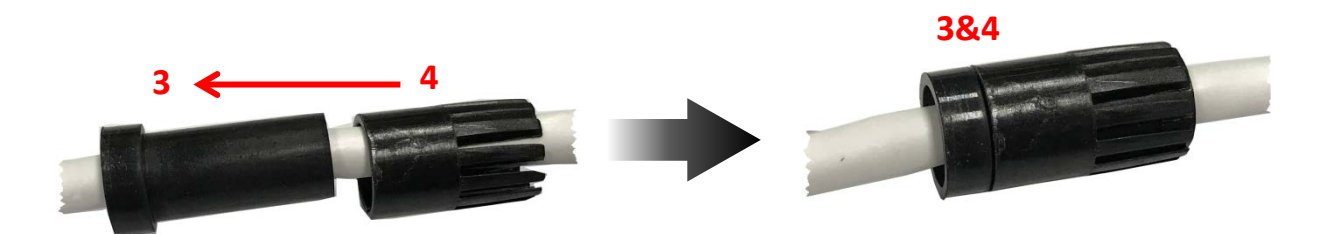

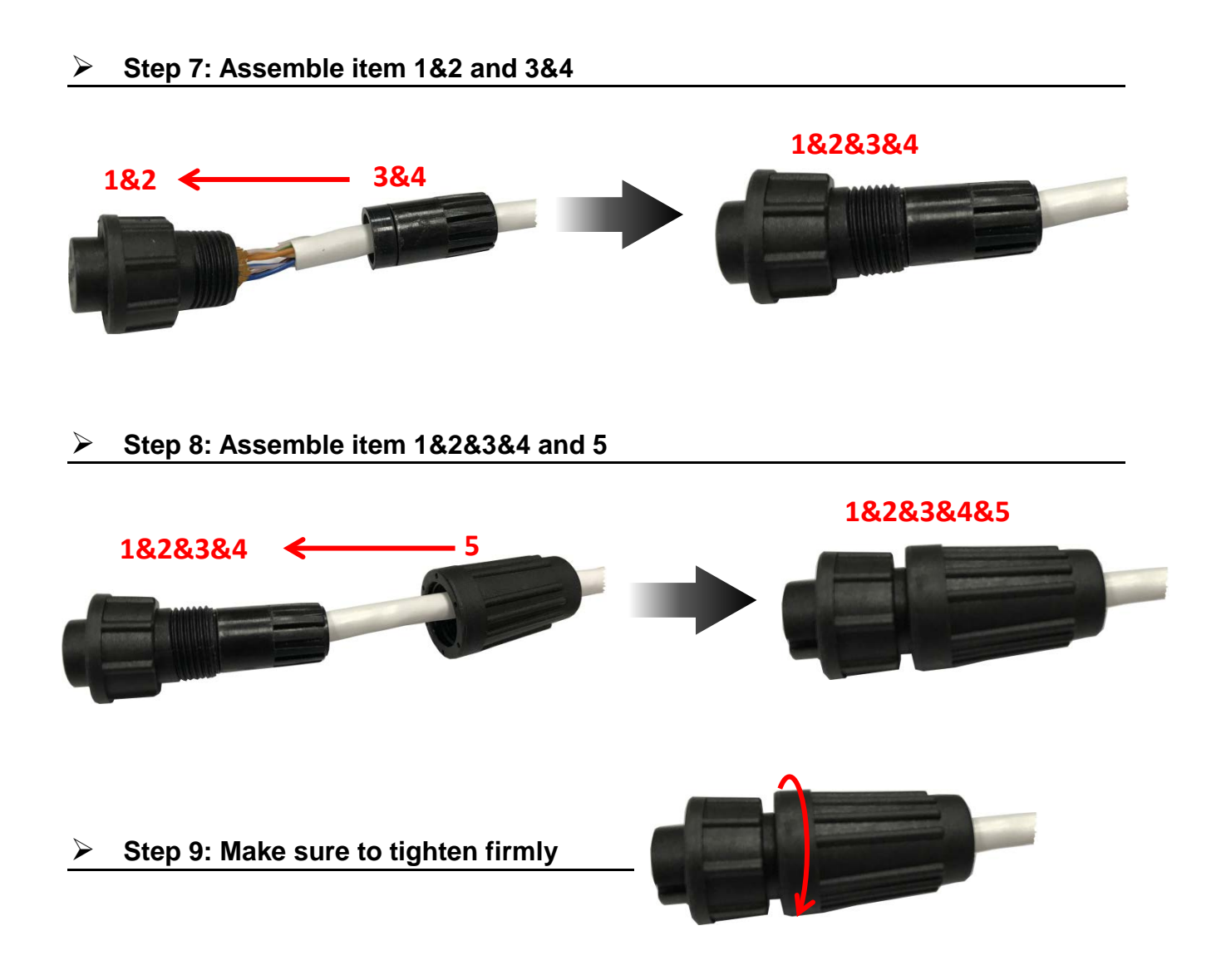

#### **Step 10: Connect the Power cable to PPDS-700-IP67 on Power plug**

The fool-proofing groove (as red circle) is useful for easy connection of power cable and power plug. Please make sure they are located in the same direction when connecting these two items.

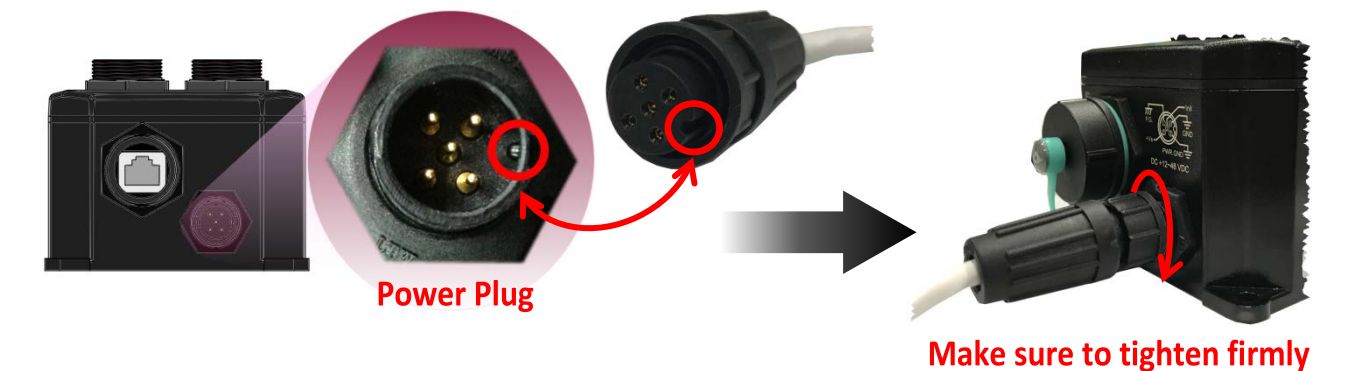

-Complete-

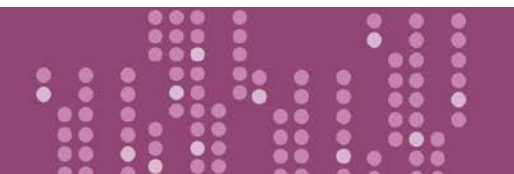

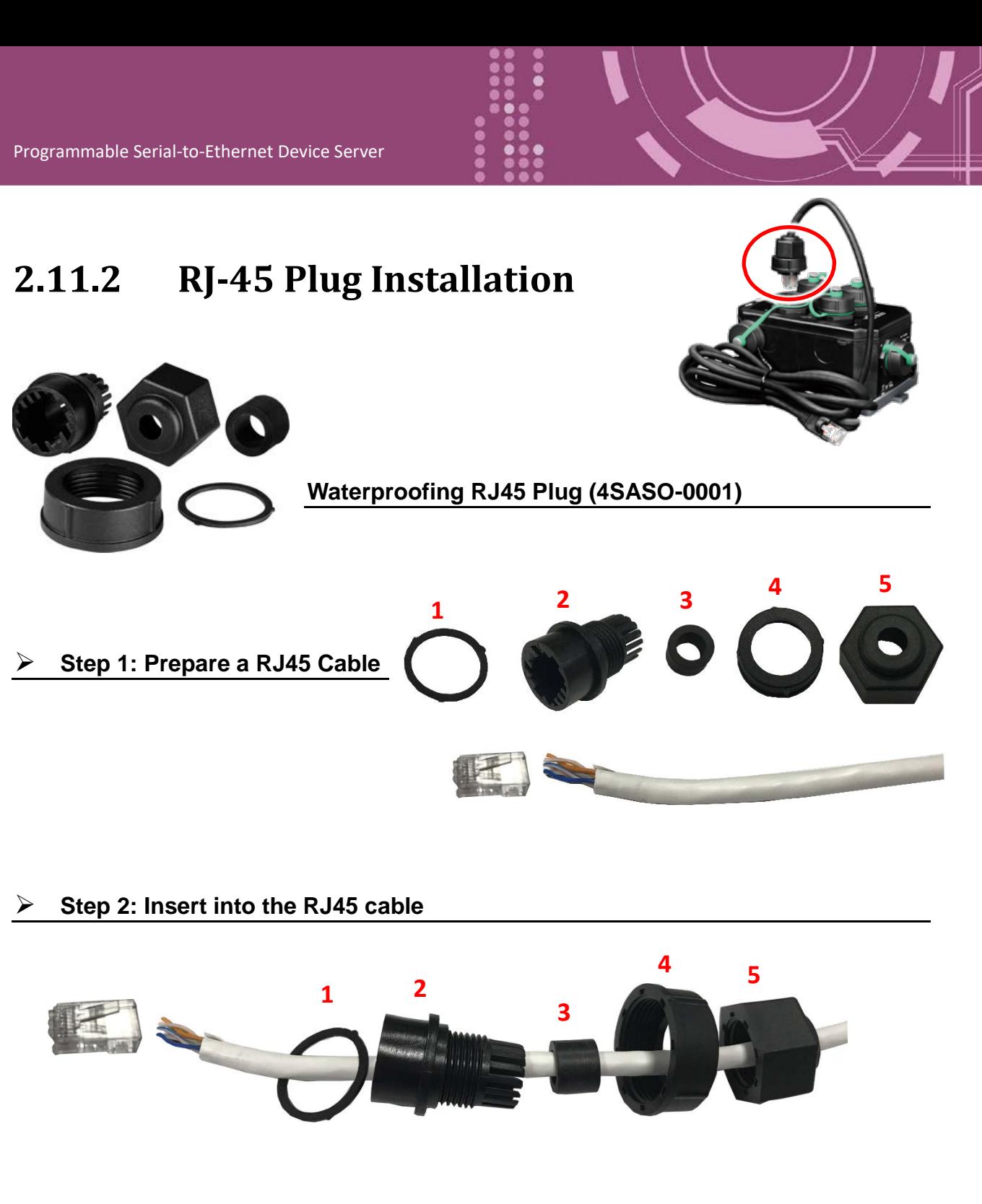

#### **Step 3: Assemble item RJ45 connector and RJ45 cable**

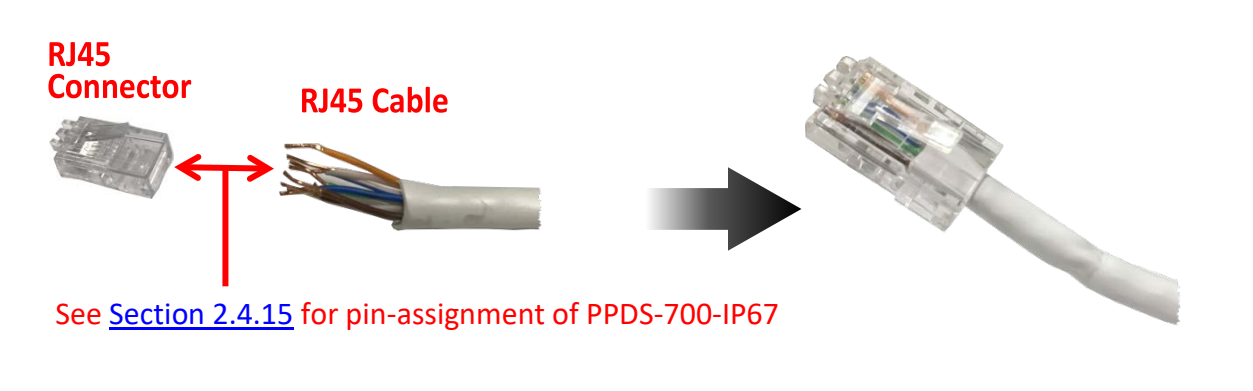

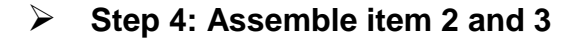

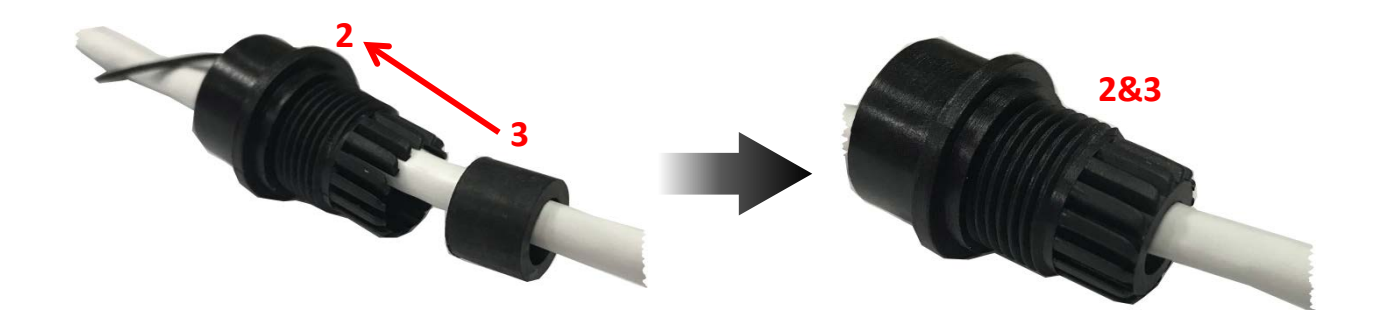

**Step 5: Assemble item 1 and 2&3**

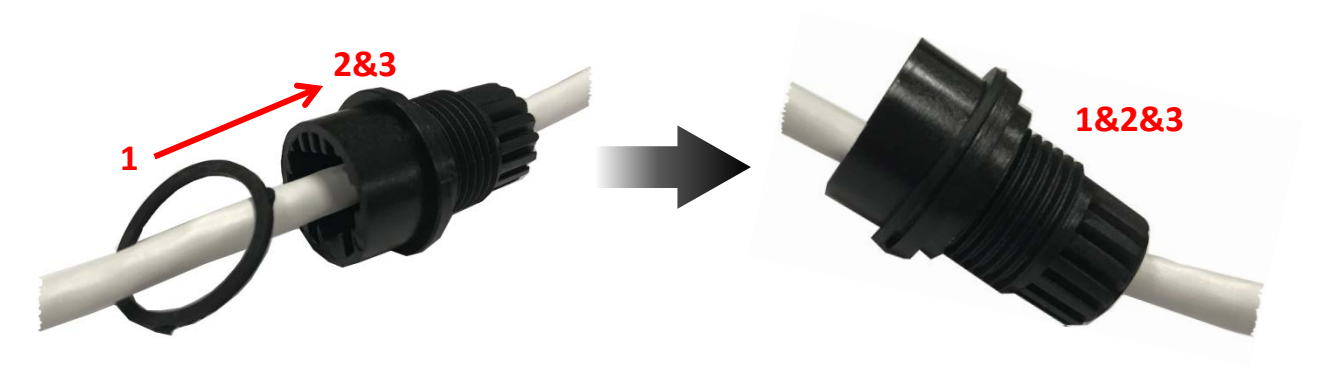

**Step 6: Assemble item 1&2&3 and 4**

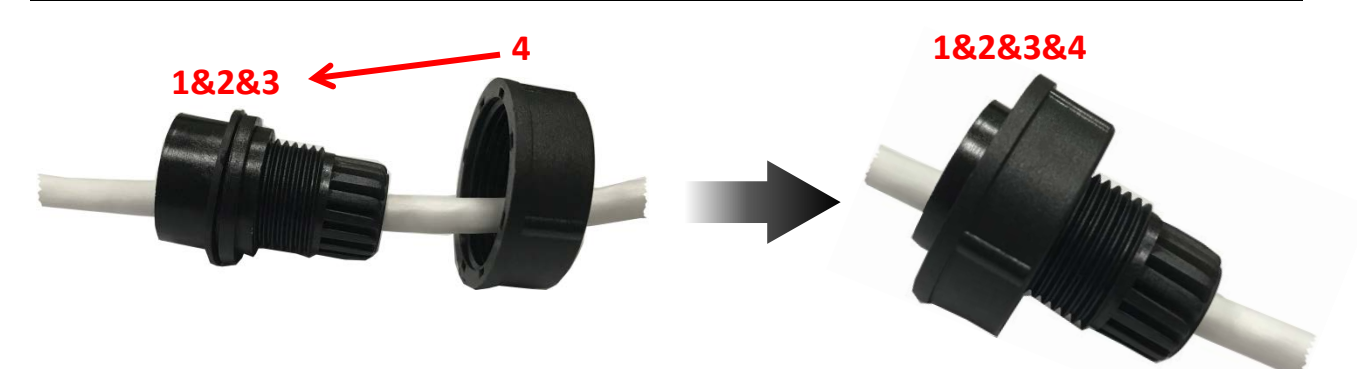

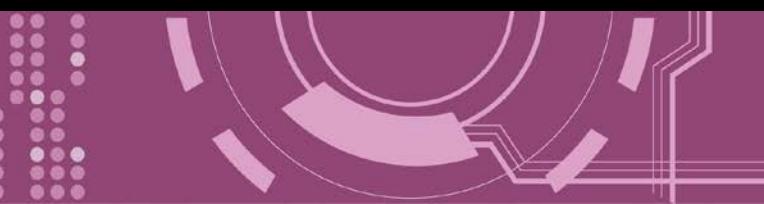

**Step 7: Assemble item 1&2&3&4 and RJ45 Plug**

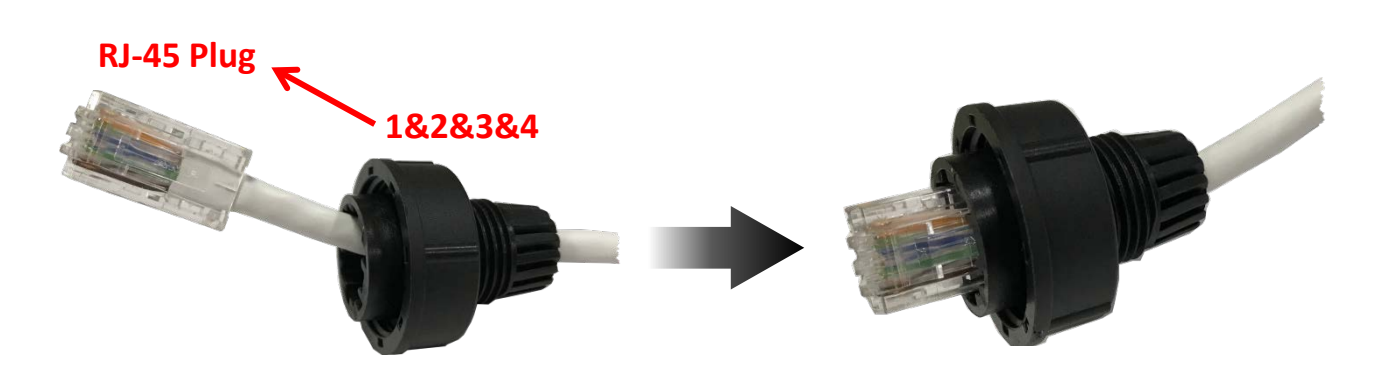

**Step 8: Remove the protective cover of COM Port on IP67 module**

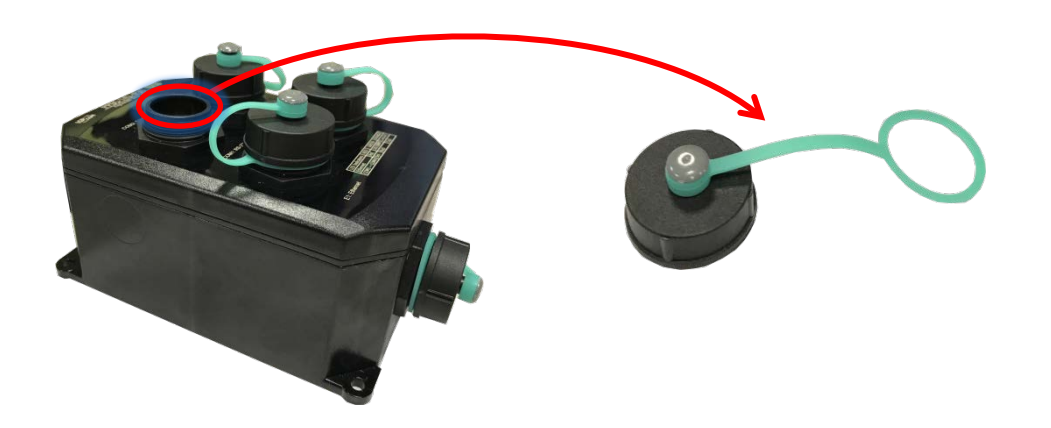

**Step 9: Connect the RJ45 Plug to COM Port on IP67**

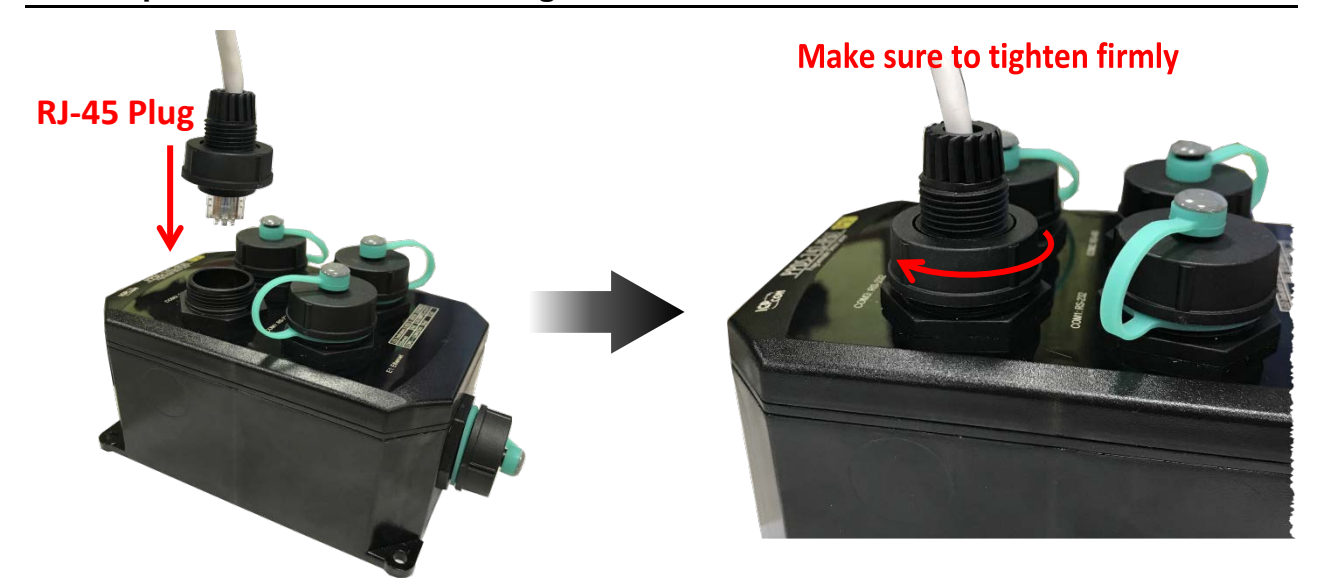

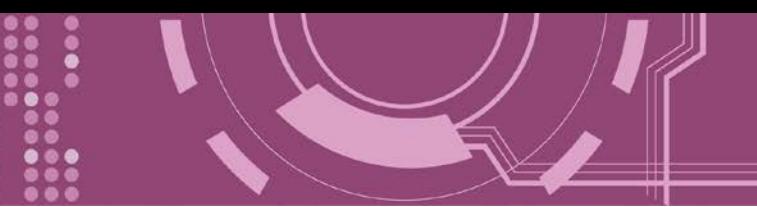

### **Step 10: Assemble item 5 and RJ45 Plug**

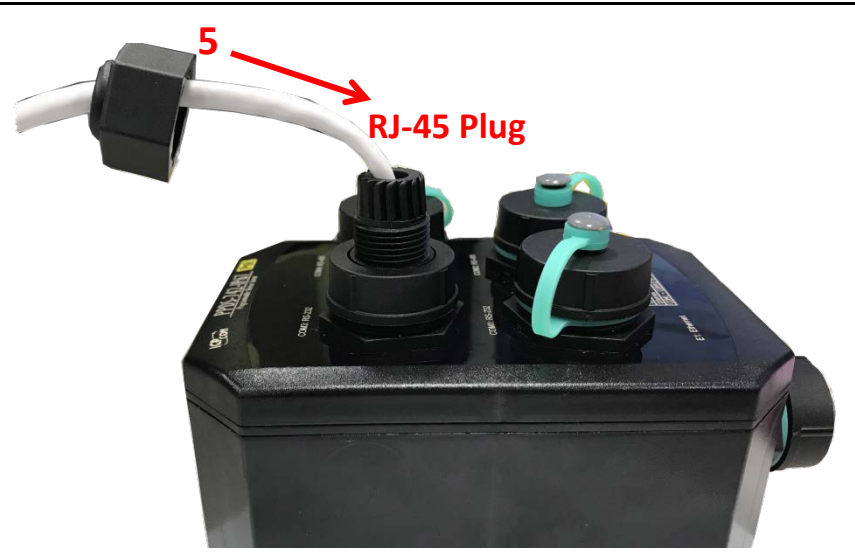

**Step 11: Make sure to tighten firmly**

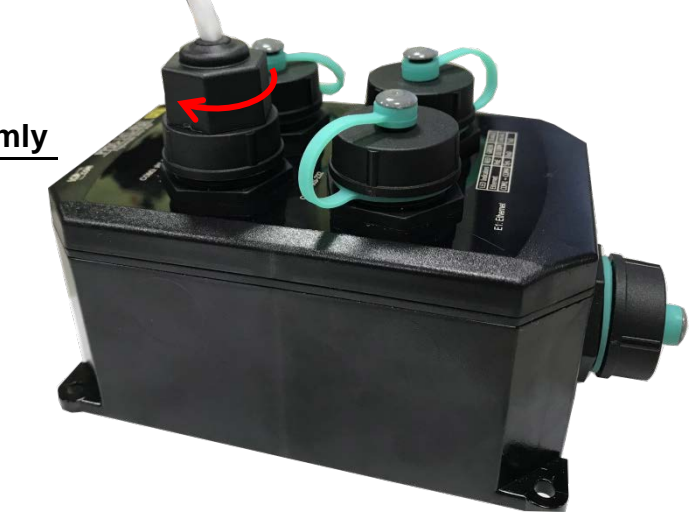

-Complete-

# **3. Setting up the PDS Series Module**

This chapter provides detailed information about the **"Self-Test"** process, which is used to confirm that the PDS is operating correctly. Before beginning the **"Self-Test**" process, the wiring test, Ethernet configuration and VxComm utility driver installation procedures must first be fully completed. Follow the procedure described below:

### **3.1 Connect the Power Supply and the Host PC**

- 1. Ensure that the network settings on your PC are configured correctly.
- 2. Ensure that the Windows firewall or any Anti-Virus firewall software is correctly configured or temporarily disable these functions; otherwise the "**Search Servers**" function in the VxComm Utility may not work as required. You may need to contact your System Administrator for more details of how to do this.
- 3. Connect both the PDS Series and the Host computer to the same sub-network or the same Ethernet Switch.
- 4. **Short the RxD and TxD pins** of the PDS Series for self-test.
- 5. **Supply power** (DC input or PoE) to the PDS series, refer to [Section "DC Power Input \(Non-](#page-71-0)[PoE\)"](#page-71-0) and [Section "PoE Power Supply"](#page-73-0) for detail information.
- **Refer to** Figures 3-1 to 3-5 **for an illustration of how to perform the above steps.**

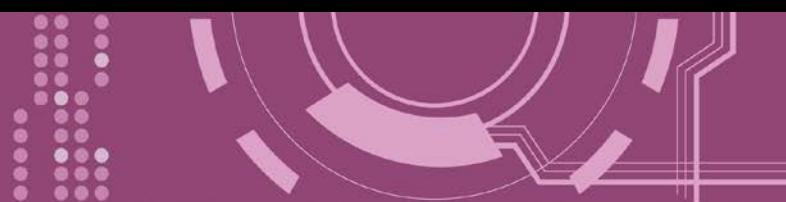

### <span id="page-71-0"></span>**DC Power Input (Non-PoE)**

The definition for **"(R)Vs+"** and **"(B)GND"** for use as the DC power supply to all types of PDS series, refer to the table below for the valid voltage range for PDS series.

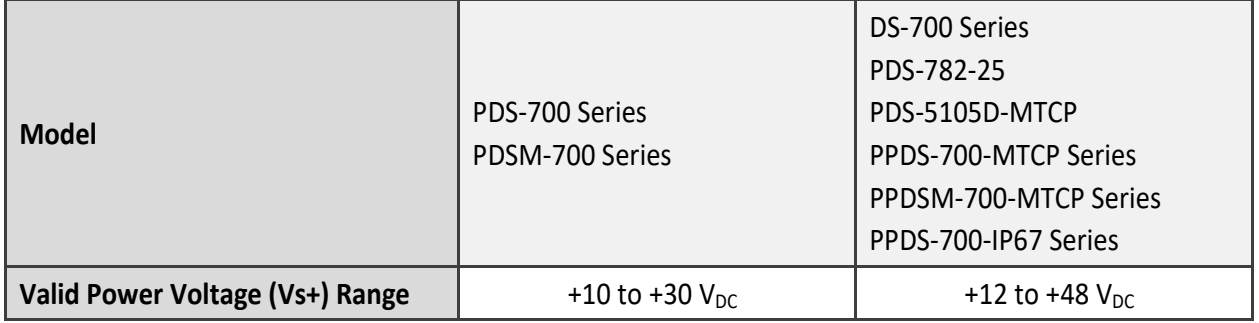

**Figure 3-1: DS-700/PDS(M)-700(D)/PPDS(M)-700(D)-MTCP series.**

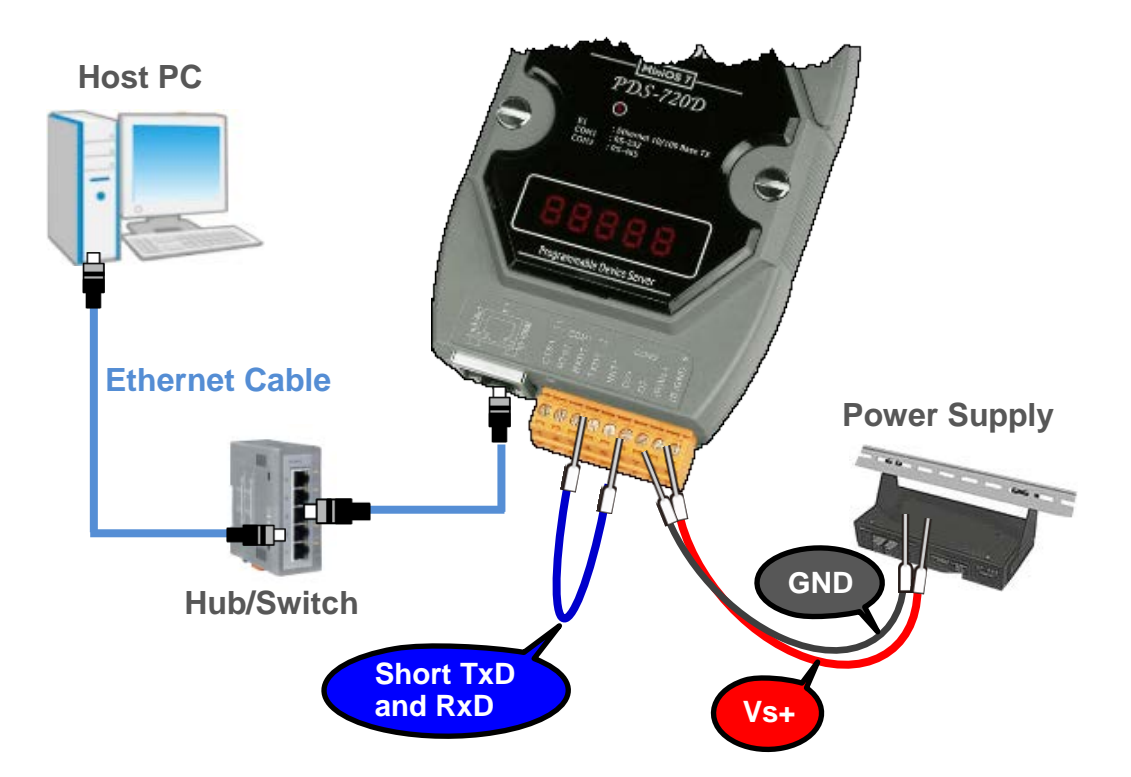
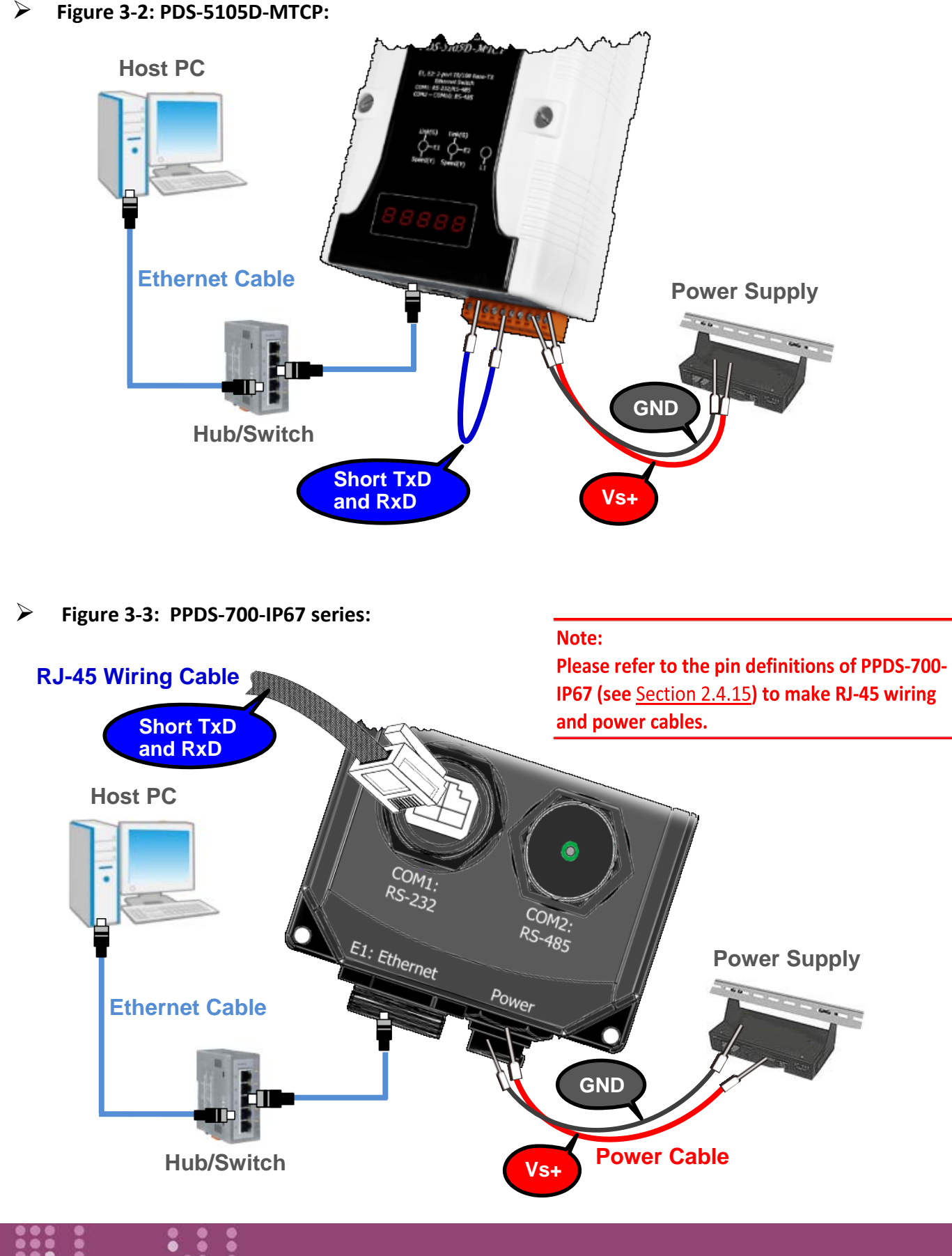

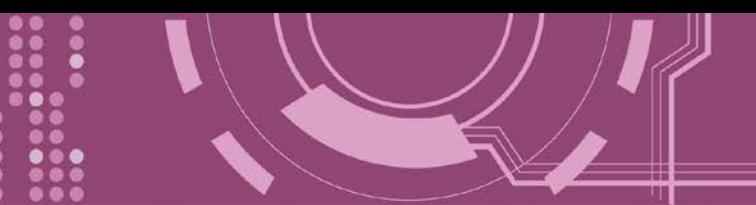

## **PoE Power Supply**

The Ethernet port supports PoE (Power-over-Ethernet) functions for PPDS-700-MTCP, PPDSM-700- MTCP and PPDS-700-IP67 series modules only.

- **Figure 3-4: PPDS-700-MTCP and PPDSM-700-MTCP series: Host PC PoE Switch Ethernet Cable Short TxD and RxD Power over Ethernet**
- **Figure 3-5: PPDS-700-IP67 series:**

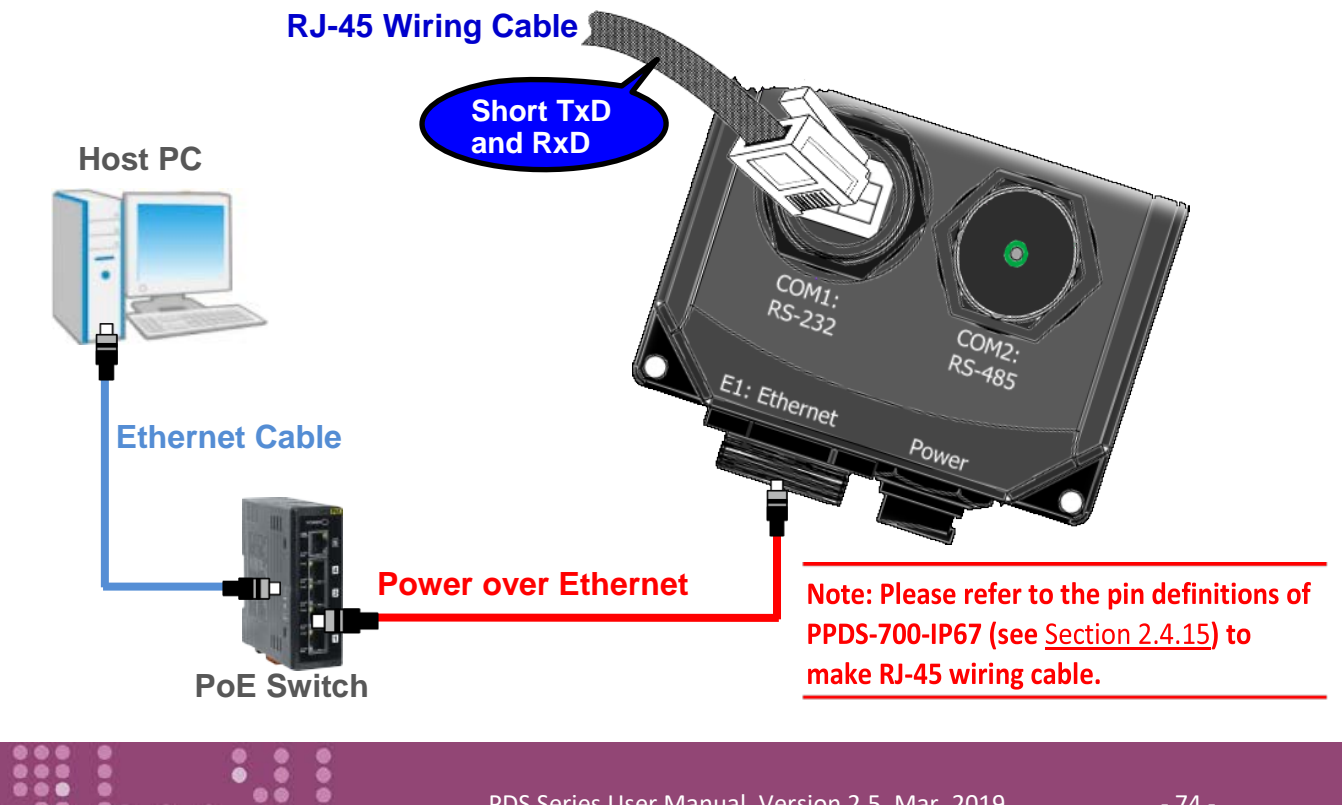

6. Verify that the System LED indicator is flashing (Red) on the PDS Series.

If your PDS series module is a **D-version module**, the 5-digit 7-SEG LED will be used to indicate the system information described in the Section 2.8 ["PDS Series Diagnostics \(LED Indicator\)".](#page-51-0)

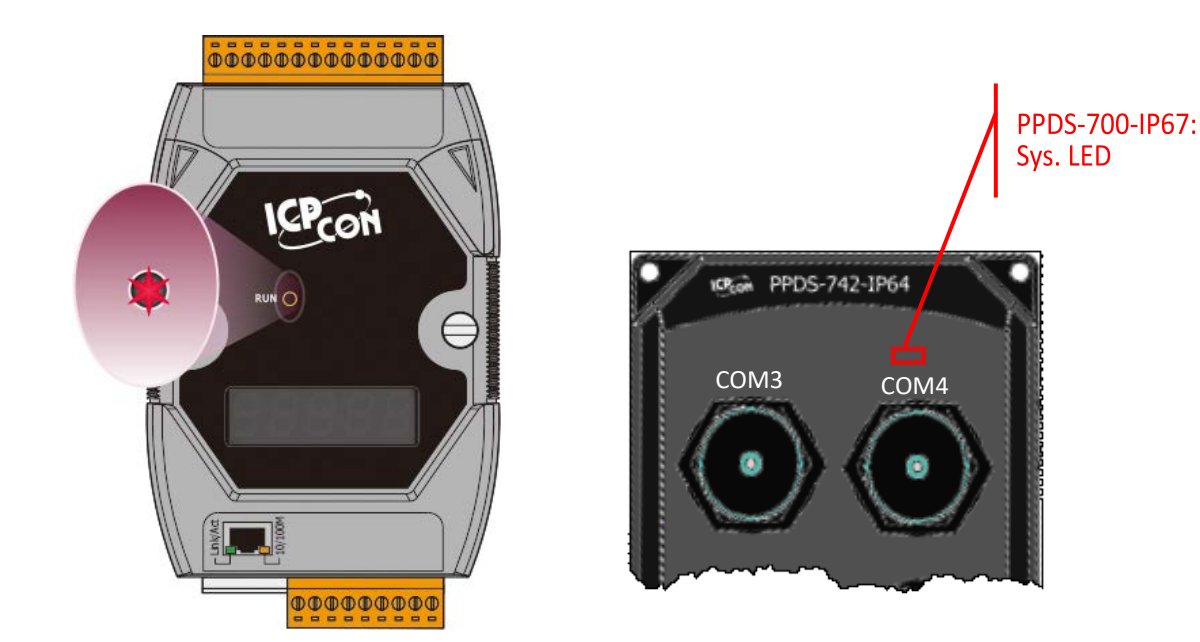

# **3.2 Install the VxComm Utility**

The VxComm Utility can be obtained from either the ICP DAS FTP site, or the ICP DAS web site. The location of the download addresses are shown below:

[http://ftp.icpdas.com/pub/cd/8000cd/napdos/driver/vxcomm\\_driver/windows/](http://ftp.icpdas.com/pub/cd/8000cd/napdos/driver/vxcomm_driver/windows/) [ftp://ftp.icpdas.com/pub/cd/8000cd/napdos/driver/vxcomm\\_driver/windows/](ftp://ftp.icpdas.com/pub/cd/8000cd/napdos/driver/vxcomm_driver/windows/)

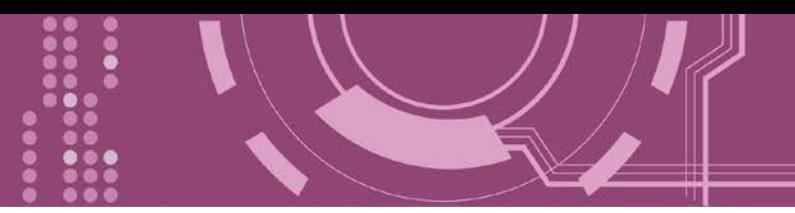

# **3.3 Configuring Network Settings**

- 1. Open the VxComm Utility and then click the **"Search Servers"** button to search for the PDS series.
- 2. Once the search process is complete, **double-click the name of the PDS series** to open the **"Configure Server"** dialog box.

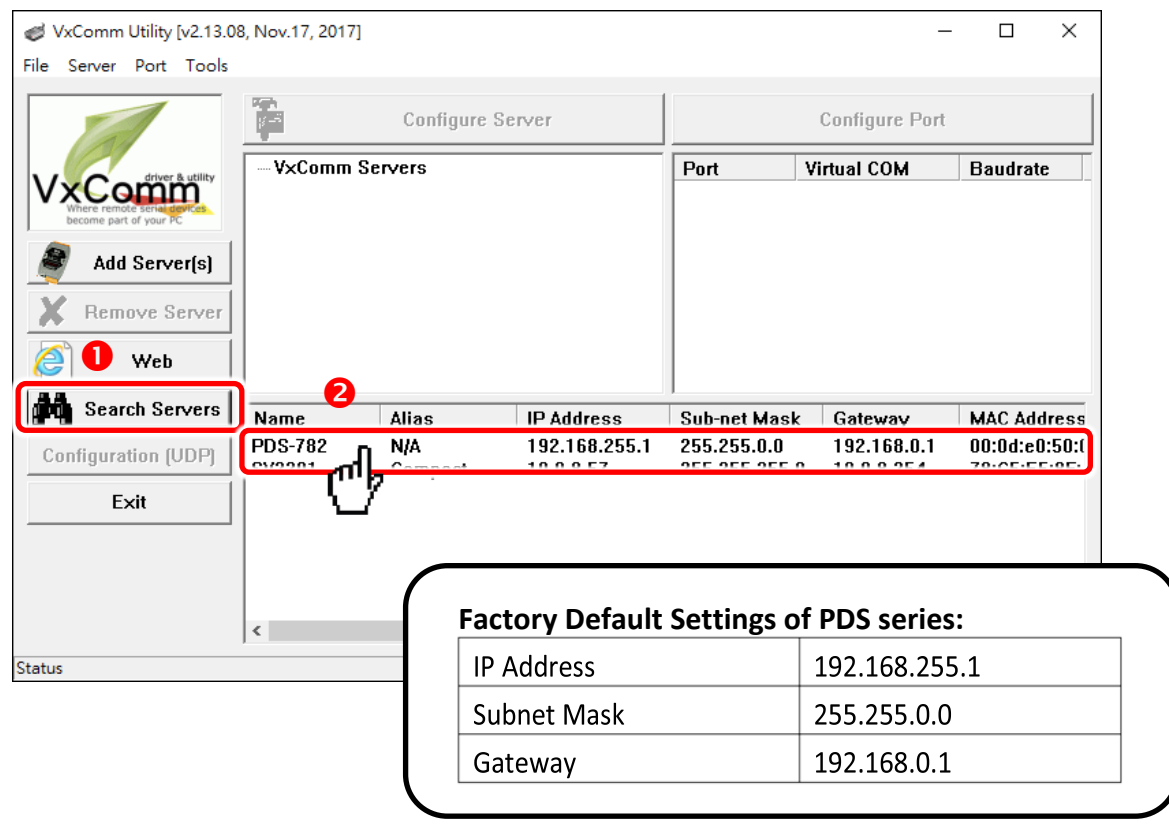

3. Enter the network settings information, including the **IP, Mask and Gateway addresses**, and then click "**OK**" button. The new settings for the PDS series will take effect within 2 seconds. **If you don't know the correct network configuration information, contact your Network Administrator to obtain the details.**

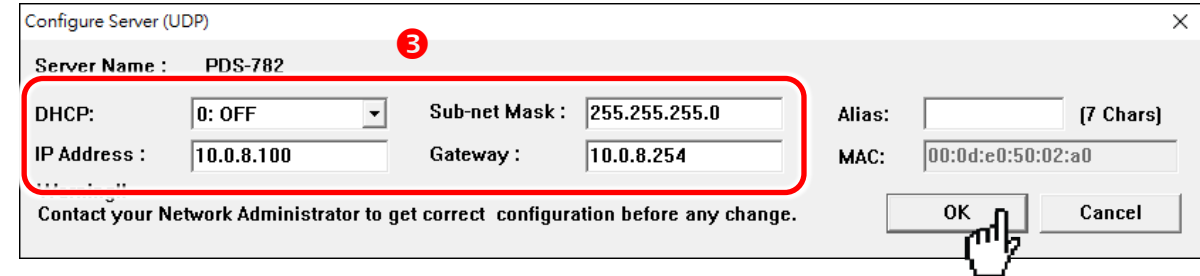

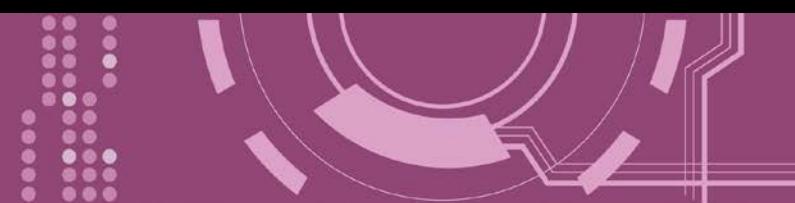

# **3.4 Configuring the Virtual COM Ports**

- 1. Wait 2 seconds and then click the **"Search Servers"** button again to ensure that the PDS series is working correctly with the new configuration.
- 2. Click your PDS series on the list to select it.

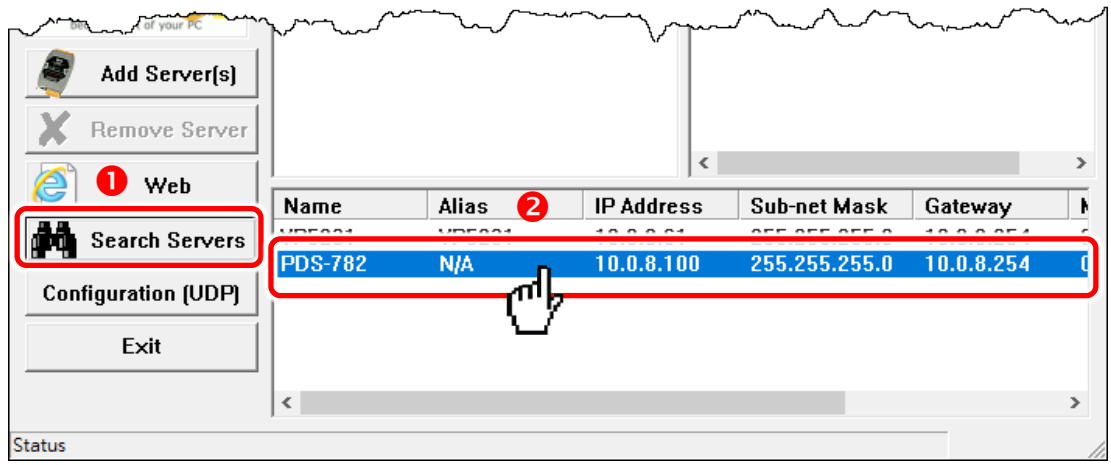

- 3. Click the **"Add Server[s]"** button.
- 4. Assign a COM Port number and click **"OK"** to save your settings.

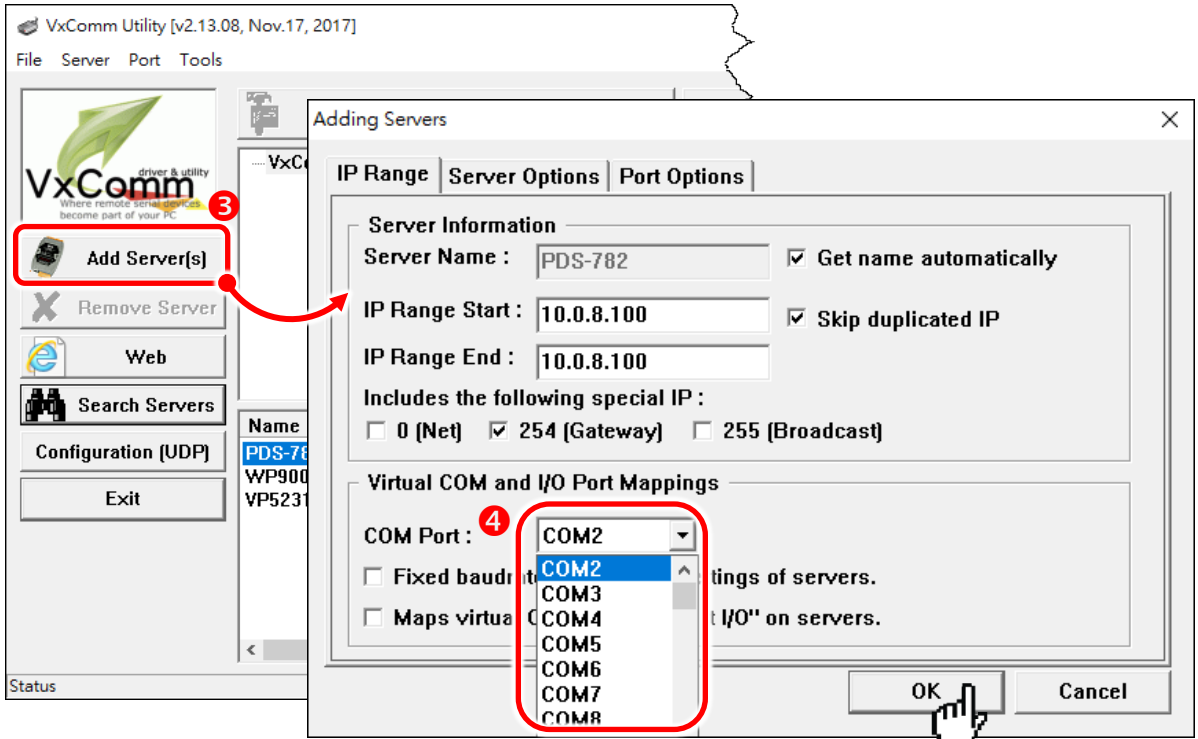

5. Click on PDS series name or slot that your module plugged in and check the virtual COM port mappings on the PC.

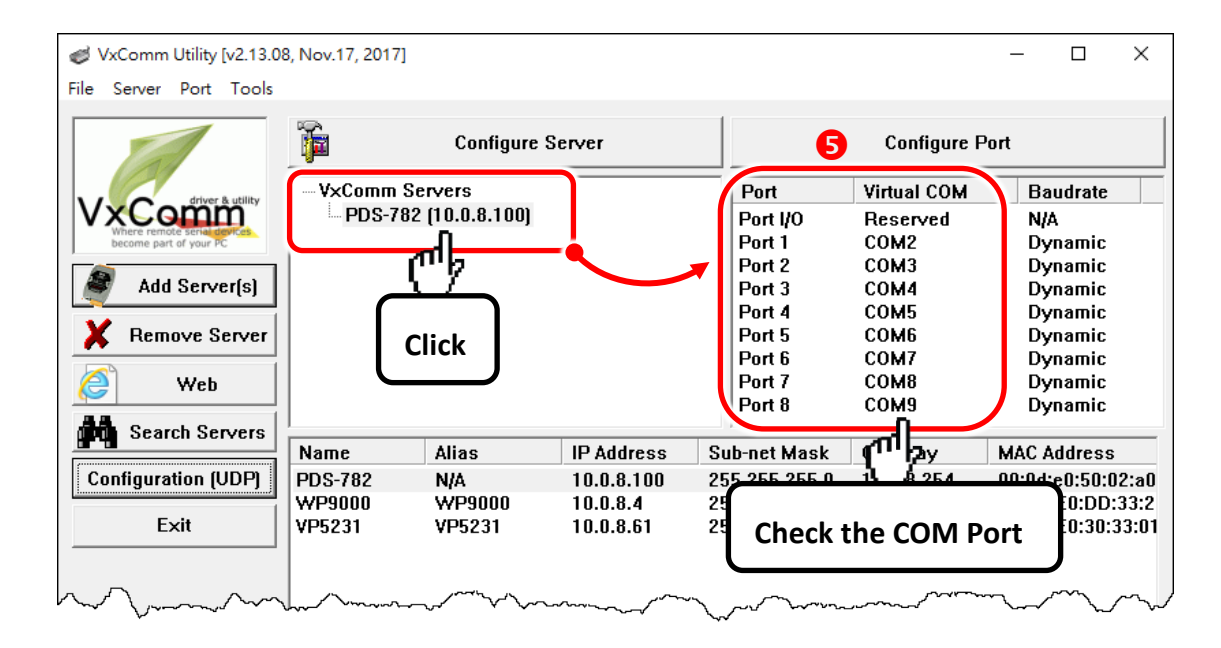

6. Click **"Tools" "Restart Driver"** and click the **"Restart Driver"** button.

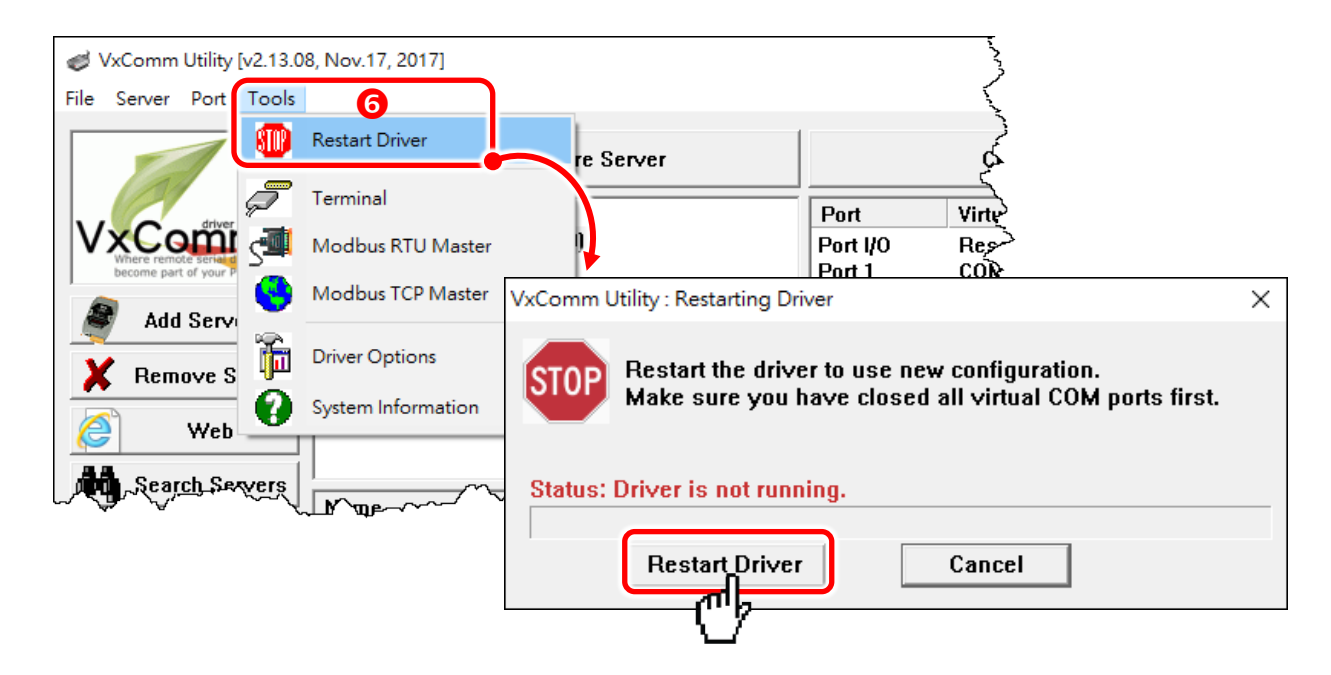

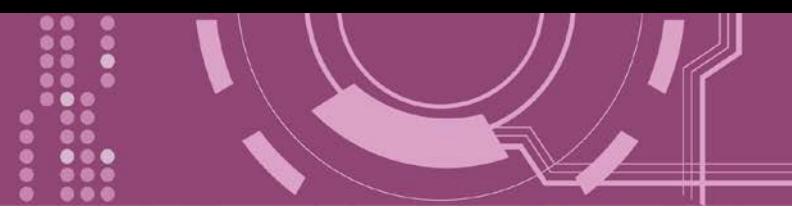

# **3.5 Testing your PDS Series Module**

- 1. Click on PDS series name.
- 2. **Right click** Port 1 then choose the "**Open COM Port**" item.

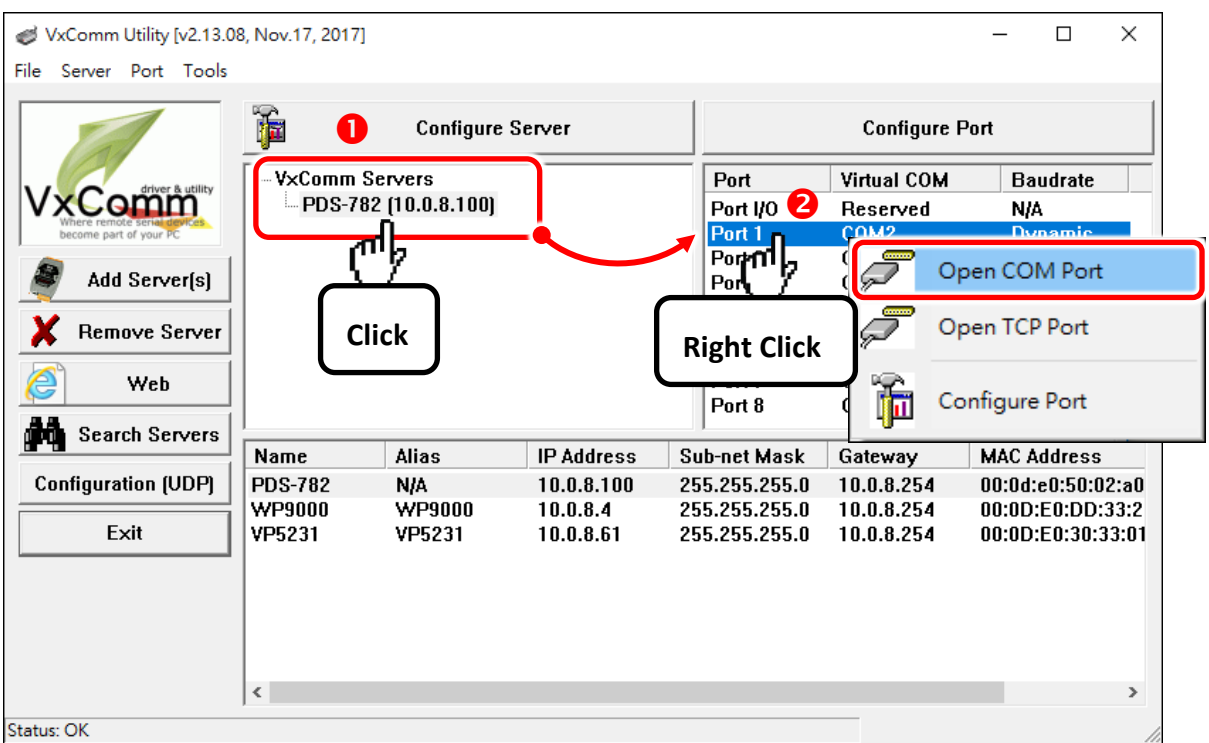

3. Check that the configuration of the COM Port is correct and click the "**Open COM**" button.

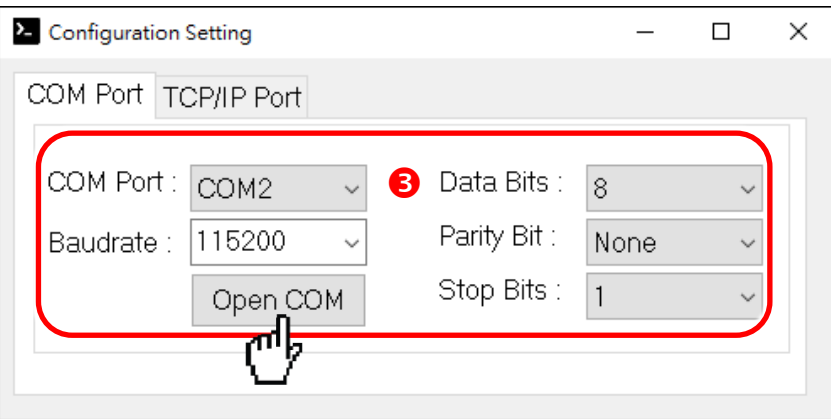

- 4. Type a string (default: \$01M) in the **"send"** field.
- 5. Select **"Hex/Text"** item in the **"Display"** area.
- 6. Click the **"Send"** button.

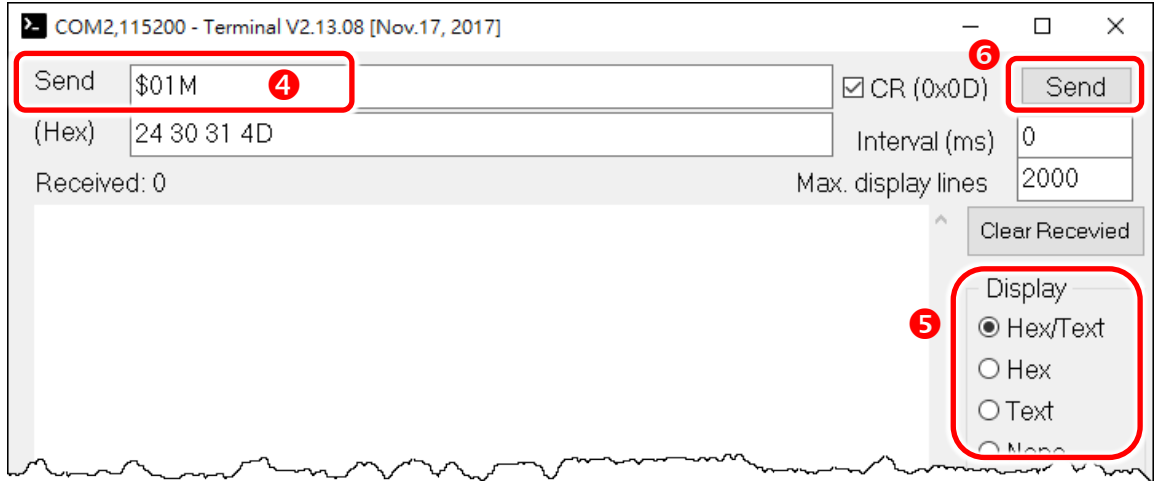

7. If a response is received, it will be displayed in the received field.

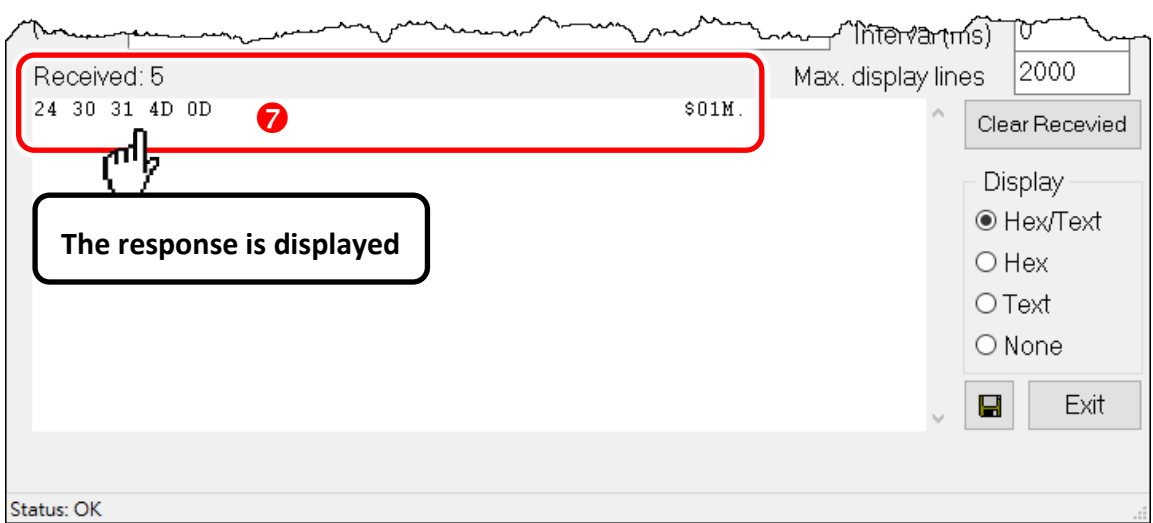

8. If the test is successful, then your COM port program should now be able to work with this Virtual COM Port.

-Complete-

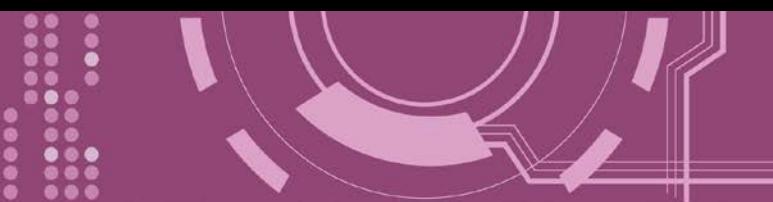

# **4. Web Configuration**

Once the PDS series has been correctly configured and is functioning on the network normally, the configuration details can be retrieved or modified using either the VxComm Utility or a standard web browser.

## **4.1 Logging in to the PDS Web Server**

The embedded PDS series web server can be accessed from any computer that has an Internet connection.

### **Step 1: Open a new browser window.**

Open a web browser, for example, Google Chrome, Firefox or Internet Explorer, which are reliable and popular Internet browsers that can be used to configure PDS series.

### **Step 2: Enter the URL for the PDS web server**

Ensure that you have correctly configured the network settings for the PDS series (refer to [Chapter](#page-70-0)  [3 "Setting up the PDS](#page-70-0) Series Module" for detailed instructions), and then enter the URL address of the PDS in the address bar of the browser or click the **"Web"** button in the VxComm Utility to log in to the web configuration pages.

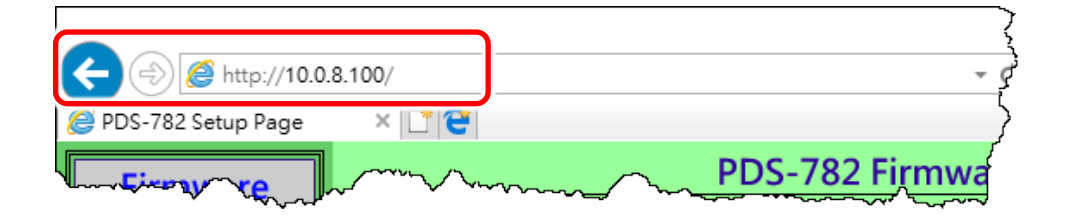

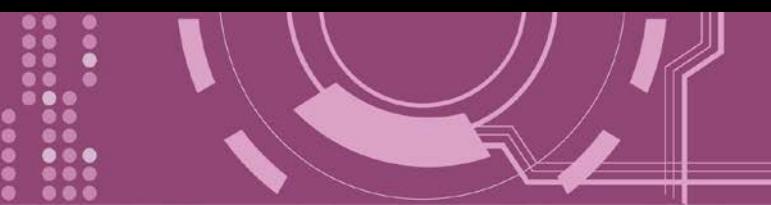

### **Step 3: Log in to the PDS Web Server**

After logging into the PDS web server, the main page will be shows **firmware information** of the PDS series module.

### **If you update the firmware for the PDS series, this page can be used to check the version information** of the PDS software.

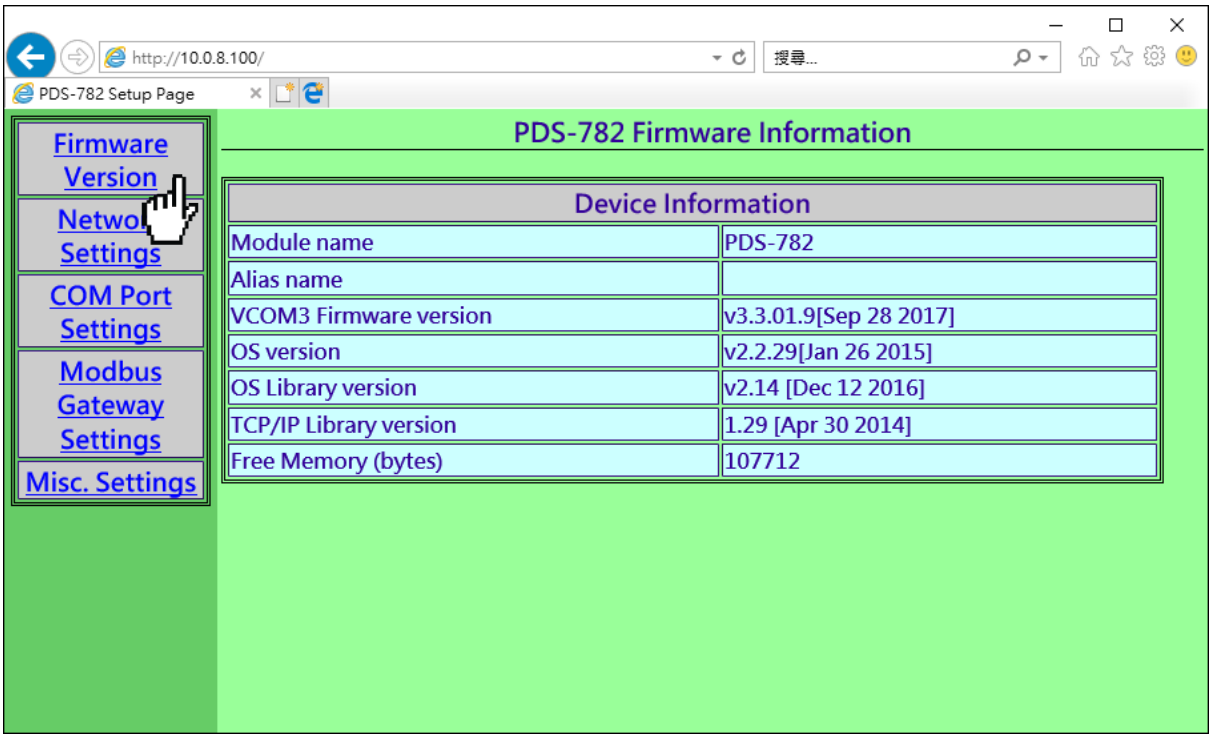

## **4.2 Network Settings**

The **Network Settings** section provides information related to most important network settings for the PDS series, including the **IP Address, Subnet Mask** and **Default Gateway** values, etc., each of which will be described in more detail below.

If they do not match, the PDS series will not operate correctly. If the settings are changed while the module is operating, any connection currently in use will be lost and an error will occur.

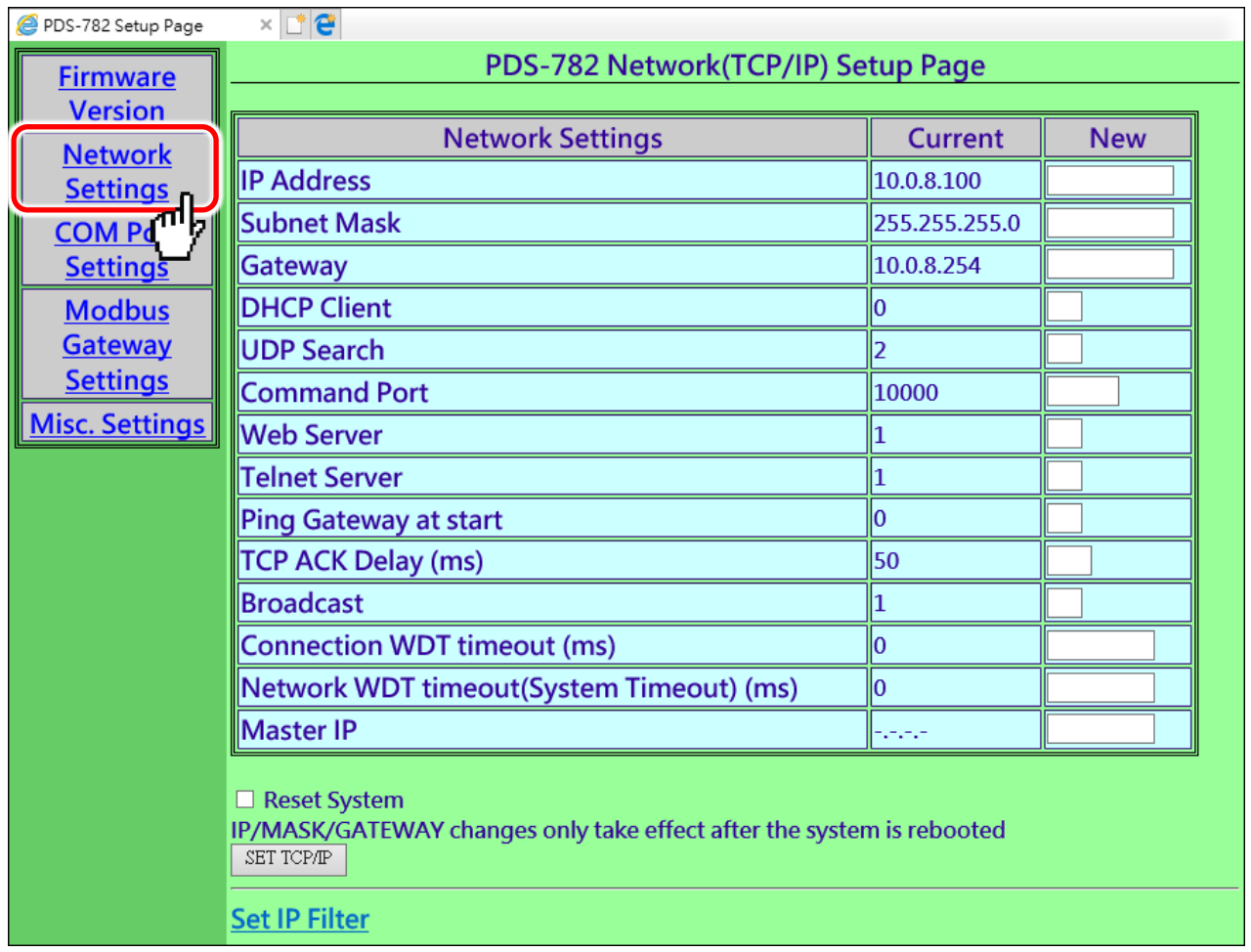

#### The following is an overview of the parameters contained in the **Network Settings** section:

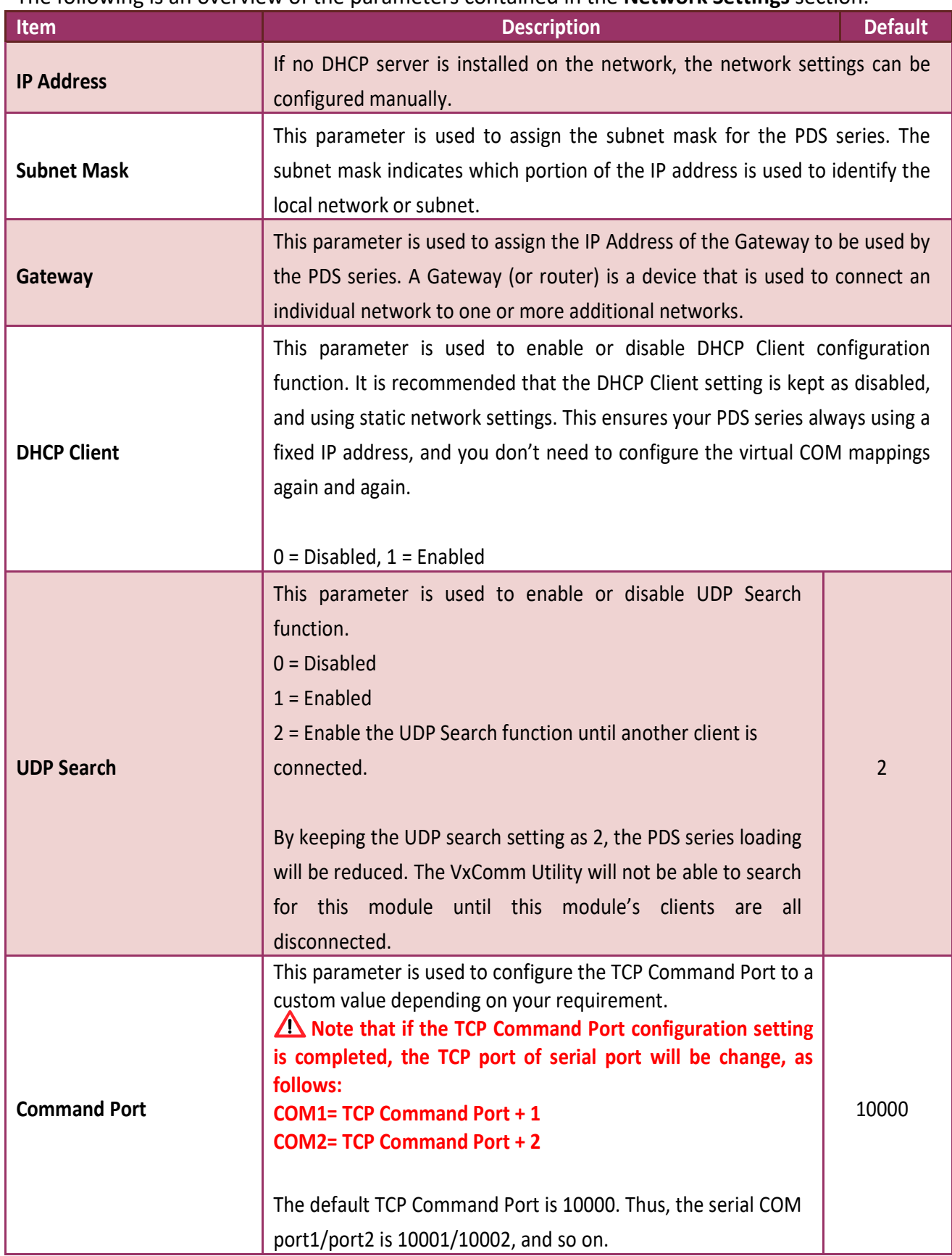

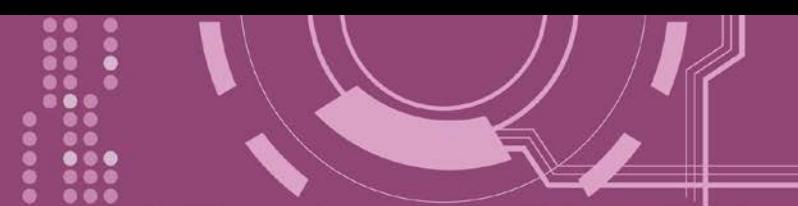

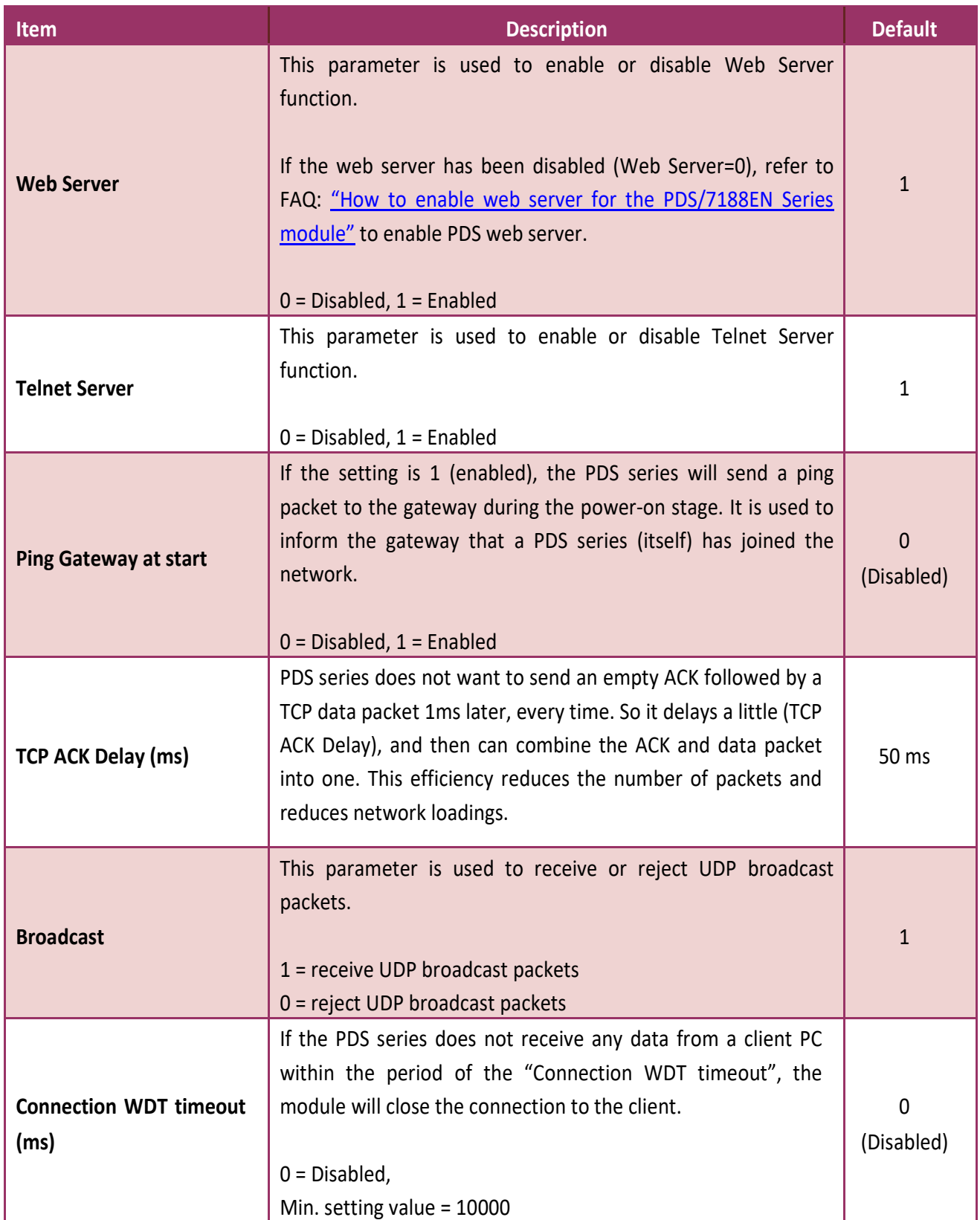

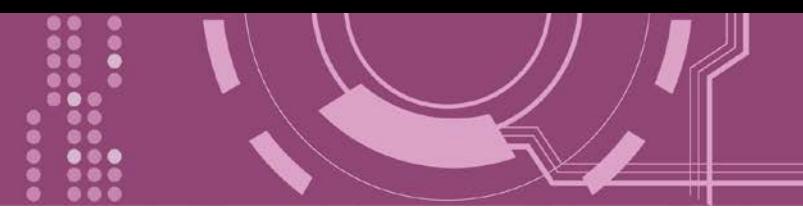

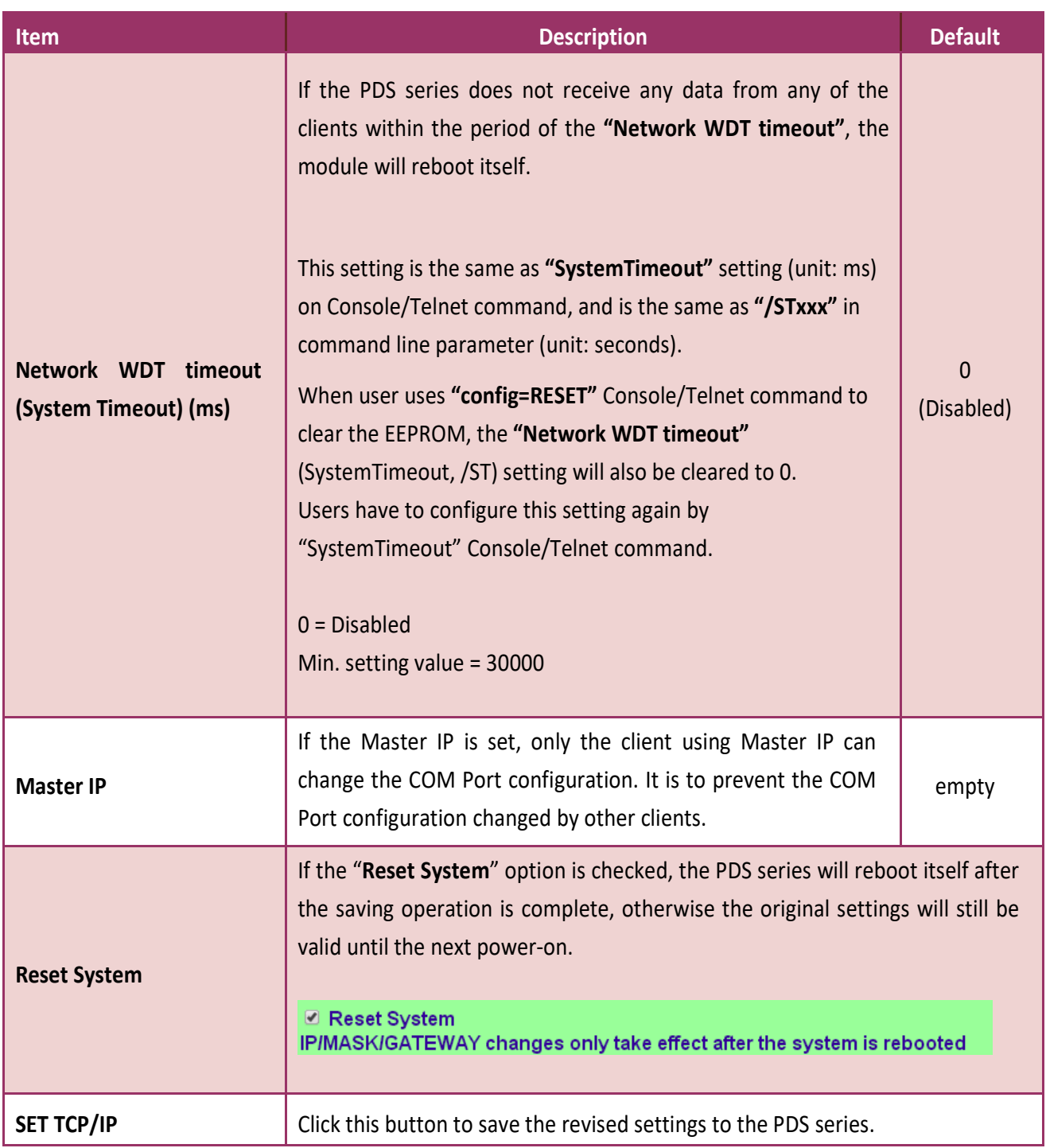

.....

....

 $\bullet \bullet \bullet$ 

## **4.2.1 Set IP Filter**

The **Set IP Filter** limits which client PCs are able to link to the PDS series via specific IP addresses. When one or more IP addresses are set in the filter table, only client PCs where the IP address is included in the range listed of the filter table will be able to connect to the PDS series. Any requests from other PCs will be rejected.

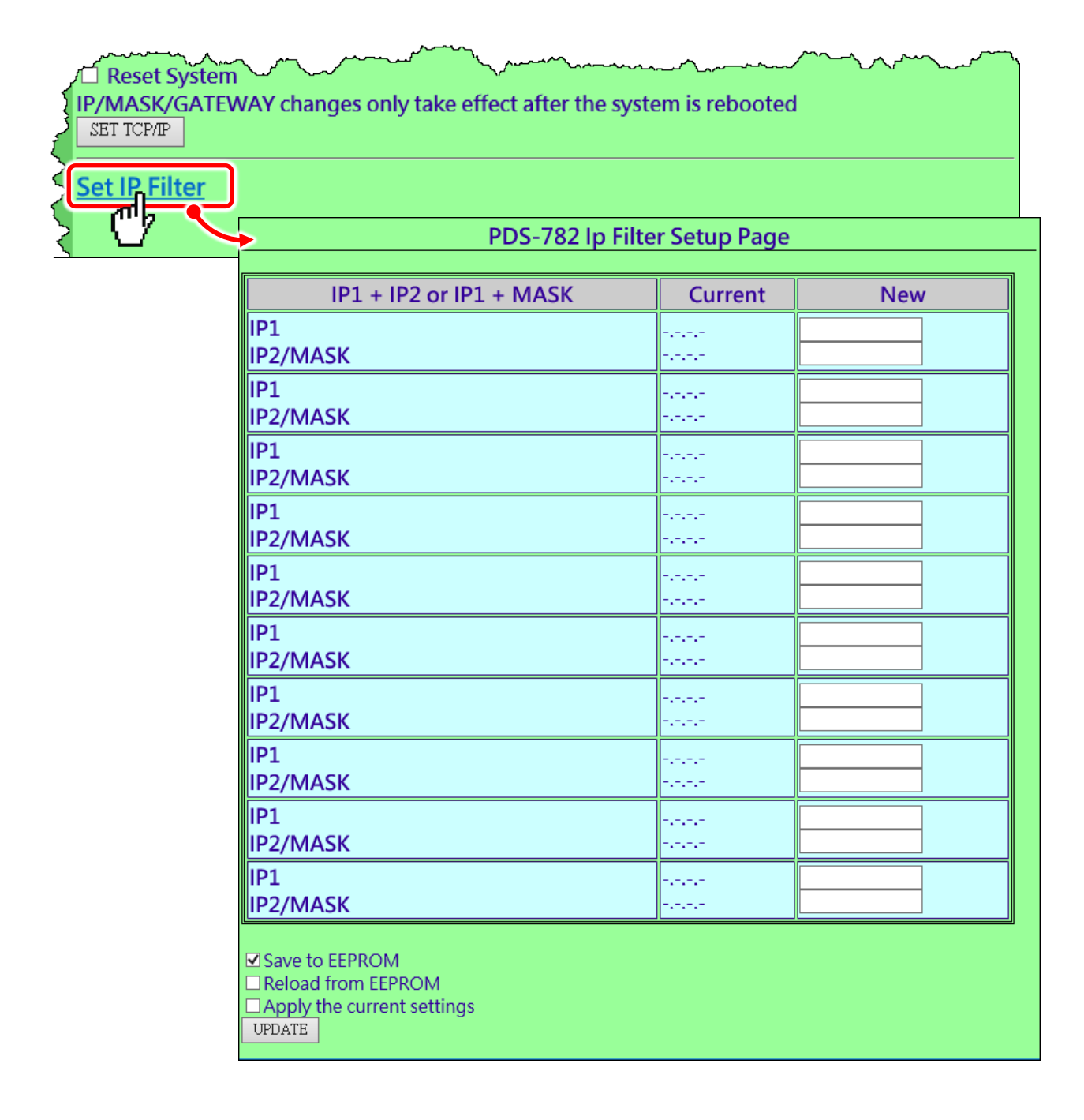

#### The following is an overview of the parameters contained in the **IP Filter Setup Page** section:

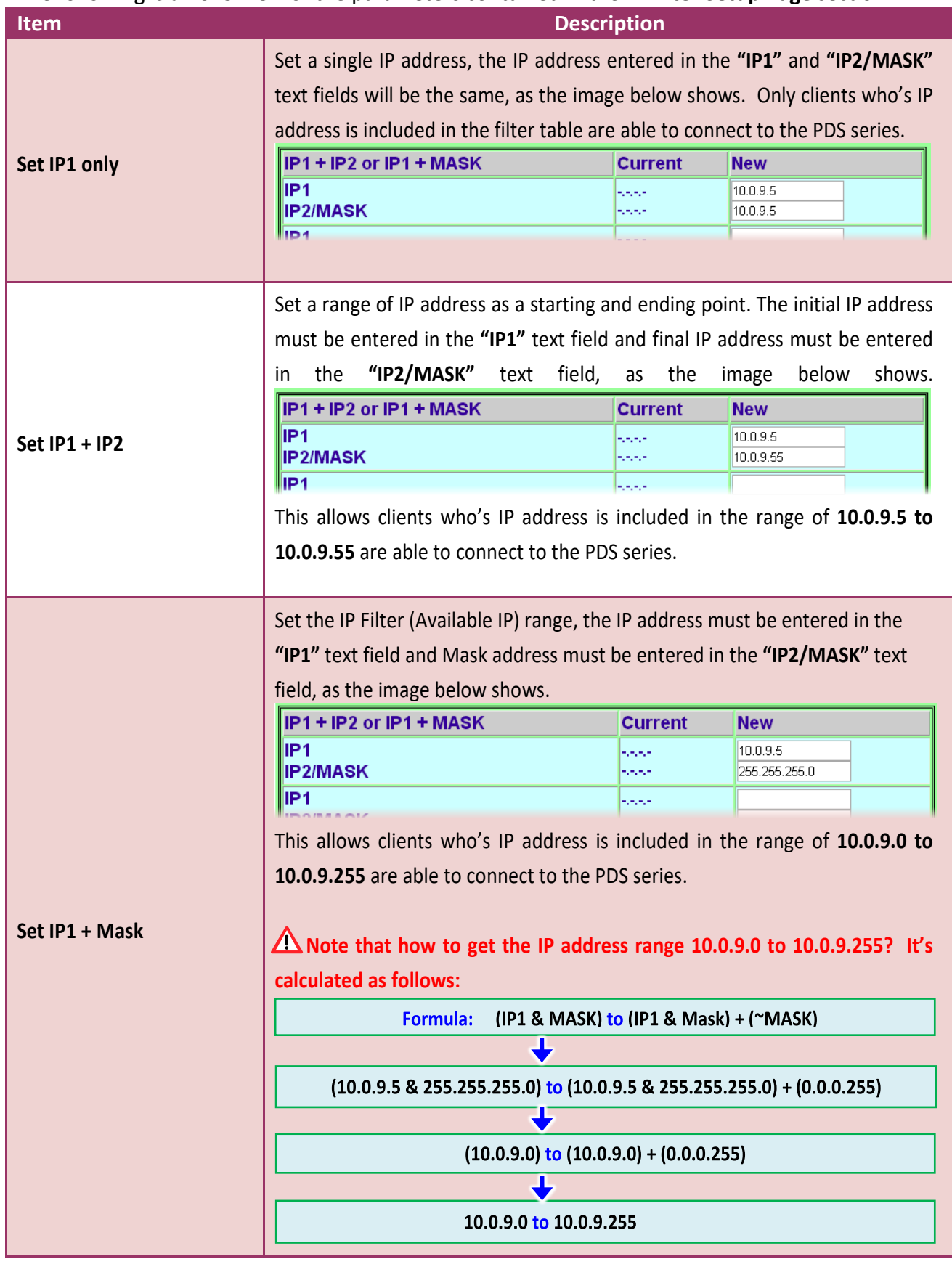

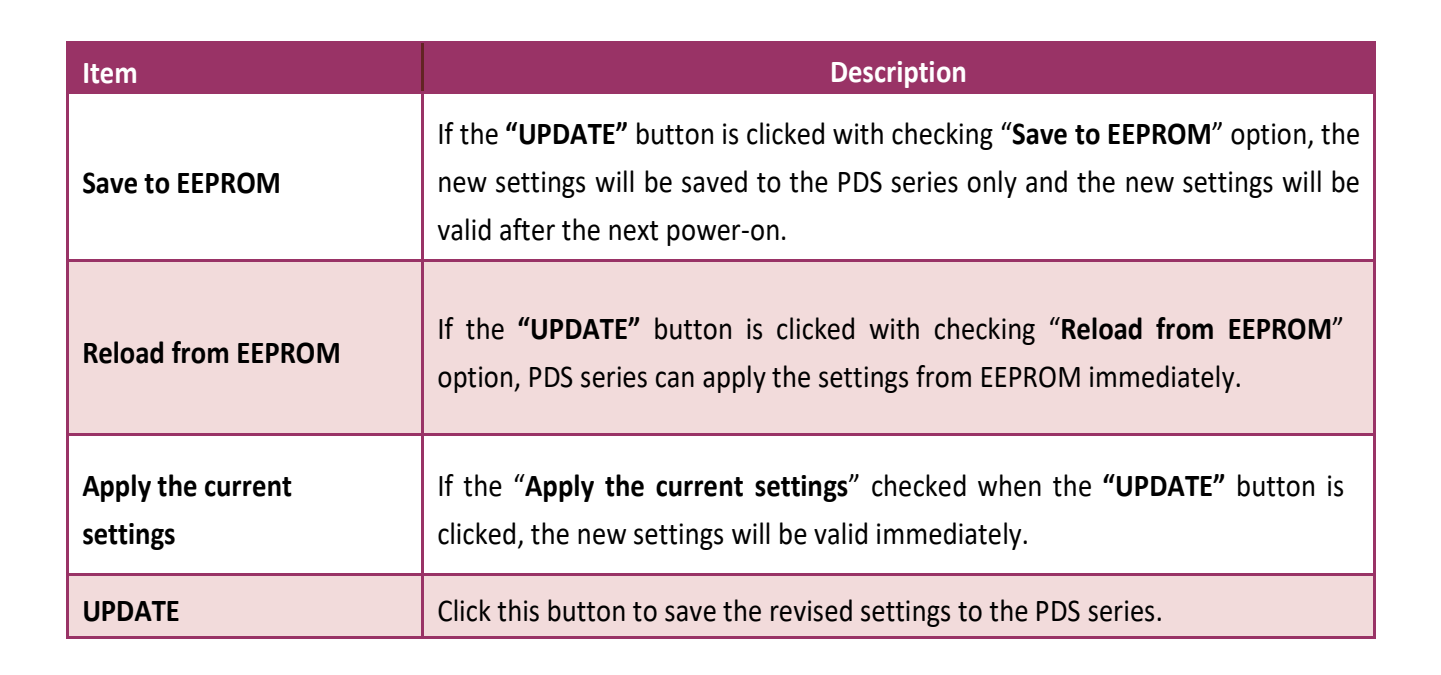

**Note: AN After configuring IP filter settings, please confirm that the "Save to EEPROM" and "Apply the current settings" option are checked, and then click the "UPDATE" button.**

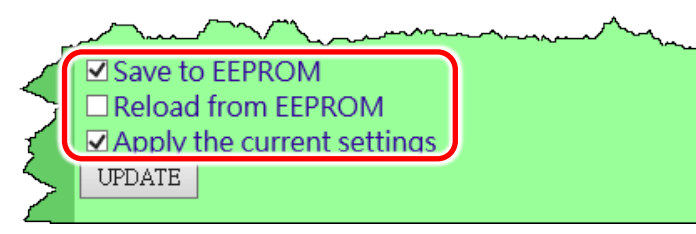

# **4.3 COM Port Settings**

The **COM Port Settings** section provides functions allowing items such as baud rate, data format, data transmission mode and pair-connection settings, etc. to be configured, each of which will be described in more detail below.

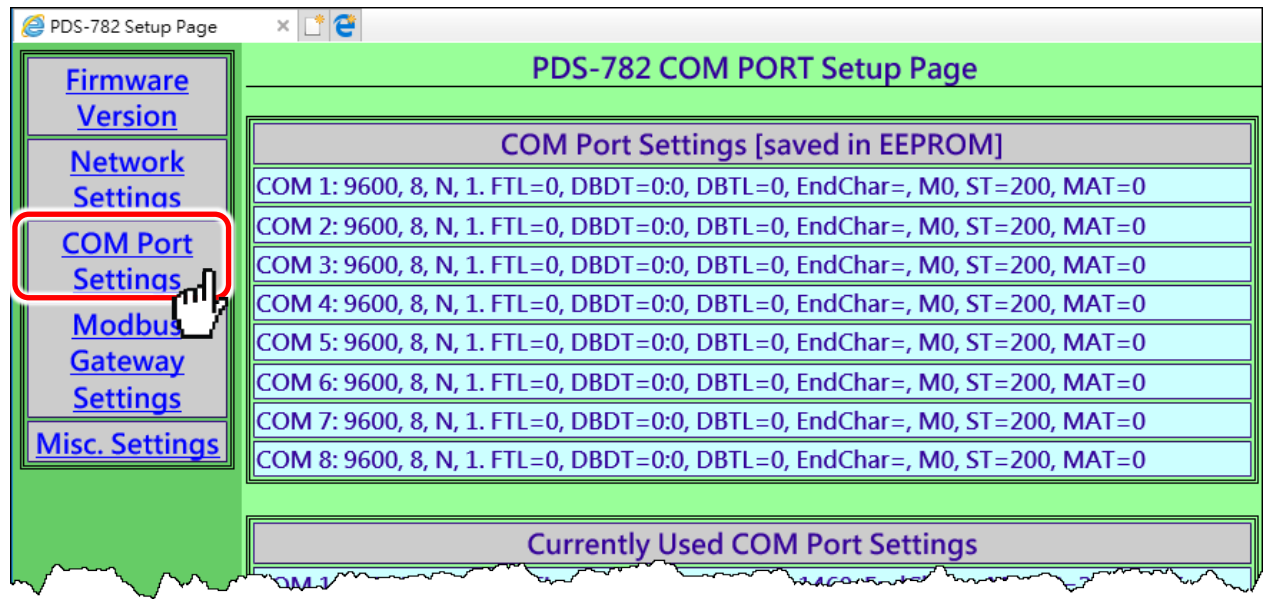

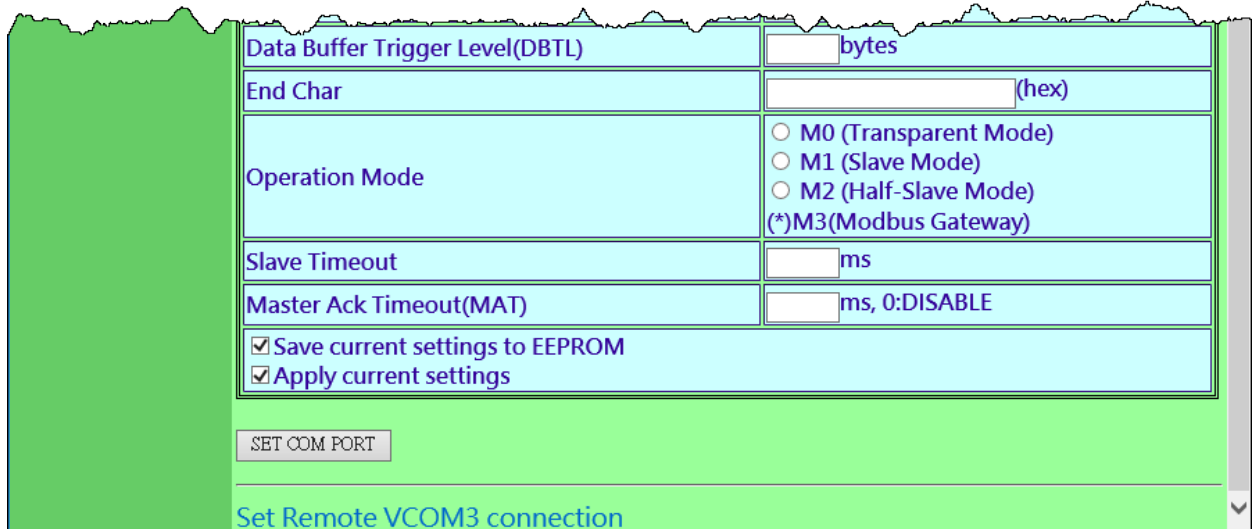

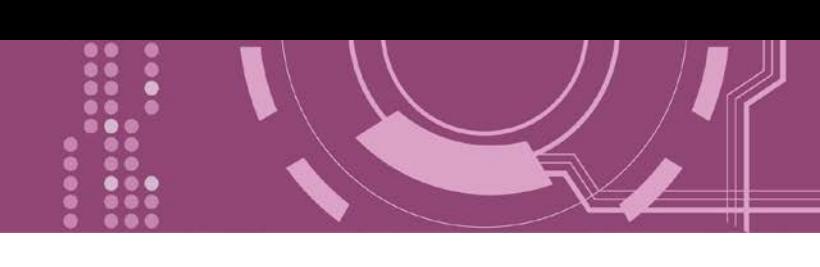

The COM Port Settings list is saved in the EEPROM on the PDS series.

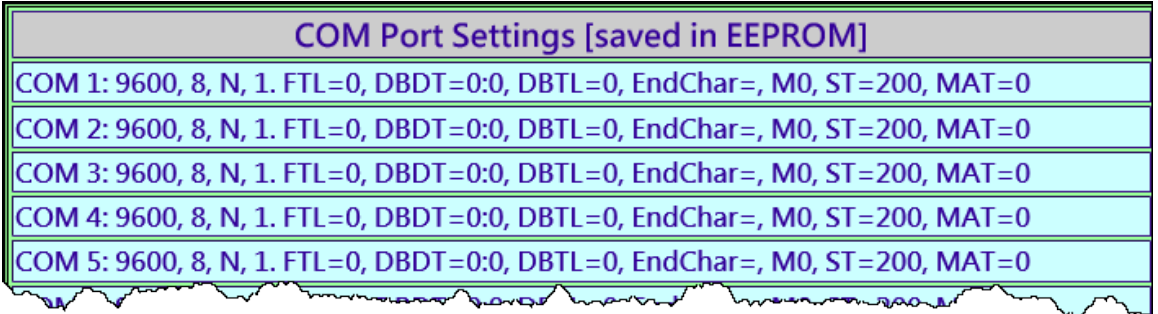

> The Currently Used COM Port Settings list.

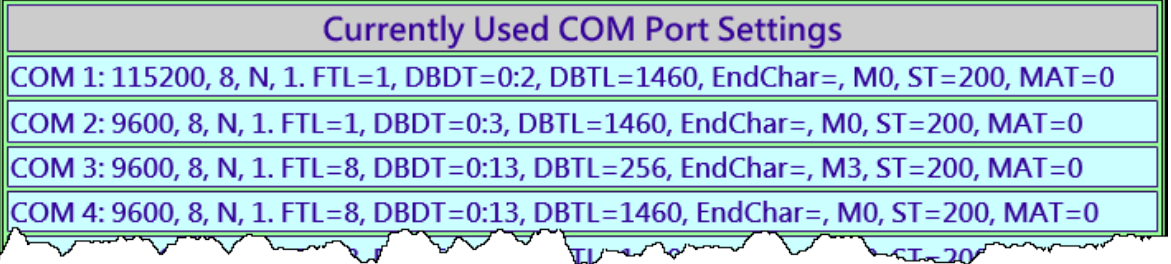

> The COM Port Settings area.

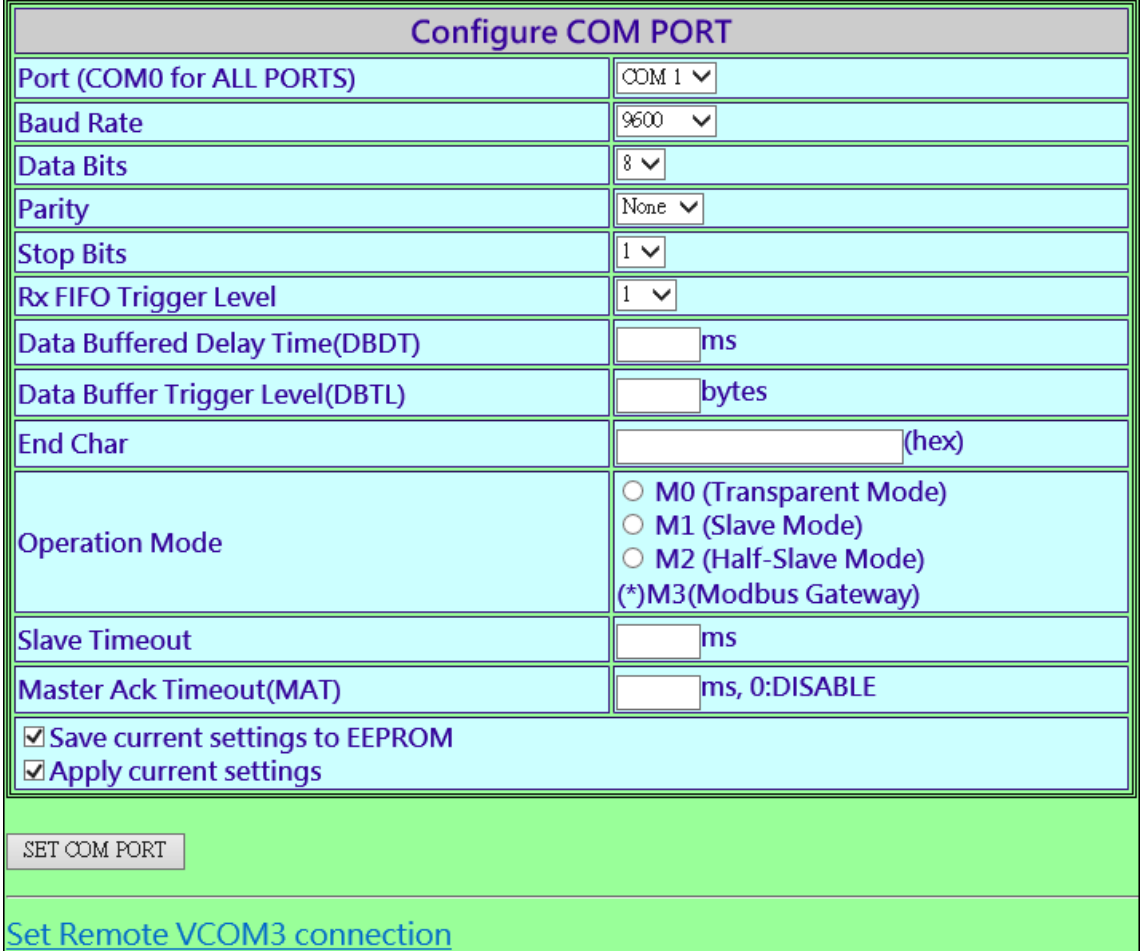

PDS Series User Manual, Version 2.5, Mar. 2019 - 91 -

### The following is an overview of the parameters contained in the **Configure COM Port** section:

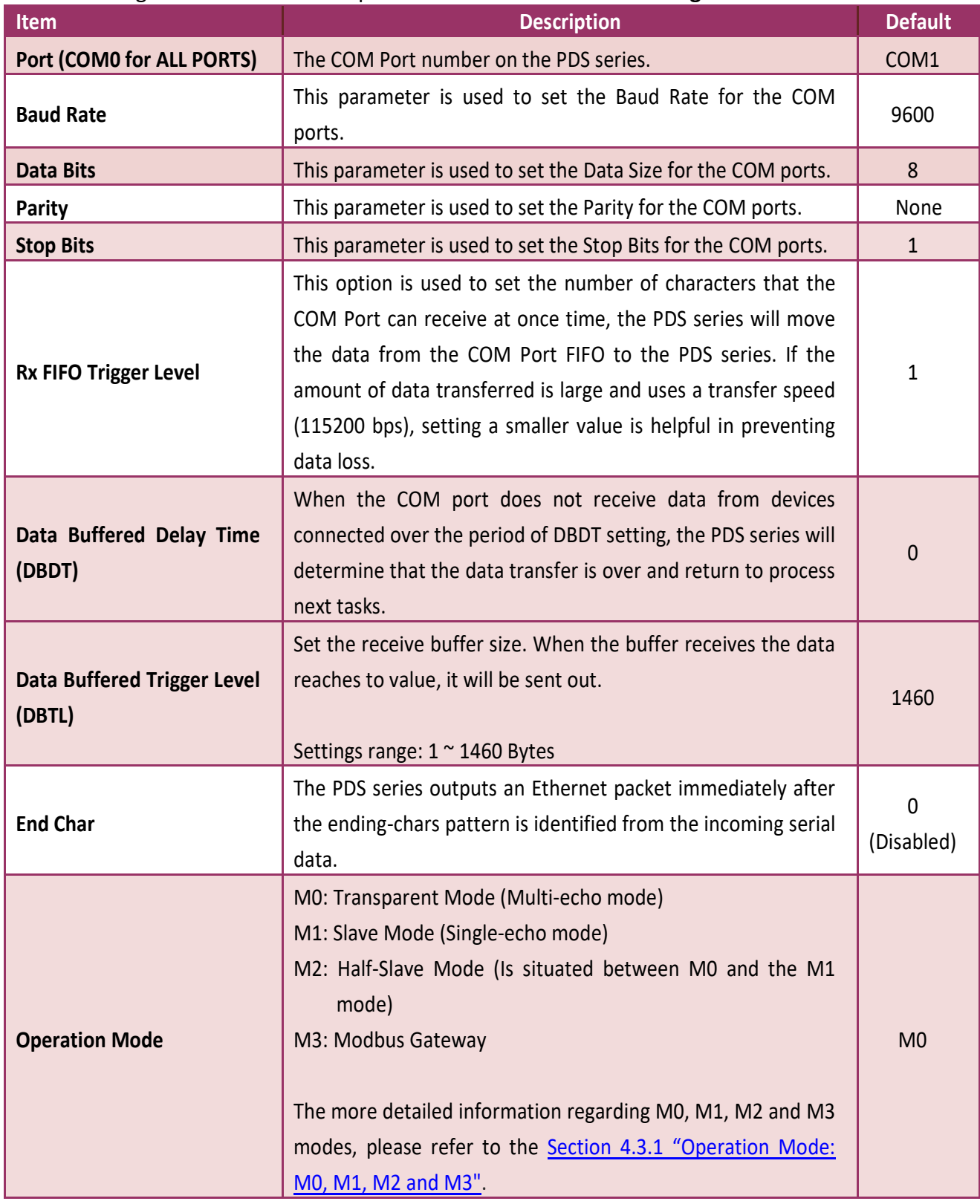

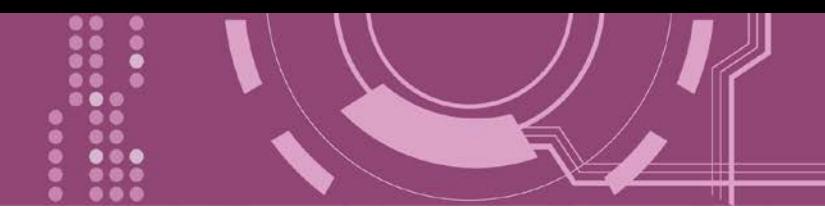

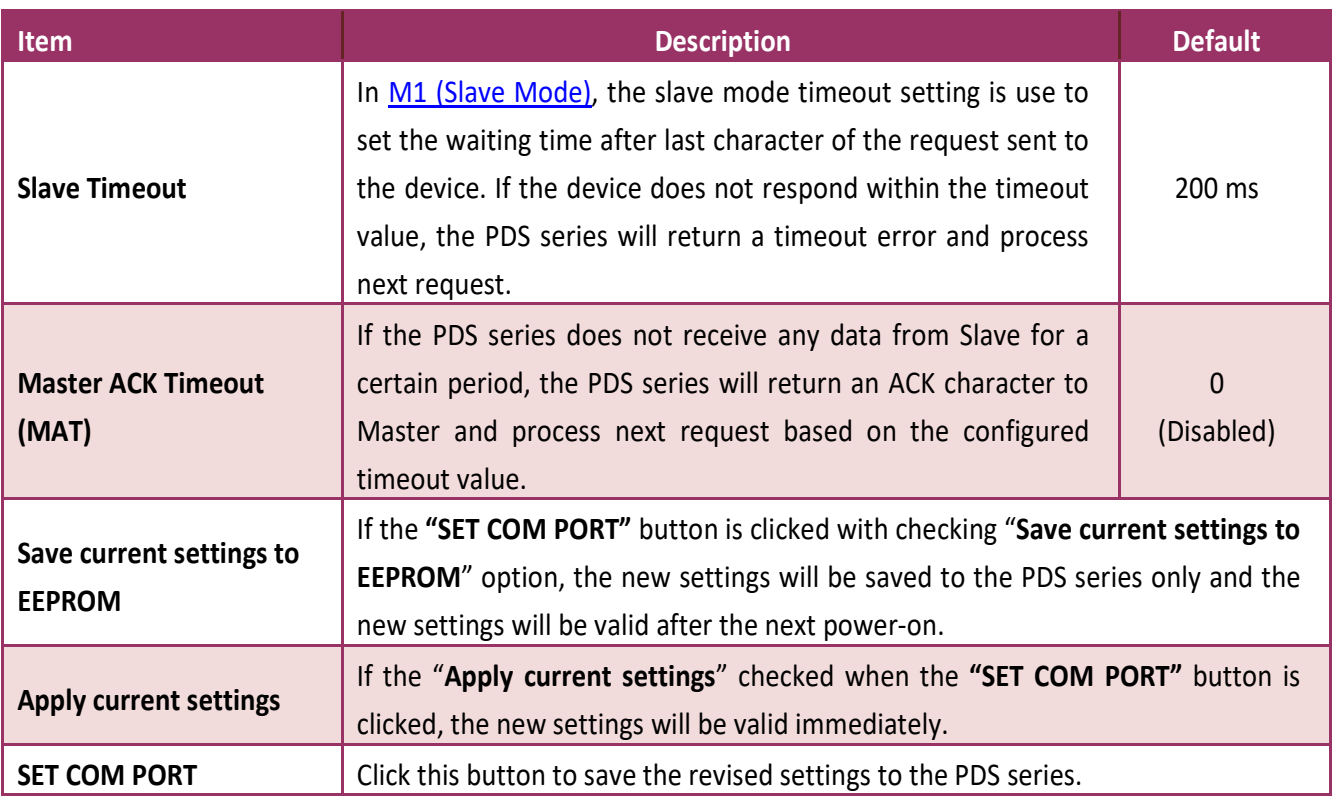

**Note:**  $\bigwedge$ **After configuring COM Port Settings, please confirm that the "Save current settings to EEPROM" and "Apply current settings" option are checked, and then click the "SET COM PORT" button.**

**MARKER CRATTLEOOR** An ☑ Save current settings to EEPROM **☑ Apply current settings** 

SET COM PORT

## <span id="page-93-0"></span>**4.3.1 Operation Mode: M0, M1, M2 and M3**

### <span id="page-93-1"></span>**M0: Transparent Mode (Multi-echo, shared)**

M0 is used for Virtual COM and TCP/IP connections. In this mode, data is transmitted to each client that is connected to the PDS series module.

**Condition 1:** One client sends a request to the PDS series to access a device. The PDS series transmits the data from device to each connected client.

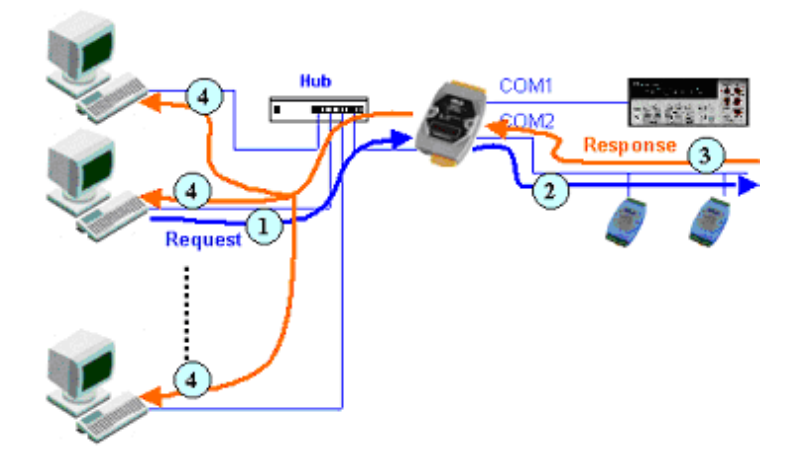

**Condition 2:** No clients send any requests to the PDS series. The PDS series transmits data from the device to each connected client.

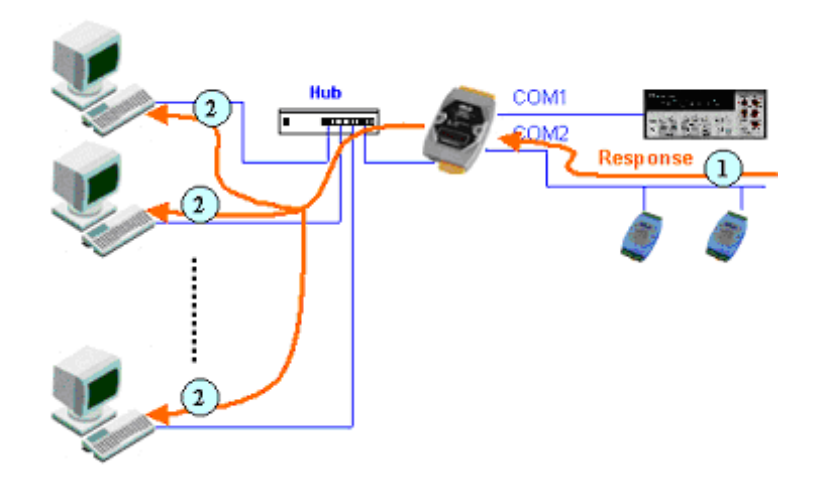

<span id="page-94-0"></span>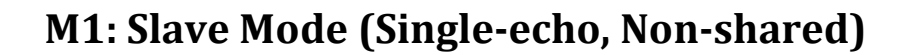

M1 is used for Virtual COM and TCP/IP connections. In this mode, data is transmitted to the specific client that requested the service. If the client does not send a request to the COM port of the PDS series module, then the module won't return any data to it.

**Condition 1:** One client sends a request to the PDS series to access a device. The PDS series transmits data from the device to the client that requested the service.

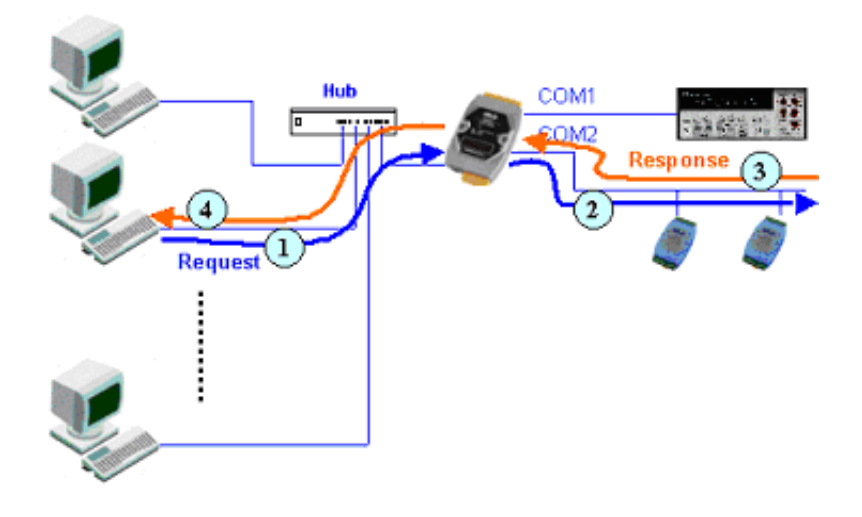

**Condition 2:** No clients send any requests to the PDS series. The PDS series doesn't transmit any data from the device to any client.

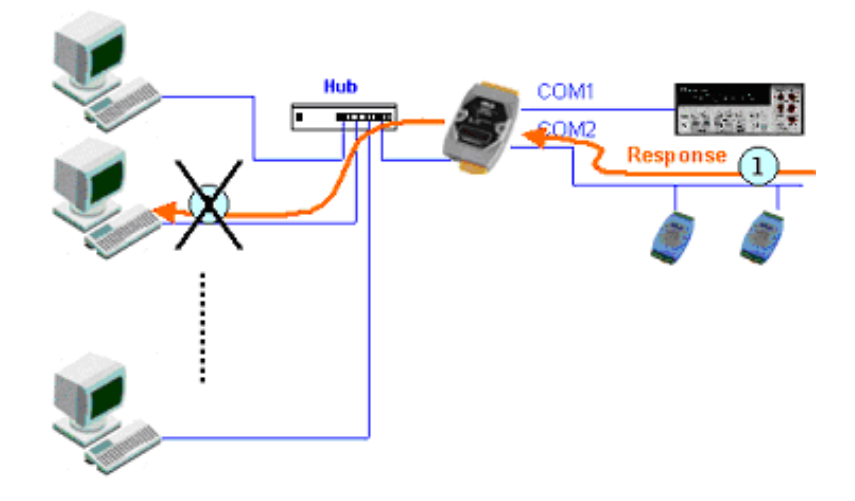

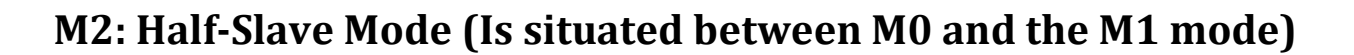

M2 is used for Virtual COM and TCP/IP connections. If only one client connects to the PDS series, the operation mode same as M0 mode (Multi-echo, shared), refer to Section ["M0: Transparent](#page-93-1)  [Mode".](#page-93-1) If there are two or more clients connecting to the PDS series, the operation mode same as M1 mode (Single-echo, Non-shared), refer to [Section "M1: Slave Mode".](#page-94-0) PDS sends data to the last client when data is available but no request from any client.

### **M3: Modbus Gateway**

When PDS series are configured to Modbus Gateway, the operation mode will be automatically set to M3 mode. The more detailed information regarding configuring Modbus Gateway, refer to [Section 4.4 "Modbus Gateway Settings"](#page-98-0) and Chatper 5 ["Modbus Testing and Protocol".](#page-118-0)

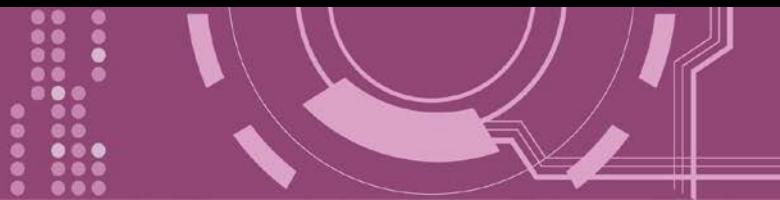

## **4.3.2 Set Remote VCOM3 Connection**

## Clicking the **"Set Remote VCOM3 Connection"** will display the **PDS Remote Vcom3 connection**

**Setup Page** allowing your enable and configure the pair connections for the PDS series, which will be described in more detail below.

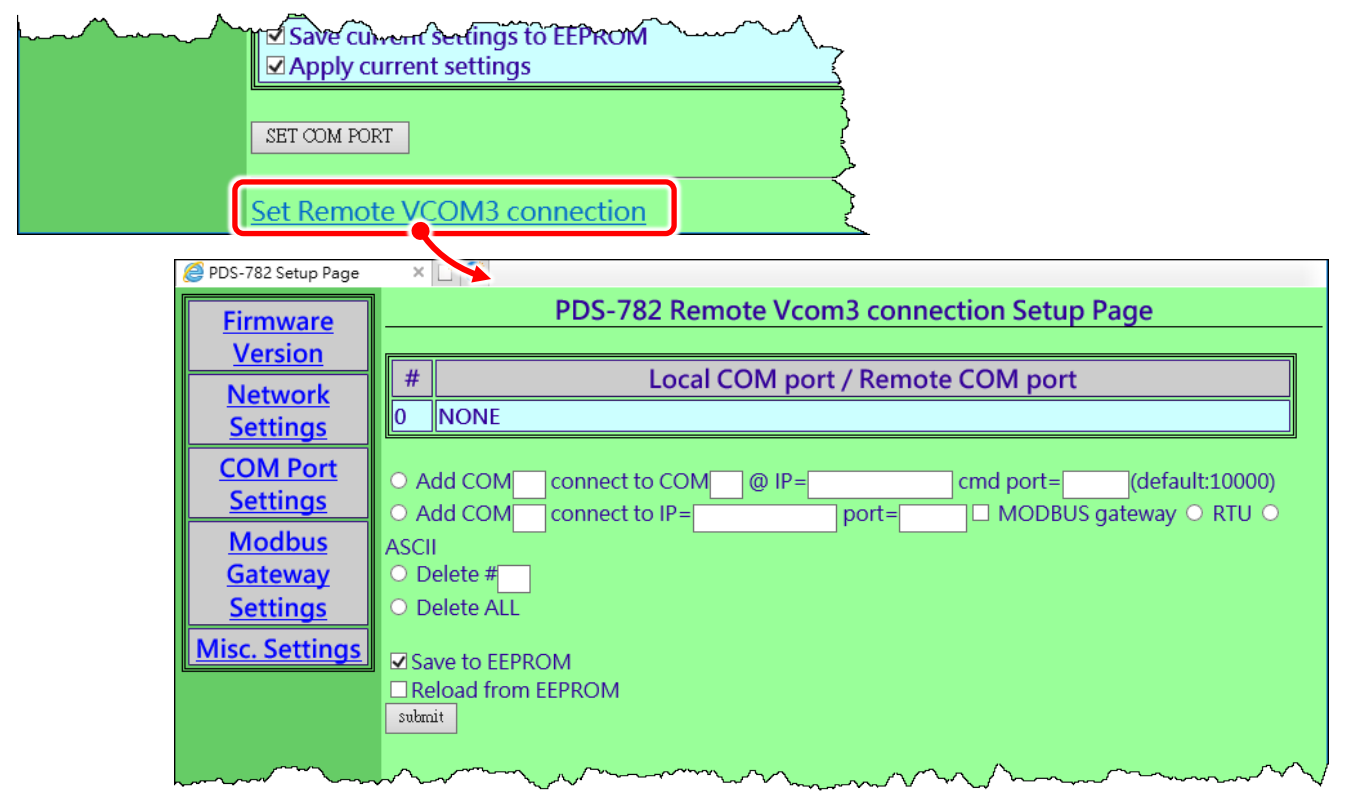

The following is an overview of the parameters contained in the **Remote Vcom3 connection Setup**

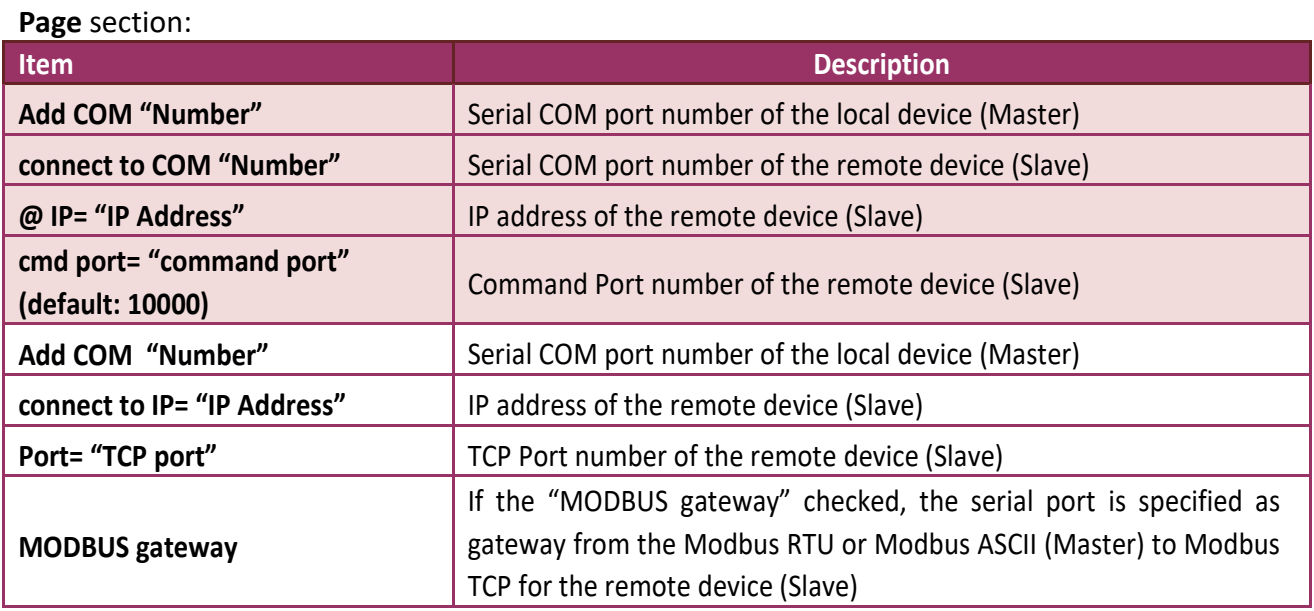

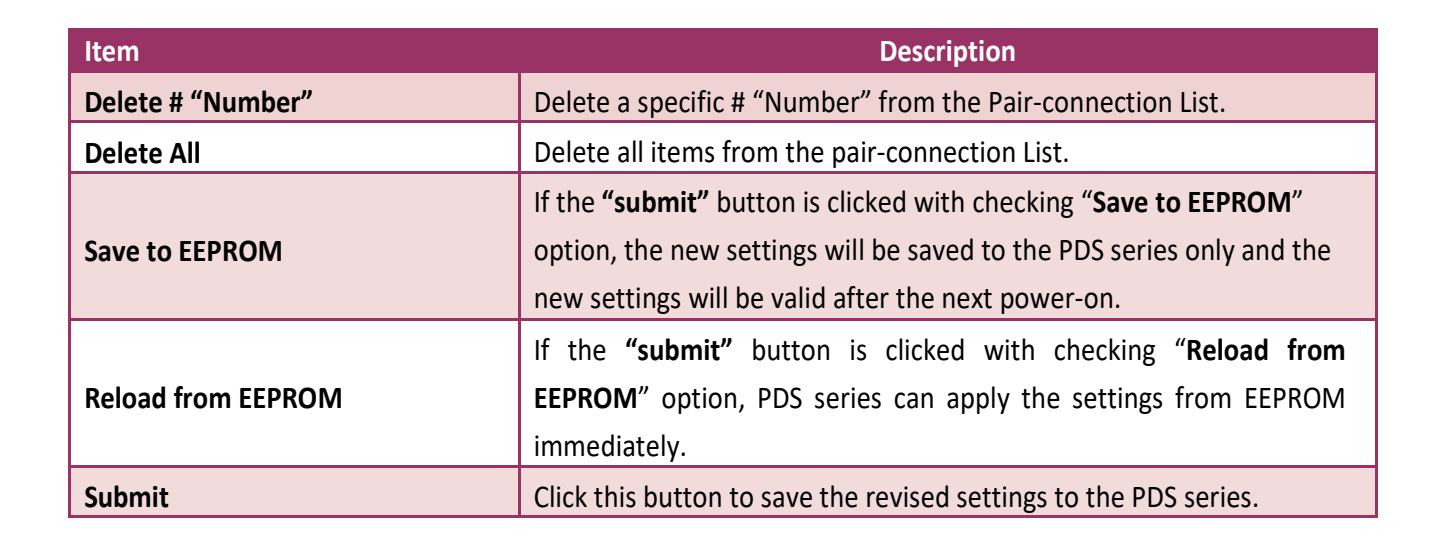

**Note: After setting the pair-connection functions, please power-on reboot the PDS series, and then setting is complete.**

<span id="page-98-0"></span>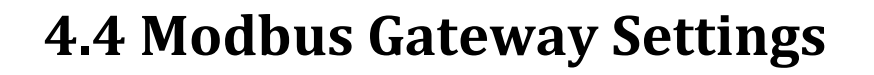

The **"Modbus Gateway Settings"** section provides sets the Modbus Gateway functions for PDS series, including the Modbus device ID, Modbus Protocol, TCP/UDP port and timeout values, etc., which will be described in more detail below. The more detailed information regarding Modbus Gateway applications settings, refer to Chatper 6 ["Modbus Testing and Protocol".](#page-118-0)

**Note:**

**Starting from the firmware version v3.3.01.4 [Apr. 12 2016], the DS-700 and PDS(M)-700(D) series modules support Modbus Gateway function.**

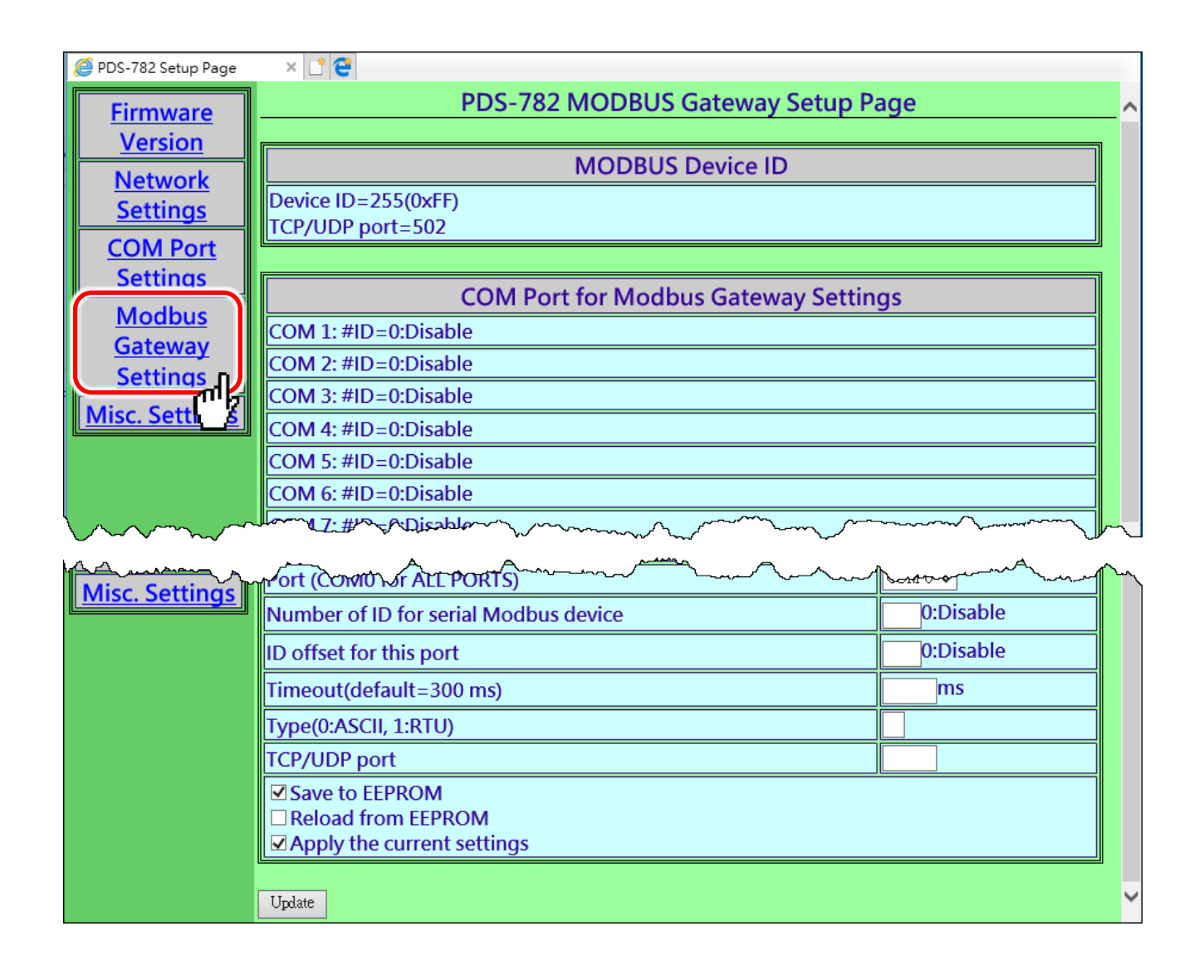

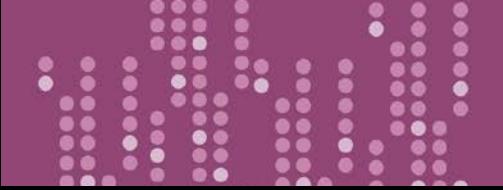

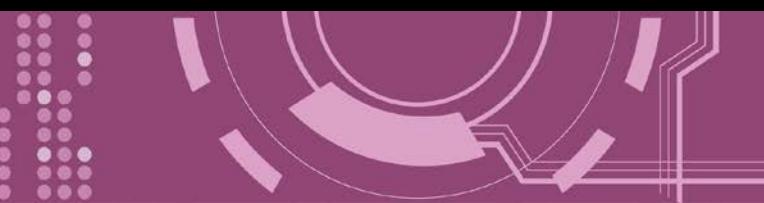

 $\triangleright$  Check the Modbus Device ID of PDS series module

**Note: This ID setting is not used for your Modbus slave device.**

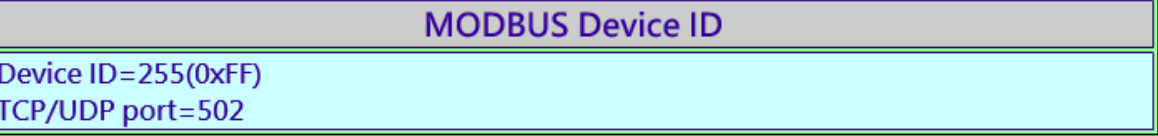

Check the COM Port for Modbus Gateway settings:

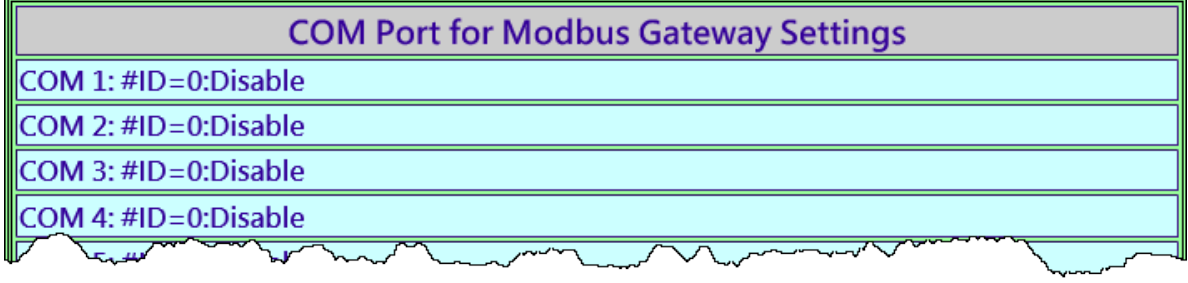

### > The COM Port Settings section:

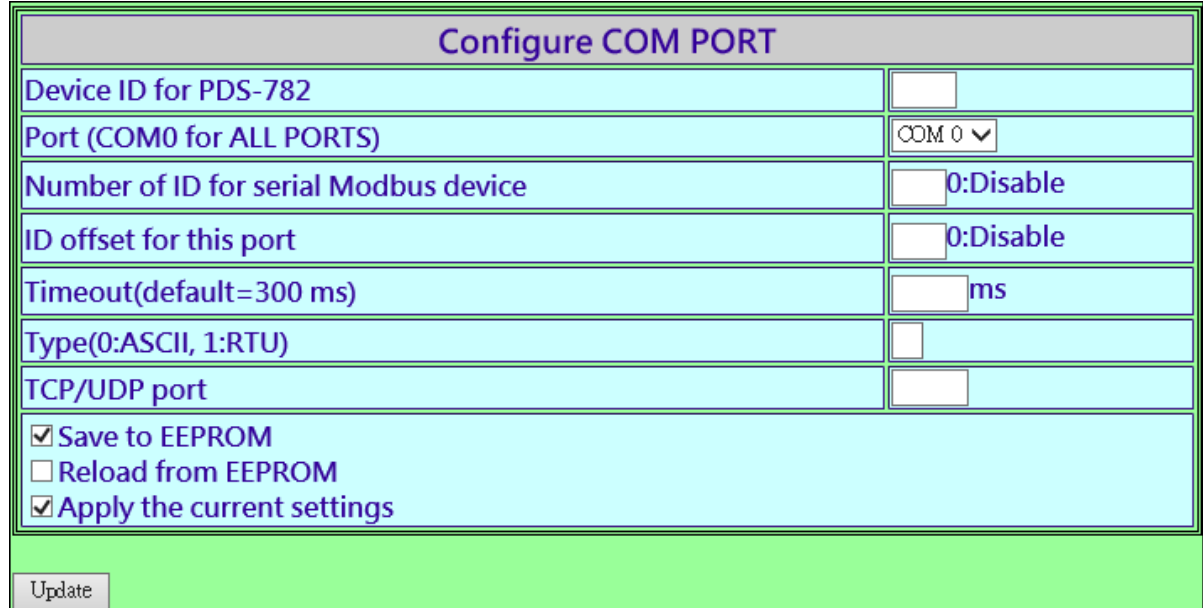

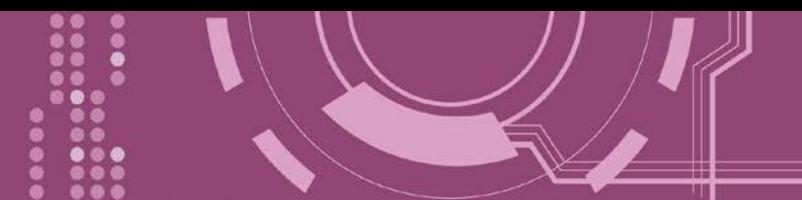

#### The following is an overview of the parameters contained in the **Configure COM Port** section:

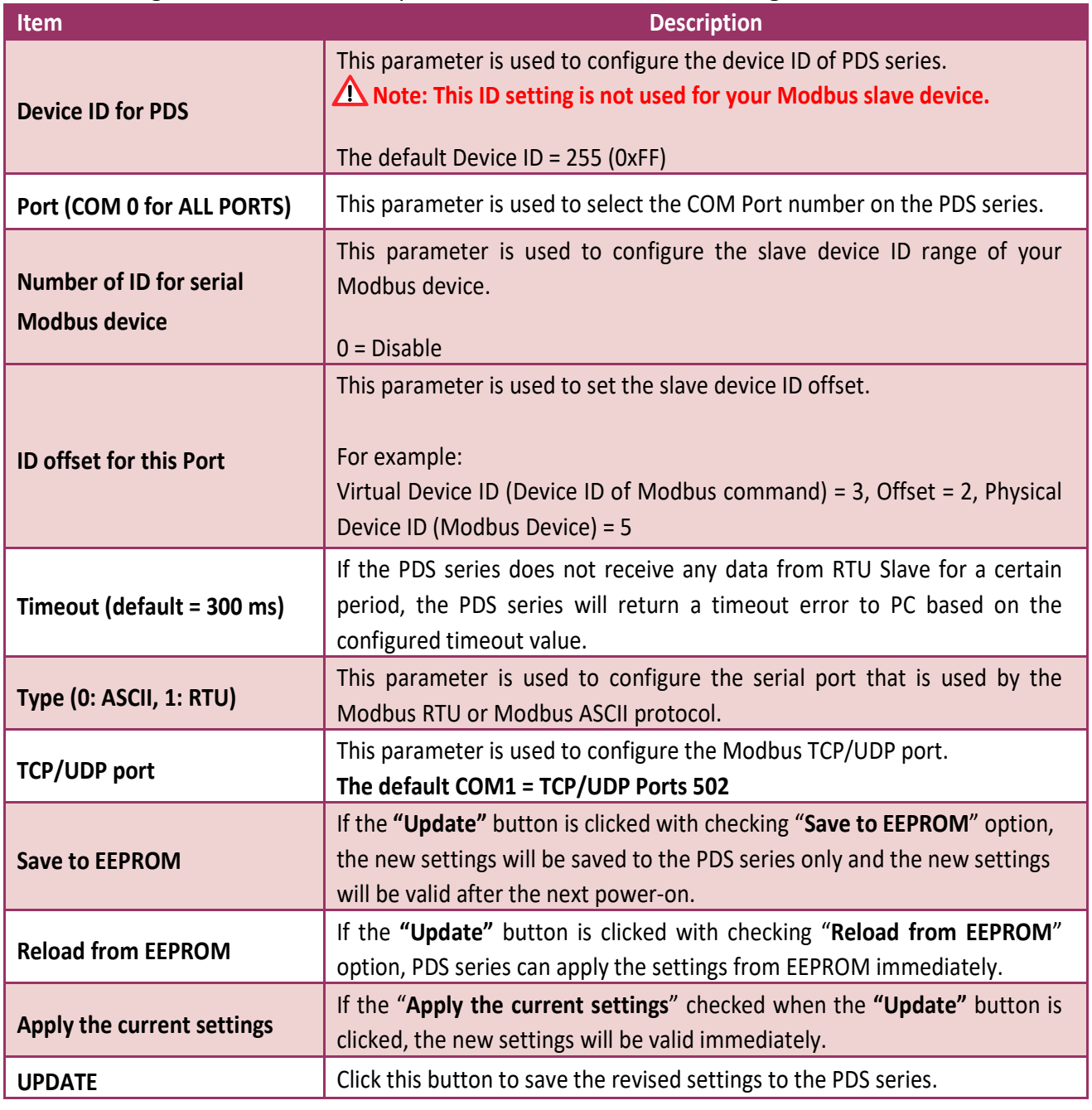

**Note: After configuring IP filter settings, please confirm that the "Save to EEPROM" and "Apply the current settings" option are checked, and then click the "UPDATE" button.**

rer/Domport\ **ØSave to EEPROM** □ Reload from EEPROM ☑ Apply the current settings Update

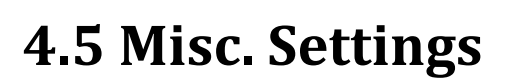

The **Miscellaneous Settings** provides functions allowing items such as the alias name, Web read only, restore factory default and change password to be configured, each of which will be described in more detail below.

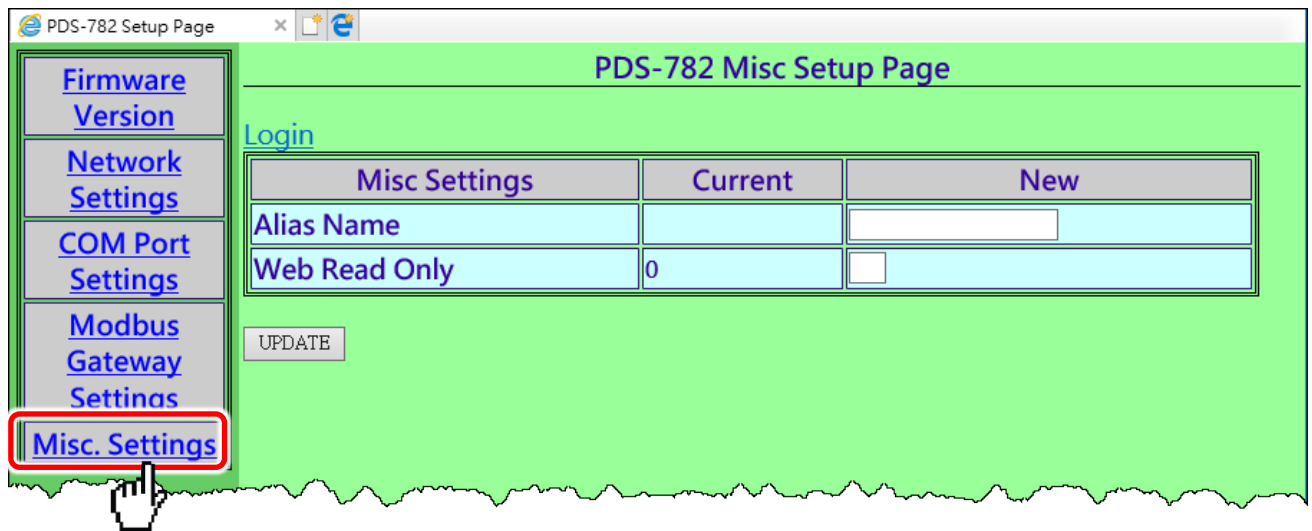

#### The following is an overview of the parameters contained in the **Misc Setup Page** section:

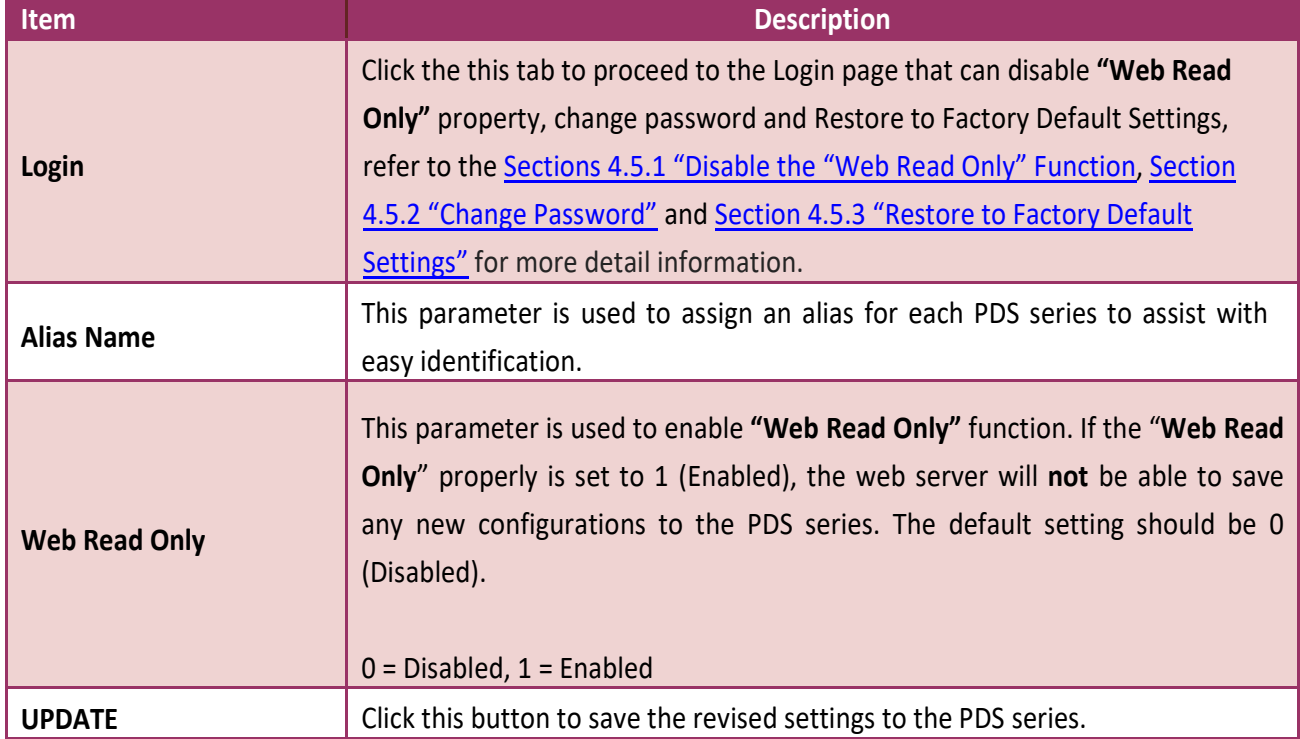

## **4.5.1 Disable the "Web Read Only" Function**

The following instructions guide you to disable the **"Web Read Only"** function. **Step 1:** Click the "**Login**" tab at the PDS Misc Setup Page to proceed to the Login Page.

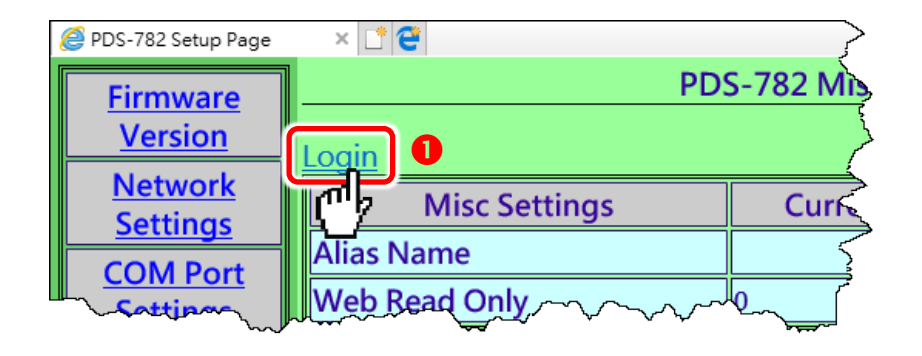

**Step 2:** Enter the password in the **"PASSWORD:"** field (use the default password **"admin"**) and click the "**LOGIN**" button to proceed to the settings page. If you want to change default password, please refer to [Section 4.5.2 "Change Password".](#page-104-0)

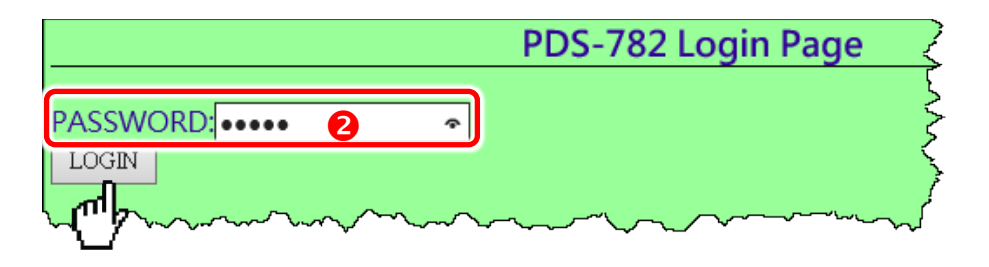

**Step 3:** Set the new "**Web Read Only**" **properly = 0** and click the "**UPDATE**" button to update the settings.

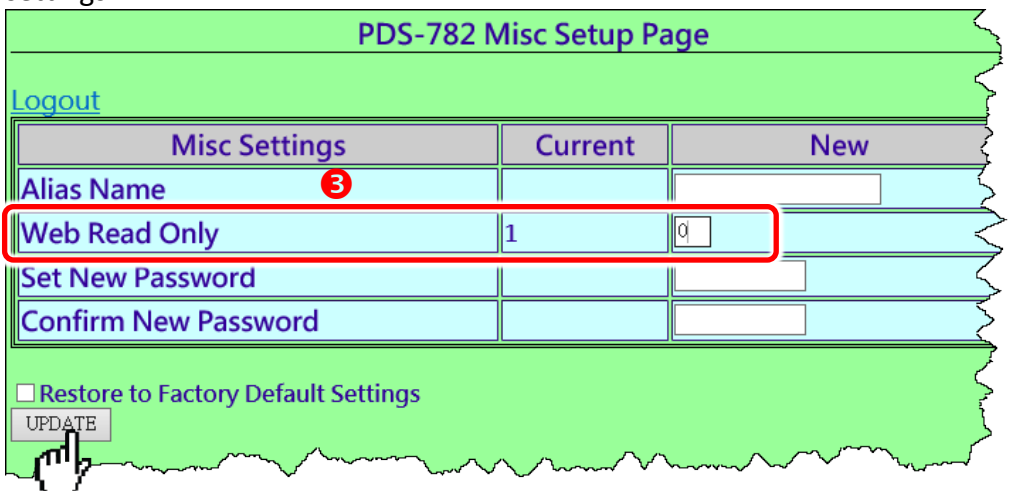

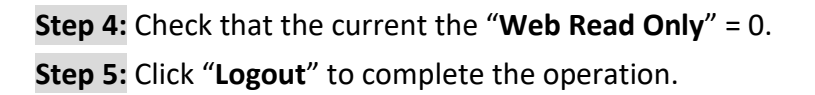

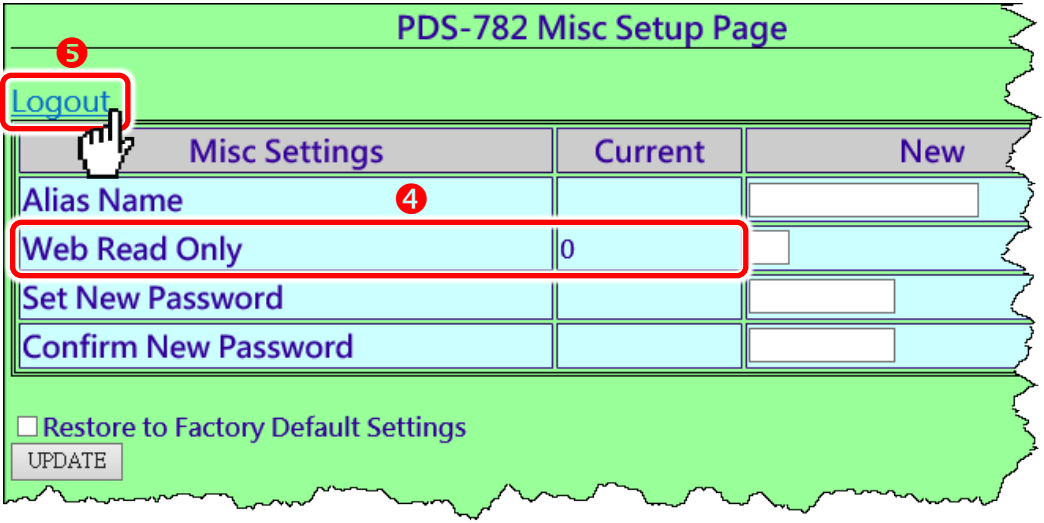

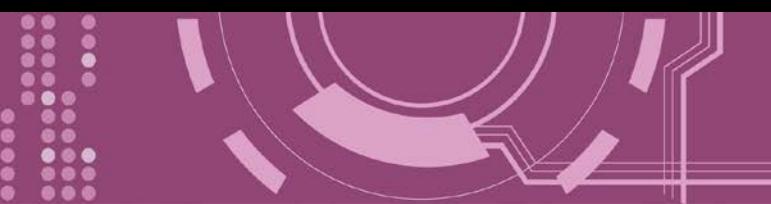

## <span id="page-104-0"></span>**4.5.2 Change Password**

To change a password of the Login Page, follow the procedure described below:

**Step 1:** Click the "**Login**" tab at the PDS Misc Setup Page to proceed to the Login Page.

**Step 2:** Enter the password in the **"PASSWORD:"** field (use the default password **"admin"**) and click the "**LOGIN**" button to proceed to the settings page.

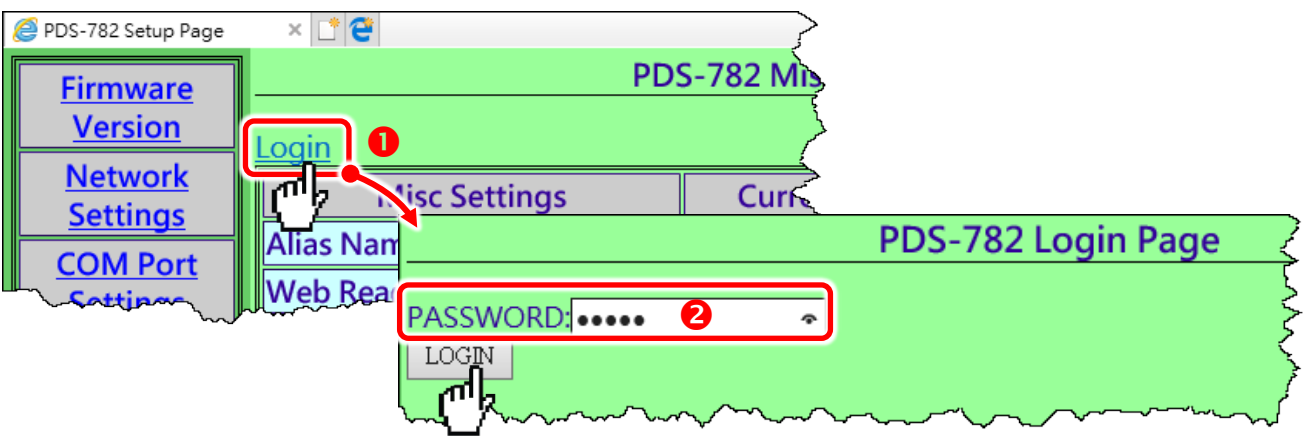

**Step 3:** Enter the new password in the **"Set New Password"** field. Re-enter the new password in the **"Confirm new password"** field.

**Step 4:** Click the **"UPDATE"** button to update the password, and then click the "**Logout**" to complete the operation.

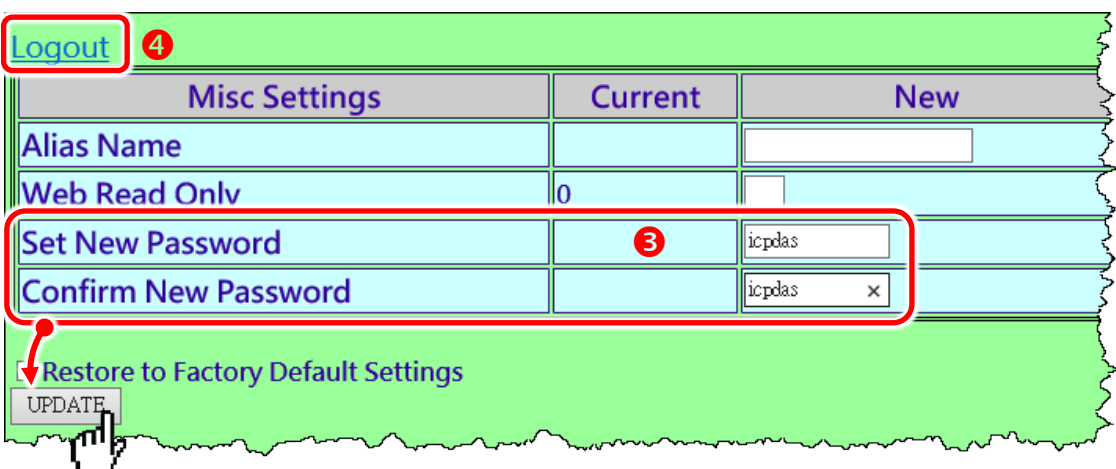

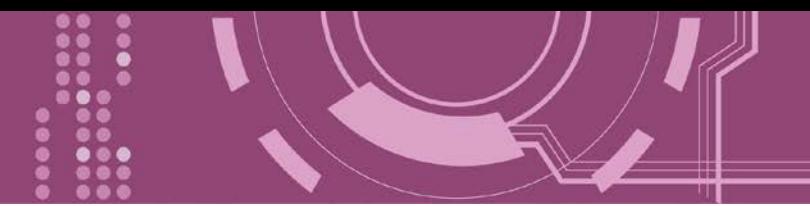

## <span id="page-105-0"></span>**4.5.3 Restore to Factory Default Settings**

Use the following procedure to reset all parameters to their original factory default settings:

**Step 1:** Click the "**Login**" tab at the PDS Misc Setup Page to proceed to the Login Page. **Step 2:** Enter the password in the **"PASSWORD:"** field (use the default password **"admin"**) and click the "**LOGIN**" button to proceed to the settings page. If you want to change default password, please refer to [Section 4.5.2 "Change Password".](#page-104-0)

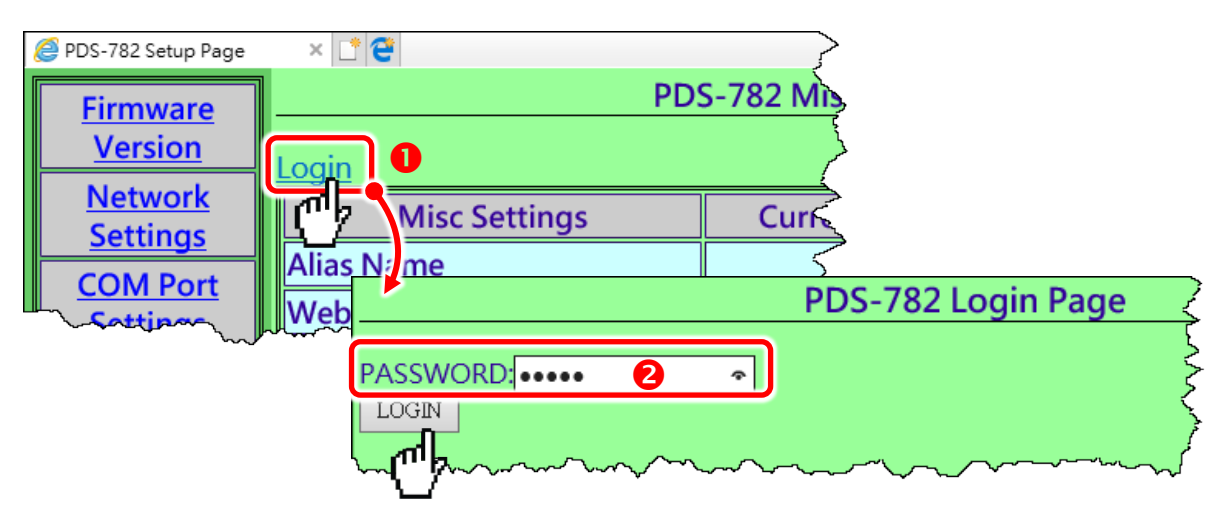

**Step 3:** Check the **"Restore to Factory Default Settings"** option and click the **"UPDATE"** button to update the setting.

**Step 4:** Click the "**Logout**" to complete the operation and **power-on reboot** the PDS series.

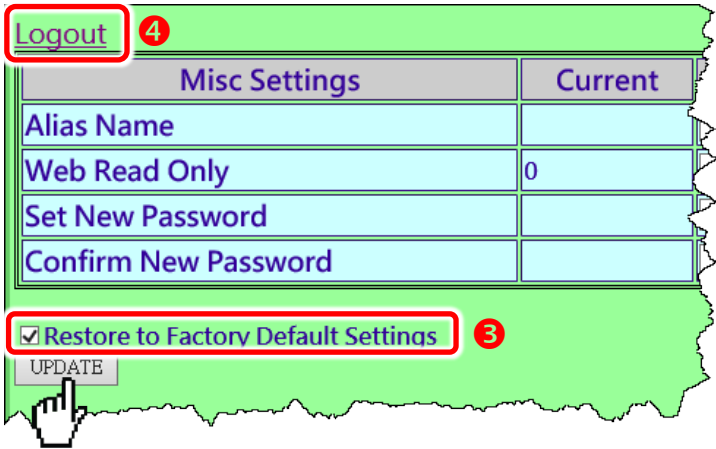

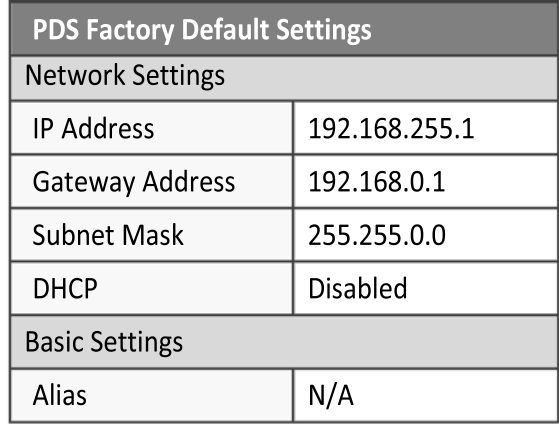

#### **Note:**

**User can restore PDS password to default value "admin" by using "config=RESET" console command (refer to** Chapter 9 [Console/Telnet Commands List](#page-171-0)**). This command sets most configurations of PDS to factory setting. It requires rebooting the PDS for loading new configuration (includes default password).**

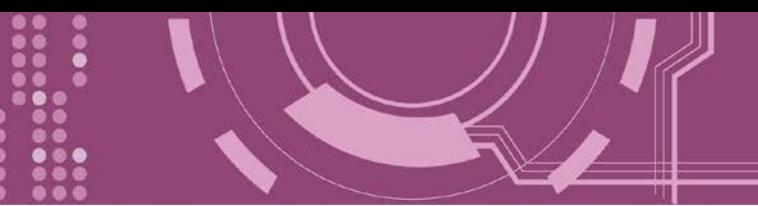

# **5. Typical Applications**

# <span id="page-106-0"></span>**5.1 Virtual COM Application**

The PDS series is designed to link RS-232/422/485 devices to an Ethernet network. The VxComm utility allows the built-in PDS series COM Port to be virtualized to a standard COM Port of a host PC, as shown below:

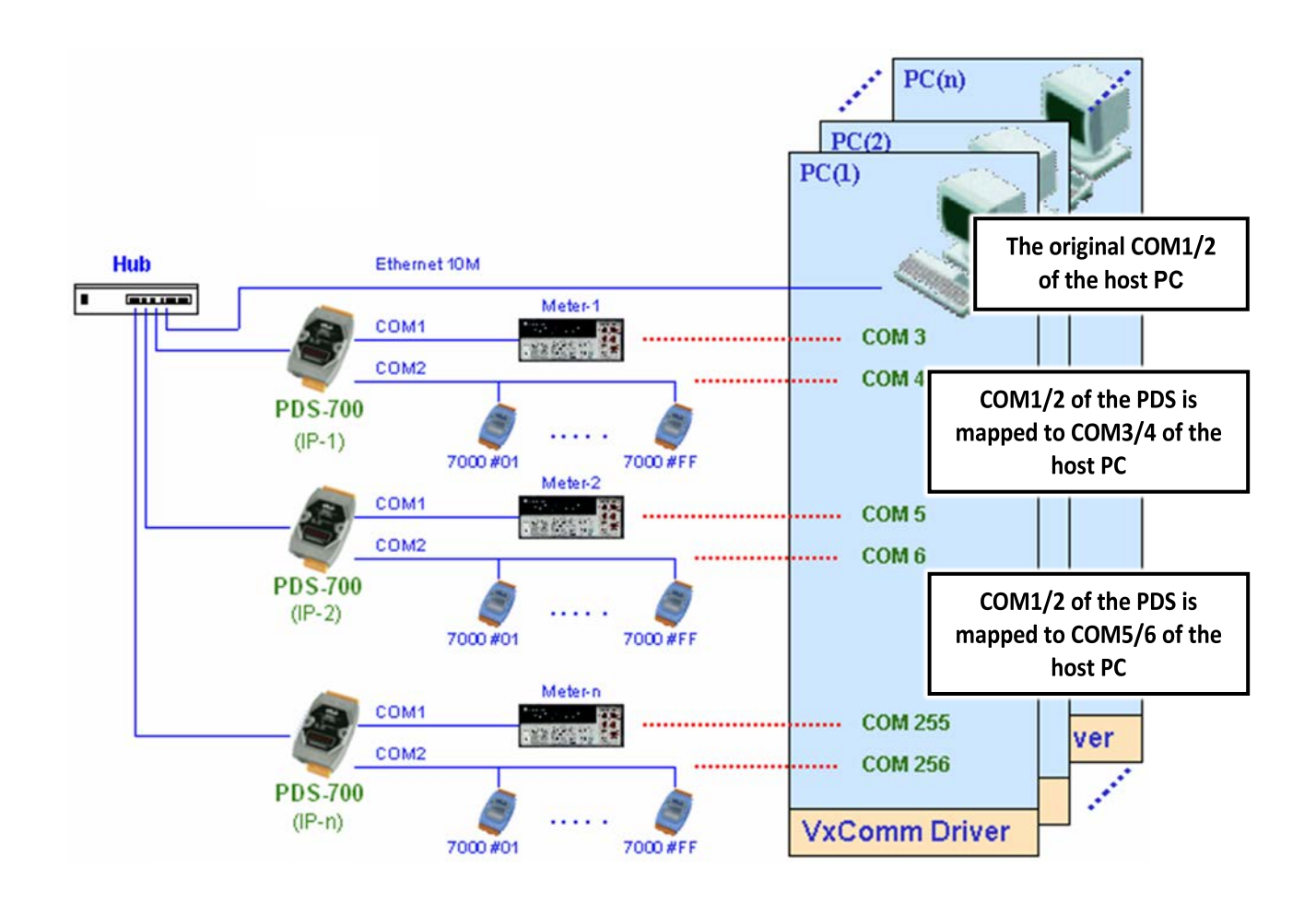

In the configuration above, Meter-1 is virtualized to link to COM3 of the host PC. Therefore, a program originally designed for the MS-COMM standard can access the meter without the need for any modification.

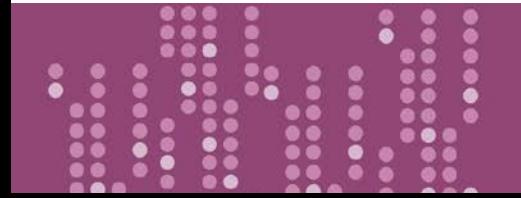

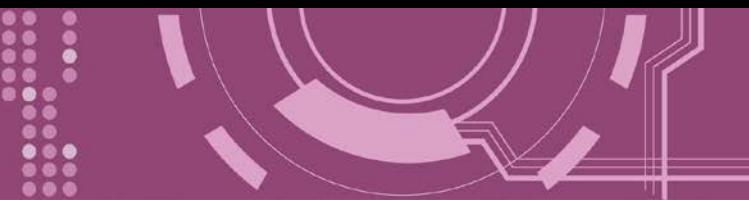

# **5.2 Ethernet I/O Applications**

The PDS series provides 2 types of Ethernet I/O solutions:

- $\triangleright$  Linking to I-7000 series modules
- $\triangleright$  Built-in DIO (if the module supports the DIO function)

### **Linking to I-7000 series modules**

The I-7000 series provides a variety of I/O operations, such as D/I, D/O, A/D, D/A, Counter and Frequency Measurement, etc. The I-7000 series was originally designed to be used with RS-485 networks, so COM2 on the PDS-700 can be used to link to I-7000 series modules.

By using VxComm technology, programs that on the host PC support serial devices can be upgraded from a RS-485 network to an Ethernet network without requiring any modifications to the program. Refer to section 5.1 ["Virtual COM Application"](#page-106-0) for more information.

### **Built-in DIO**

The DCON protocol is a request /reply communication. Protocol that is defined using a simple ASCII format, such as \$AAN, \$AASi6, #AAN, etc. and is used to access PDS and I-7000/8000/ 87k series I/O modules.

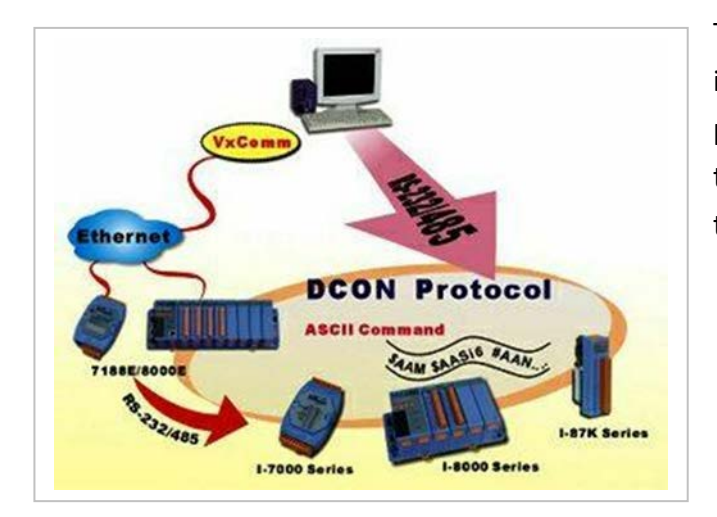

The DCON protocol command set for the PDS is introduced in Chapter 7 ["Virtual I/O".](#page-128-0) The protocol allows access the built-in I/O through the virtual COM Ports mapped to the Port I/O of the PDS in the VxComm Utility.
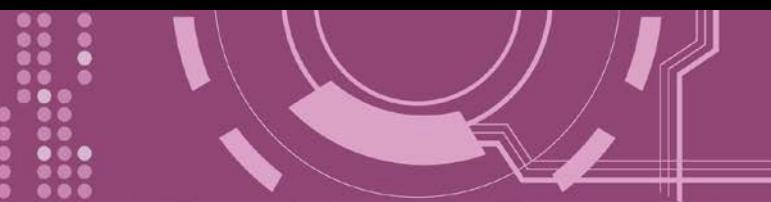

## **5.3 Linking I-7000 to an Ethernet Network**

The I-7000 family was originally designed for use with an RS-485 network. They are very robust and work well under the harsh industrial environments.

The PDS enables I-7000 modules to be upgraded to an Ethernet solution. Linking I-7000 modules to an Ethernet combines the advantages of both RS-485 and Ethernet solutions and expands RS-485 applications to the whole world.

The VxComm approach provides an MS-COMM-compatible interface. Therefore, previously developed programs should still function without the need for any modifications.

## **5.4 Configurable Ethernet Data Logger**

Using the VxComm driver, PDS + 7000 modules can be virtualized to become COM Port + 7000 modules located on the host-PC, and then the Data Logger in the DCON Utility can be used to access data of I-7000 from the Ethernet. Signal data originating from the I-7000 modules can be analyzed using MS-Excel without the need to write any custom programs

1: The DCON utility includes a log function, as show below:

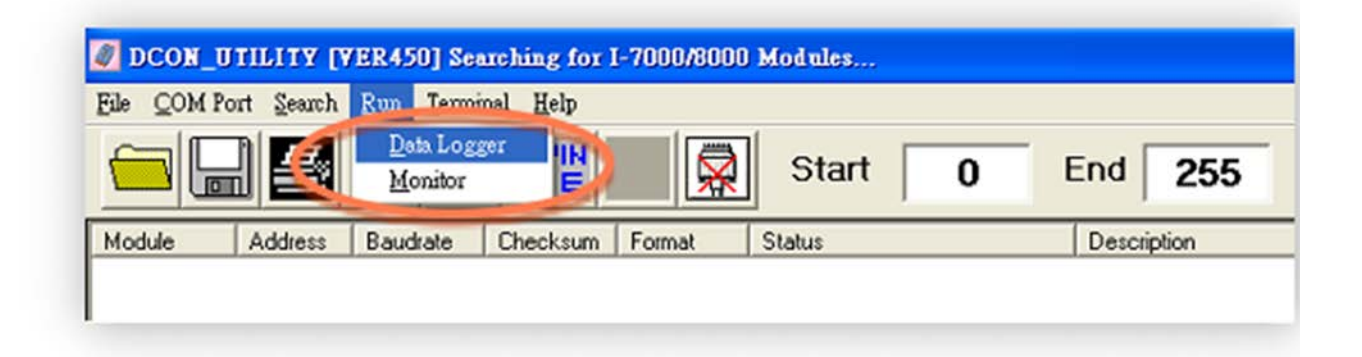

2: Configure the system connection as shown below and click the **"Start"** button to begin logging data.

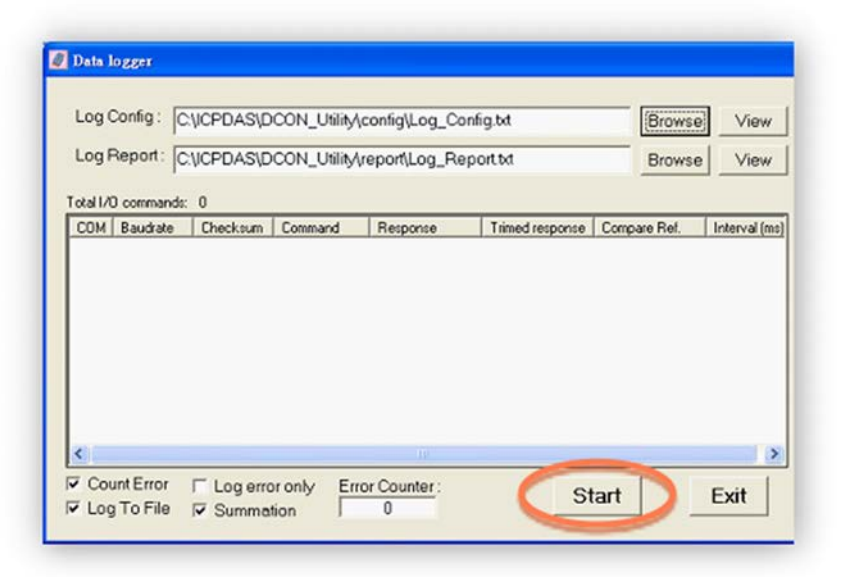

3: Open the log file in MS Excel to view the log data as shown in the example below:

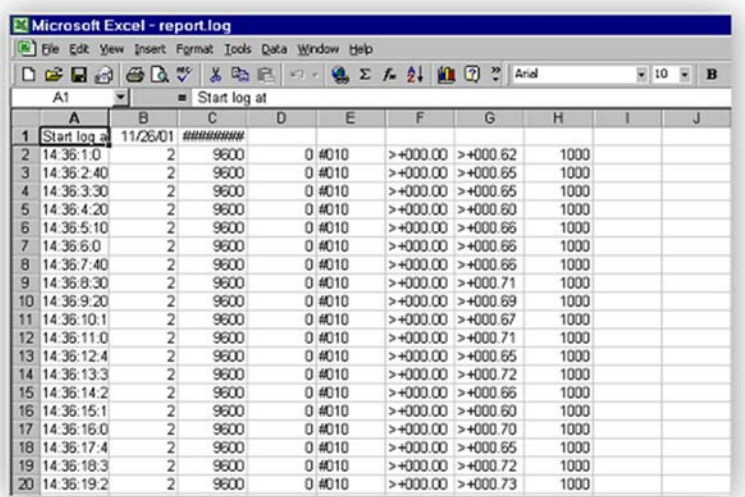

By using the I-7000 DCON utility and MS Excel in conjunction with **VxComm technology**, the signal data originating from I-7000 modules via the Ethernet network can be analyzed without the need to write custom programs. For more information about the **log function**, refer to the online help feature (English and Traditional Chinese) of the DCON utility.

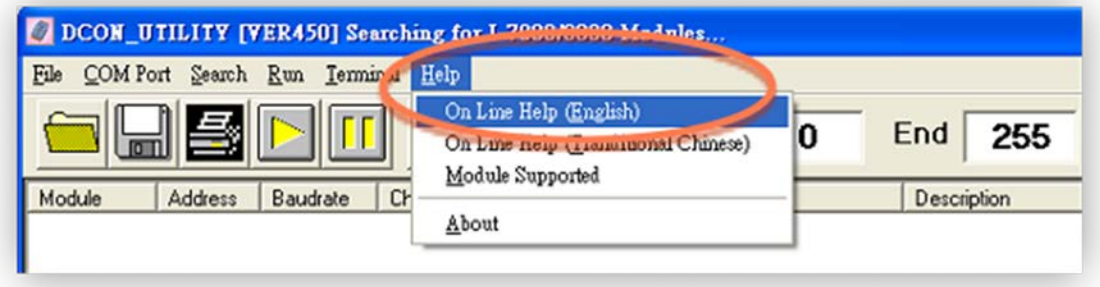

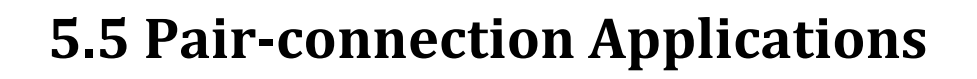

PDS series can be used to create a pair-connection application (as well as serial-bridge or serialtunnel), and then route data between two serial devices via TCP/IP, which is useful when connecting mainframe computers, servers or other serial devices that do not themselves have Ethernet capability.

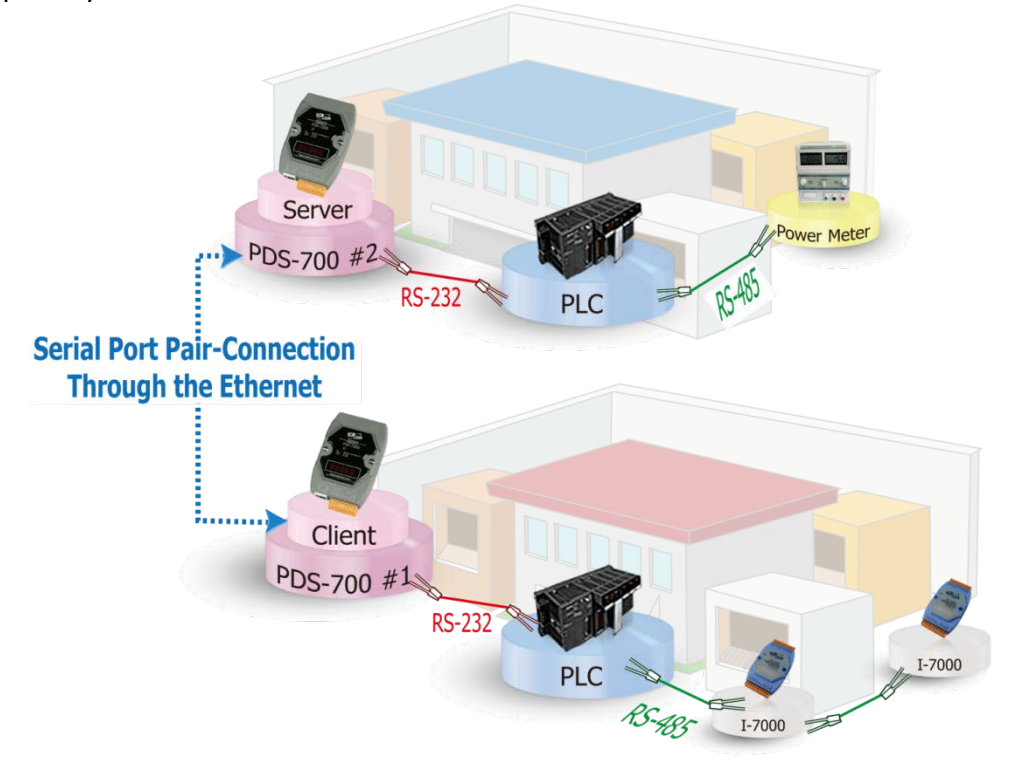

The following are examples of pair-connection tests:

### **Pair-connection Settings:**

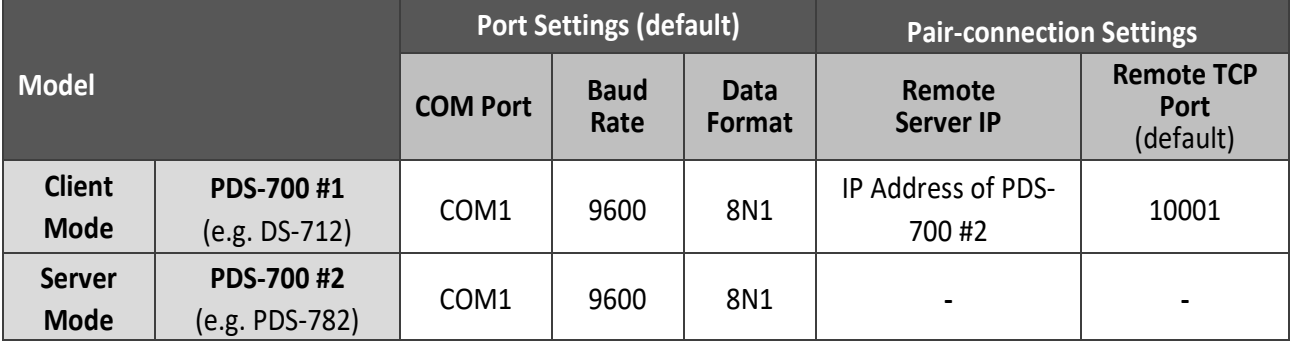

### **Note:**

**The Baud Rate and Data Format settings of the client and server (PDS-700 #1 and #2) depend on the COM ports of the PC (or the connected device).**

Follow the procedure described below:

### **Step 1: Connecting to a network, PC and Power**

- 1. Confirm that the PDS series are functioning correctly. Refer to [Chapter 3 "Setting up the PDS](#page-70-0) [Series Module"](#page-70-0) for more details.
- 2. Connect COM1 of the PC to COM1 of the PDS-700 #1, and then connect COM2 of the PC to COM1 of the PDS-700 #2. For detailed RS-232 wiring information, refer to Section 2.5 ["Wiring](#page-42-0)  [Notes".](#page-42-0)
- 3. Supply power to the PDS series.
	- Supply 24  $V_{DC}$  (+10  $\sim$  +30  $V_{DC}$ ) power to the PDS(M)-700 Series.
	- Supply 24  $V_{DC}$  (+12  $\sim$  +48  $V_{DC}$ ) power to the PPDS(M)-700-MTCP, DS-700, PPDS-700-IP67, PDS-782-25 and PDS-5105D-MTCP Series.

The image below shows an example of the setup for a pair-connection test:

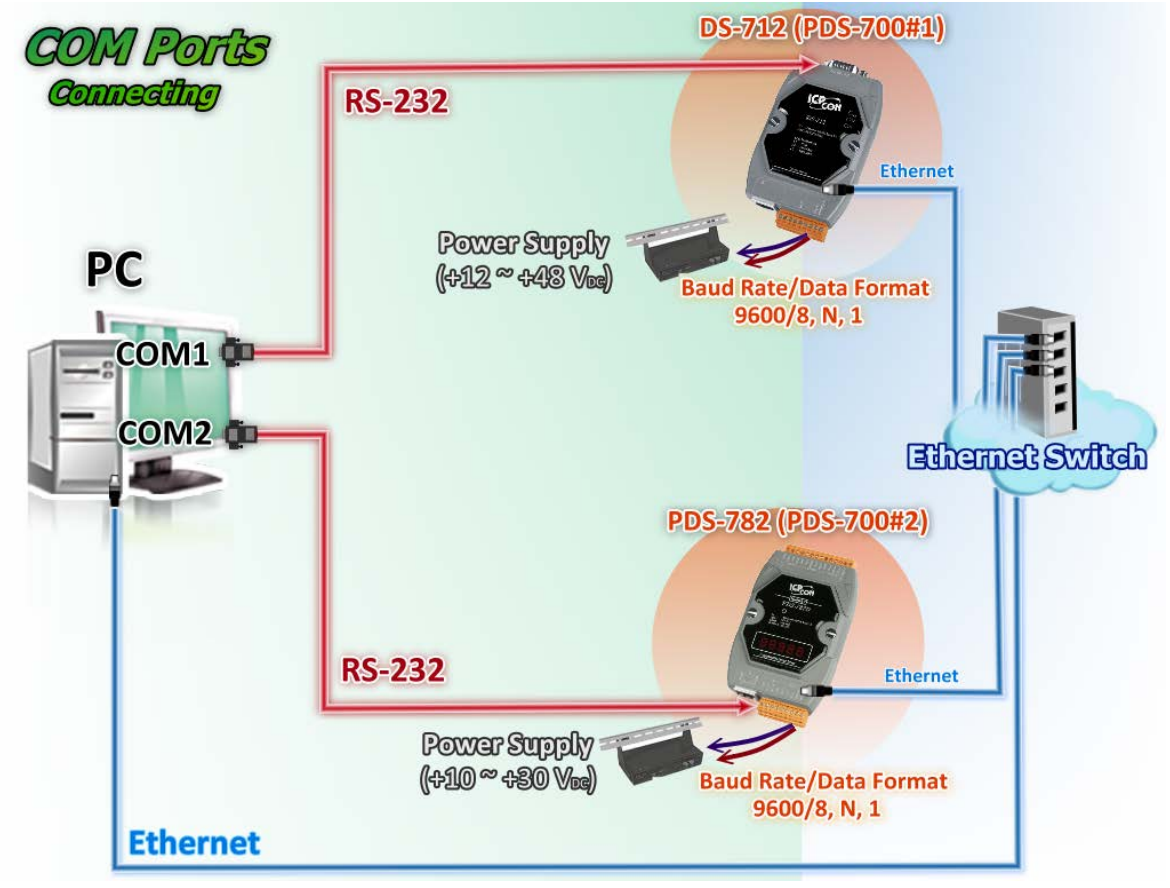

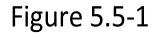

### **Step 2: Configuring the Ethernet Settings**

Contact your Network Administrator to obtain the correct and functioning network configuration for the PDS series (including the **IP Address, Mask and Gateway details)**. Also refer to [Chapter 3](#page-70-0)  ["Setting up the PDS Series Module"](#page-70-0) for more details.

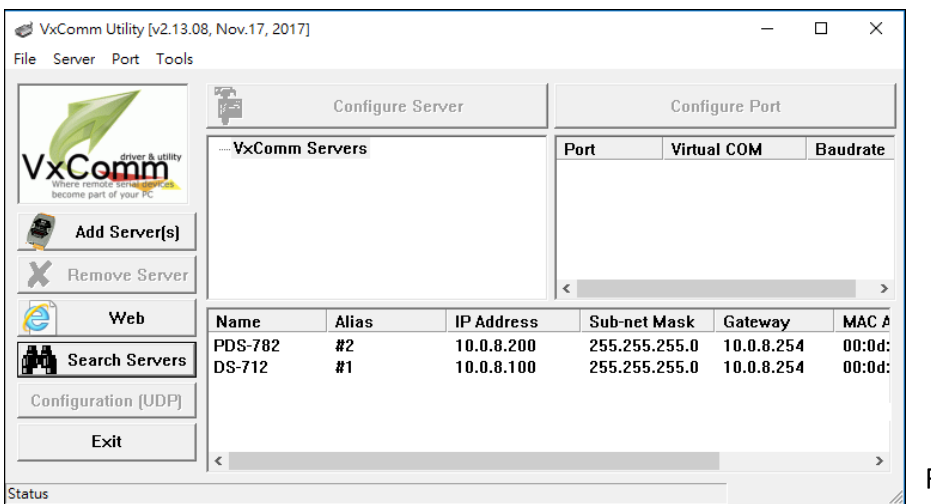

Figure 5.5-2

## **Step 3: Configuring DS-712 (PDS-700 #1) in Client Mode**

1. Enter the URL address of the PDS-700 #1 in the address bar of the browser or click the **"Web"** button in the VxComm Utility to log in to the web configuration page.

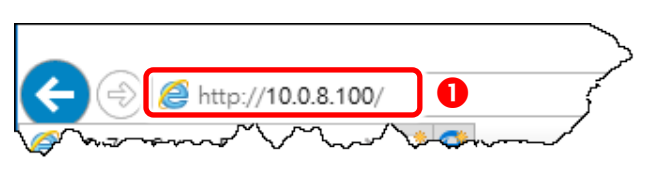

2. Check **firmware version is v3.2.32[Feb 25 2014] or later** of the PDS-700 #1.

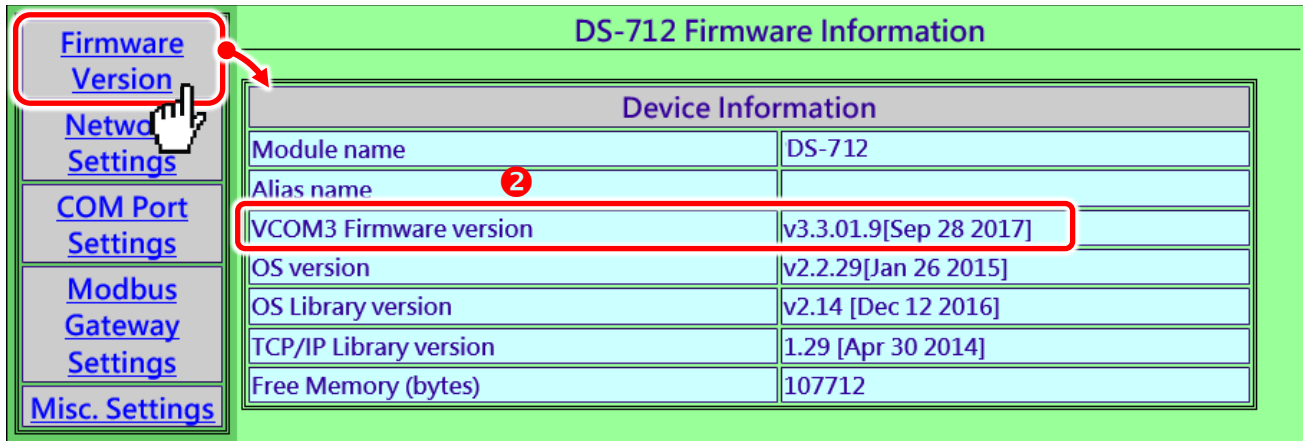

Figure 5.5-3

- 3. Click the "**COM Port Settings**" tag to enter the settings page, and select the appropriate **COM Port number, Baud Rate and Data Format** settings from the relevant drop down options depending on the model and type of module being used as the Modbus slave device, for example **"9600"**, "**8", "None"** and **1**" .
- 4. Check the "**Save current settings to EEPROM**" and "**Apply Current settings**" options, and then click the "**SET COM PORT**" button to finish configuration.
- 5. Click "**Set Remote VCOM3 connection**" to precede to the PDS-700#1 Remote Vcom3 connection Setup Page (Pair-connection settings).

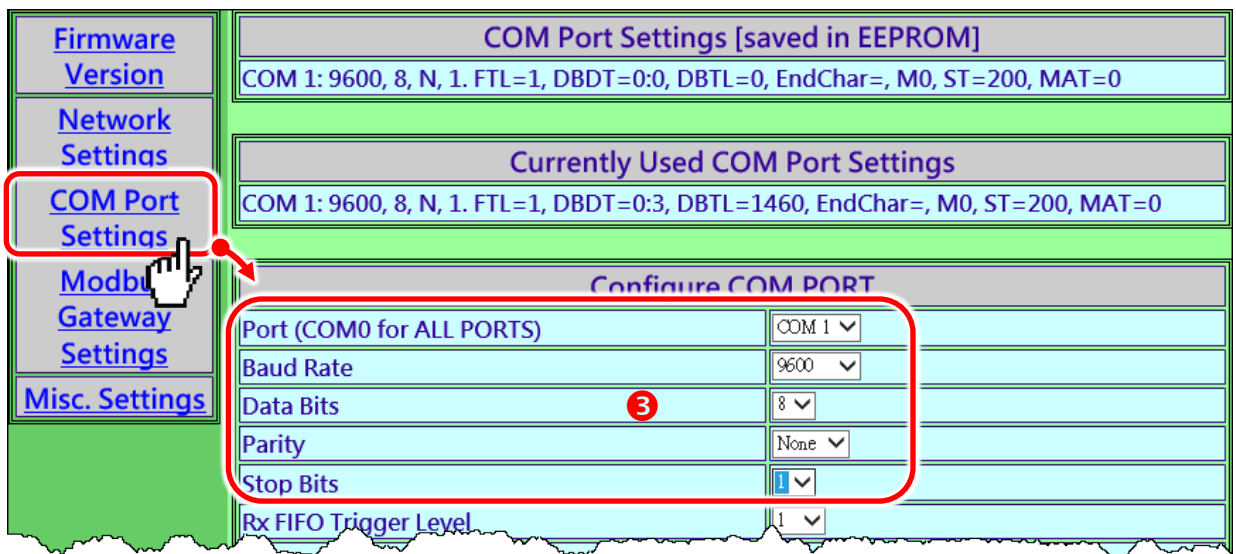

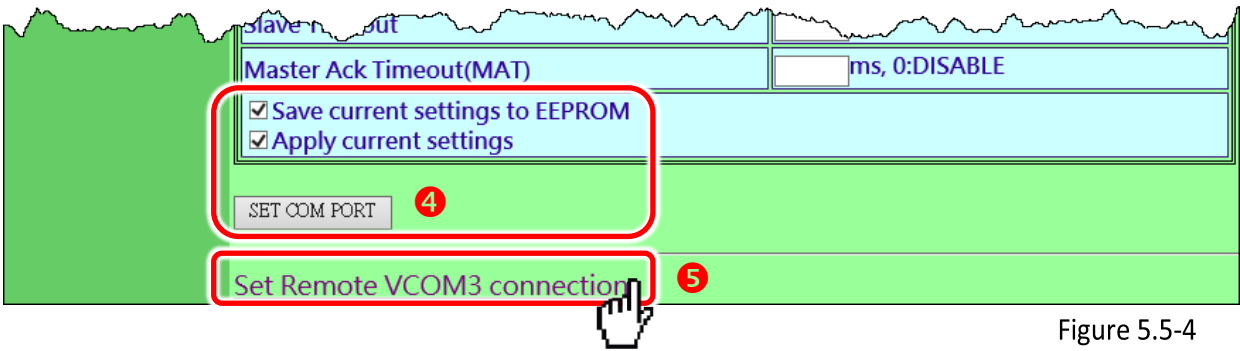

6. Select "**Add COM**" and type in the COM port of the PDS-700 #1 (Client) which you want to use. Type the appropriate **COM Port number, IP address and command port of the PDS-700 #2 (Server)** settings in the relevant fields, for example **"COM: 1"**, **"IP: 10.0.8.200" and "cmd port: 10000"**.

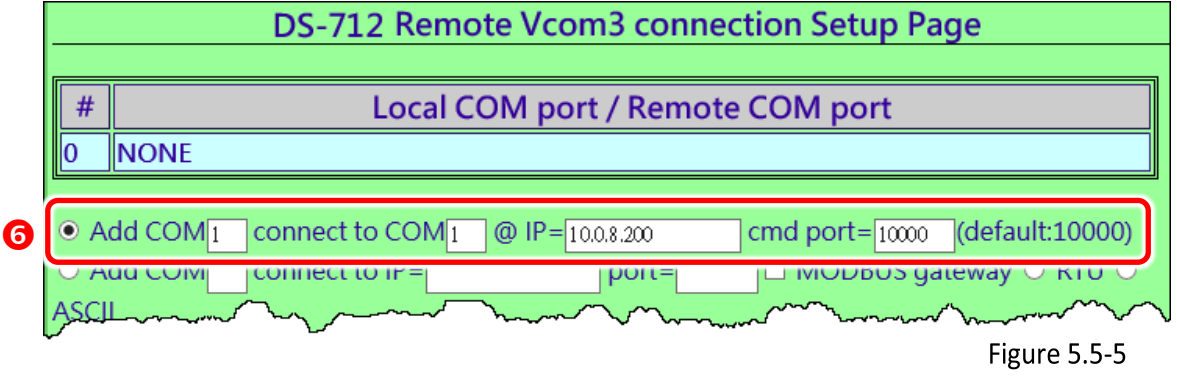

※ **If the remote device isn't our product and doesn't support command port 10000, refer to the following to configure pair-connection function.**

6. Select "**Add COM**" and type in the COM port of the PDS-700 #1 (Client) which you want to use. Type the appropriate **IP address and TCP Port of the PDS-700 #2 (Server)** settings in the relevant fields, for example **"IP: 10.0.8.200" and "port: 10001"**.

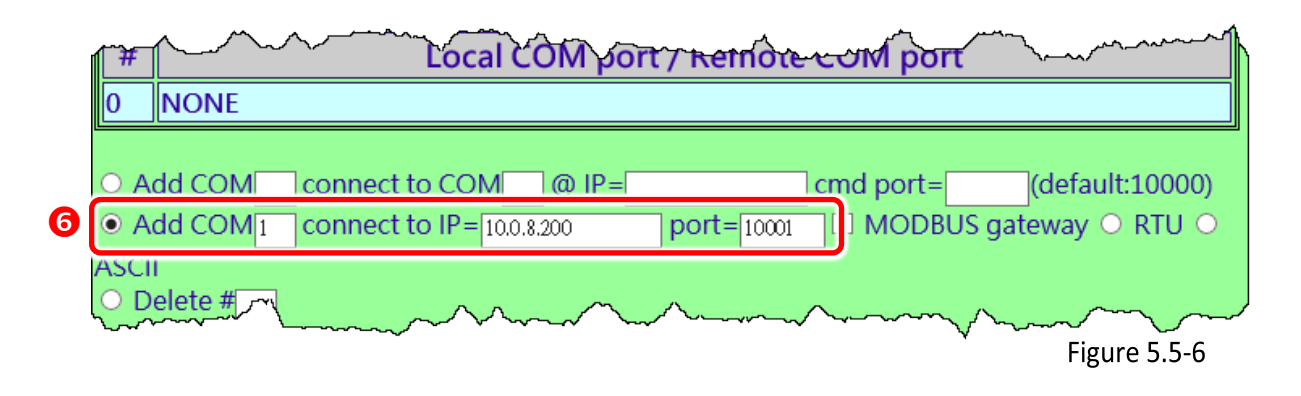

7. Check the "**Save to EEPROM**" option and click "**submit**" button to update configuration.

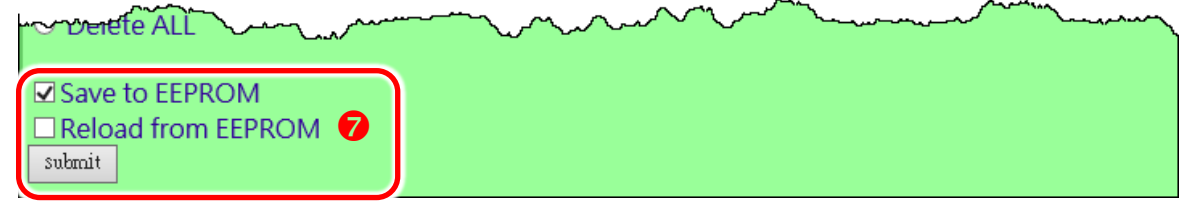

Figure 5.5-7

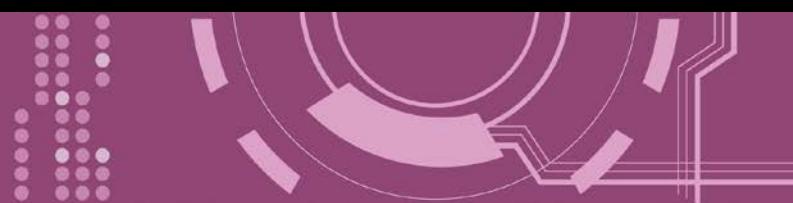

8. Check the **Local COM Port/Remote COM port** area for pair-connection setting.

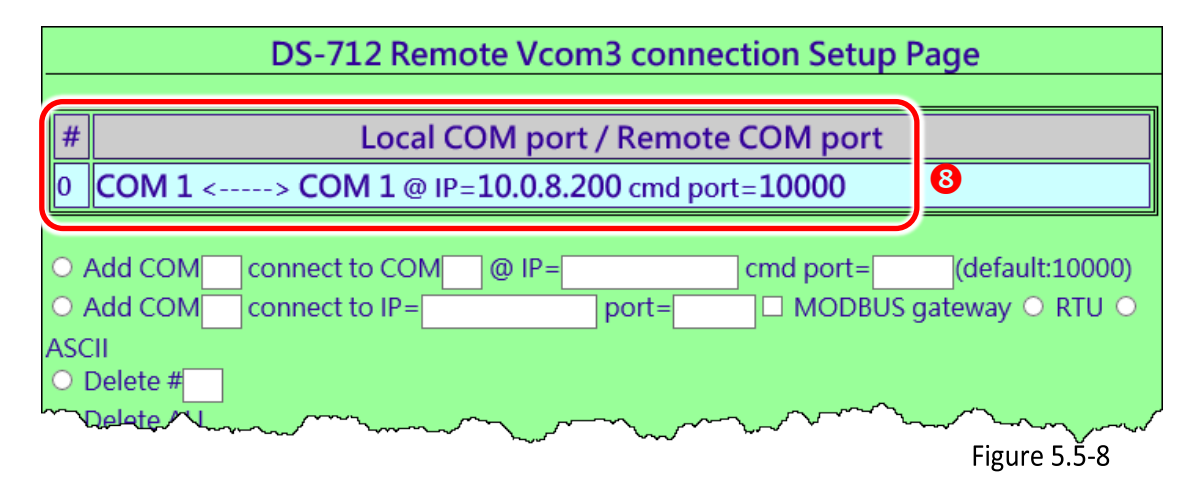

9. **Reboot PDS-700 #1(Client)** and then setting is complete.

## **Step 4: Configuring the PDS-782 (PDS-700 #2) in Server Mode**

- 1. Enter the URL address of the PDS-700 #2 in the address bar of the browser or click the **"Web"** button in the VxComm Utility to log in to the web configuration page.
- 2. Click the "**COM Port Settings**" tag to enter the settings page, and select the appropriate **COM Port number, Baud Rate and Data Format** settings from the relevant drop down options depending on the model and type of module being used as the Modbus slave device, for example **"9600"**, "**8", "None"** and **1**" .
- 3. Check the "**Save current settings to EEPROM**" and "**Apply Current settings**" items, and then click the "**SET COM PORT**" button to finish configuration.
- 4. Click **"Set Remote VCOM3 connection"** at the PDS-700 #2 (Server) COM PORT setup page.

**Refer to Figure 5-5.4 for illustrations of how to perform the Steps 2 to 4.**

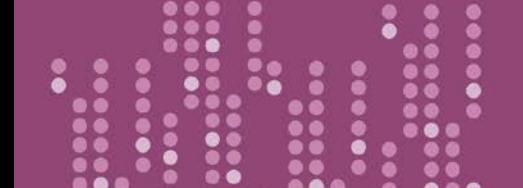

5. Confirm that the **Local COM port/Remote COM port area** of the **PDS-700#2 (Server) is "None"**.

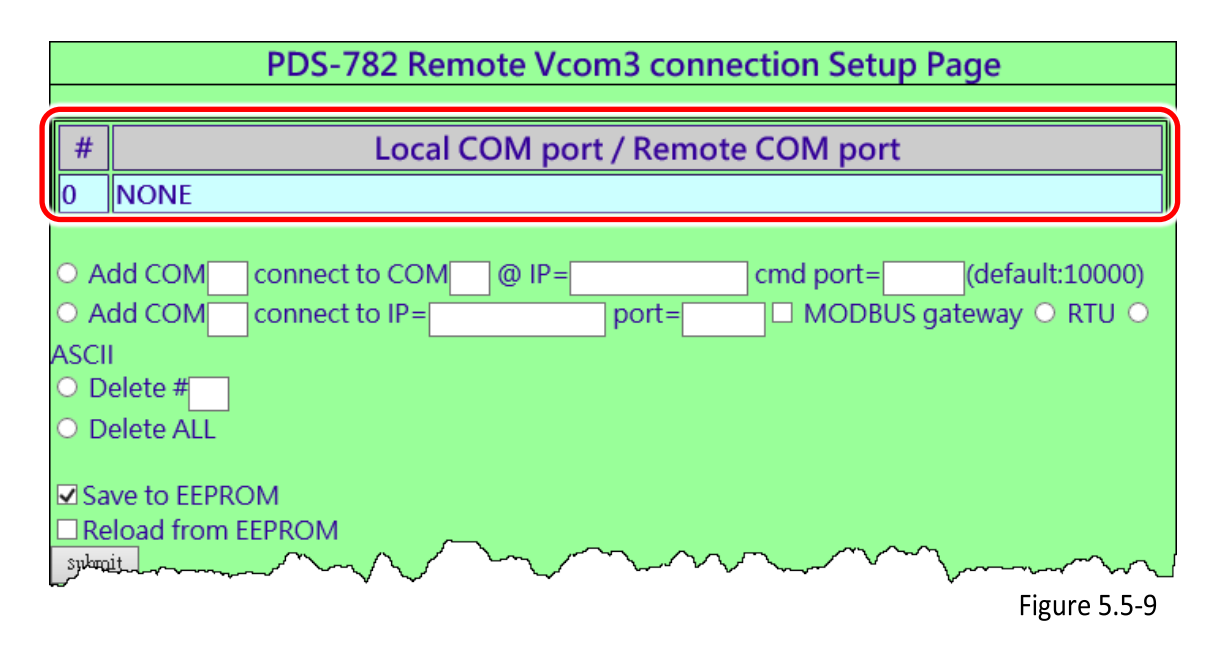

## **Step 5: Testing the Pair-connection Functions**

1. Download the Test2COM.exe, you can get it from the following ICP DAS web: <http://ftp.icpdas.com/pub/cd/iocard/pci/napdos/multiport/utility/>

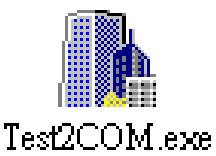

2. Execute the Test2COM.exe program.

**Note: The Baud Rate and data format depend on the serial port settings for the web configuration of the PDS-700 #1 and PDS-700 #2.**

Please refer to Figure 5.5-10 for details settings.

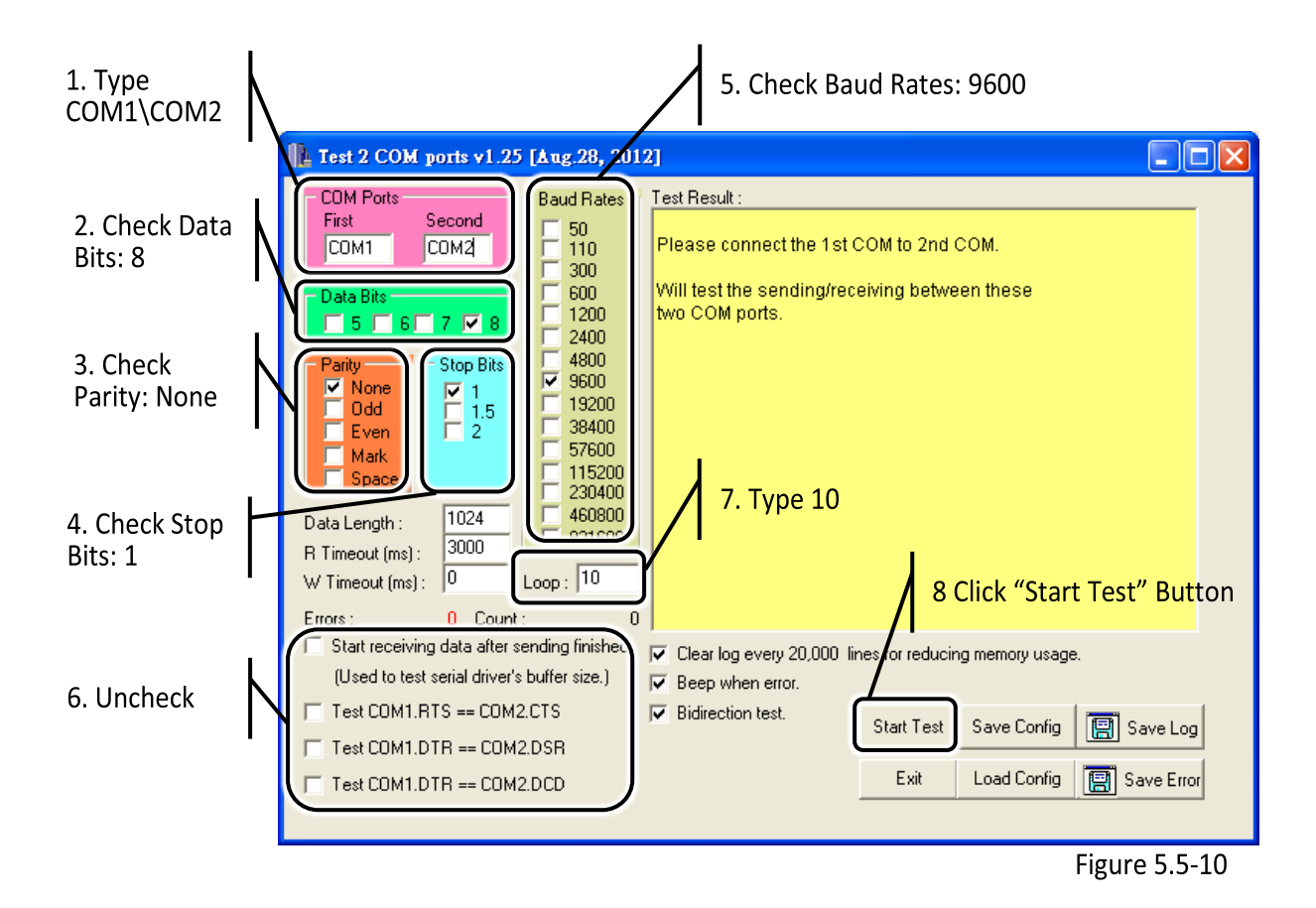

#### 3. Get the test result.

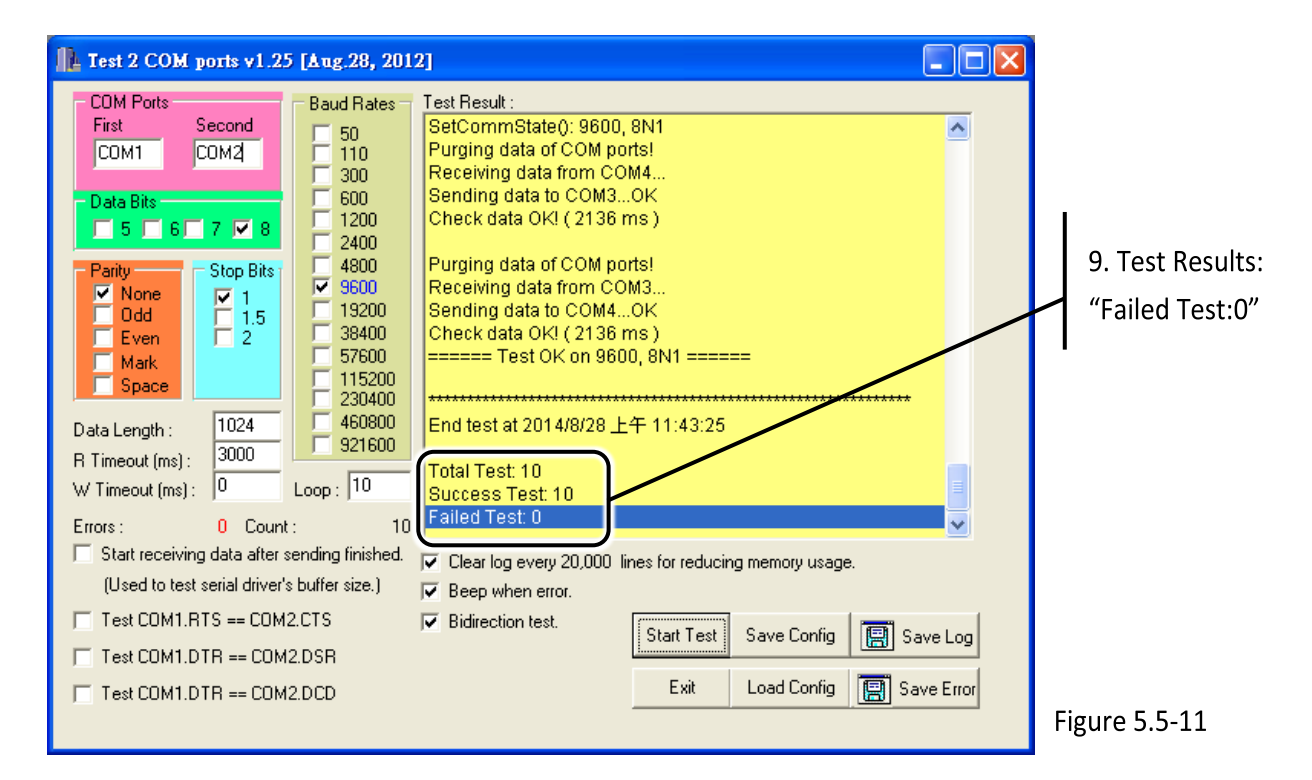

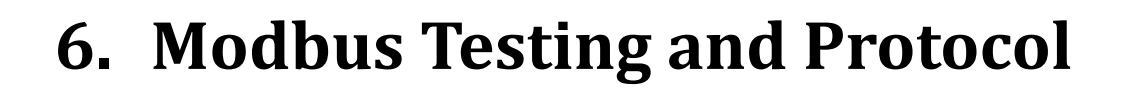

The PDS series module can works as a Modbus TCP to RTU/ASCII gateway that supports most SCADA/HMI communications based on the Modbus/TCP protocol. This chapter provides detailed information about the Self-Test process, which is used to confirm that the PDS series is operating correctly. **Note: Starting from the firmware version v3.3.01.4 [Apr. 12 2016], the DS-700 and PDS(M)-700(D) series modules support Modbus Gateway function.**

Here, the M-7022 module is used as an example. For other Modbus RTU device or third party Modbus RTU device, refer to the specific Quick Start Guide or User Manual for that Modbus RTU device. Follow the procedure described below:

### **Step 1: Connect the Modbus device to the PDS series.**

- 1. Keep up network connection and power on status for your PDS series. Refer to [Chapter 3](#page-70-0)  ["Setting up the PDS Series Module"](#page-70-0) for more details.
- 2. Connect the Modbus device (e.g. M-7022, optional) to the PDS series on COM2 (RS-485 bus) for self-test. Refer to [Section 2.5 "Wiring Notes"](#page-42-0) for more details.
- 3. Supply power to the Modbus device (M-7022, Device ID: 2, +10 to +30  $V_{DC}$  Power used).

**Refer to Figure 6-1 to 6-2 for an illustration of how to perform the above steps.**

**Figure 6-1: DS-700/PDS(M)-700(D)/PPDS(M)-700(D)-MTCP/PDS-5105D-MTCP series.**

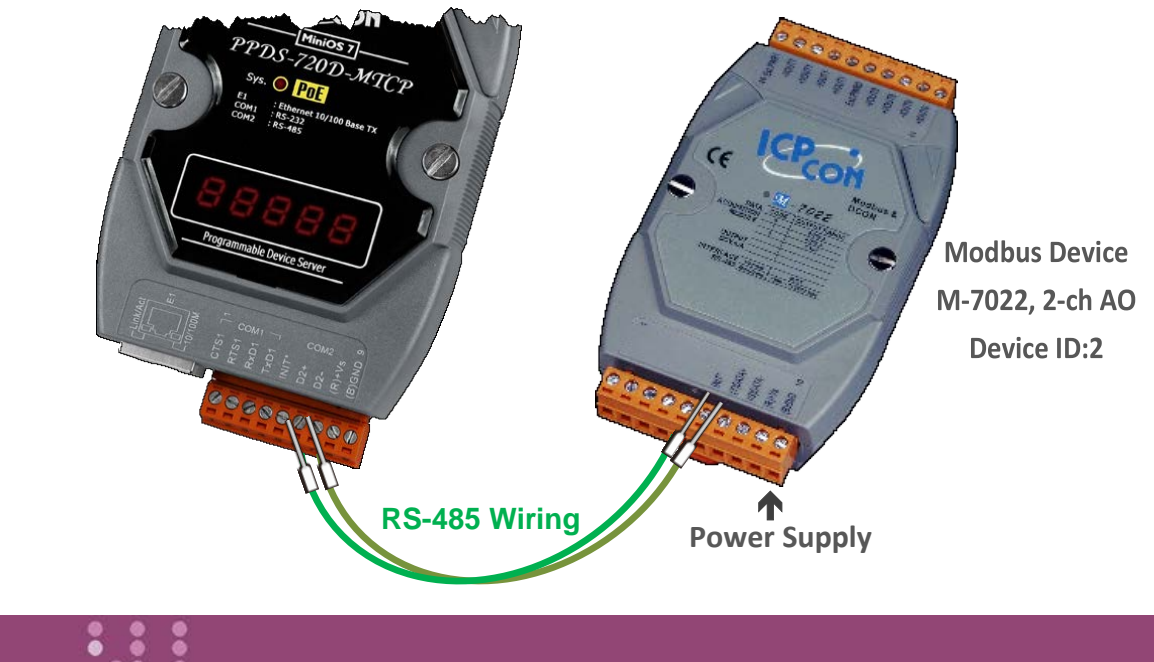

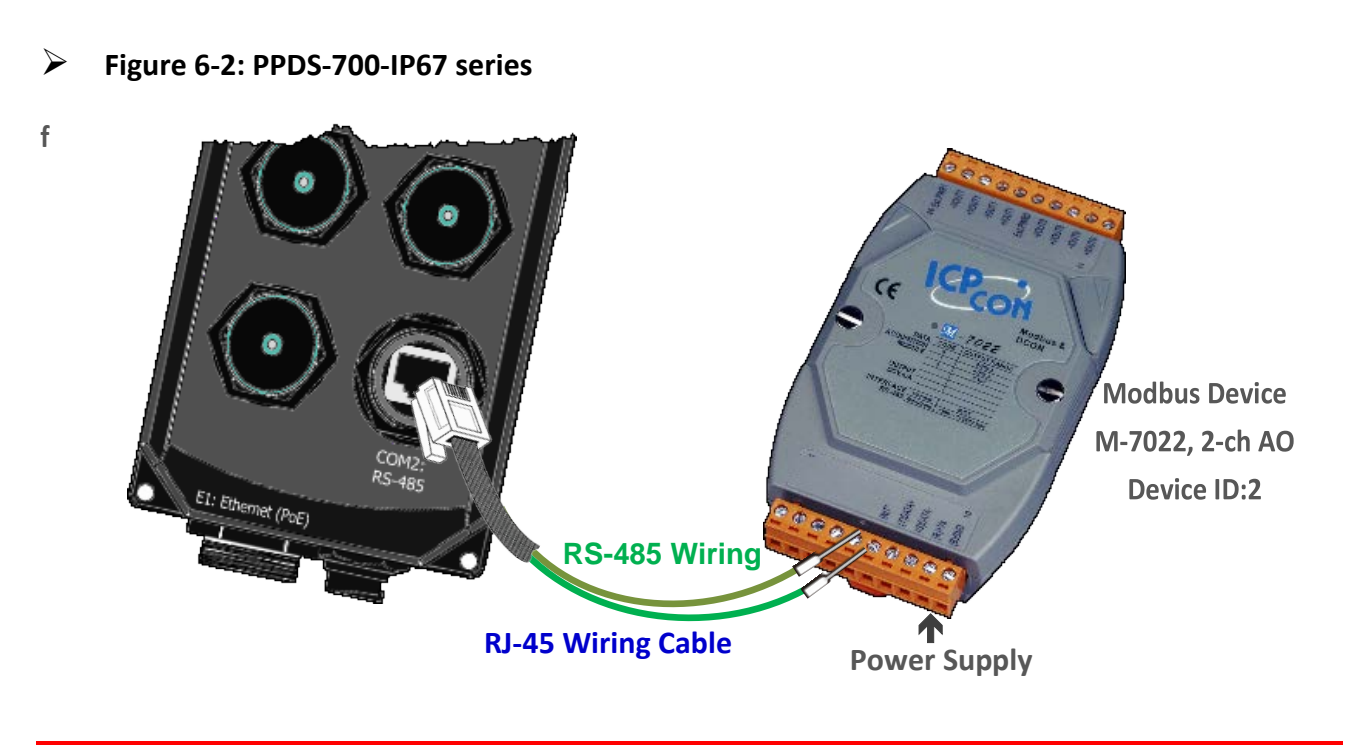

**Note: Please refer to the pin definitions of PPDS-700-IP67 (see [Section 2.4.15\)](#page-40-0) to make RJ-45 wiring and power cables.**

# **6.1 Modbus/TCP to Modbus/RTU Gateway**

## **Step 1: Configuring Baud Rate and Data Format**

1. Enter the URL address of the PDS series in the address bar of the browser to log in to the web configuration pages.

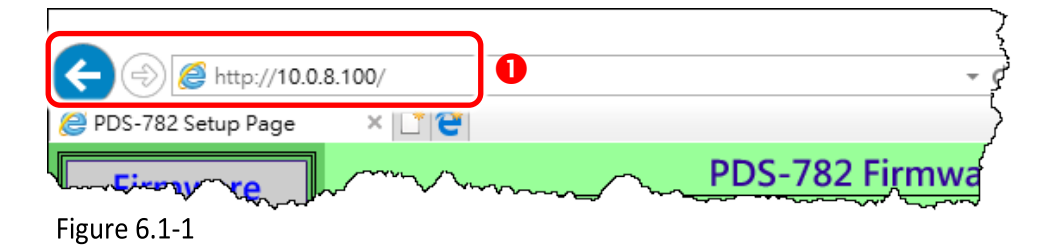

- 2. Click the **"COM Port Settings"** in the web page to configure the COM ports.
- 3. Select the appropriate **COM Port, Baud Rate and Data Format** settings from the relevant drop down options depending on your Modbus device, for example **Port: COM2, Baud Rate: 19200, Data Bits: 8, Parity: None, Stop Bits: 2**.
- 4. Click the **"SET COM PORT"** button to update it to PDS series.

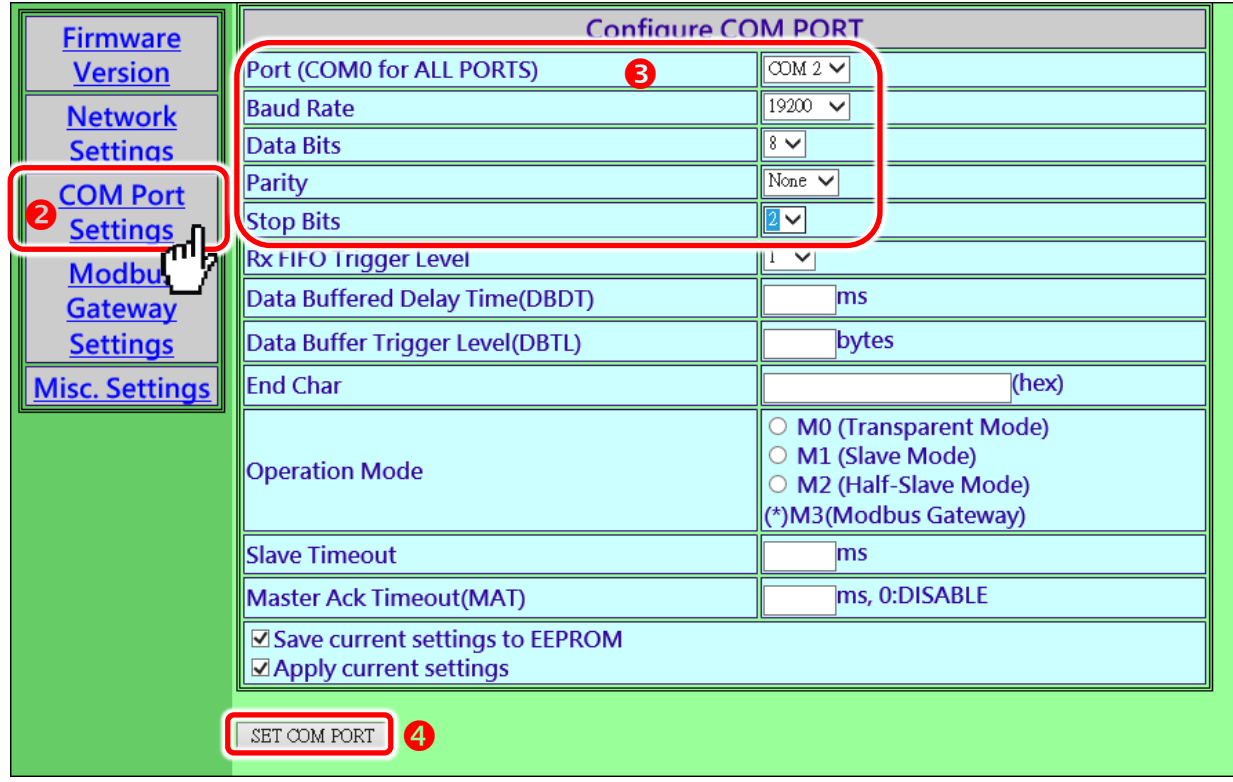

Figure 6.1-2

## **Step 2: Configuring COM Ports for Modbus Gateway**

- 1. Click the **"Modbus Gateway Settings"** in the web page to configure the COM ports.
- 2. Select appropriate **COM Port** from the **"Port (COM0 for ALL PORTS)"** drop down options, for example **"COM2"**.
- 3. Assign a **Numbers of Modbus device** in the **"Number of ID for serial Modbus device"** field, for example **"4"**.
- 4. Select **Modbus type** from the **"Type (0: ASCII, 1: RTU)"** field, for example **"1 (Modbus RTU)"**.
- 5. Checked the **"Save to EEPROM"** and **"Apply the current setting"** and then click the **"Update"** button to update it to PDS series.

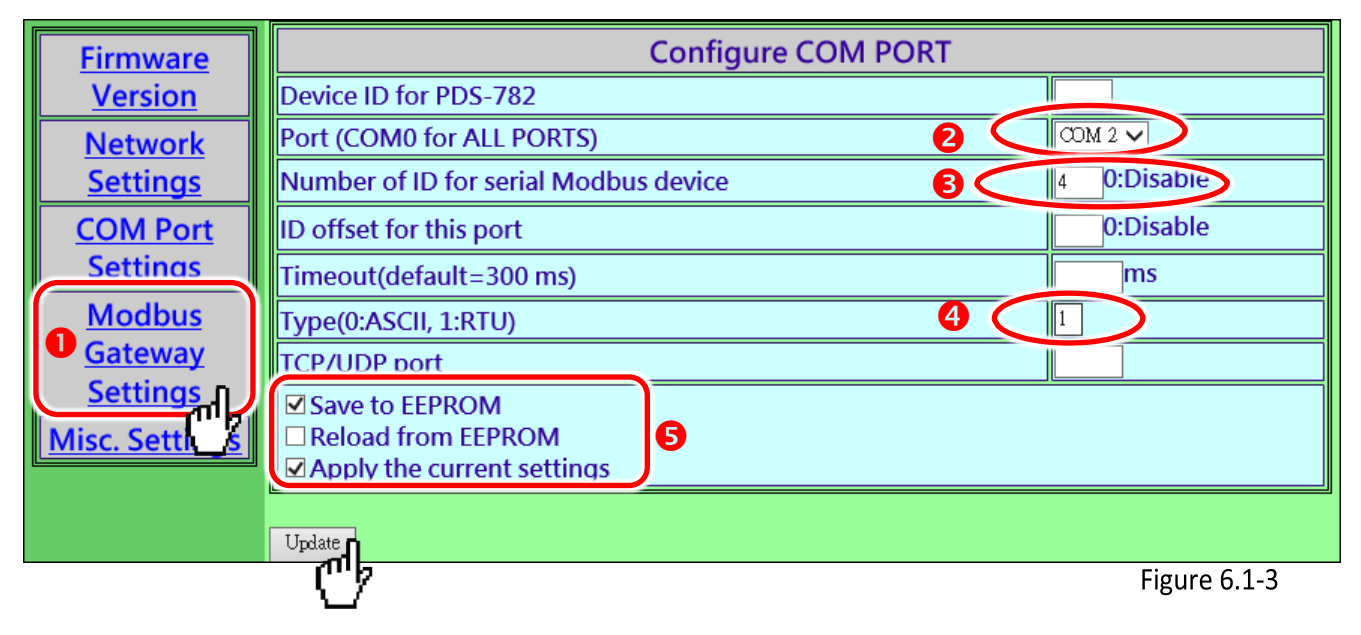

6. Check the COM Port for Modus gateway settings.

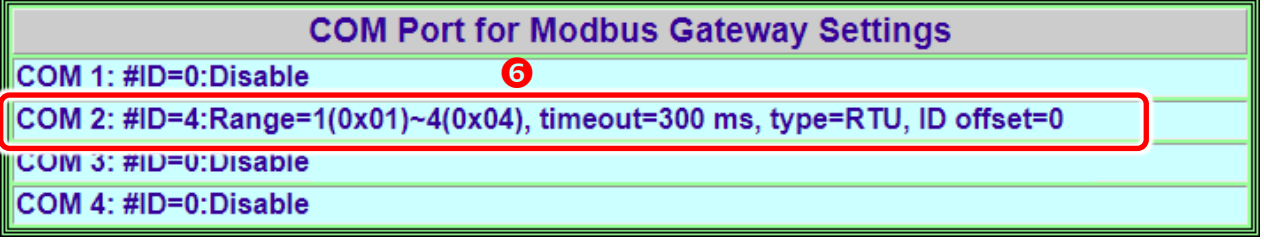

Figure 6.1-4

### **Step 3: Test Modbus/TCP to Modbus/RTU Gateway**

1. In the VxComm Utility, select the **"Modbus TCP Master"** item from the **"Tools"** menu to open the Modbus TCP Master Utility. **Note: This function is only supported by the VxComm driver version v2.12.15 [Dec. 13, 2014] or later.**

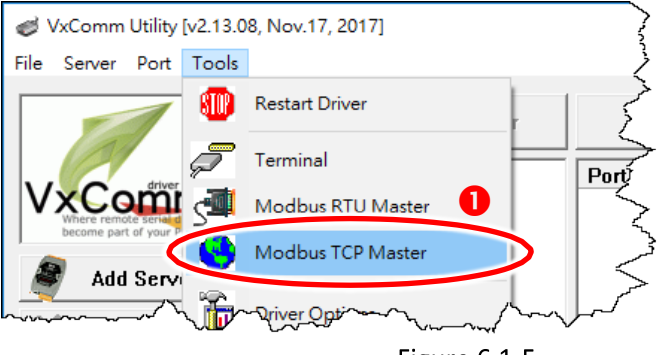

- 2. **Enter the IP address of PDS series** and click **"Connect"** button to connect the PDS series.
- 3. Refer to **"Protocol Description"** and **type Modbus command** in the command field. **Note: The Modbus command settings depends on your Modbus device.**
- 4. Click the **"Send Command"** button.
- 5. If the response data is correct, it means the test is success.

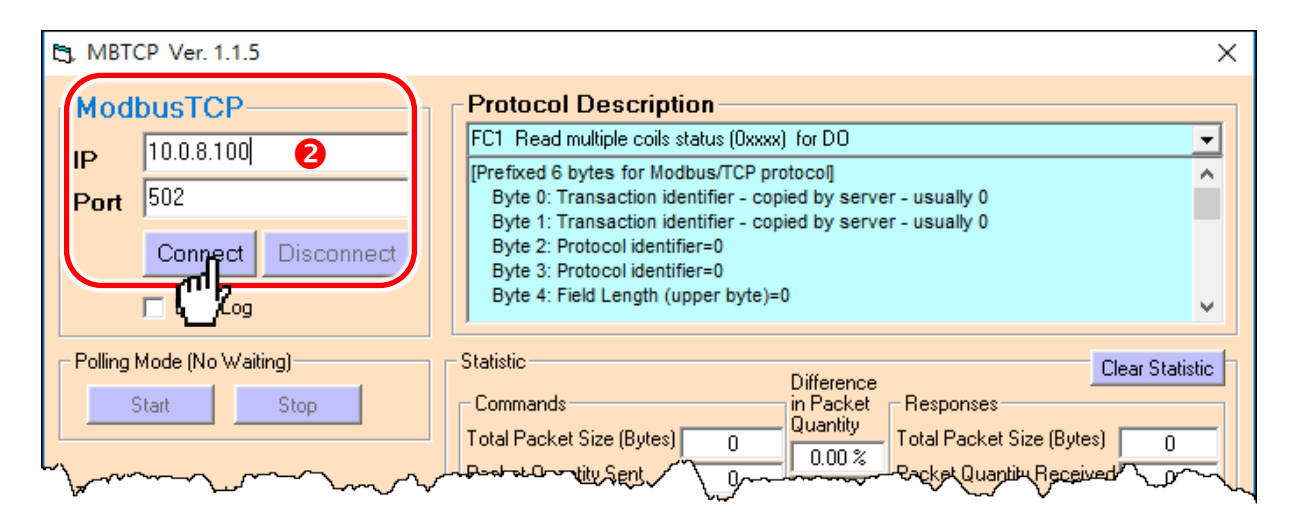

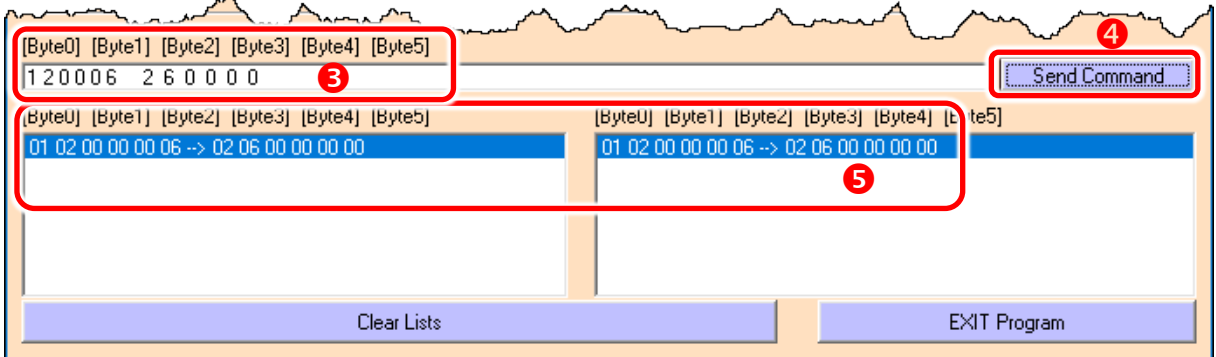

Figure 6.1-6

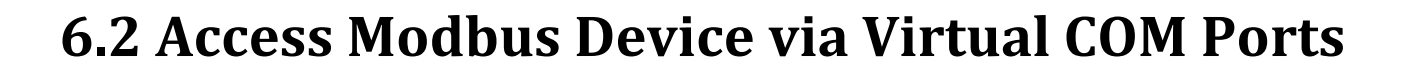

If you want to use Modbus/RTU command to access the Modbus device through Virtual COM Ports, you can refer to below steps.

### **Step 1: Configuring COM Ports for Virtual COM**

- 1. Enter the URL address of the PDS series in the address bar of the browser to log in to the web configuration pages. (refer to Figure 6.1-1)
- 2. Click the **"COM Port Settings"** item to configure the COM ports, and then confirm that serial COM ports of PDS series are **not in the M3 mode (Modbus Gateway)**.

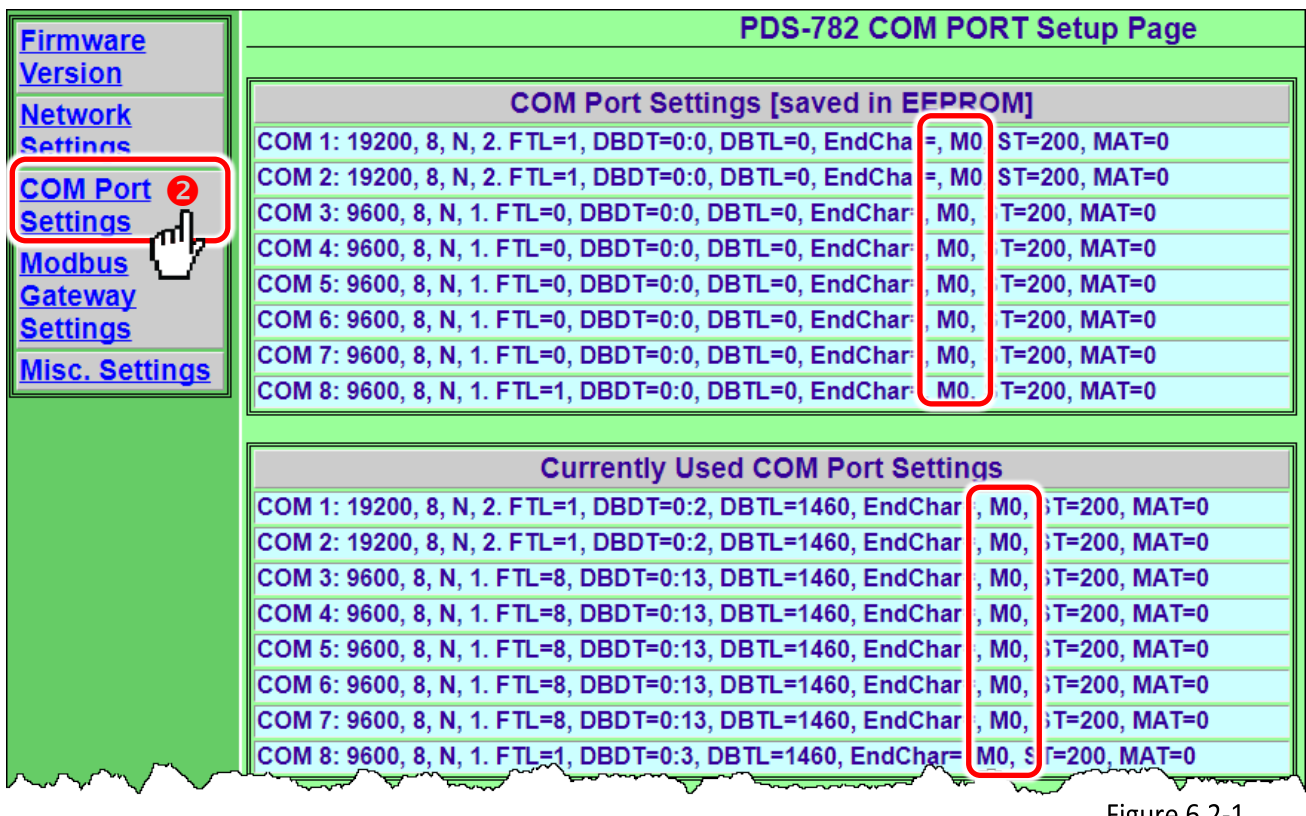

Figure 6.2-1

**Note:**

**If the serial COM Port is M3 Mode (Modbus Gateway), refer to the** Section 6.2.1 "How do I disable the [M3 Mode \(Modbus Gateway\)"](#page-127-0) **to disable it.**

- 3. Select appropriate **COM Port** from the **"Port (COM0 for ALL PORTS)"** drop down options, for example **"COM2"**.
- 4. Select the appropriate **Baud Rate and Data Format** settings from the relevant drop down options depending on your Modbus device, for example **Baud Rate: 19200, Data Bits: 8, Parity: None, Stop Bits: 2**.
- 5. Select the **"M0, M1 or M2"** from the **"Operation Mode"** field, for example **"M0 (Transparent Mode)"**.
- 6. Check the **"Save current settings to EEPROM"**, **"Apply current settings"** and then click the **"SET COM PORT"** button to complete the setting.

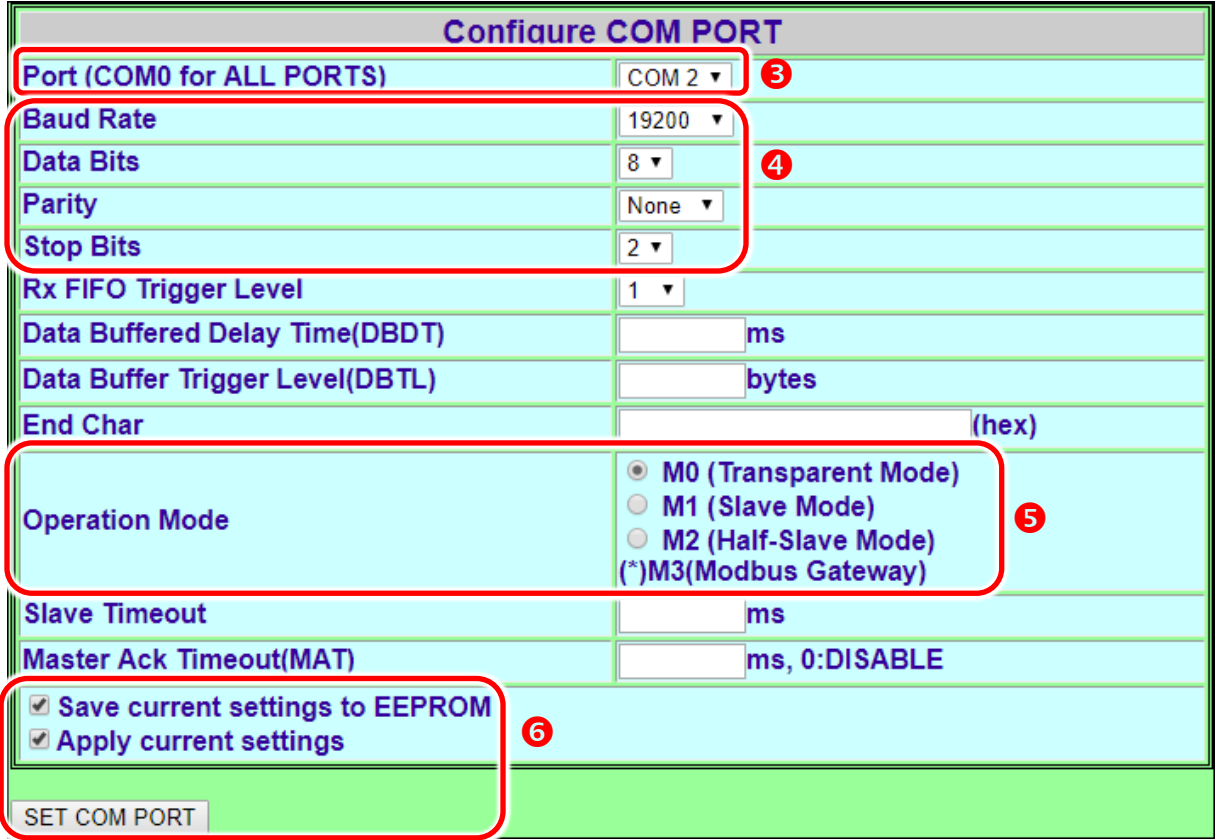

Figure 6.2-2

7. Run VxComm Utility program to the configuring the Virtual COM Ports of the PDS series, refer to [Chapter 3 "Setting up the PDS Series Module"](#page-70-0) for detail information.

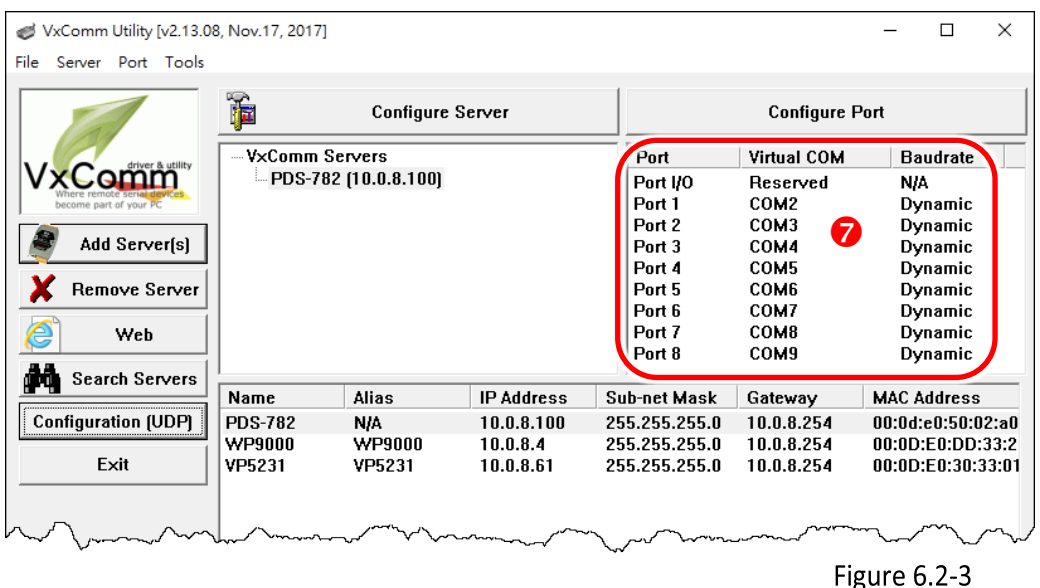

### **Step 2: Testing Modbus Device through Virtual COM Ports**

1. In the VxComm Utility, select the **"Modbus RTU Master"** item from the **"Tools"** menu to open the Modbus RTU Master Utility. **Note: This function is only supported by the VxComm driver version v2.12.15 [Dec. 13, 2014] or later.**

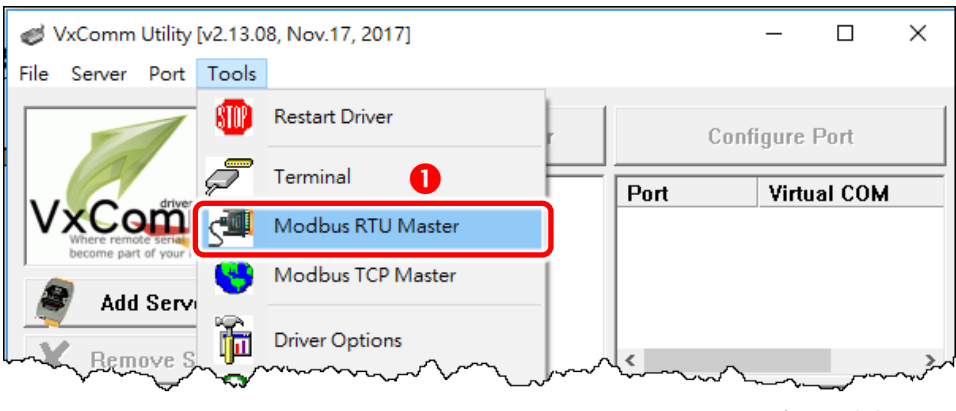

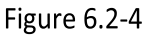

- 2. **Select your virtual COM port, Baud Rate and Data Format on PDS series** and then click **"Open"** button to connect the PDS series, for example **virtual Port: COM3, Baud Rate: 19200, Line control: N, 8, 2**.
- 3. Refer to **"Protocol Description"** and **type Modbus command** in the command field. **Note: The Modbus command settings depends on your Modbus device.**
- 4. Click the **"Send Command"** button.
- 5. If the response data is correct, it means the test is success.

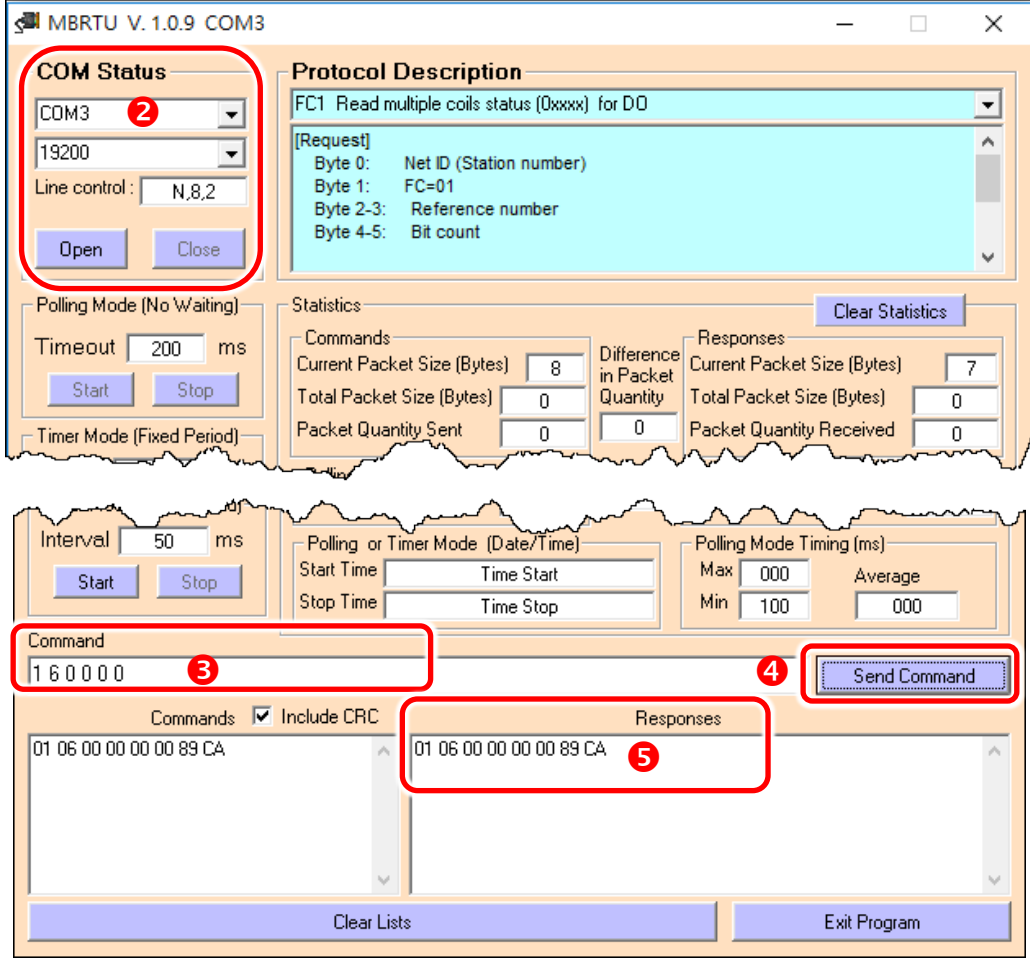

Figure 6.2-5

## <span id="page-127-0"></span>**6.2.1 How do I disable the M3 Mode (Modbus Gateway)**

Follow the procedure described below:

- 1. Click the **"Modbus Gateway Settings"** in the web page.
- 2. Select the **appropriate COM Port** from the **"Port (COM0 for ALL PORTS)"** drop down options, for example **"COM0"** for all ports, and then enter the **"0"** in the **"Number of ID for serial Modbus device"** field.
- 3. Checked the **"Save to EEPROM"** and **"Apply the current settings"** options, then click the **"Update"** button to complete the setting.
- 4. Confirm that the serial COM ports are **"Disable"** in the **"COM Port for Modbus Gateway Settings"** area.

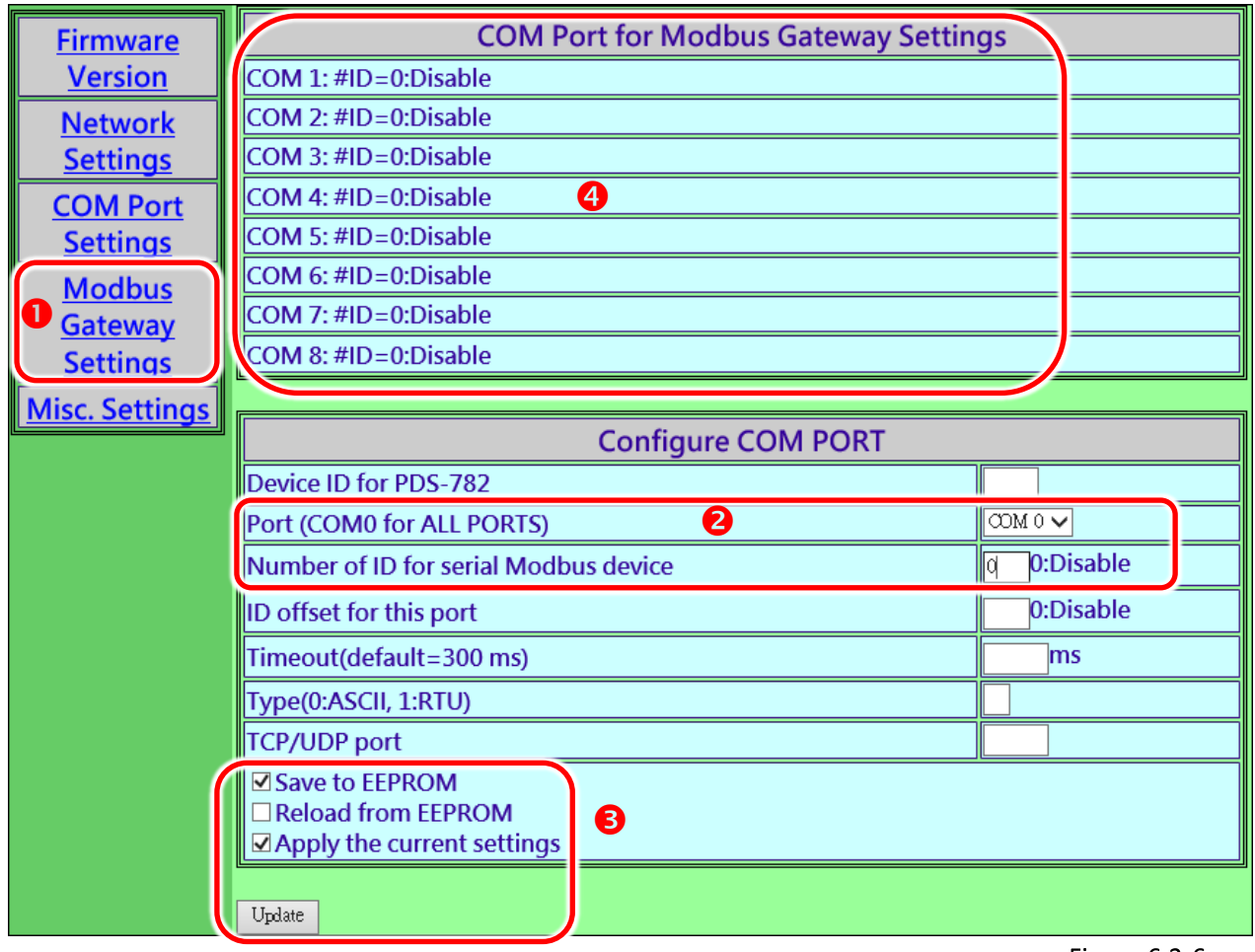

Figure 6.2-6

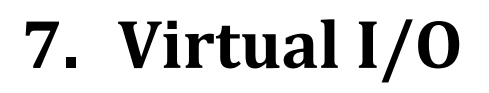

PDS series modules provide digital I/O lines, including PDS(M)-721(D), PPDS(M)-721(D)-MTCP, PDS(M)-732(D), PPDS(M)-732(D)-MTCP, PDS(M)-734(D), PPDS(M)-734(D)-MTCP, PDS(M)-743(D), PPDS(M)-743(D)-MTCP, PDS(M)-762(D) and PPDS(M)-762(D)-MTCP. The DI is 0  $\sim$  30 V<sub>DC</sub> wide range Digital Input, while the DO is 30 V/100 mA (max.), current sink, open collector digital output. These digital I/O lines can be used to control relays, actuators, switches, etc.

## **7.1 Testing the Virtual I/O**

### **Step 1: Configuring virtual COM Port to Port I/O on servers**

- 1. Connect both the PDS series module and the Host computer to the same sub-network or the same Ethernet Switch, and then Power-on the PDS series module, as described in the Section 3.1 ["Connect the Power Supply and the Host PC"](#page-70-1) for the.
- 2. Connect the DO (n) to the DI (n).

For example: the PDS-721 with a 5-port DI and 6-port DO.

DO0 Connect to DI0, DO1 Connect to DI1, DO2 Connect to DI2 and DO3 Connect to DI3.

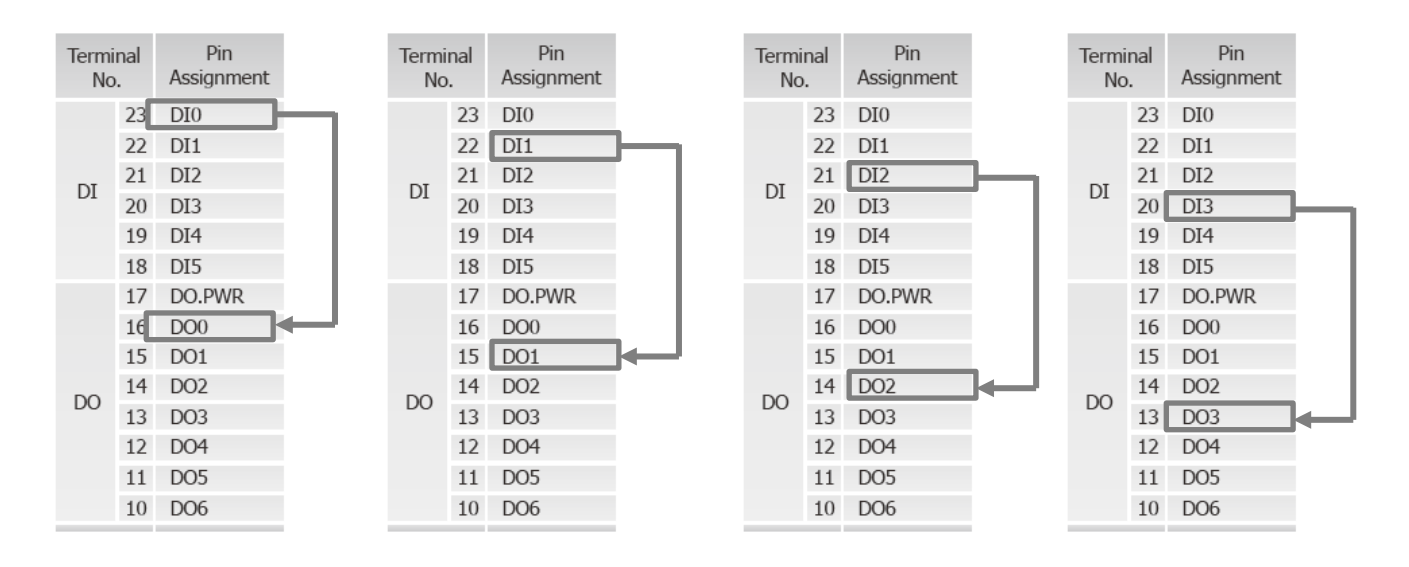

- 3. Open the **VxComm Utility** and click the **"Search Servers"** button to search for the PDS series module.
- 4. Click the name of the PDS series module (e.g. PDS-721) to select it.
- 5. Click the **"Add Server[s]"** button.

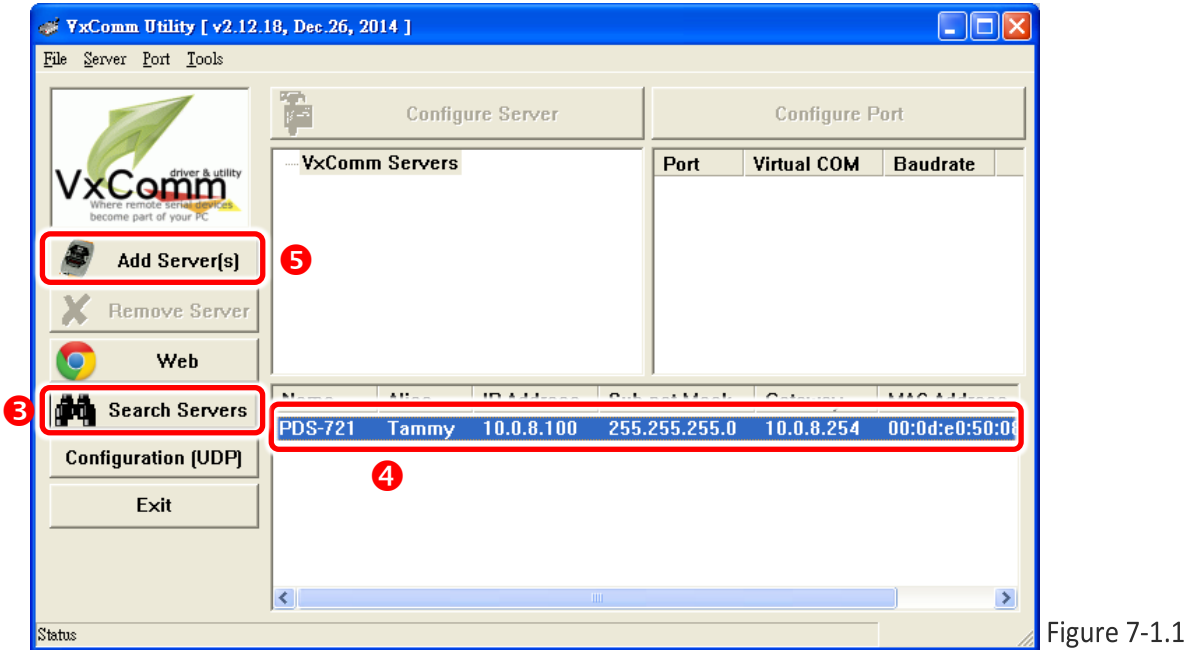

- 6. Assign a COM Port number
- 7. Check the **"Maps virtual COM ports to Port I/O on servers"** option can be enabled to map the I/O Port on the server and click **"OK"** to save your settings.

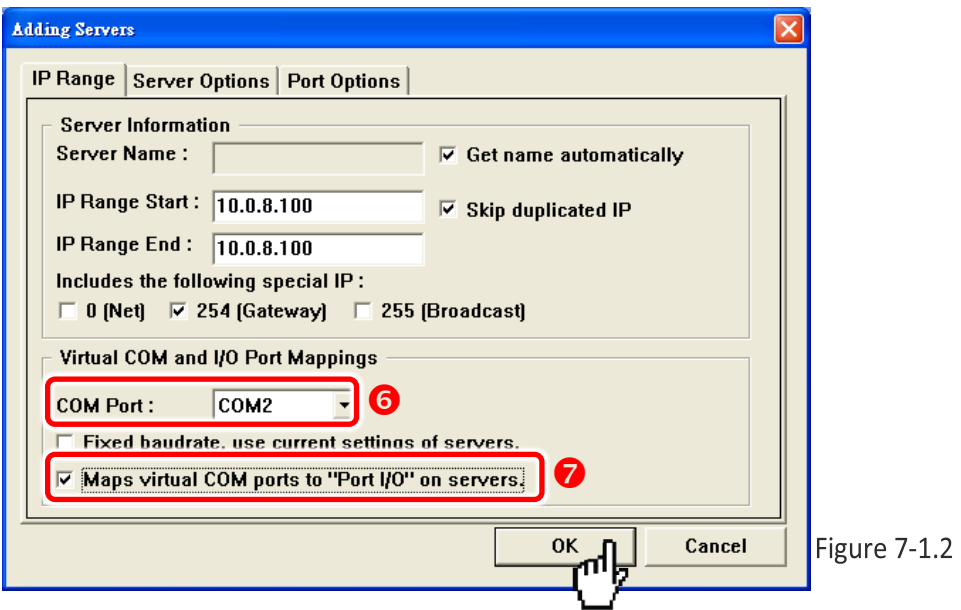

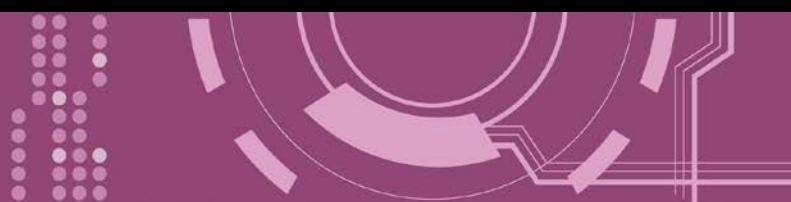

8. Click **"Tools" "Restart Driver"**, and click the **"Restart Driver"** button.

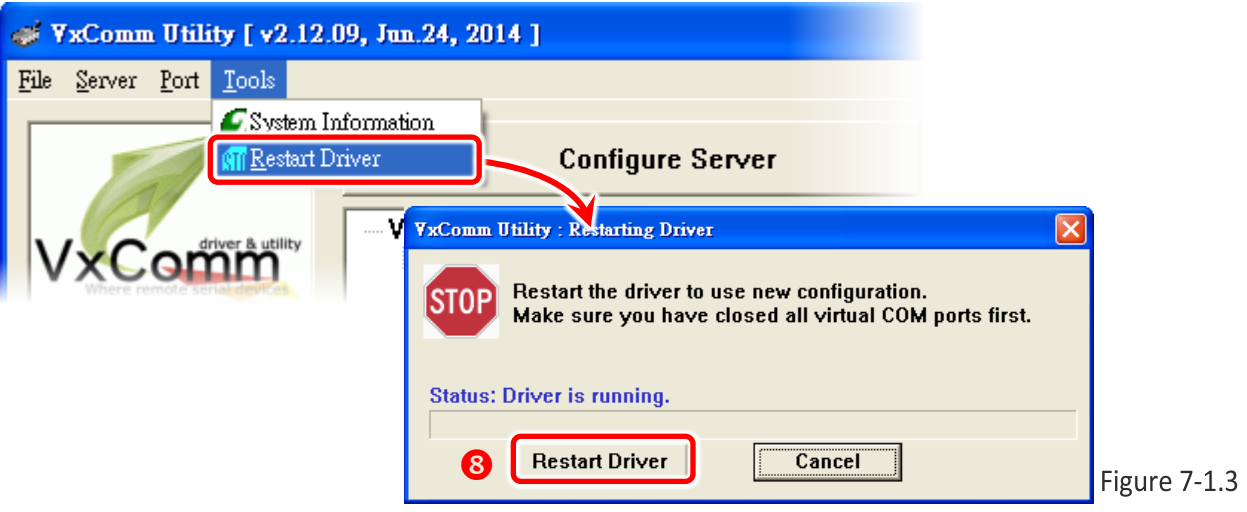

9. Check the **Virtual COM Port number** shown in the **Port I/O field** in the right-hand pane of VxComm Utility.

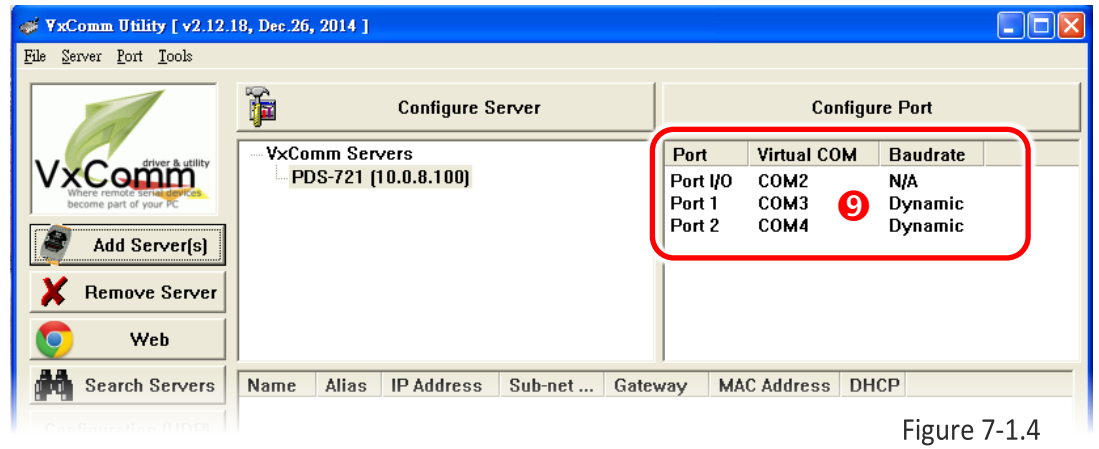

**Step 2: Install the DCON Utility V4.5.0 (or later)** 

The DCON Utility can be obtained from either the ICP DAS FTP site, or the ICP DAS web site. The location of the download addresses are shown below:

[http://ftp.icpdas.com/pub/cd/8000cd/napdos/driver/dcon\\_utility/](http://ftp.icpdas.com/pub/cd/8000cd/napdos/driver/dcon_utility/)

 $\bigodot$  [ftp://ftp.icpdas.com/pub/cd/8000cd/napdos/driver/dcon\\_utility/](ftp://ftp.icpdas.com/pub/cd/8000cd/napdos/driver/dcon_utility/)

## **Step 3: Testing the Virtual I/O**

- 1. Run the DCON Utility, and click the "**COM Port**" option on the toolbar
- 2. Select the **Virtual I/O Port number (the same as Port I/O field in the VxComm Utility)**. Check 115200 and 9600 as the Baud Rate, DCON as the protocol, checksum disabled, parity as none, and then click the "**OK**" button.

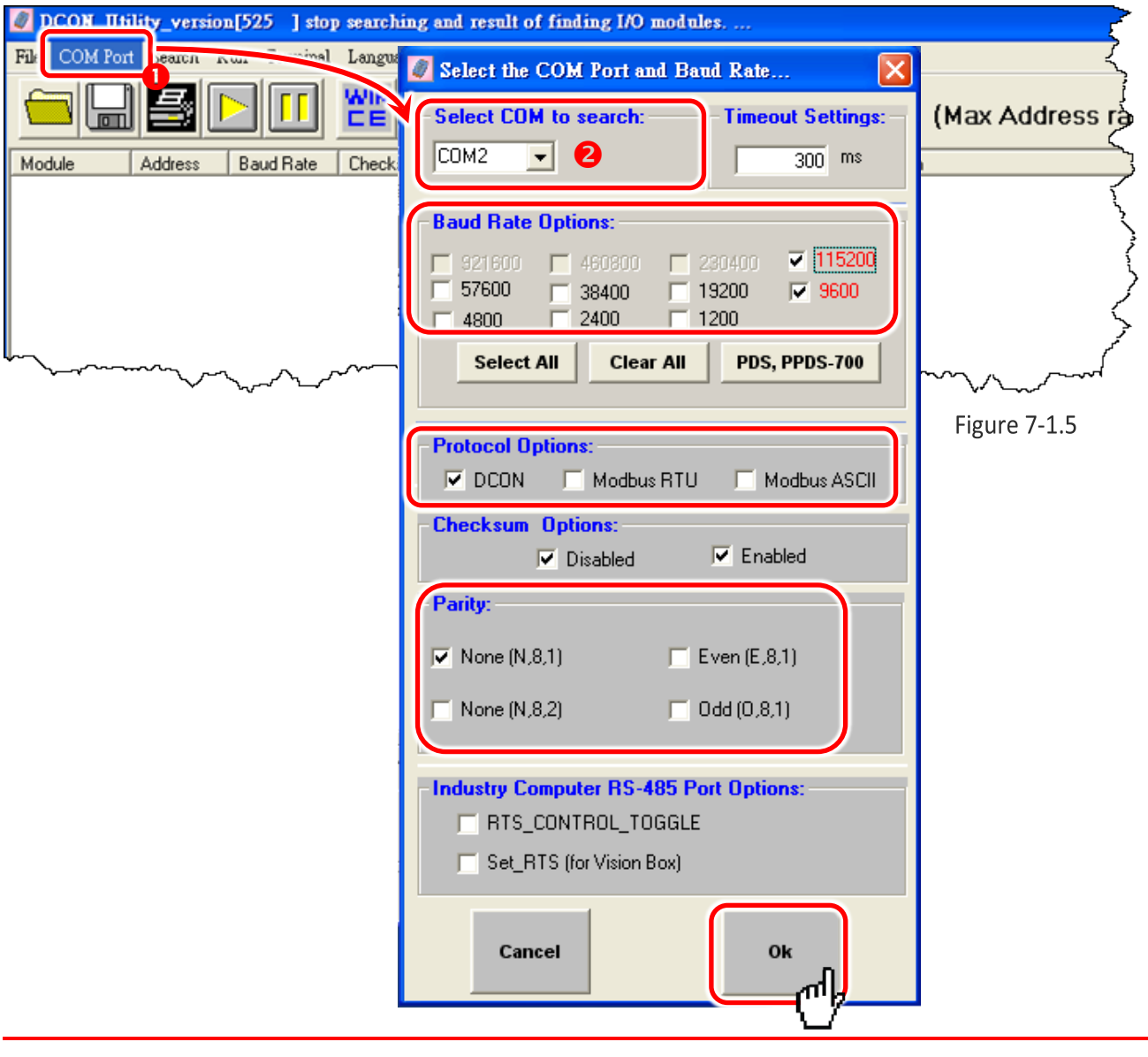

**Note:**

/|\ **If your PDS is not equipped with digital I/O lines, the DCON Utility will return an "Open COM error!" message.**

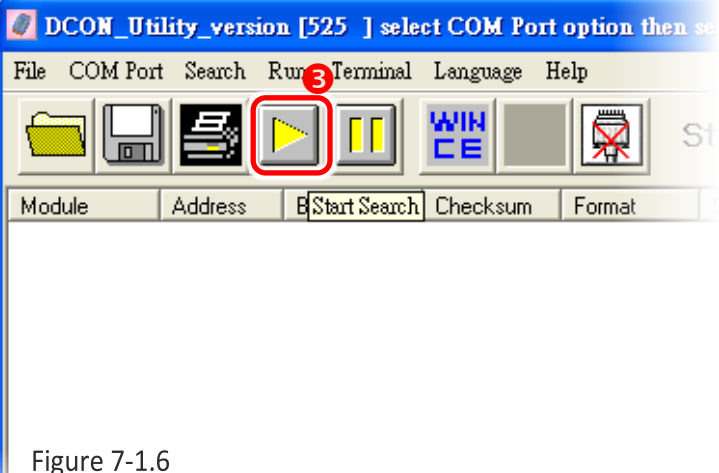

- 4. The PDS series module is found and is displayed in the DCON Utility.
- 5. Click the **"Stop Search"** button to stop the search

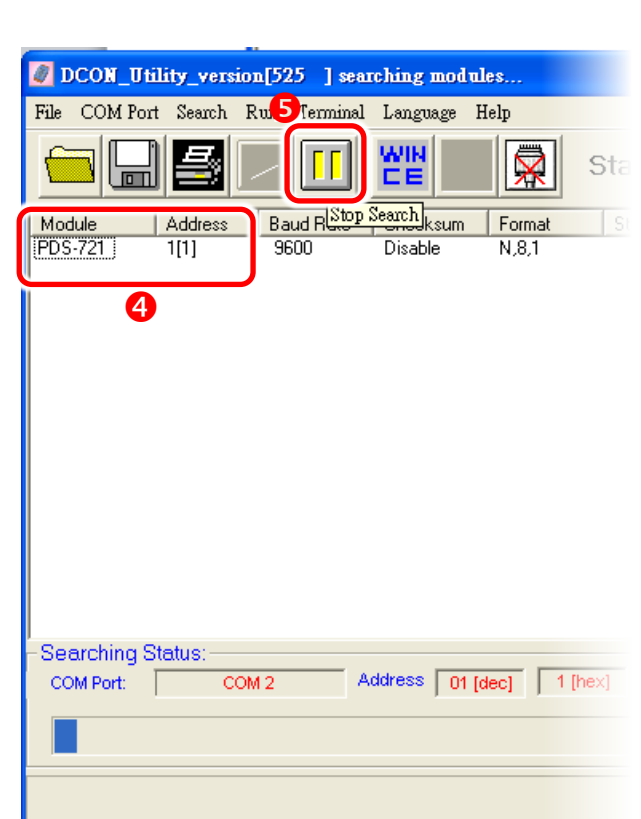

Figure 7-1.7

## 6. Click on the name of your PDS series module

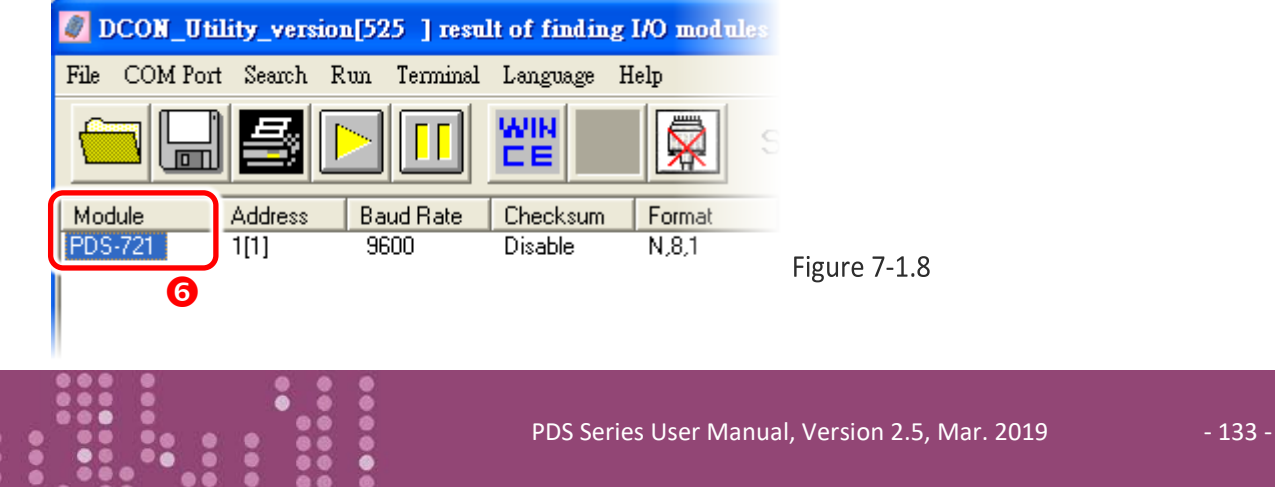

3. Click the **"Start Search"** button to start searching for the PDS series module

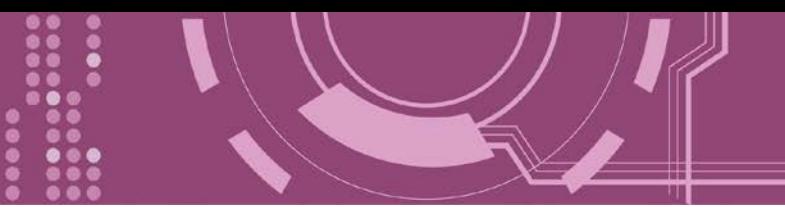

7. Click the "**Digital Output**" icon to change the high/low status of the DO.

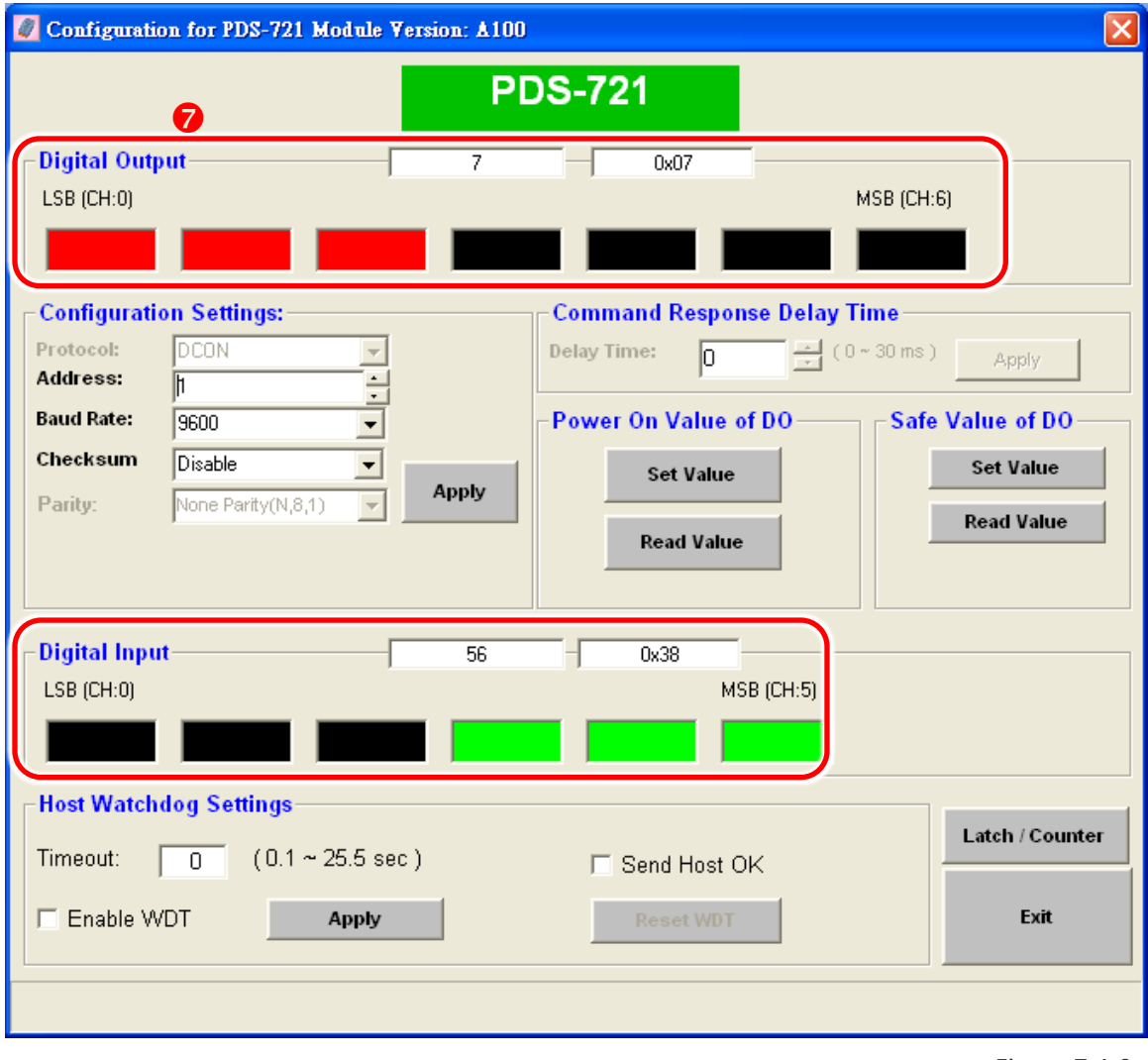

Figure 7-1.9

Since all DI lines are connected to DO lines, the DI read value will be 0 when the DO sends a high state, where as the DI read value will be 1.

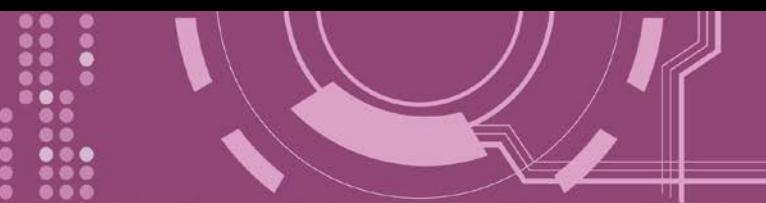

# **7.2 Virtual I/O Command Test**

The DCON protocol is a request/reply communication protocol; it defines a simple ASCII format protocol, such as \$AAN, \$AASi6 and #AAN, etc. used to access the PDS and I-7000/8000/87K series I/O modules.

The Virtual I/O command sets are part of the DCON protocol used to access the digital I/O lines of the PDS from the virtualized COM Port mapped to the I/O port. Only PDS series modules equipped with digital I/O lines will respond to DCON requests.

The DCON Utility can be used to test the Virtual I/O commands: (The DCON command sets are introduced in [Chapter 8 "Virtual I/O Commands"\)](#page-144-0)

**Step 1:** Please ensure that the **Figures 7.1.1 to 7.1.8** are correctly configured. **Step 2:** Select "**Terminal**"  $\rightarrow$  "**DCON Command Line**" from the DCON Utility menu.

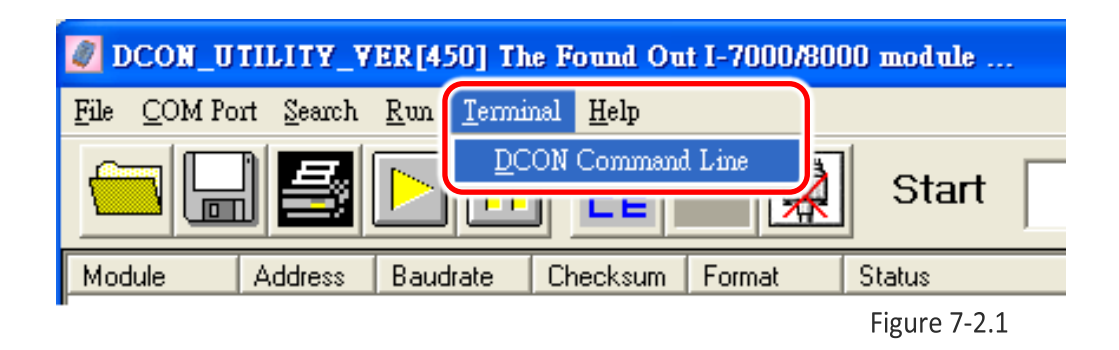

**Step 3: Type the Virtual I/O command** in the command column and click the "**Send**" button to send the command.

For example, the command **\$01M** is used to read the module name.

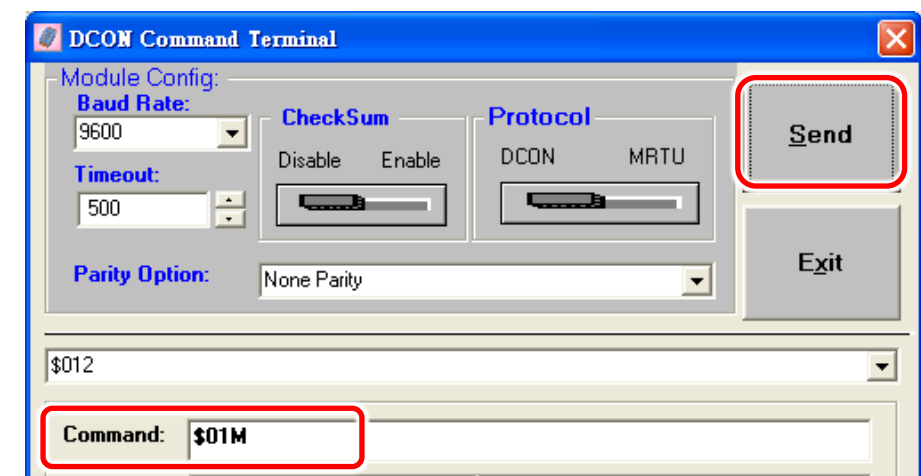

Figure 7-2.2

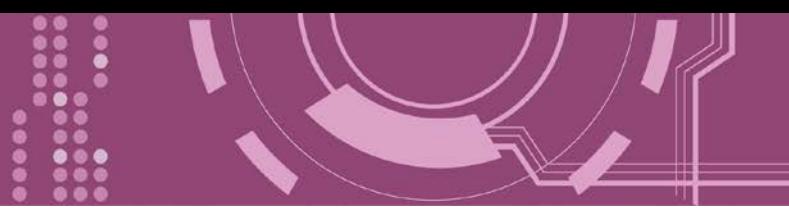

**Step 4:** Receive a response from the PDS module that the command was sent successfully.

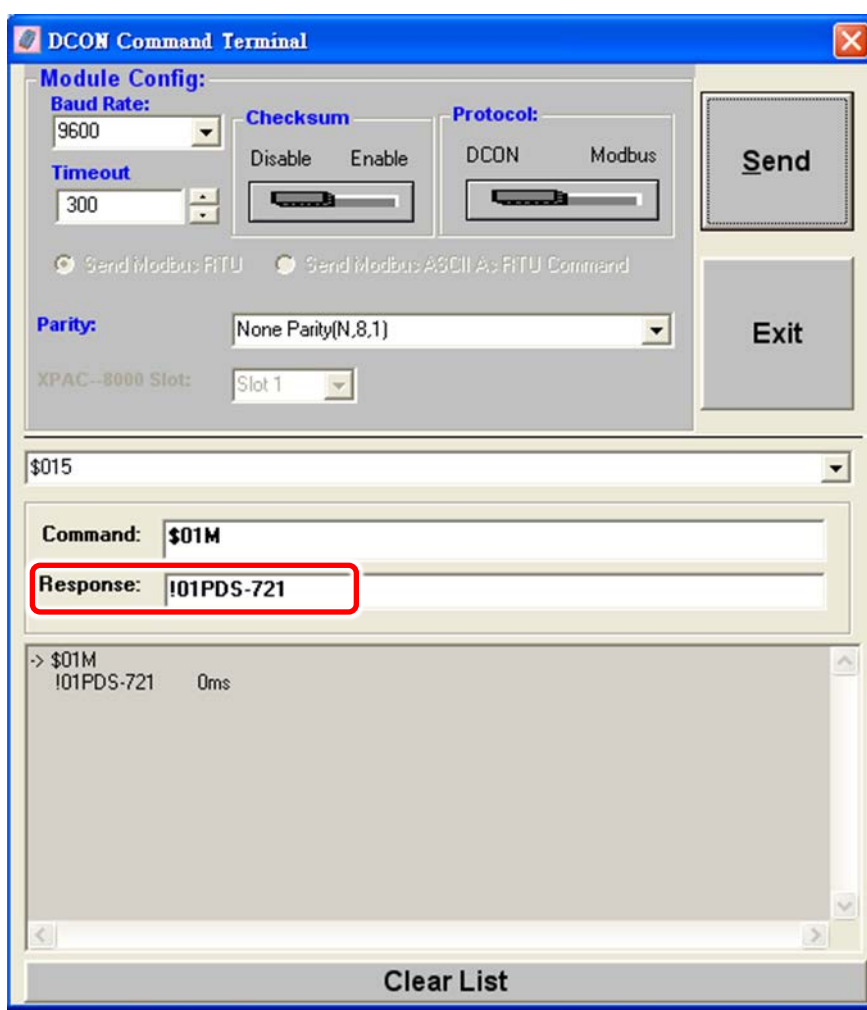

Figure 7-2.3

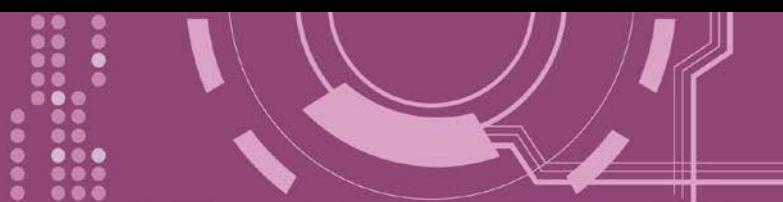

# **7.3 Programming on a PC Client**

The General DCON Application Programming Interface kit is a set of DLL (lib) functions designed to run on Windows 98/2000/XP that allow access to remote I/O modules such as the PDS-700, I-7000, I-8000 and I-87k series.

The General DCON API kit is located at:

[ftp://ftp.icpdas.com/pub/cd/8000cd/napdos/driver/dcon\\_dll\\_new/](ftp://ftp.icpdas.com/pub/cd/8000cd/napdos/driver/dcon_dll_new/)

The General DCON API kit provides VC and VB drivers, VB demos and a document called "dcon fun user manual.pdf". Only the DIO demo that can be found in the dcon dll new\demo\vb6 folder supports PDS series modules. The following steps can be used to test the general DCON API kit with the DIO demo programs.

To run the DIO demo, VB6 must first be installed on the PC.

- 1. Double click "**prjdio.vbp**" to open the DIO project.
- 2. Run the demo and set the **Virtual COM Port number** of the PDS
- 3. Click the "**Open COM Port**" button.

The response "**COM n Opened!**" will be shown on the title bar.

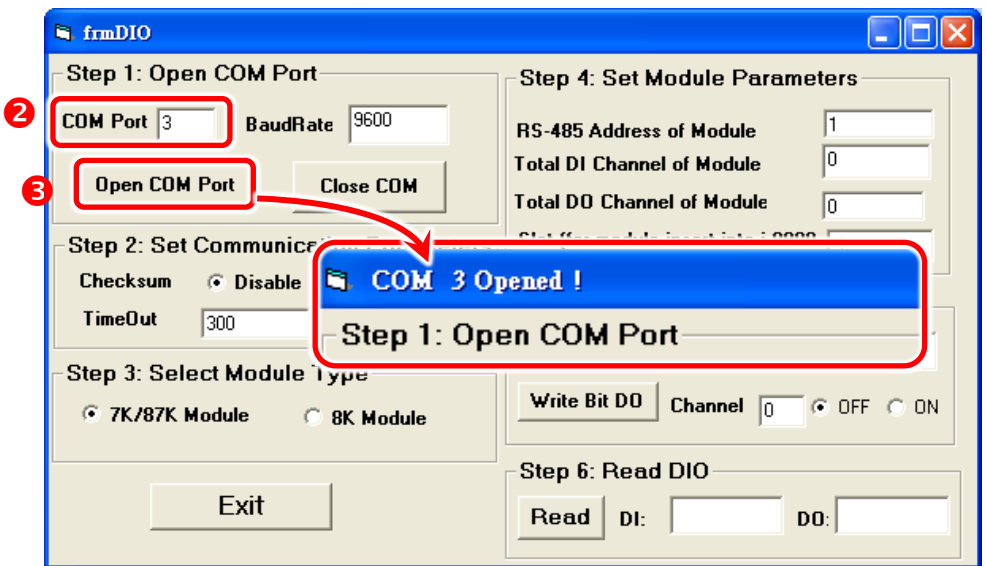

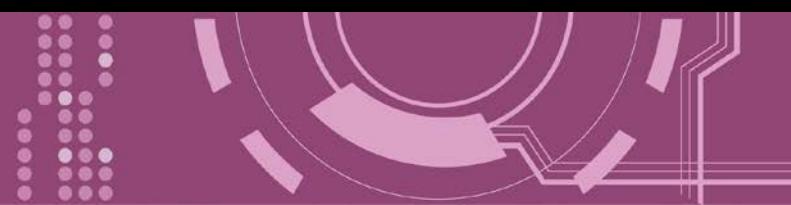

4. Set the total number of DI and DO channels on your PDS series module.

For instance, the PDS-732 is equipped with 4 DI channels and 4 DO channels.

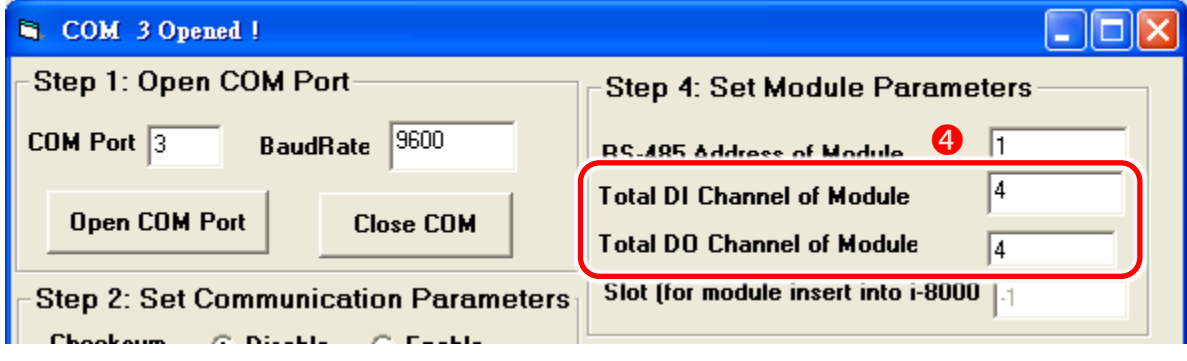

5. Set the Output value and then click the "**Write DO**" button to transmit the data.

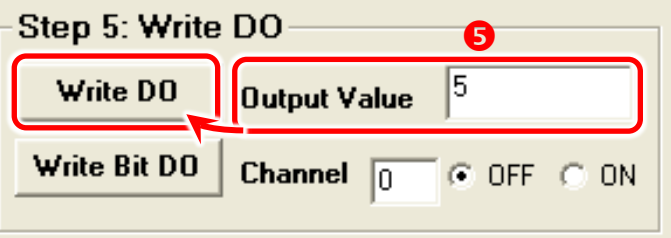

6. Click the "**Read**" button to retrieve the DI data and read the DO data.

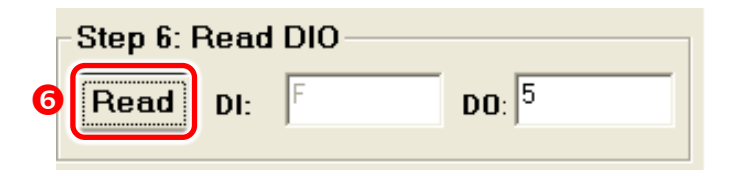

7. Press the "**Exit**" button to exit the program.

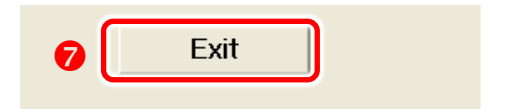

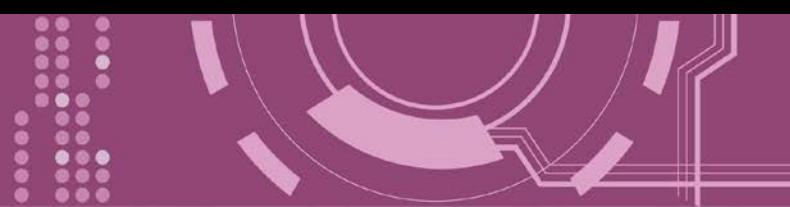

The functions in the General DCON API kit can be used to access the I/O lines on the PDS series module:

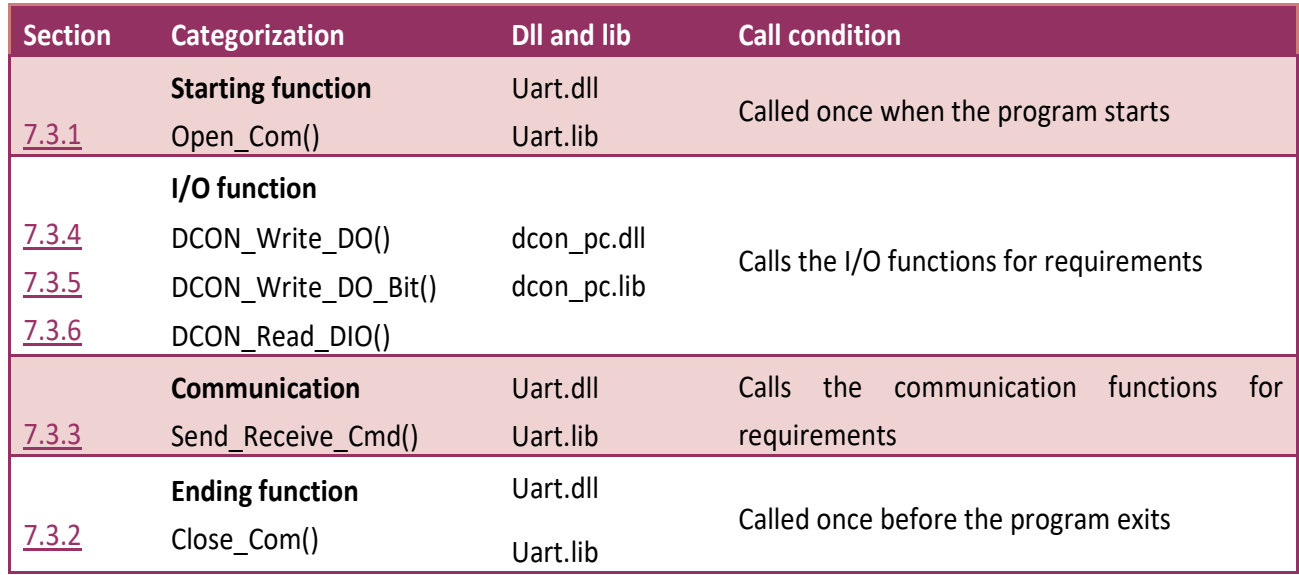

```
// DO program demo on a PC client
```

```
void CManual1Dlg::OnOpen_Com() 
{
    Open_Com(3,115200,8,0,1);
    //COM Port: 3, Baud Rate:115200, Data Bit:8, Parity Bit: 0, Stop Bit: 1
}
void CManual1Dlg::OnClose_Com()
{
    Close_Com(3); }
void CManual1Dlg::OnDigital_Out() 
{
  iRet=DCON_Write_DO(3,1,-1,4,iDO_value,0,100);
```

```
 //COM Port: 3, Address: 1, Slot: -1, total channel count:4, DO data,
 //Checksum: disabled, Timeout: 100 (ms)
```
}

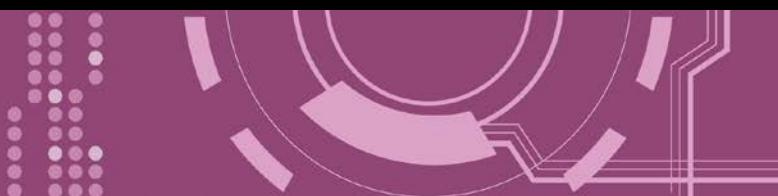

## <span id="page-139-0"></span>**7.3.1 Open\_Com()**

This function opens the specified COM Port.

#### **Syntax:**

**Open\_Com**(unsigned char **cPort**, DWORD **dwBaudrate**, char **cData**, char **cParity**, char **cStop**);

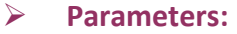

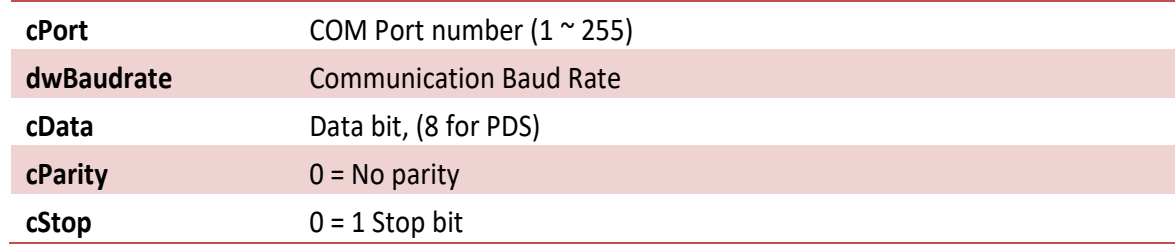

### **Returns:**

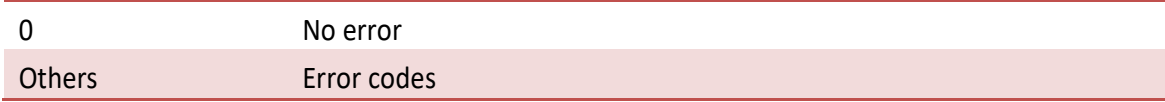

## <span id="page-139-1"></span>**7.3.2 Close\_Com()**

This function closes the specified COM Port.

**Syntax:**

**Close\_Com**(unsigned char **cPort**);

**Parameters:**

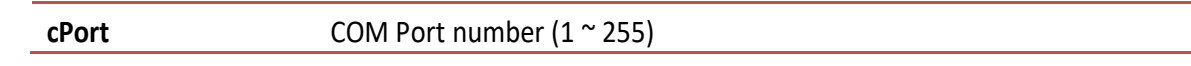

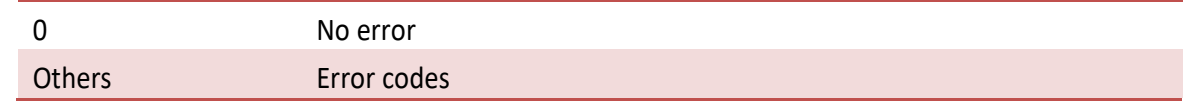

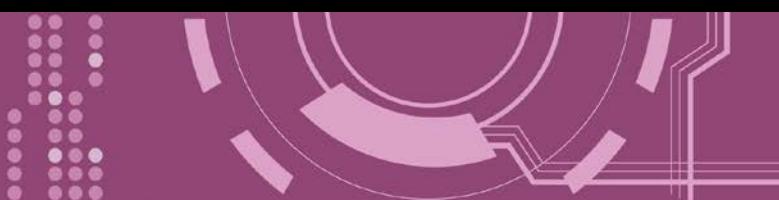

## <span id="page-140-0"></span>**7.3.3 Send\_Receive\_Cmd()**

This function sends a DCON command string and receives the response.

### **Syntax:**

**Send\_Receive\_Cmd**(unsigned char **cPort**, char **szCmd[ ]**, char **szResult[ ]**, WORD **wTimeOut**, WORD **wChksum**, WORD **\*wT**);

### **Parameters:**

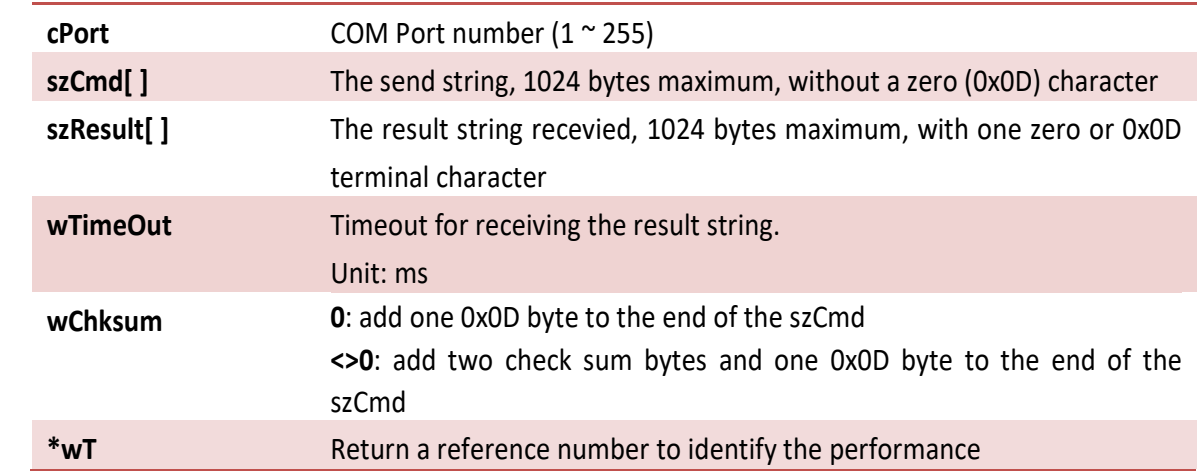

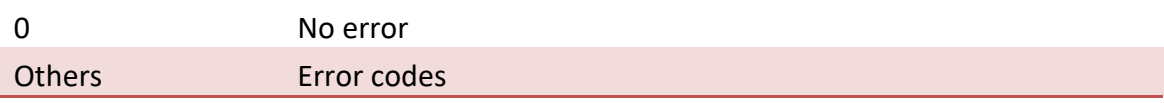

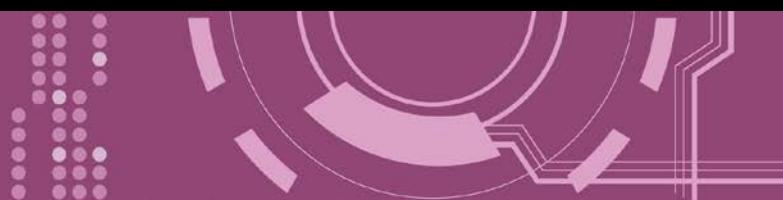

## <span id="page-141-0"></span>**7.3.4 DCON\_Write\_DO()**

This function sends a group of digital output data to the PDS series module.

### **Syntax:**

**DCON\_Write\_DO**(unsigned char **cComPort**, short **iAddress**, short **iSlot**, short **iDO\_TotalCh**, unsigned long **lDO\_Value**, short **iCheckSum**, short **iTimeOut**);

### **Parameters:**

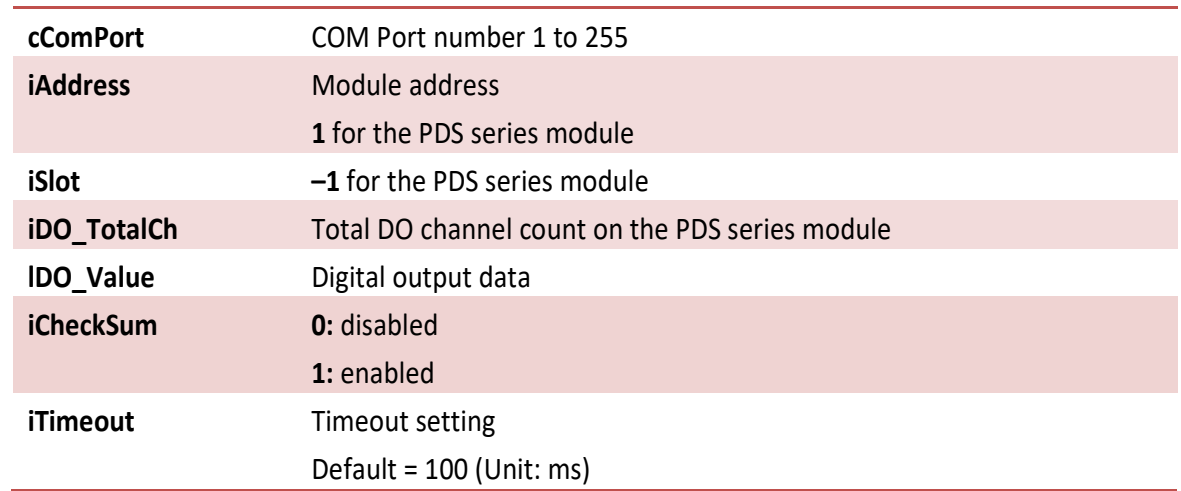

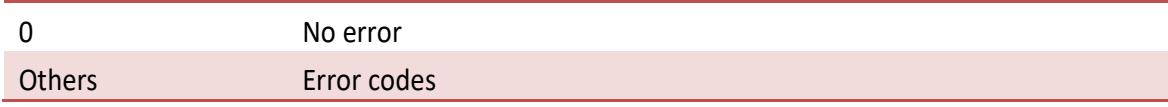

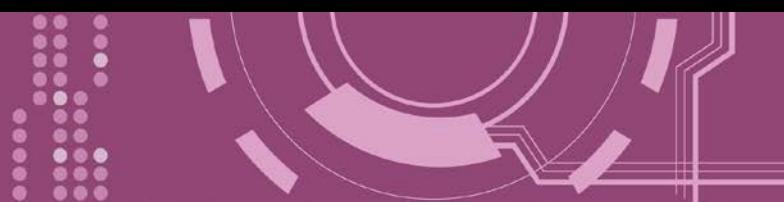

## <span id="page-142-0"></span>**7.3.5 DCON\_Write\_DO\_Bit()**

This function sends one bit of digital output data to the PDS series module.

### **Syntax:**

**DCON\_Write\_DO\_Bit**(unsigned char **cComPort**, short **iAddress**, short **iSlot**, short **iChannel**, short **iDO\_TotalCh**, short **iBitValue**, short **iCheckSum**, short **iTimeOut**);

#### **Parameters:**

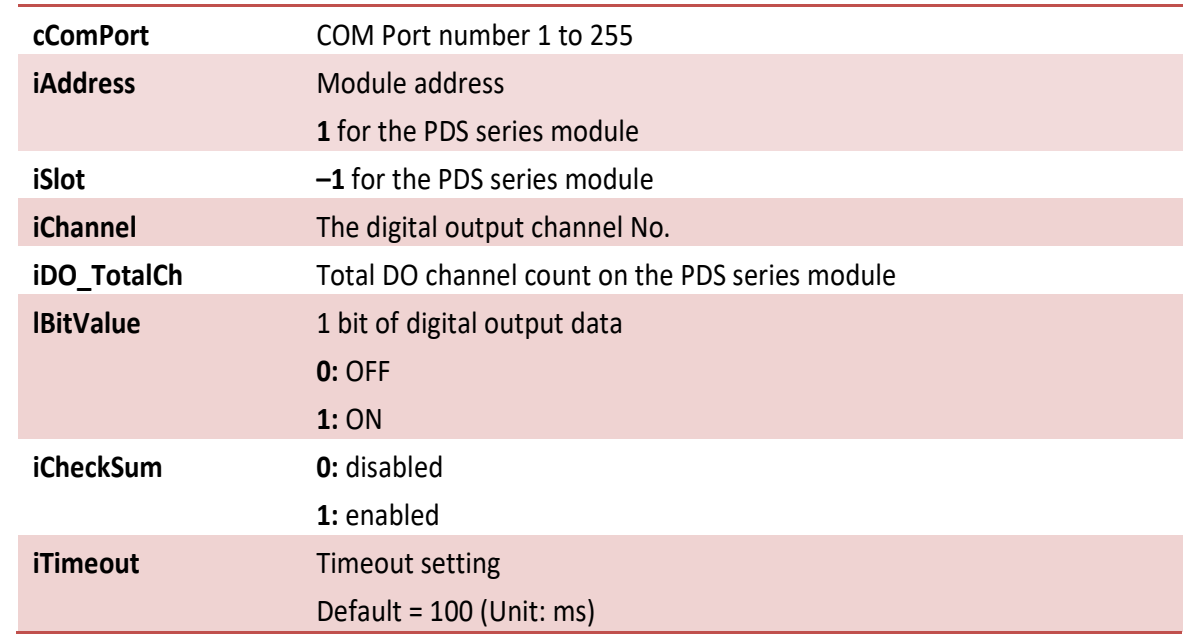

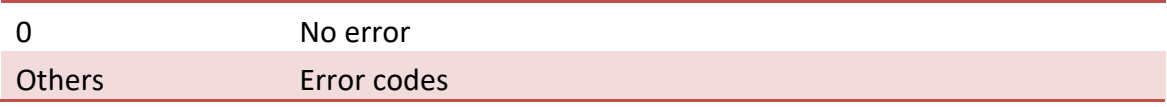

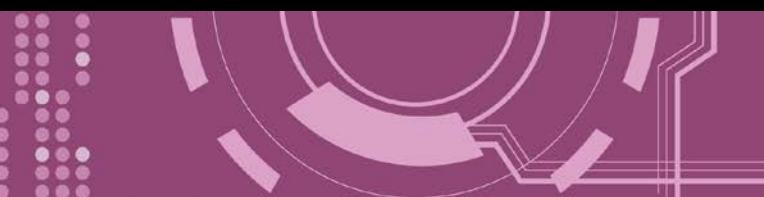

## <span id="page-143-0"></span>**7.3.6 DCON\_Read\_DIO()**

This function reads the DO and DI lines status.

### **Syntax:**

**DCON\_Read\_DIO**(unsigned char **cComPort**, short **iAddress**, short **iSlot**, short **iDI\_TotalCh**, short **iDO\_TotalCh**, short **iCheckSum**, short **iTimeOut**, unsigned long **\*lDI\_Value**, unsigned long **\*lDO\_Value**, char **\*cDI\_BitValue**, char **\*cDO\_BitValue**);

### **Parameters:**

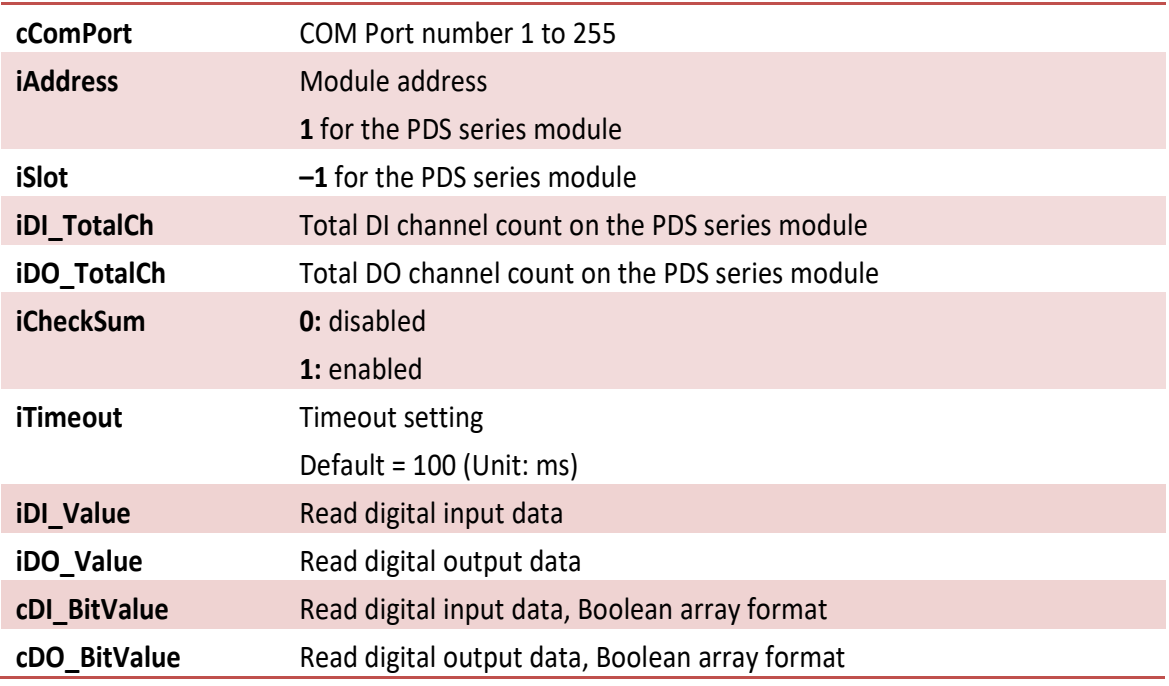

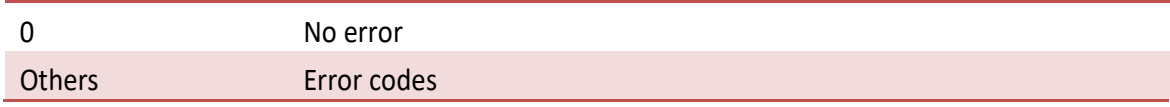
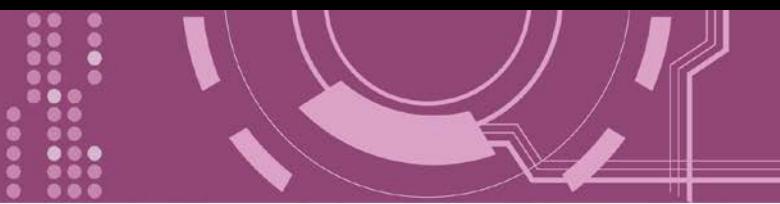

# **8. Virtual I/O Commands**

### Command Format: **(Leading)(Address)(Command)[CHK](cr)** Response Format: **(Leading)(Address)(Data)[CHK](cr)**

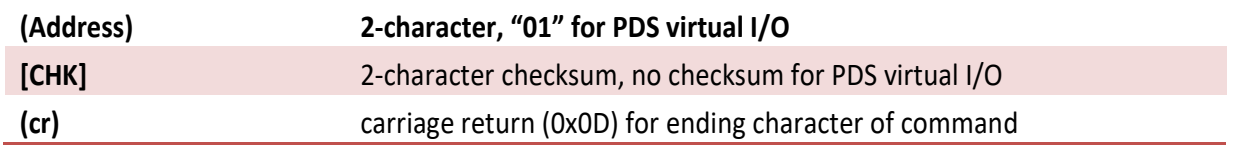

### **Checksum Calculation:**

- 1. Calculate the ASCII sum of all characters in the command (or response) string except for the return character (cr).
- 2. Mask the sum of the string with 0ffh

**Example:**

**Command string:**  \$012 (cr) **Sum of the string =**  $\forall$  ' $\forall$ ' + '0' + '1' + '2' = 24 h + 30 h + 31 h + 32 h = B7 h

The checksum is B7 h, and [CHK] ="B7".

Command string with checksum: \$012B7 (cr)

**Response string:** !01300600 (cr) **Sum of the string =**  $'$ !' + '0' + '1' + '3' + '0' + '0' + '6' + '0' + '0' **=** 21 h + 30 h + 31 h + 33 h + 30 h + 30 h + 36 h + 30 h + 30 h **=** 1AB h

The checksum is AB h, and [CHK] ="AB".

Response string with checksum: !01300600AB (cr)

### **General Command Sets**

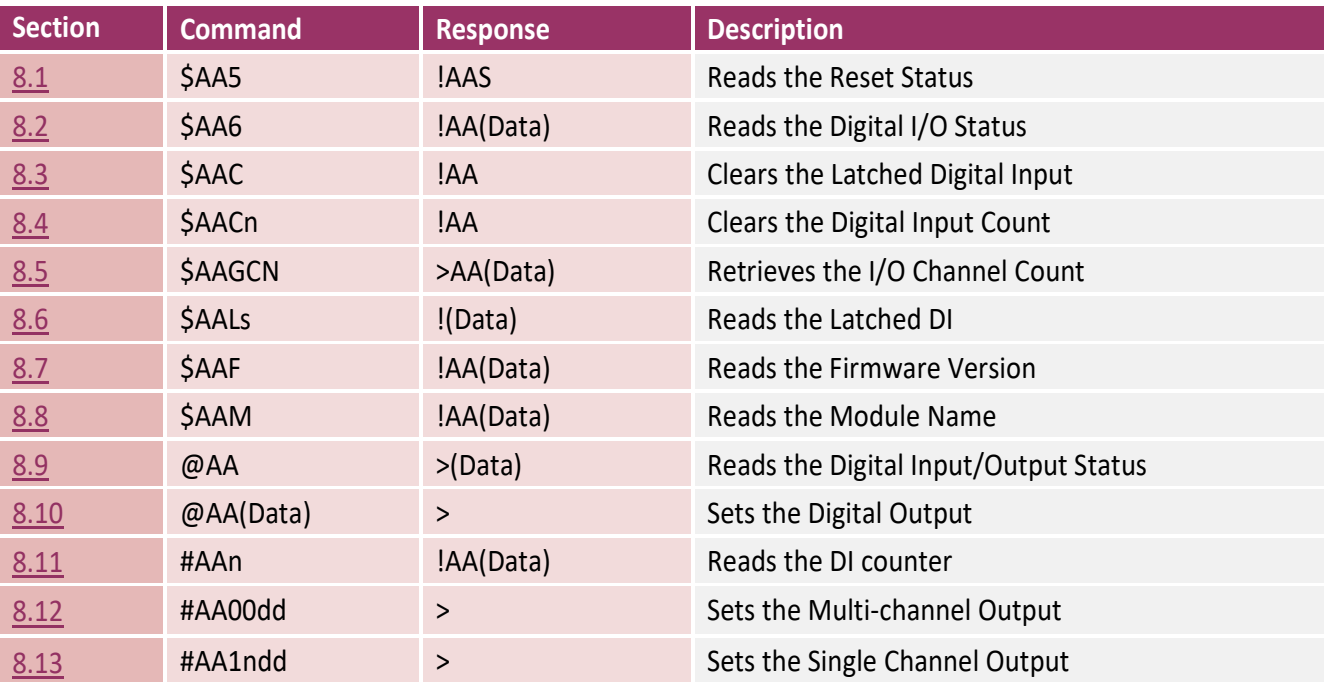

### **Host Watchdog Command Sets**

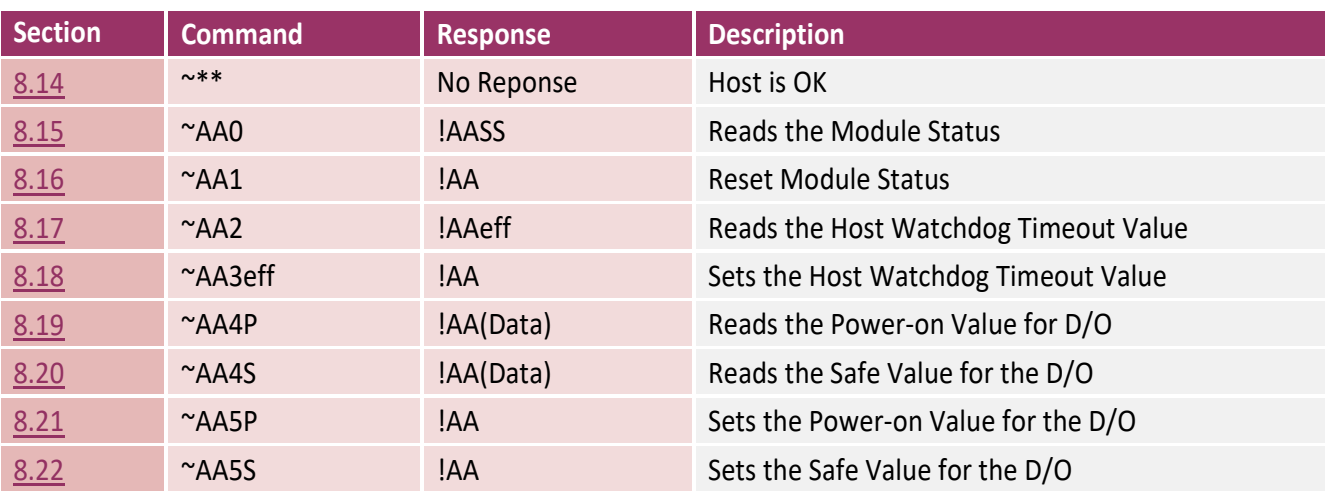

**Note:**

**All commands require a carriage return (0x0D) for ending character.**

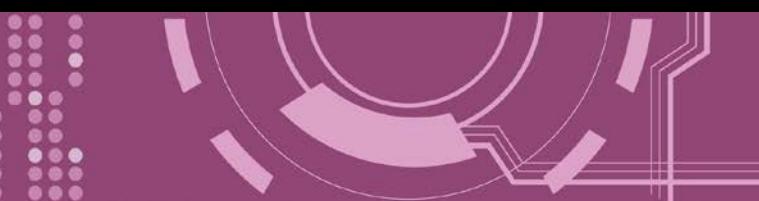

### <span id="page-146-0"></span>**8.1 \$AA5**

This function reads the reset status

### **Syntax:**

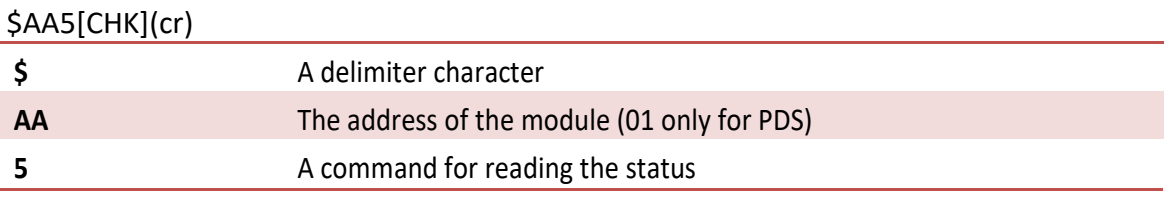

### **Response:**

### Valid Command: **!AAs[CHK](cr)**

### Invalid Command: **?AA[CHK](cr)**

\*There will be no response if there is a syntax error or a communication error.

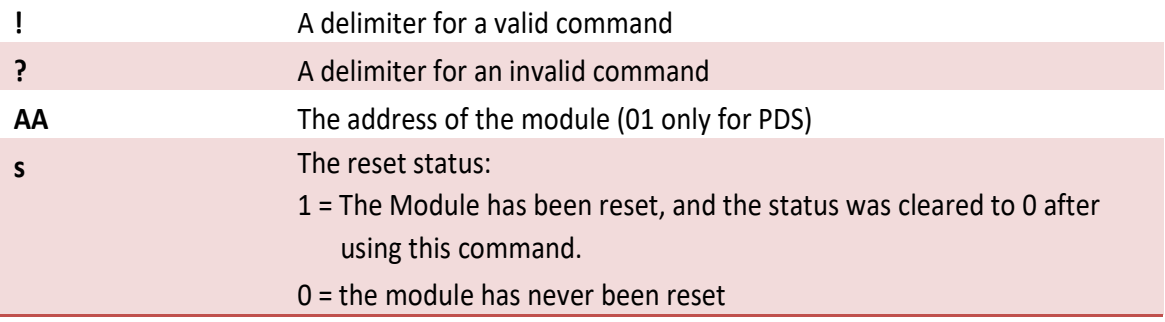

### **Example:**

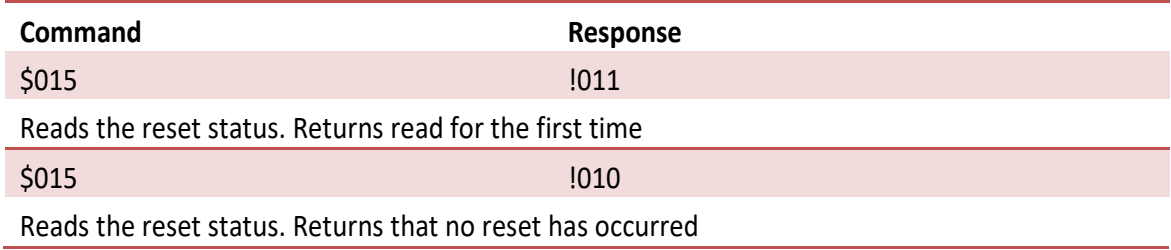

### **Related Topics:**

[Section](#page-161-0) 8.16 ~AA1

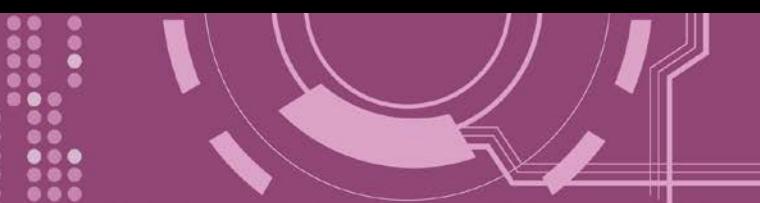

### <span id="page-147-0"></span>**8.2 \$AA6**

This function reads the status of the digital I/O channels

### **Syntax:**

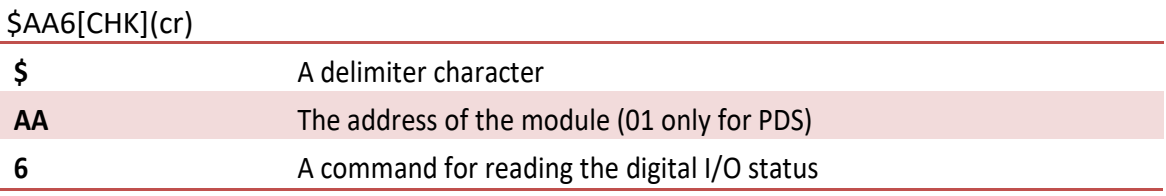

### **Response:**

Valid Command: **!ddff00[CHK](cr)**

Invalid Command: **?AA[CHK](cr)**

\*A Syntax error or a communication error will result in no response.

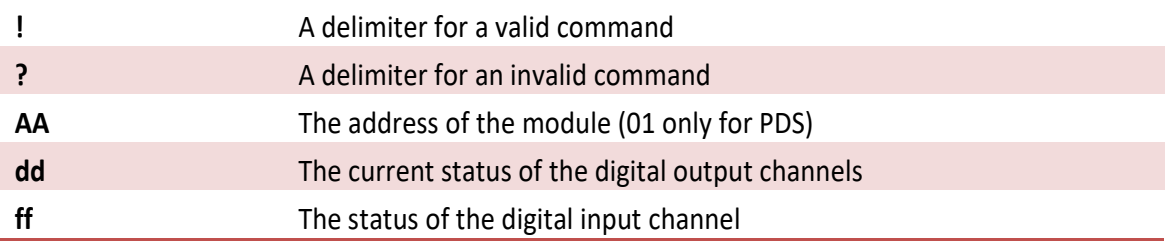

### **Example:**

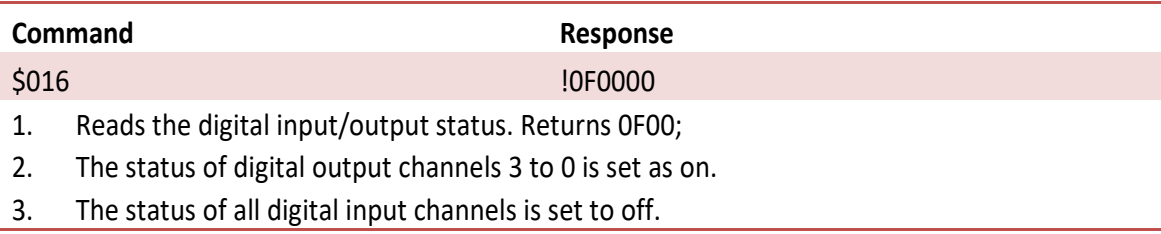

### **Related Topics:**

[Section](#page-154-0) 8.9 @AA

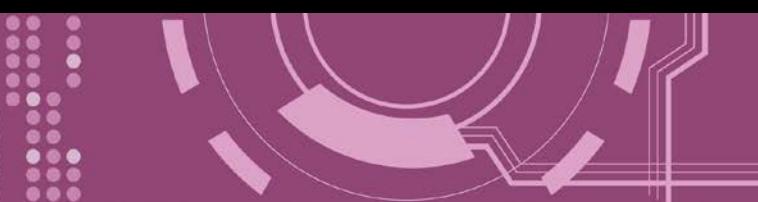

### <span id="page-148-0"></span>**8.3 \$AAC**

This function clears the latched status of the digital Input

### **Syntax:**

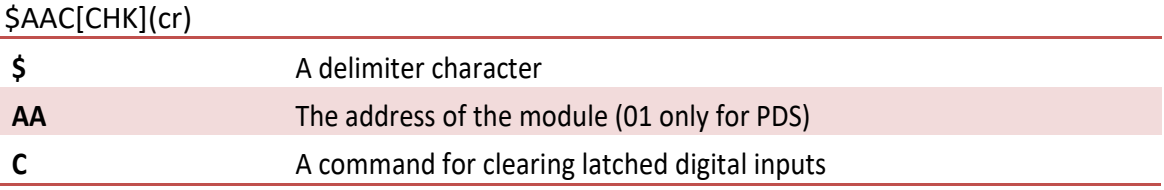

### **Response:**

Valid Command: **!AA[CHK](cr)**

Invalid Command: **?AA[CHK](cr)**

\*Syntax error or a communication error will result in no response.

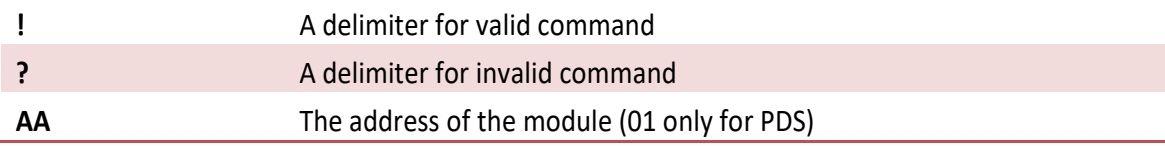

### **Example:**

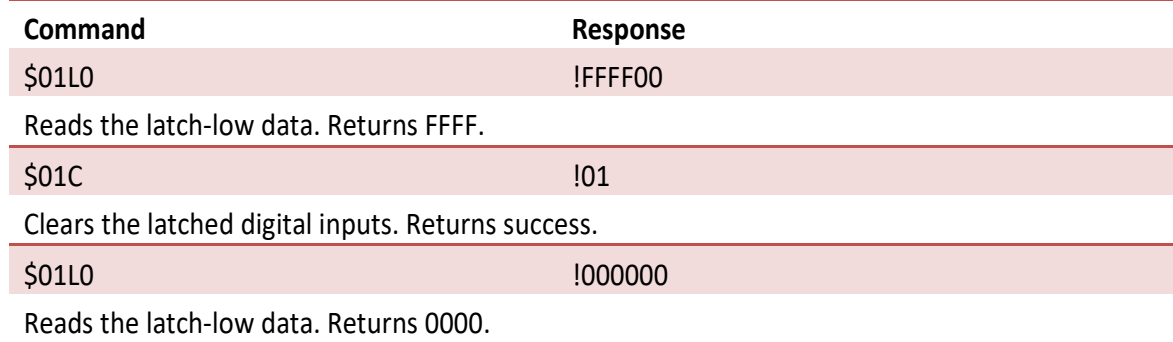

**Related Topics:**

Section 8.6 \$AALs

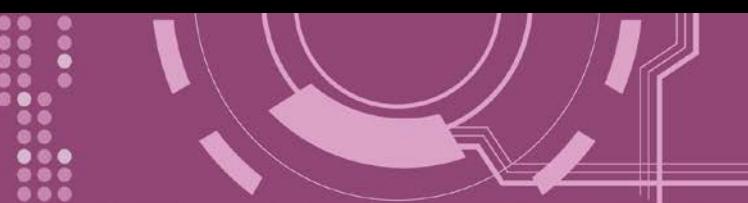

### <span id="page-149-0"></span>**8.4 \$AACn**

This function clears the digital input counter

### **Syntax:**

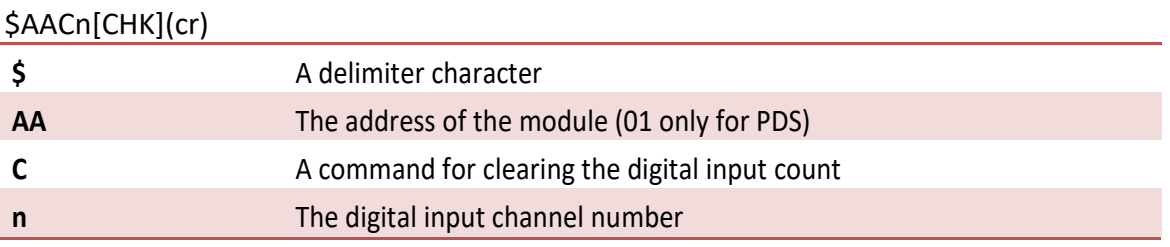

### **Response:**

Valid Command: **!AA[CHK](cr)**

Invalid Command: **?AA[CHK](cr)**

\*A syntax error or a communication error will result in no response.

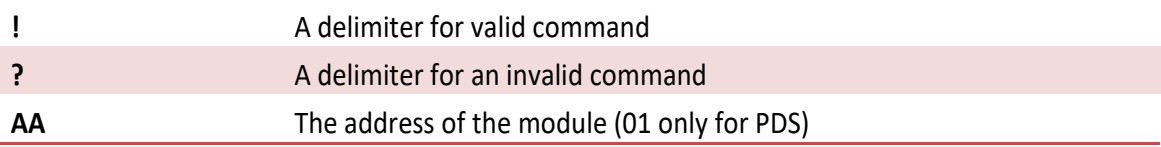

### **Example:**

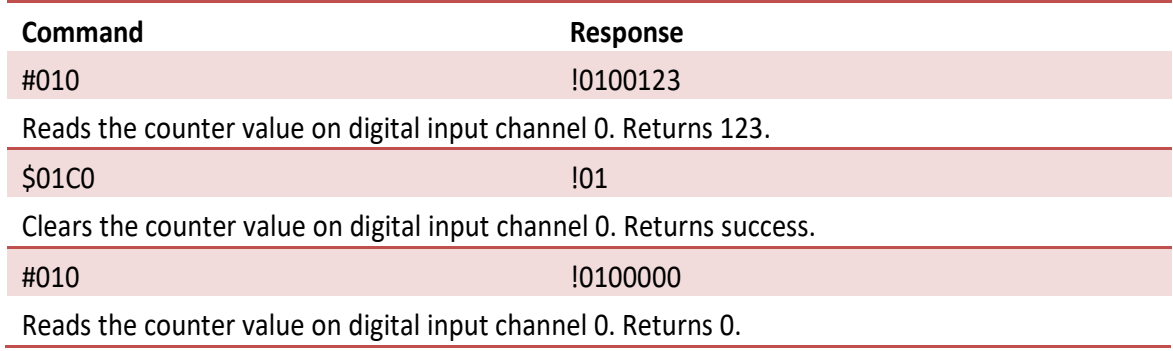

**Related Topics:**

[Section](#page-156-0) 8.11 #AAn

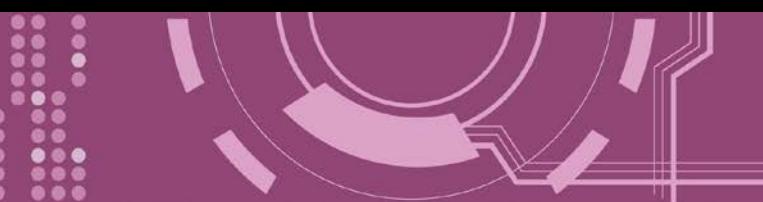

# <span id="page-150-0"></span>**8.5 \$AAGCN**

This function reads the digital input/output channel count

### **Syntax:**

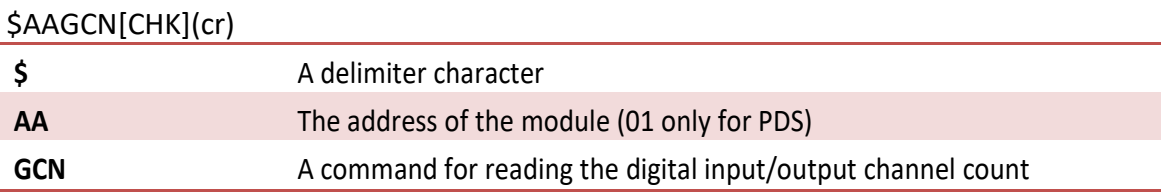

### **Response:**

Valid Command: **>DINxxDONxx[CHK](cr)** Valid Command: **>DONxx[CHK](cr)** (DO only) Invalid Command: **?AA[CHK](cr)**

\* A Syntax error or a communication error will result in no response.

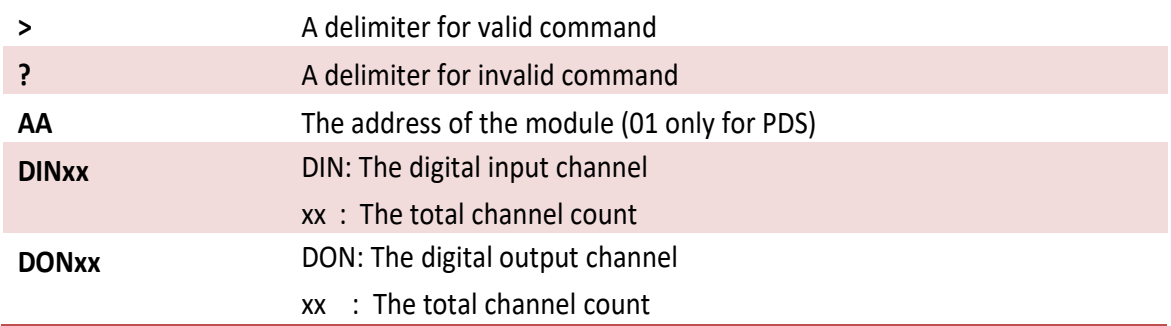

### **Example:**

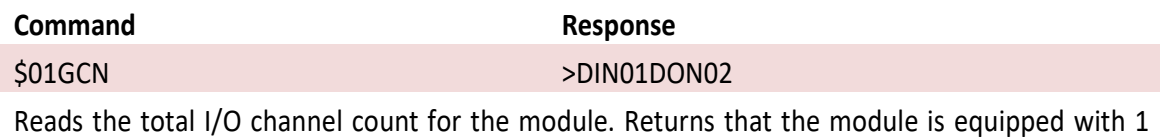

digital input channel and 2 digital output channels.

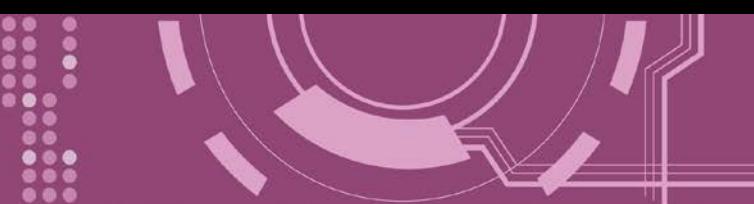

### <span id="page-151-0"></span>**8.6 \$AALs**

This function reads the latched digital Input

### **Syntax:**

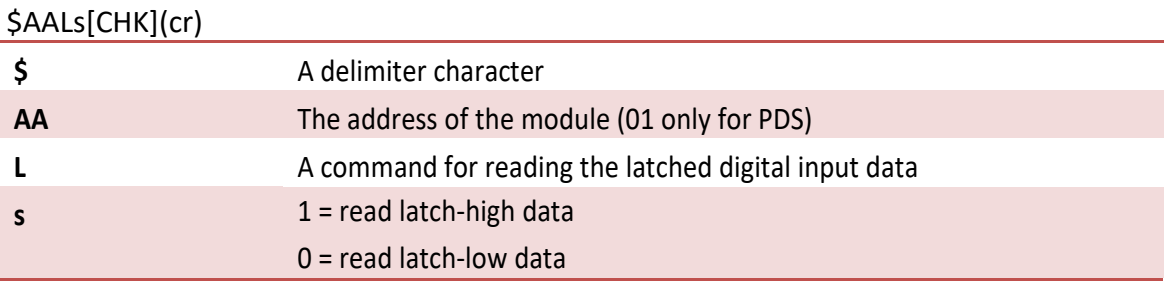

### **Response:**

### Valid Command: **!(Data)[CHK](cr)**

Invalid Command: **?AA[CHK](cr)**

### \*A syntax error or a communication error will result in no response.

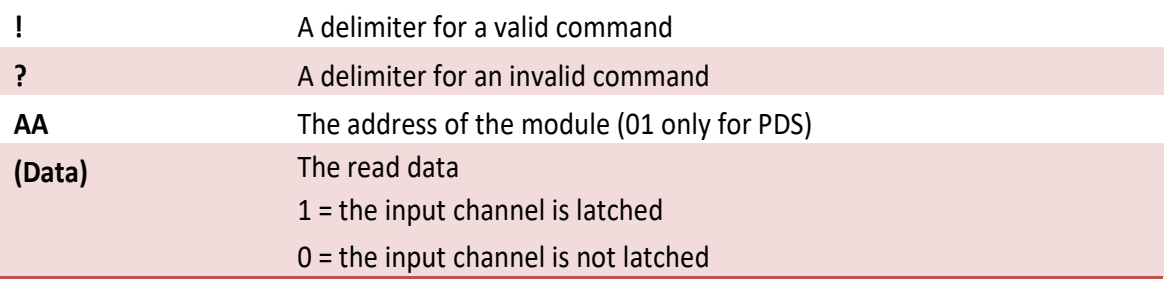

### **Example:**

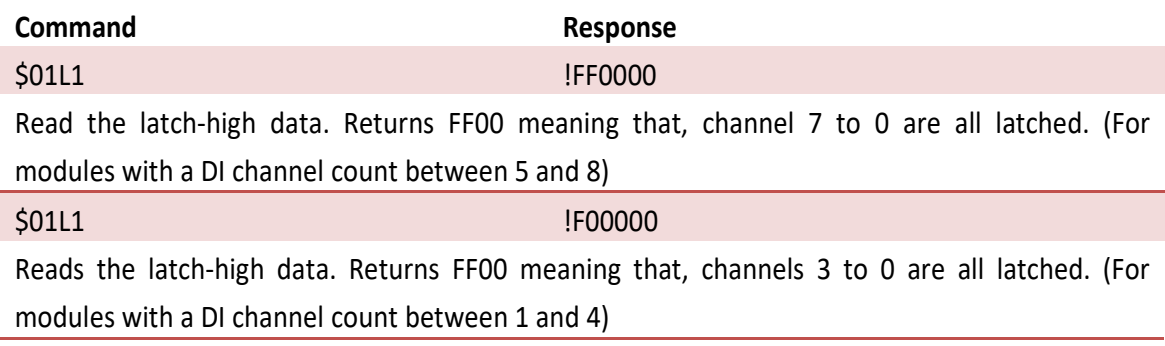

**Related Topics:**

[Section 8.3](#page-148-0) \$AAC

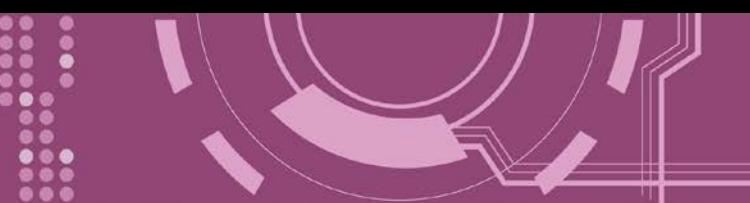

### <span id="page-152-0"></span>**8.7 \$AAF**

This function reads the firmware version details

### **Syntax:**

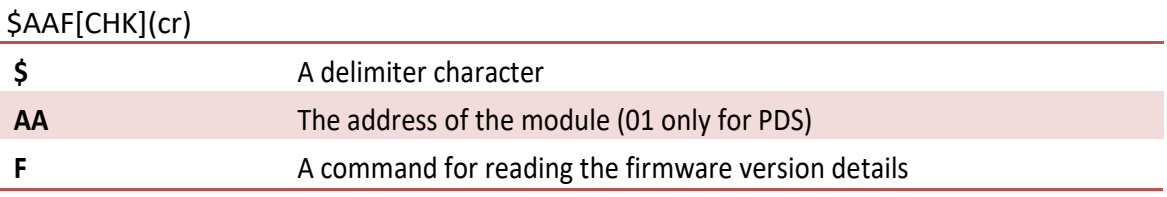

### **Response:**

Valid Command: **!AA(Data)[CHK](cr)**

Invalid Command: **?AA[CHK](cr)**

\*A Syntax error or a communication error will result in no response.

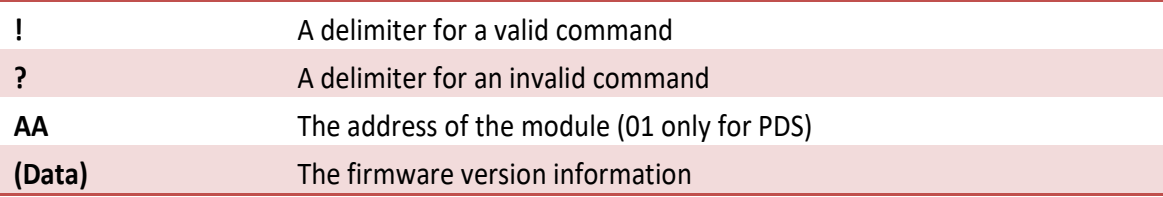

### **Example:**

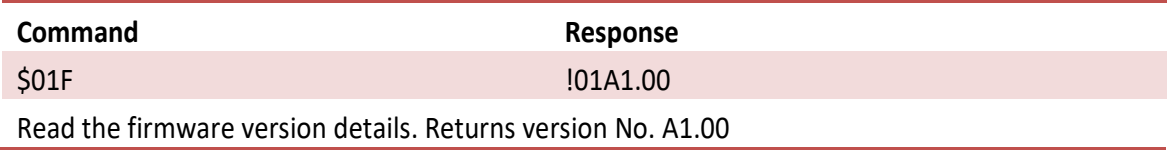

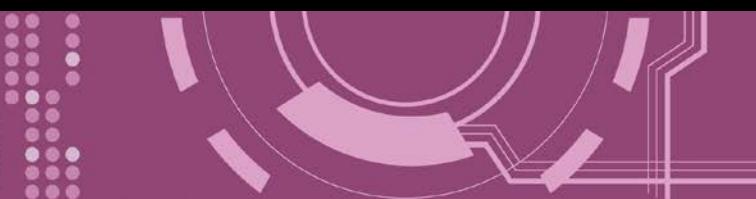

### <span id="page-153-0"></span>**8.8 \$AAM**

This function reads the module name

### **Syntax:**

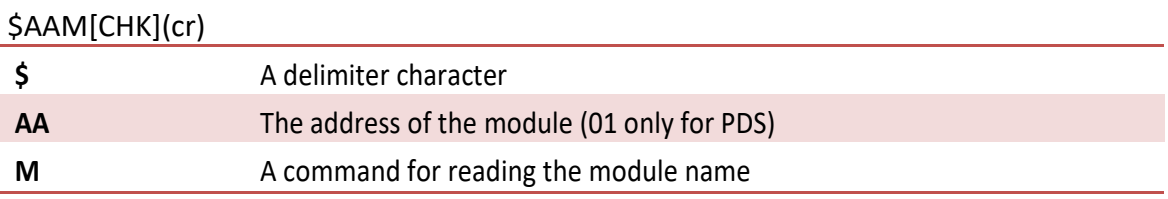

### **Response:**

Valid Command: **!AA(Data)[CHK](cr)**

Invalid Command: **?AA[CHK](cr)**

\*A syntax error or a communication error will result in no response.

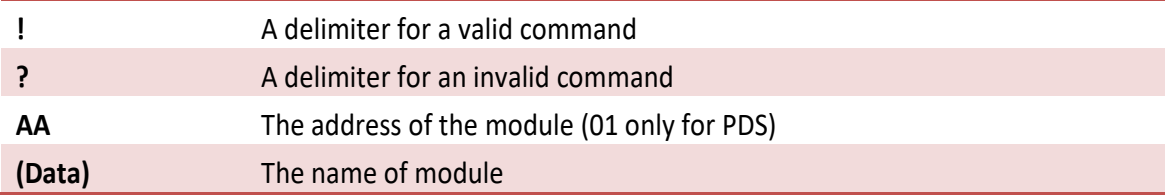

### **Example:**

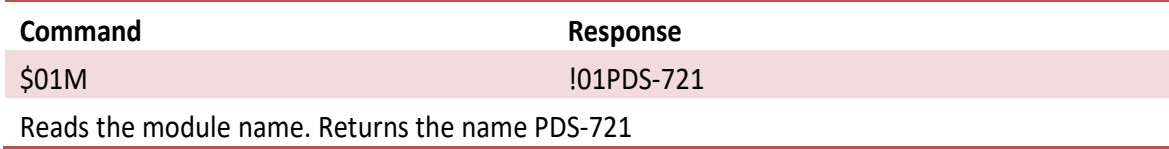

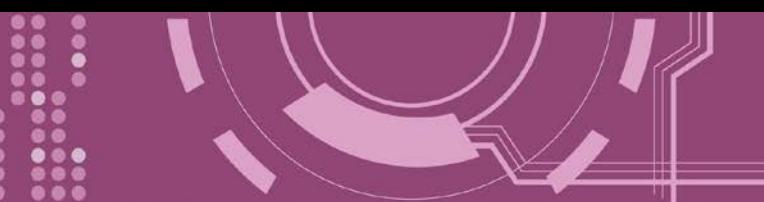

### <span id="page-154-0"></span>**8.9 @AA**

This function reads the status of the digital input/output

### **Syntax:**

### @AA[CHK](cr)

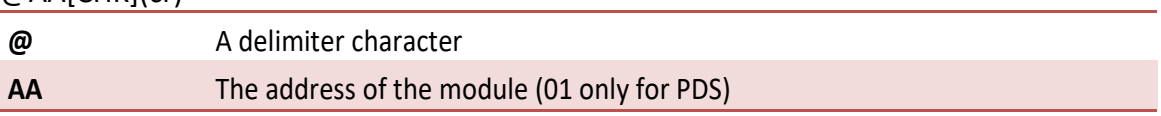

### **Response:**

Valid Command: **>(Data)[CHK](cr)**

Invalid Command: **?AA[CHK](cr)**

\*A syntax error or a communication error will result in no response.

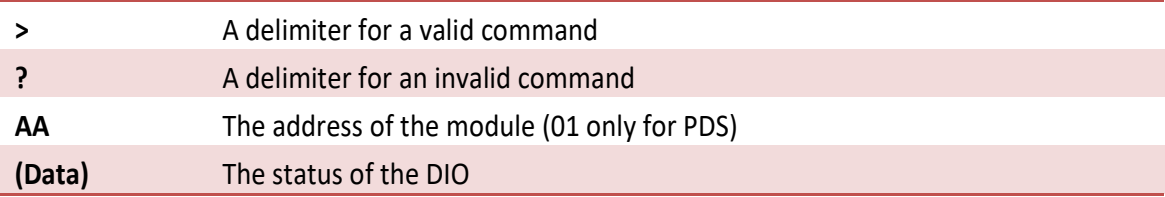

### **Example:**

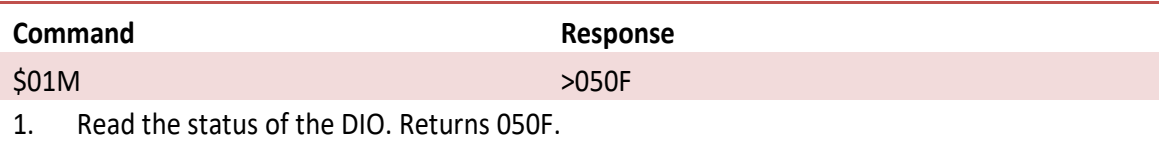

2. The first two bytes indicate the status of the DO. 05 means that channel 0 and channel 2 are 1, and the other channels are 0.

3. The last two bytes indicate the status of the DI. 0F means that all 4 channels read are 1

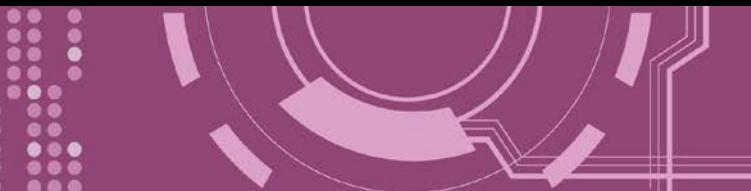

# <span id="page-155-0"></span>**8.10 @AA(Data)**

This function sets the digital output

### **Syntax:**

### @AA(Data)[CHK](cr)

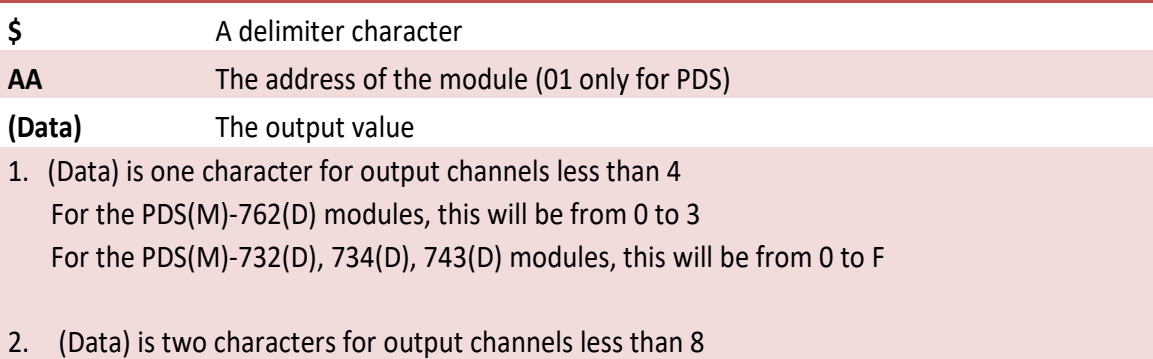

For the PDS(M)-721(D) modules, this will be from 00 to 7F

### **Response:**

Valid Command: **>[CHK](cr)** Invalid Command: **?[CHK](cr)** Ignore Command: **![CHK](cr)**

\*A syntax error or a communication error will result in no response.

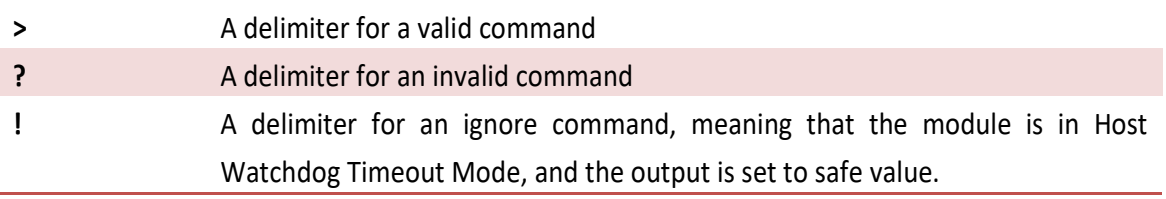

### **Example:**

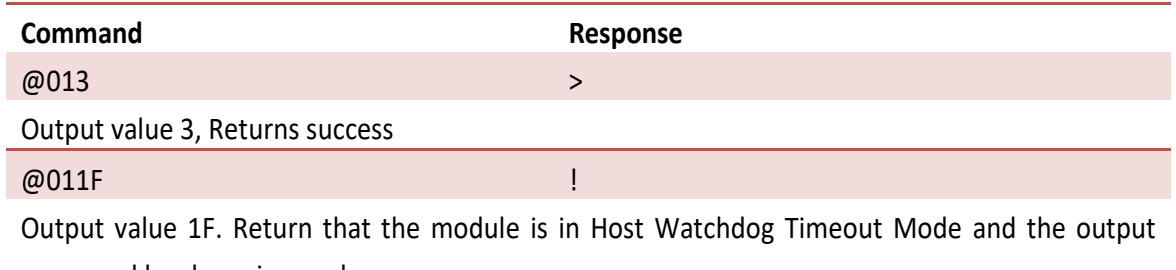

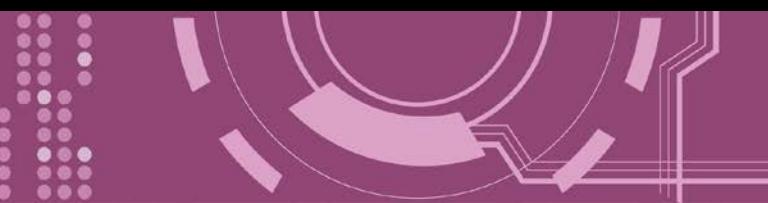

# <span id="page-156-0"></span>**8.11 #AAn**

This function reads digital input counter from channel n

### **Syntax:**

### #AAn[CHK](cr)

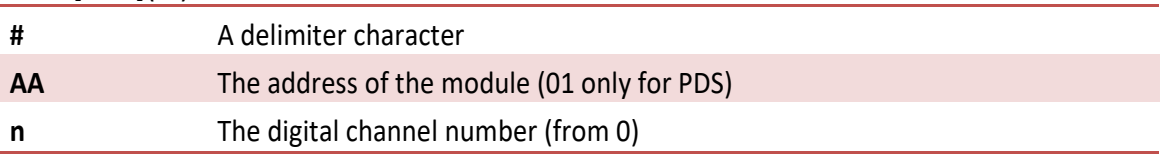

### **Response:**

Valid Command: **!AA(Data)[CHK](cr)**

Invalid Command: **?AA[CHK](cr)**

\*A syntax error or a communication error will result in no response.

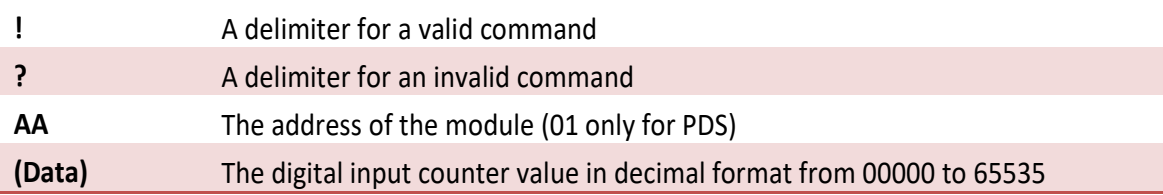

### **Example:**

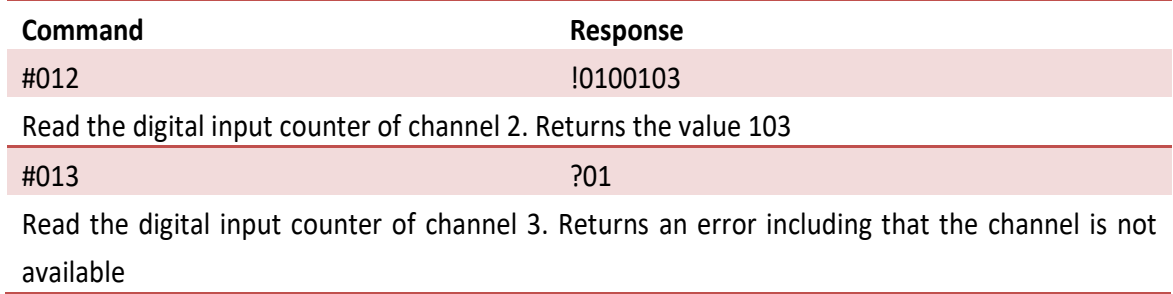

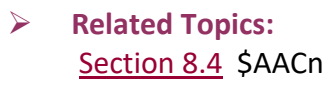

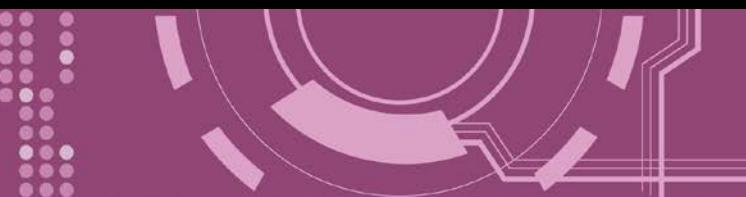

# <span id="page-157-0"></span>**8.12 #AA00dd**

This function sets the multi-channel Output

### **Syntax:**

#AA00dd[CHK](cr)

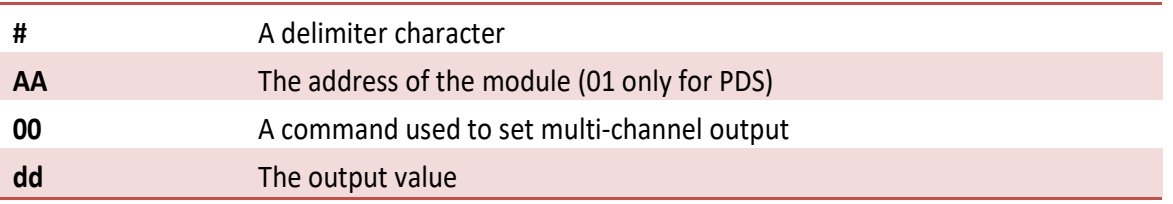

### **Response:**

Valid Command: **>[CHK](cr)** Invalid Command: **?[CHK](cr)** Ignored Command: **![CHK](cr)**

\*A syntax error or a communication error will result in no response.

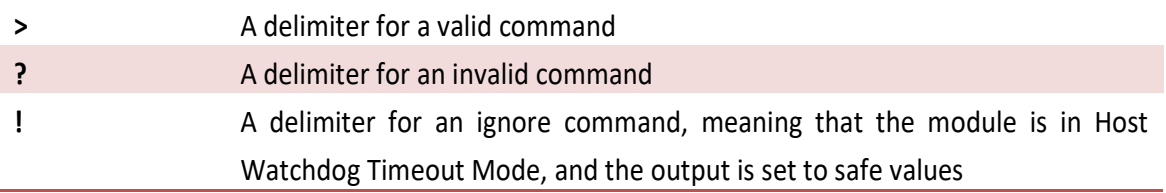

### **Example:**

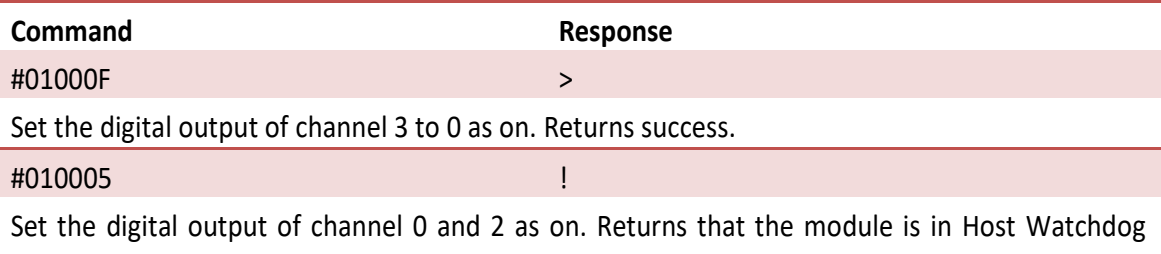

Timeout Mode, and the output was been set to safe values.

### **Related Topics:**

[Section](#page-155-0) 8.10 @AA(Data) [Section 8.15](#page-160-0) ~AA0 [Section 8.16](#page-161-0) ~AA1

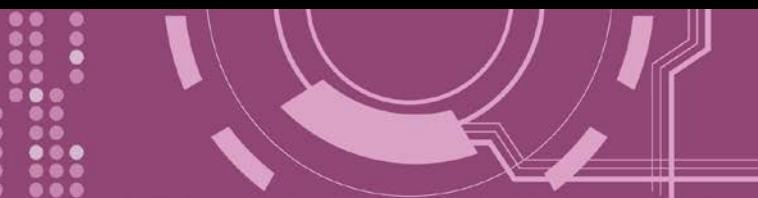

# <span id="page-158-0"></span>**8.13 #AA1ndd**

This function sets the output of a single channel

### **Syntax:**

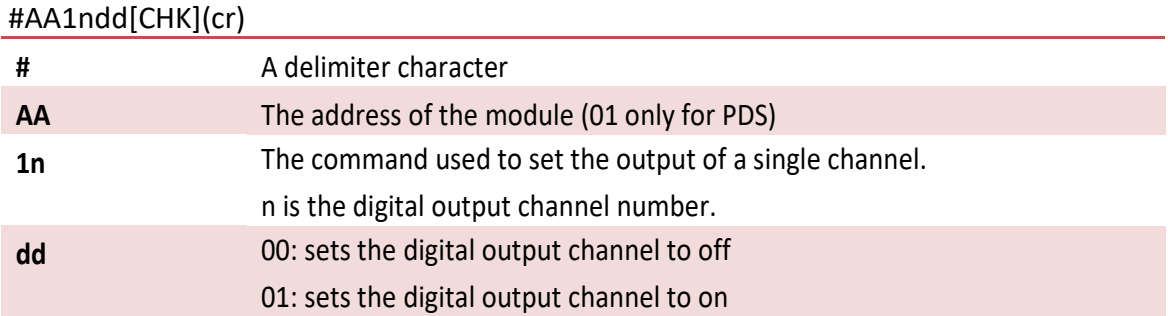

### **Response:**

Valid Command: **>[CHK](cr)** Invalid Command: **?[CHK](cr)** Ignored Command: **![CHK](cr)**

\*A syntax error or a communication error will result in no response.

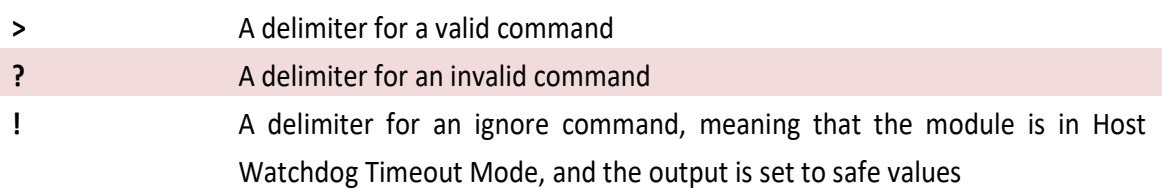

### **Example:**

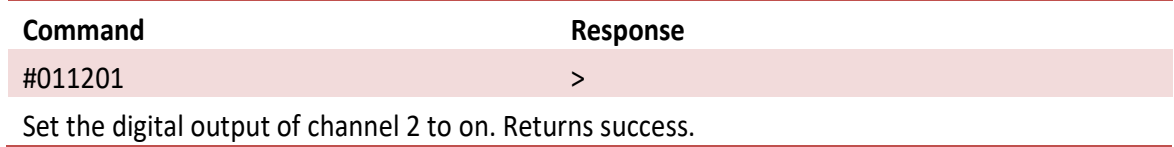

### **Related Topics:**

[Section](#page-155-0) 8.10 @AA(Data) [Section 8.15](#page-160-0) ~AA0 [Section 8.16](#page-161-0) ~AA1

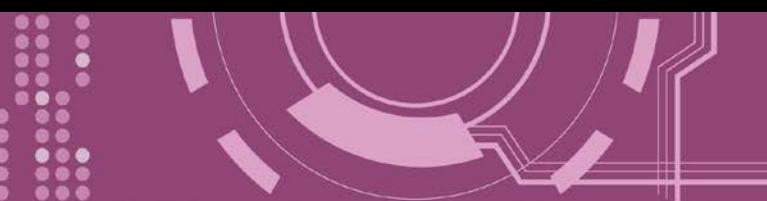

### <span id="page-159-0"></span>**8.14 ~\*\***

This function is used to let other modules know that the Host is OK

### **Syntax:**

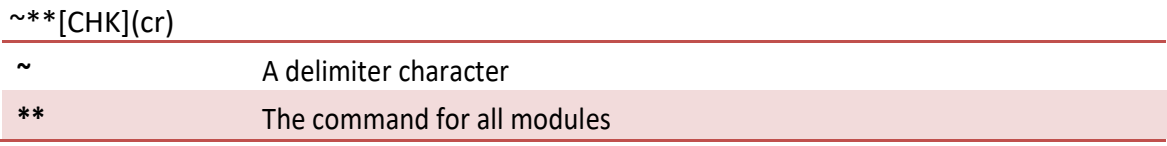

#### **Response:**

No response

### **Example:**

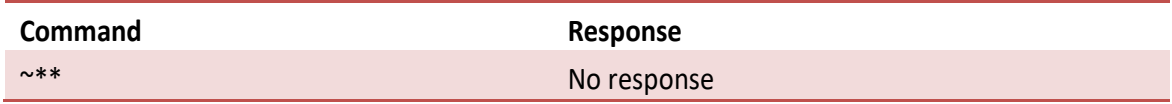

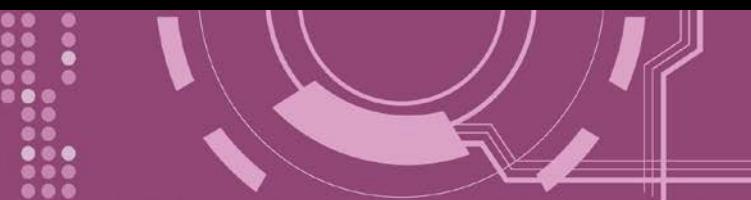

# <span id="page-160-0"></span>**8.15 ~AA0**

The function reads the status of the Host Watchdog

### **Syntax:**

### ~AA0[CHK](cr)

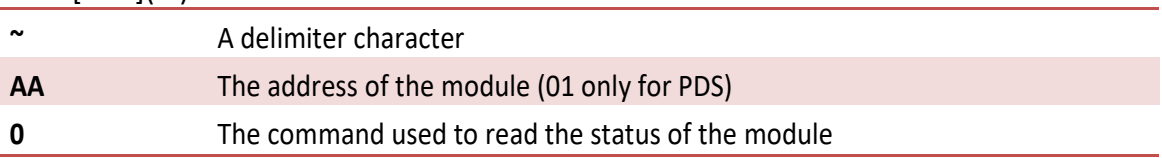

### **Response:**

Valid Command: **!AASS[CHK](cr)**

Invalid Command: **?AA[CHK](cr)**

\*A syntax error or a communication error will result in no response.

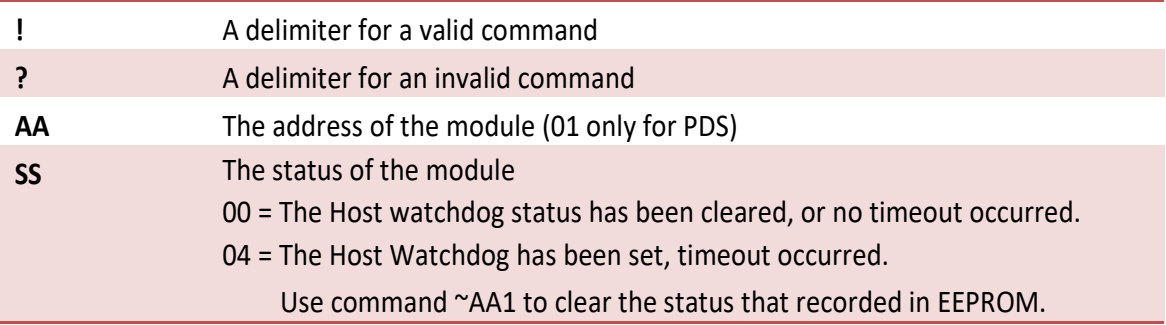

### **Example:**

See the ~AA3eff example in [Section](#page-163-0) 8.18

**Related Topics:**

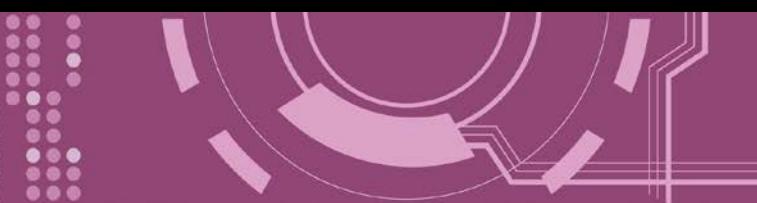

# <span id="page-161-0"></span>**8.16 ~AA1**

This function clears the status of the Host Watchdog

### **Syntax:**

#### ~AA1[CHK](cr)

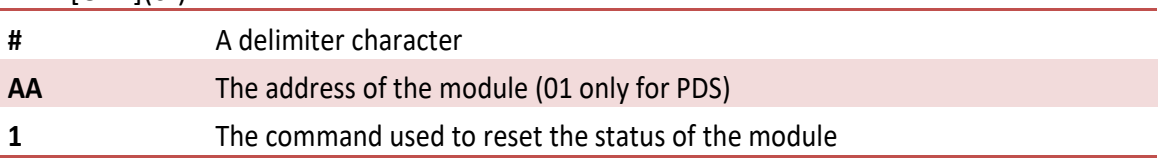

### **Response:**

Valid Command: **!AA[CHK](cr)**

Invalid Command: **?AA[CHK](cr)**

\*A syntax error or a communication error will result in no response.

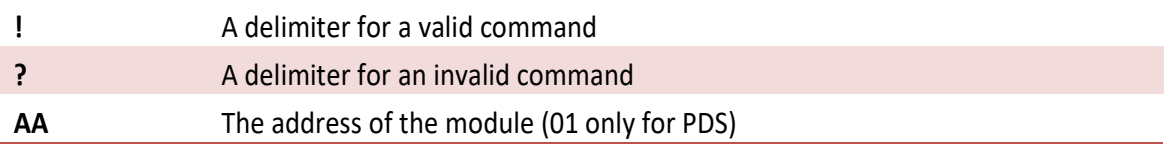

### **Example:**

See the ~AA3eff example in [Section](#page-163-0) 8.18

### **Related Topics:**

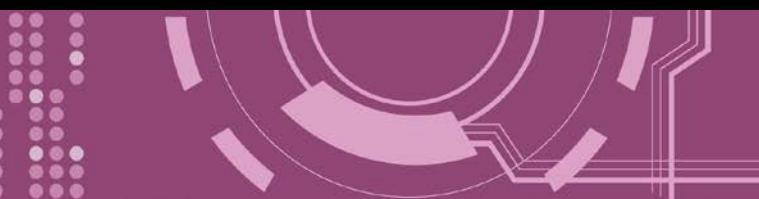

## <span id="page-162-0"></span>**8.17 ~AA2**

This function reads the Host Watchdog Timeout Value

### **Syntax:**

#### ~AA2[CHK](cr)

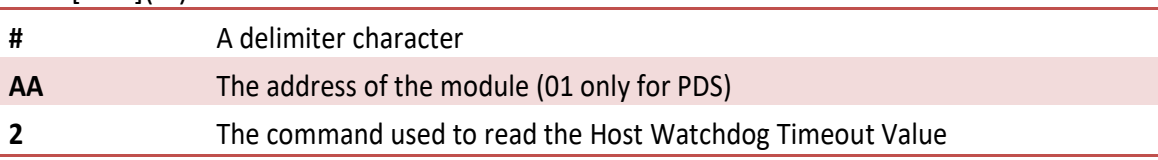

### **Response:**

### Valid Command: **!AAeff[CHK](cr)**

Invalid Command: **?AA[CHK](cr)**

\*A syntax error or a communication error will result in no response.

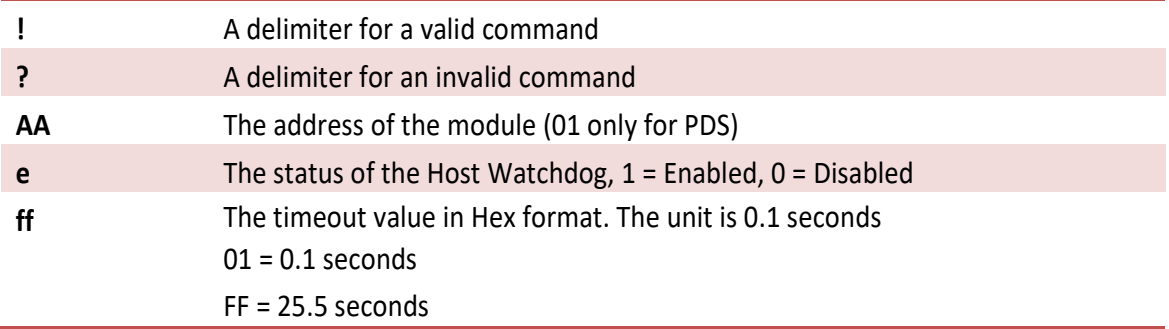

### **Example:**

See the ~AA3eff example in [Section](#page-163-0) 8.18

**Related Topics:**

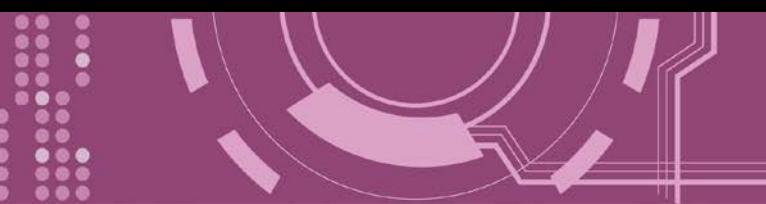

# <span id="page-163-0"></span>**8.18 ~AA3eff**

This function sets the Host Watchdog Timeout Value

### **Syntax:**

~AA3eff[CHK](cr)

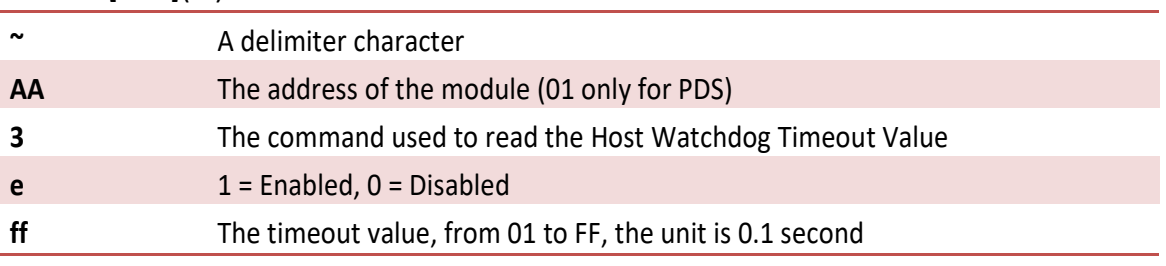

### **Response:**

Valid Command: **!AA[CHK](cr)**

### Invalid Command: **?AA[CHK](cr)**

\*A syntax error or a communication error will result in no response.

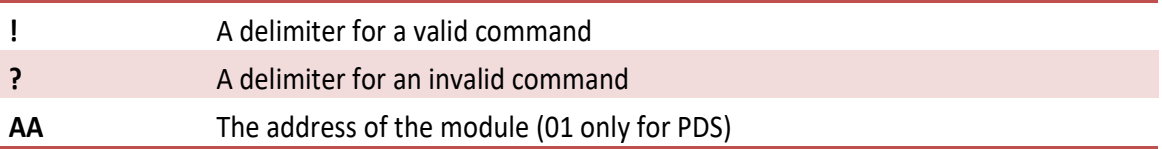

### **Example:**

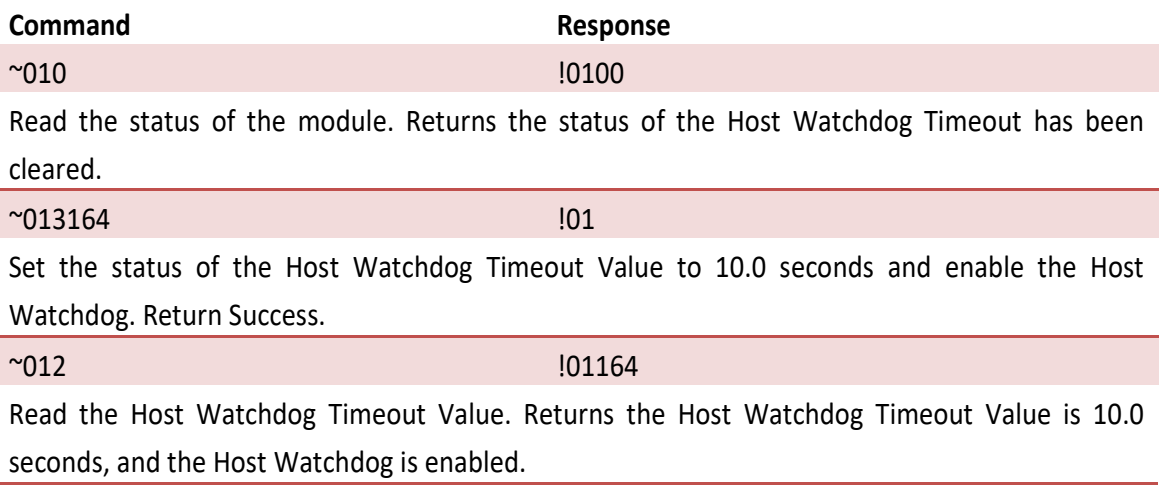

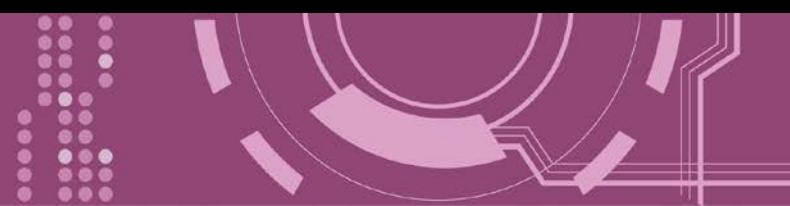

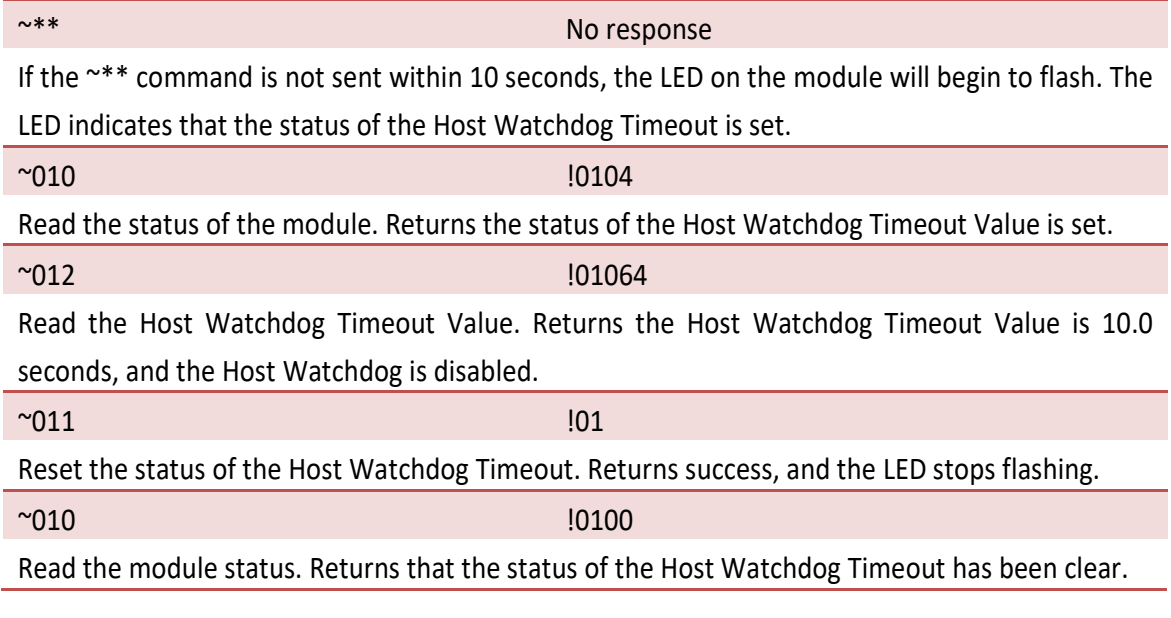

**Related Topics:**

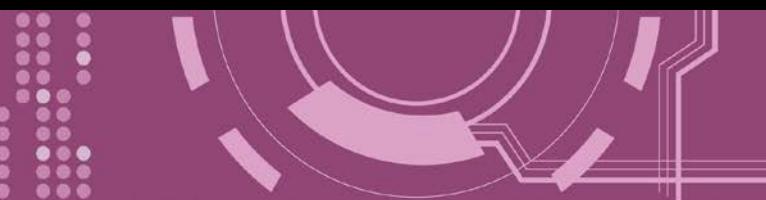

# <span id="page-165-0"></span>**8.19 ~AA4P**

This function reads the Power-on Values for the DO

### **Syntax:**

### ~AA4P[CHK](cr)

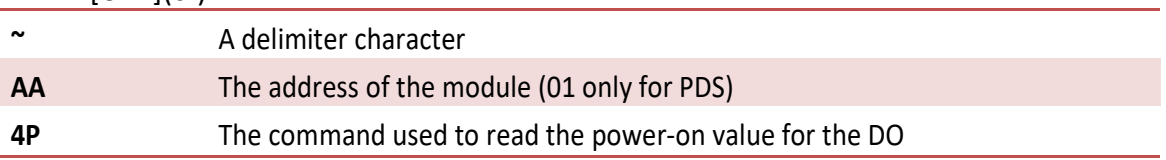

### **Response:**

Valid Command: **!AA(Data)[CHK](cr)**

Invalid Command: **?AA[CHK](cr)**

\*A syntax error or a communication error will result in no response.

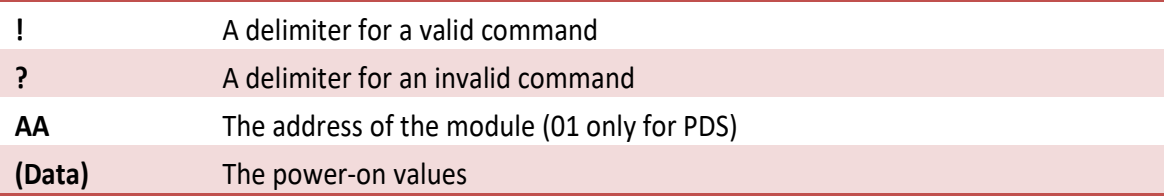

### **Example:**

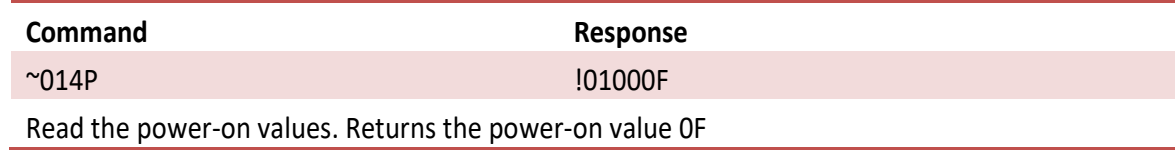

### **Related Topics:**

[Section](#page-167-0) 8.21<sup>~</sup>AA5P

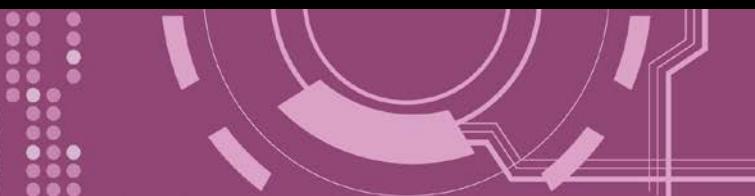

# <span id="page-166-0"></span>**8.20 ~AA4S**

This function reads the Safe Values for the DO

### **Syntax:**

~AA4S[CHK](cr)

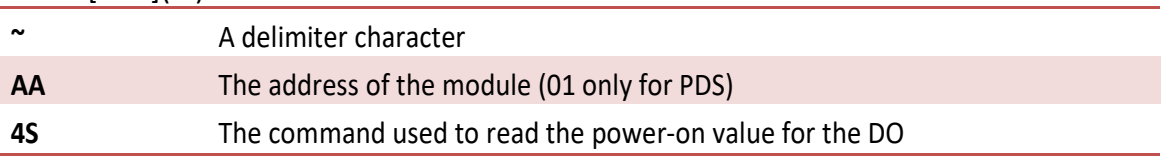

### **Response:**

Valid Command: **!AA(Data)[CHK](cr)**

Invalid Command: **?AA[CHK](cr)**

\*A Syntax error or a communication error will result in no response.

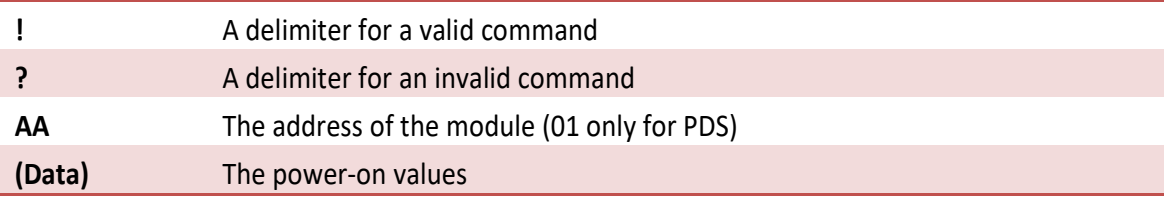

### **Example:**

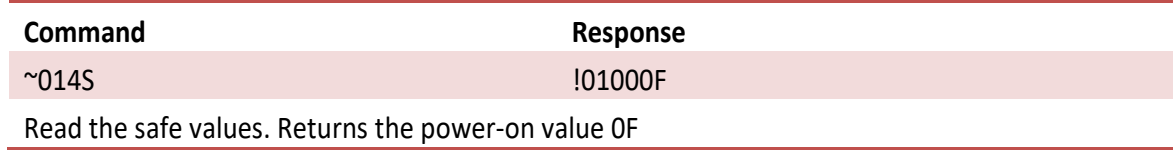

### **Related Topics:** [Section](#page-168-0) 8.22 ~AA5S

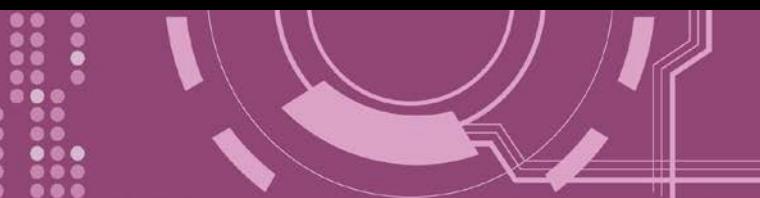

# <span id="page-167-0"></span>**8.21 ~AA5P**

This function sets the Power-on Value for the DO

### **Syntax:**

~AA5P[CHK](cr)

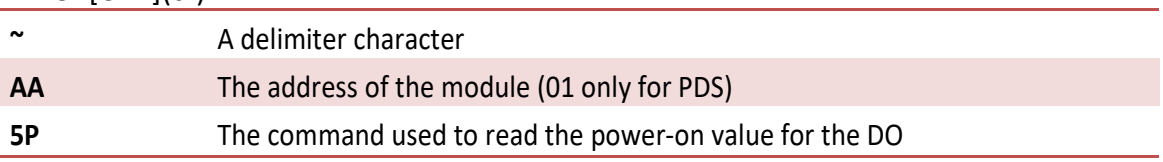

### **Response:**

Valid Command: **!AA[CHK](cr)**

Invalid Command: **?AA[CHK](cr)**

\*A syntax error or a communication error will result in no response.

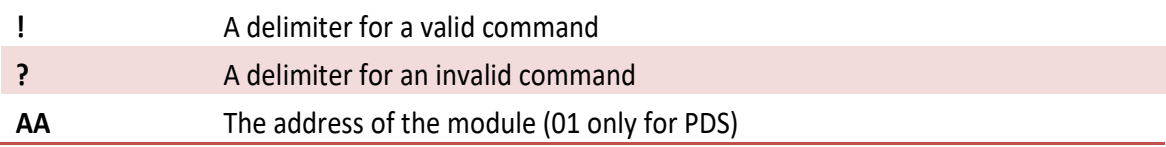

### **Example:**

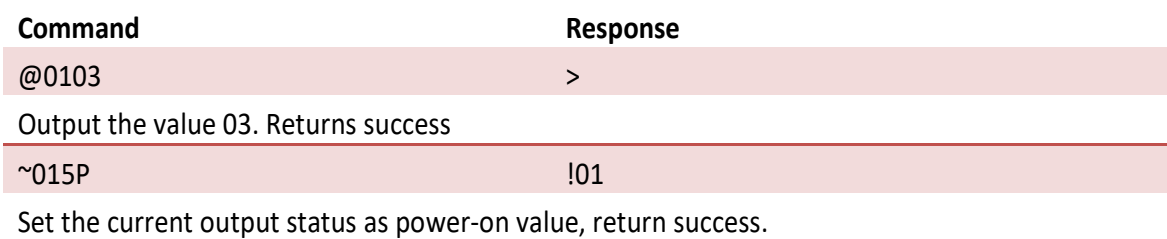

### **Related Topics:** [Section](#page-165-0) 8.19 ~AA4P

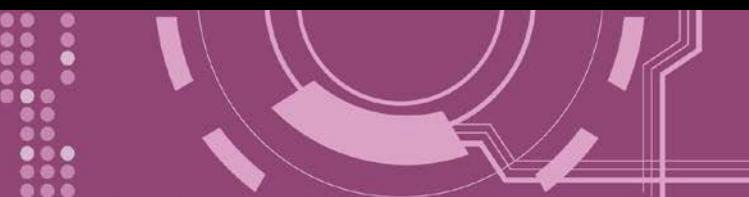

# <span id="page-168-0"></span>**8.22 ~AA5S**

This function sets the Safe Value for the DO

### **Syntax:**

~AA5S[CHK](cr)

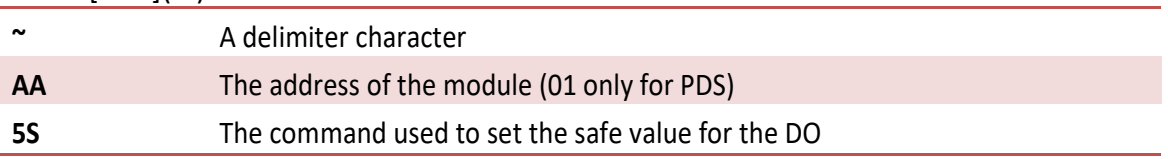

### **Response:**

Valid Command: **!AA[CHK](cr)**

Invalid Command: **?AA[CHK](cr)**

\*A syntax error or a communication error will result in no response.

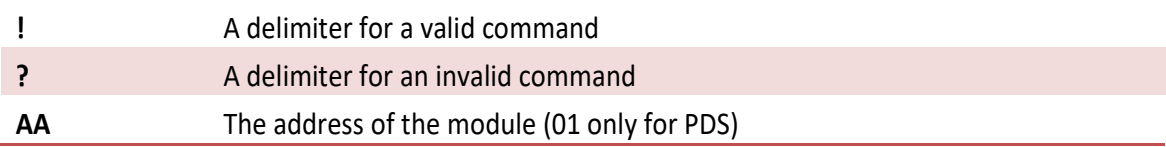

### **Example:**

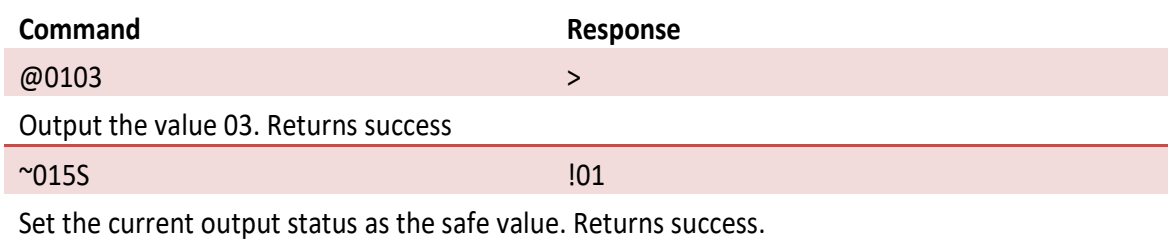

### **Related Topics:** [Section](#page-166-0) 8.20 ~AA4

# **8.23 Application Notes**

### **Hot Watchdog Status**

The Power On Reset or Module Watchdog Reset will return all output settings to Power On Values. The Host Watchdog Timeout will return all output values to Safe Values. Additionally, the status of the Host Watchdog, which can be read using the ~AA0 command, will be recorded as 04, and output commands will be ignored until the status is cleared to 0 by using command  $^{\sim}$ AA1.

### **Dual Watchdog Operation**

Dual Watchdog = Module Watchdog + Host Watchdog

The Module Watchdog is a hardware reset circuit that is used to monitor the operating status of the module. When working in harsh or noisy environments, the module may be interrupted by external signals. The circuit can let the module reboot automatically and to work continues without halt.

The Host Watchdog is a software function that is used to monitor the operating status of the host. Its purpose is to keep PDS's output in a safe state when there is network communication problem or host PC halt. If the timeout interval expires, the module will turn all outputs to the predefined Safe Value and prevent unexpected situation from occurring.

The PDS series with Dual Watchdog will make the control system more reliable and stable.

### **Reset Status**

The Reset Status is set when the module is powered on or if it is reset by the Module Watchdog. The status can be cleared by using the Reset Status (\$AA5) command. This is useful for checking the operating status of the module. When the Reset Status is set it means that the module has been reset and the output can be changed to the Power On Value. When the Reset Status is clear it means the module was not been reset, and the output was not changed.

### **Digital Output**

The output status of the module has three different conditions:

**1. Safe Value**: If the Host Watchdog Timeout status is set, the output is set to the Safe Value. If the module receives an output command, such as @AA(Data) or #AABBDD, the module will ignore the command and return '!', and will not change the output to the output command value. The Host Watchdog Timeout status is set and store into EEPROM while the Host Watchdog Timeout interval has expired, and can only be cleared by setting the command  $~\sim$ AA1.

If user needs to change the output, the Host Watchdog Timeout status needs to be cleared first, and an output command need to be sent to change the output to the desired value.

- **2. PowerOn Value:** Once the module is reset, and the Host Watchdog Timeout status has been cleared, the output of the module is set to a predefined Power On Value.
- **3. Output command value:** If the Host Watchdog Timeout status is clear, and the user issues a digital output command, to the module to change the output value, such as @AA (Data) or #AABBDD, the module will respond "success" (receive >).

### **Latch Digital Input**

If, for example, the user connects a key switch to the digital input channel and wants to read the keystrokes, the key input is a digital input pulse, and the keystroke will be lost. By using command

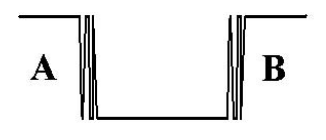

\$AA6 to read the A and B positions, the response would be that there was no keystroke and the keystroke information will be lost. The read latchlow digital input command, \$AAL0, will solve this problem. When issuing a

\$AAL0 command at the A and B positions, the response will denote that there is a low pulse between A and B position signifying a keystroke.

# **9. Console/Telnet Commands List**

## **9.1 Operation Flowchart**

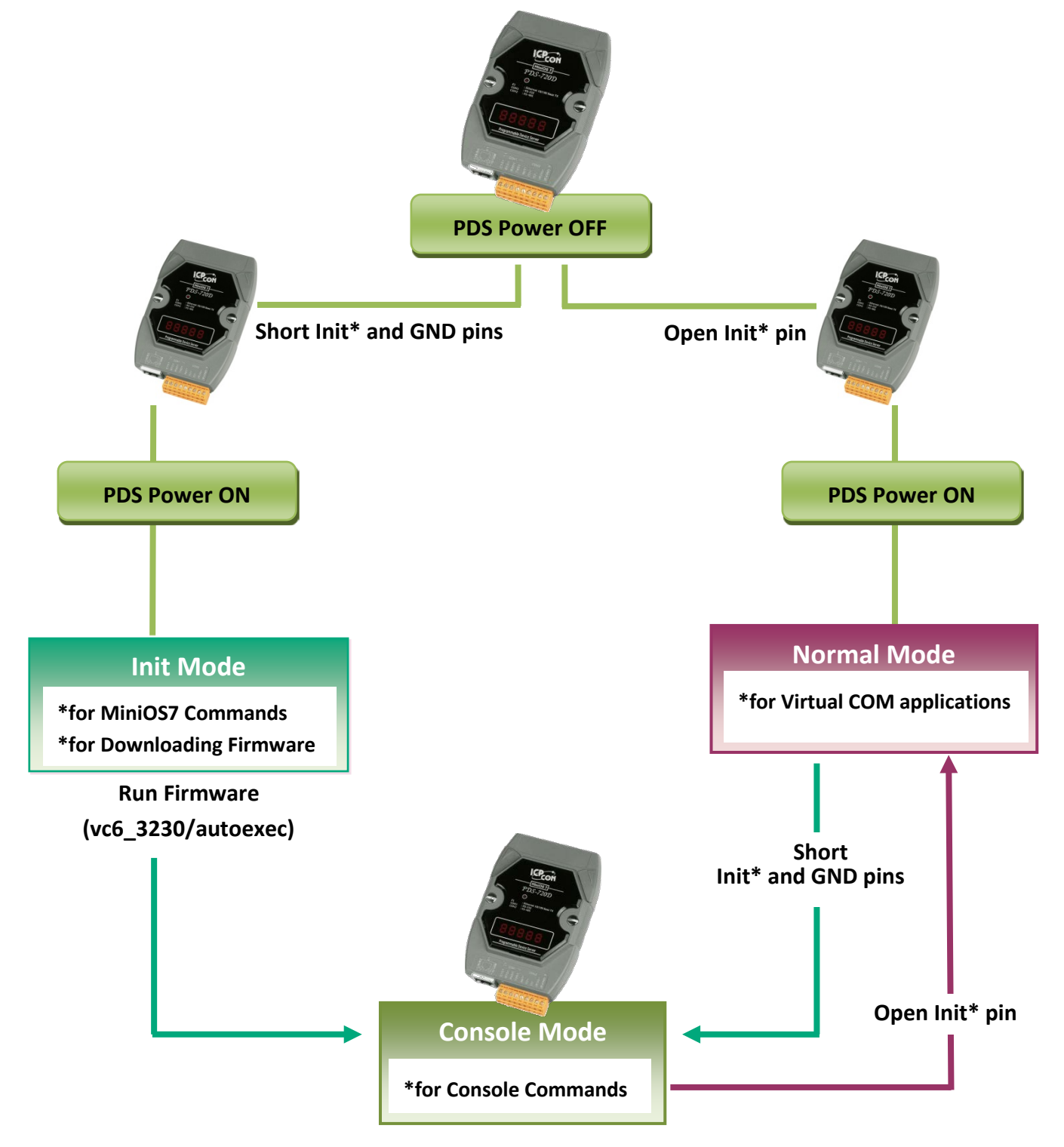

# **9.2 Comparison Sheet (Init, Run and Console Modes)**

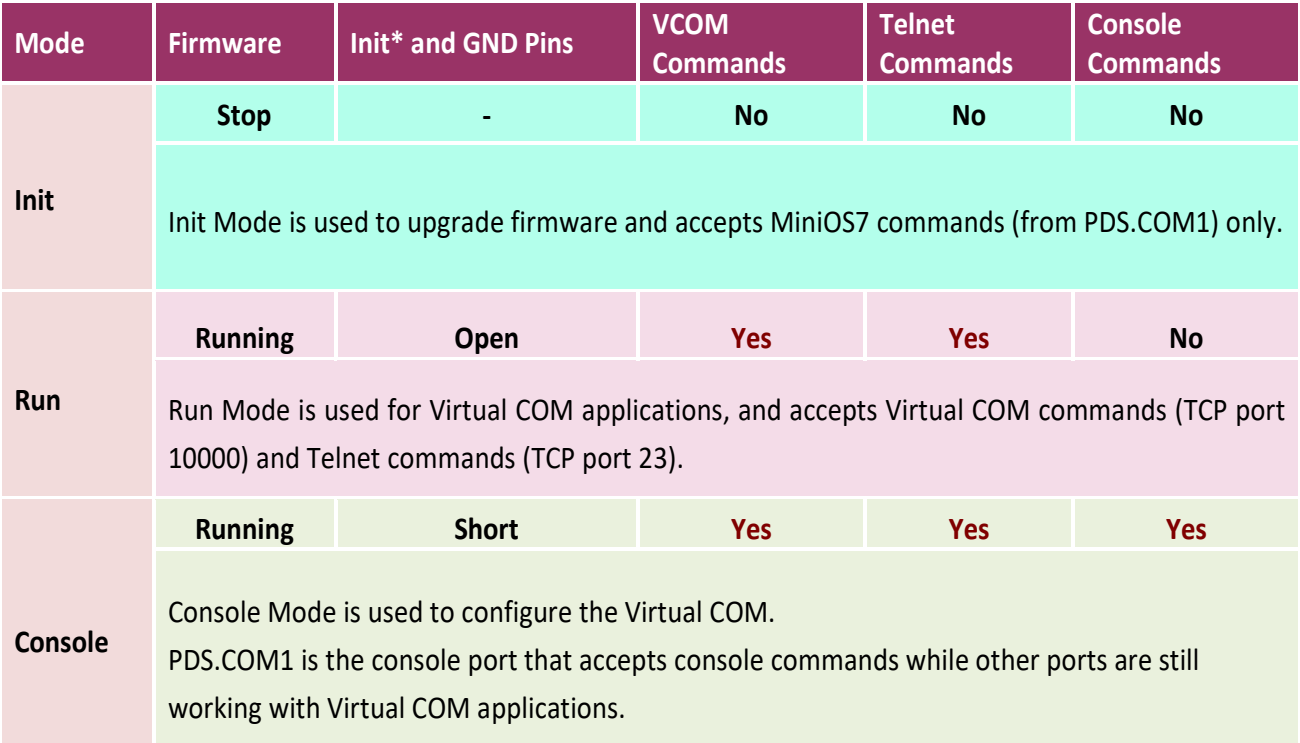

# **9.3 Command List**

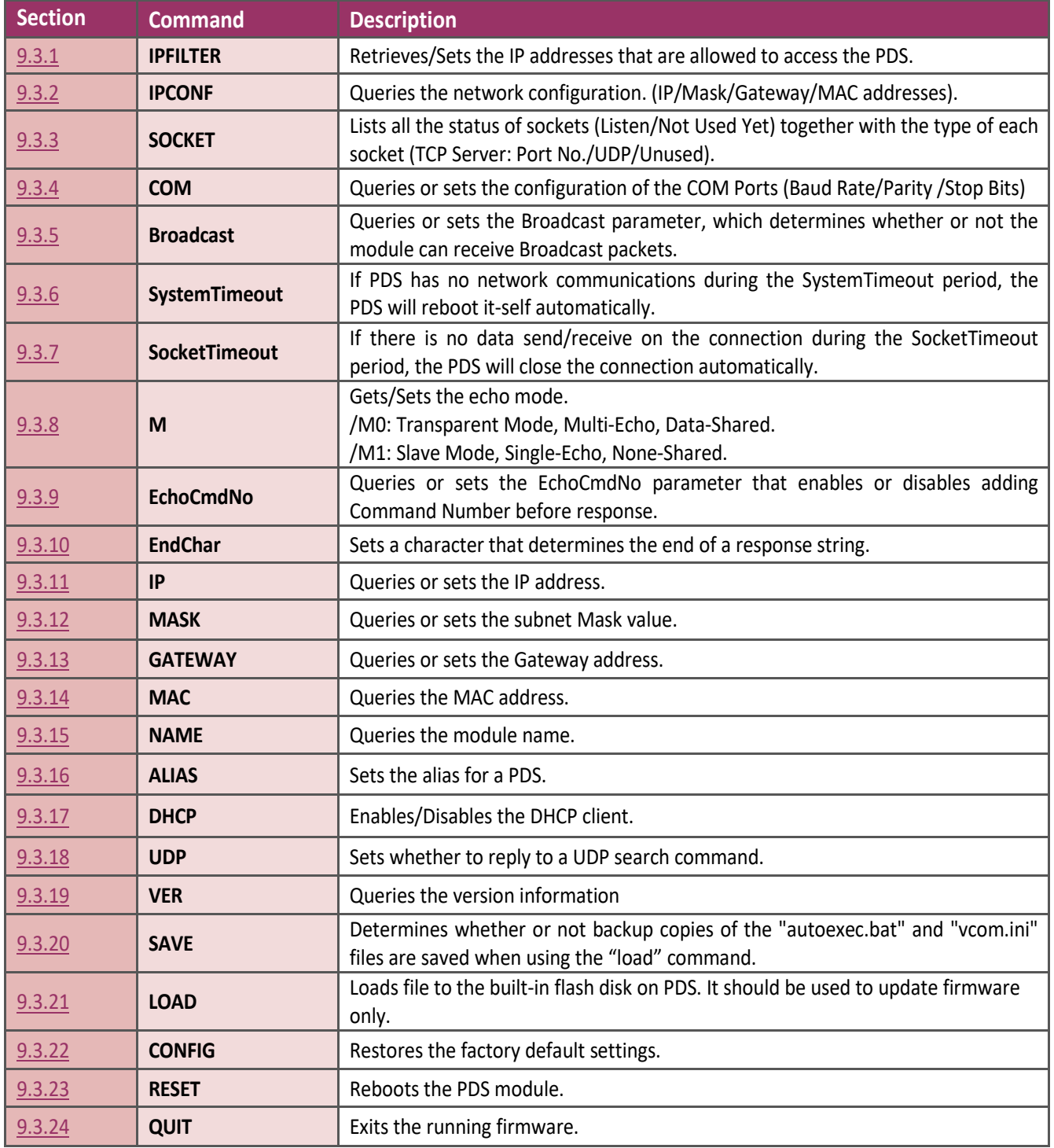

### **9.3.1 IPFILTER**

<span id="page-174-0"></span>This command is used to query or edit IP filter table. The IP filter table restricts the access of packets based on the IP header. If one or more IP addresses are saved into the IP filter table, only clients whose IP is specified in the IP filter table can access the PDS.

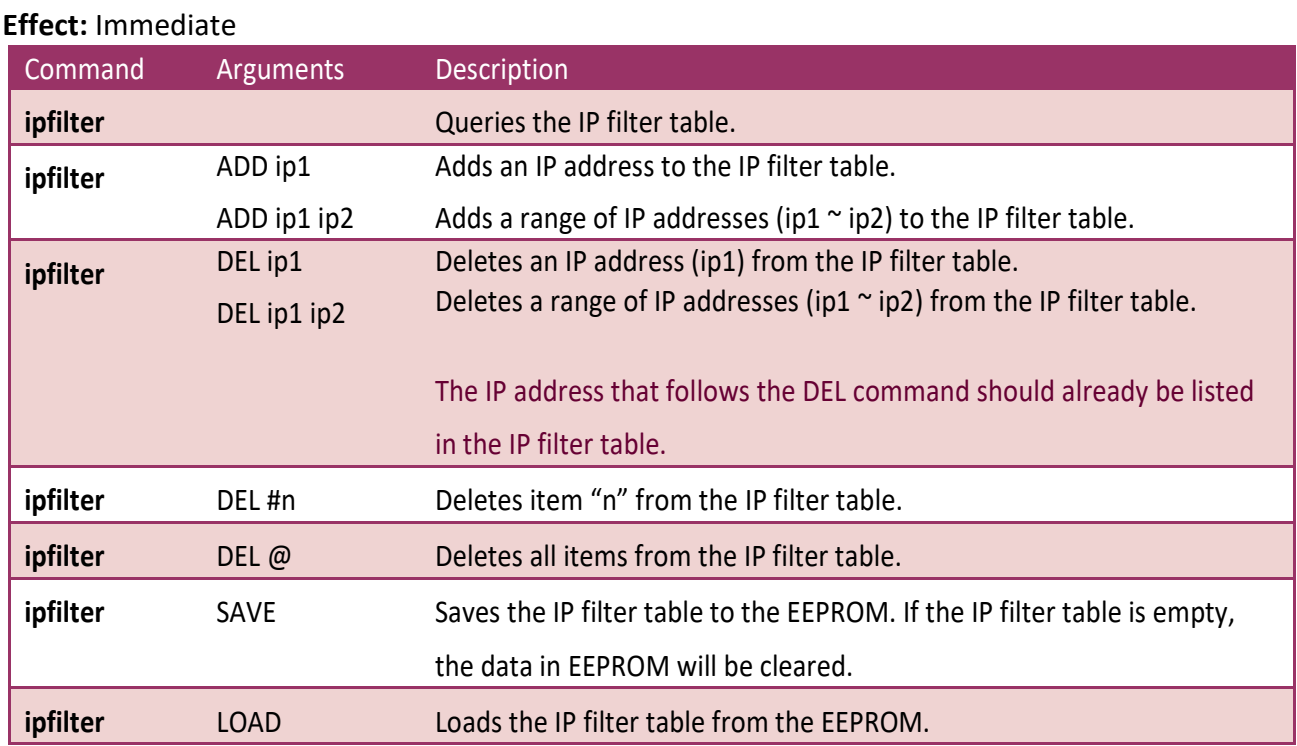

※**The IP filter table is loaded automatically when the PDS is booted.**

※**Use the "ipfilter save" command to save a new IP filter table to the EEPROM.**

**Refer to Figure 9-3.1 for detail illustrations.**

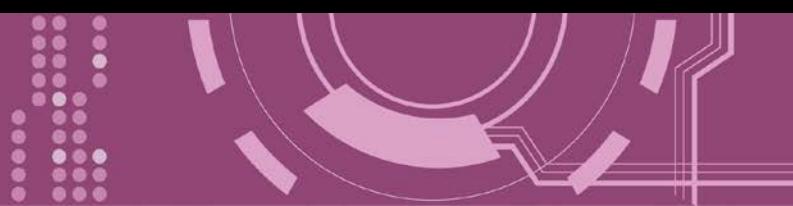

**Figure 9-3.1:** The following is an example of a **IPFILTER** configuration.

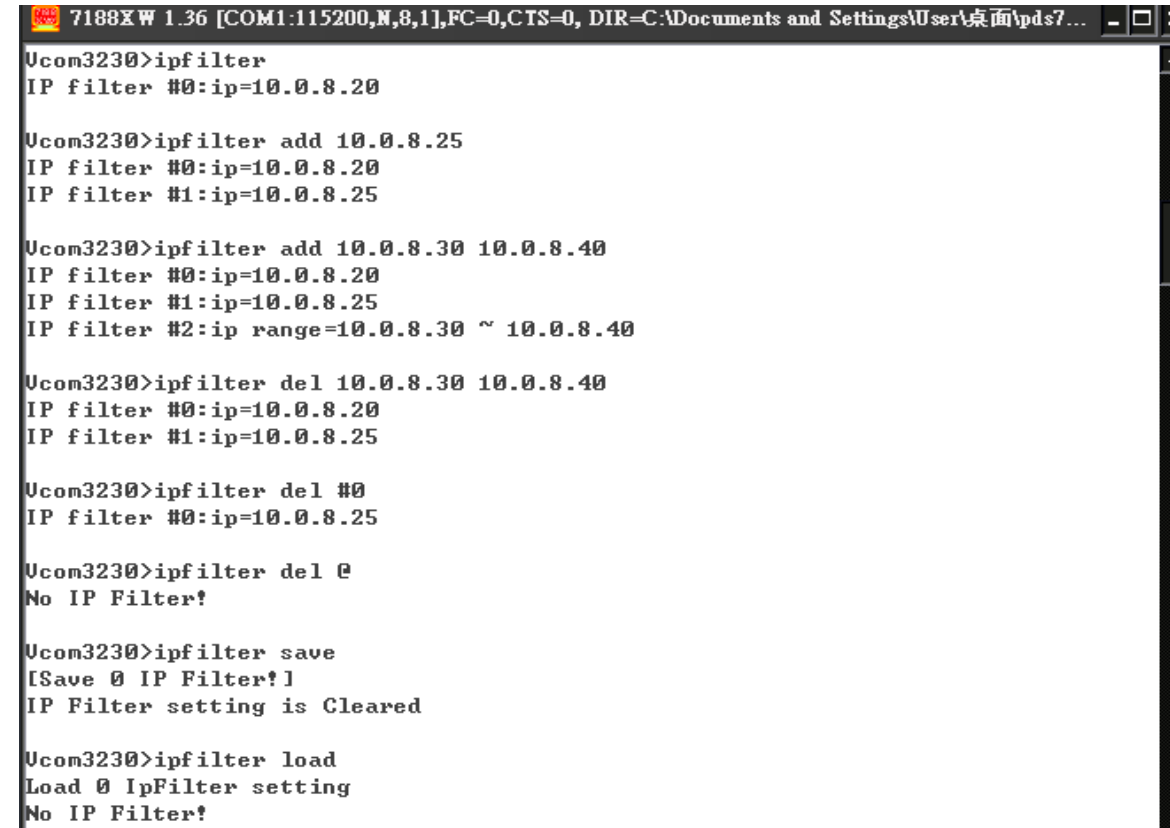

PDS Series User Manual, Version 2.5, Mar. 2019 - 176 -

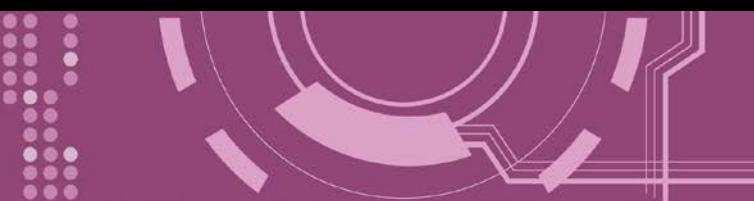

### **9.3.2 IPCONF**

<span id="page-176-0"></span>This command is used to display the network configuration information, such as IP address, Mask Address, Gateway address and MAC address and the status of DHCP, ACK\_Delay, Free Memory and Socket status.

**Effect:** Immediate

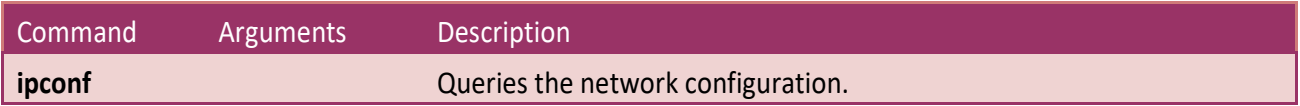

**Figure 9-3.2:** The following is an example of a **IPCONF** configuration.

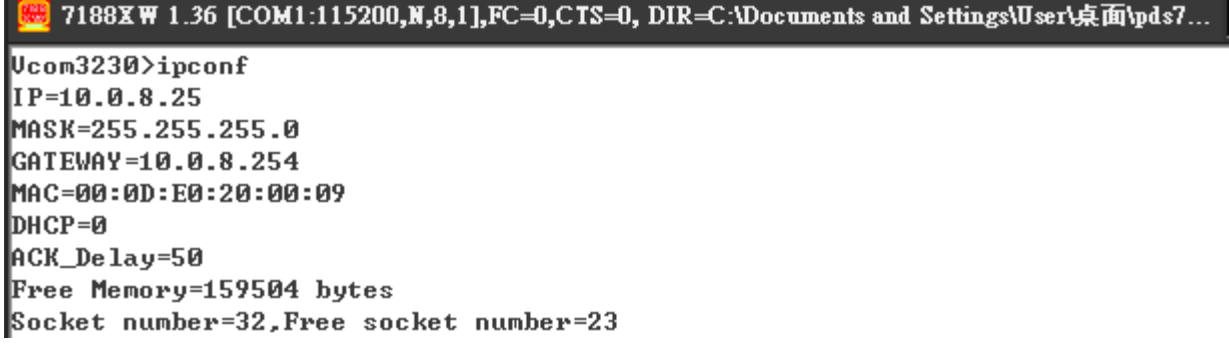

- 0

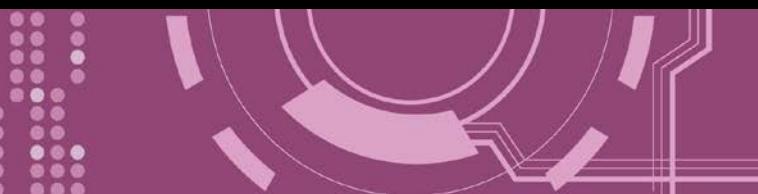

### **9.3.3 SOCKET**

<span id="page-177-0"></span>This command lists the status of all sockets (Listen/Not Used Yet) together with the type of each socket (TCP Server: Port No./UDP/Unused)

- If stat = 1, the socket is used.
- If stat = 0, the socket is not yet used.

### **Effect:** Immediate

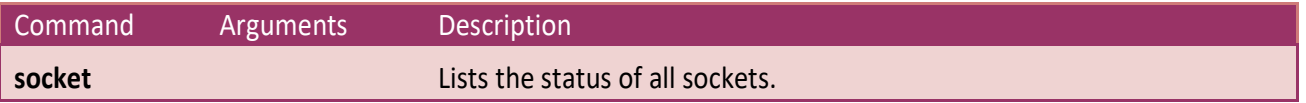

**Figure 9-3.3:** The following is an example of a **SOCKET** configuration.

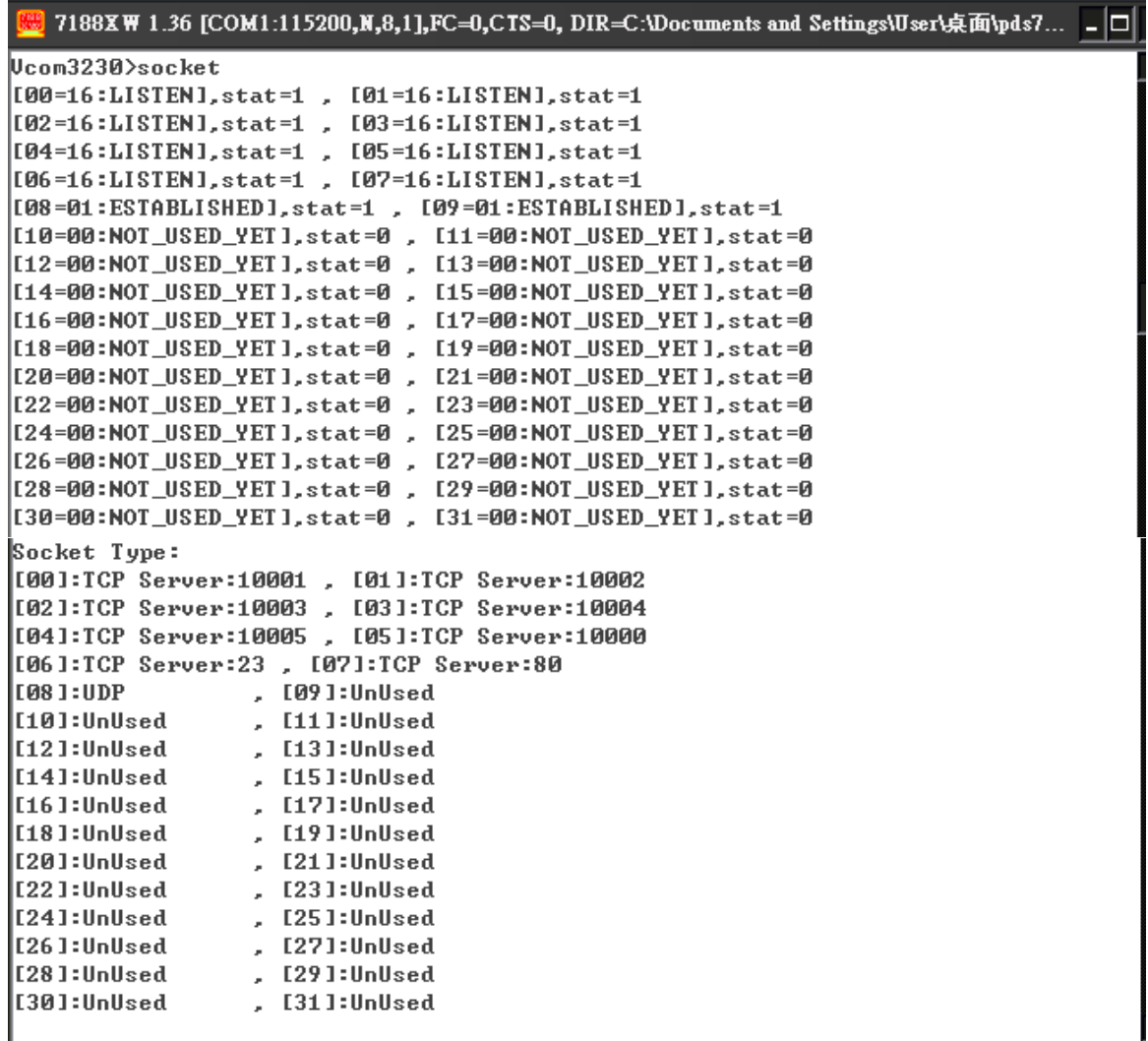

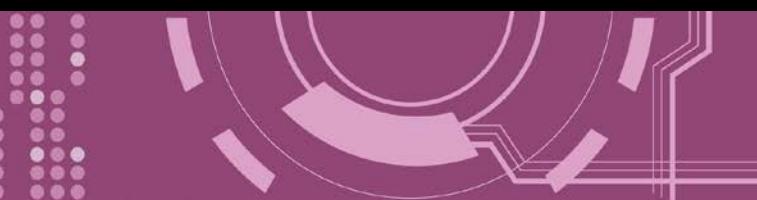

### **9.3.4 COM**

<span id="page-178-0"></span>This command queries or sets the configuration of the COM Ports (Baud Rate/Parity/Stop bits).

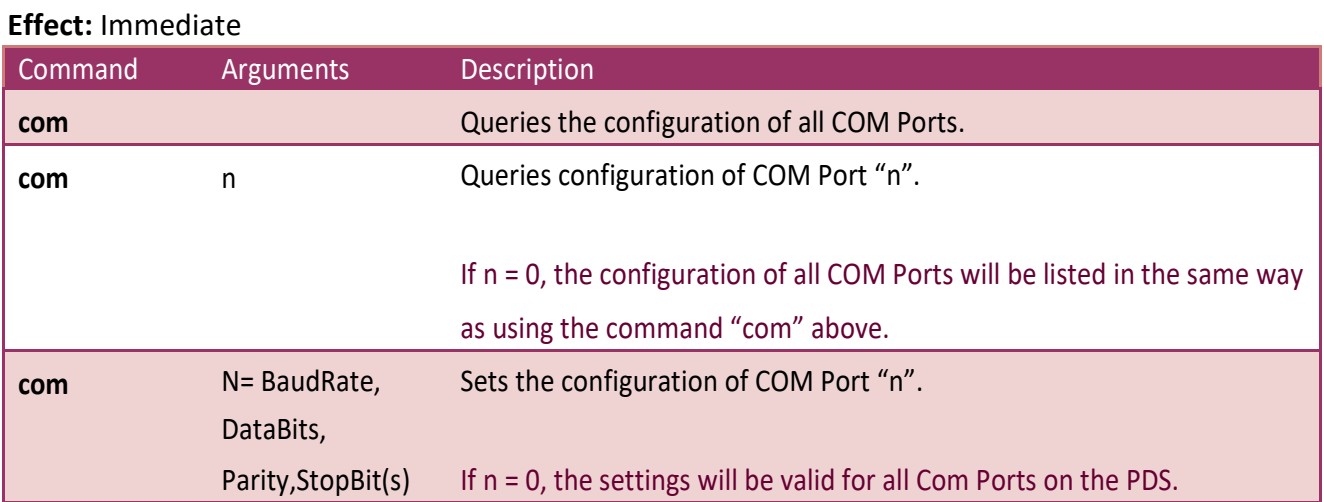

### **Figure 9-3.4:** The following is an example of a **COM** configuration.

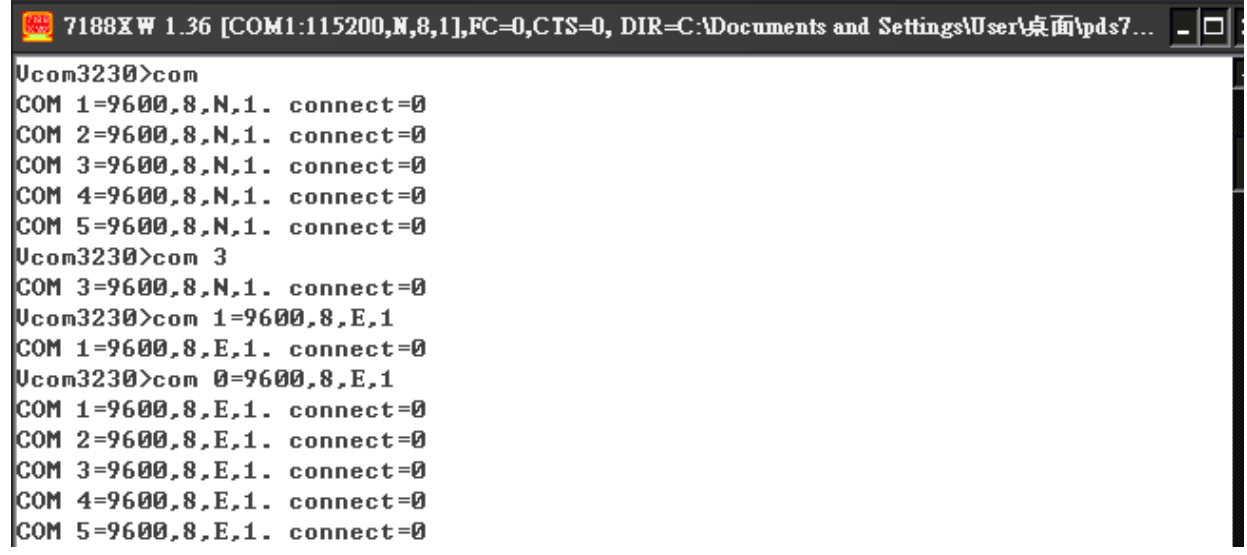

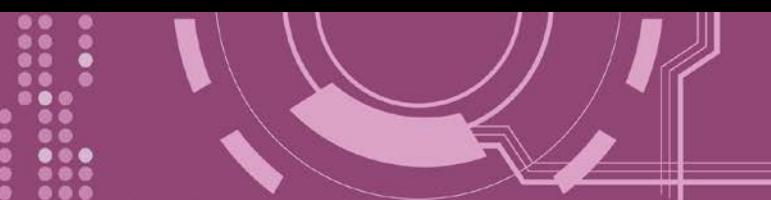

### **9.3.5 Broadcast**

<span id="page-179-0"></span>This command is used to Enable/Disable listening broadcast packets on PDS.

### **Effect:** Immediate

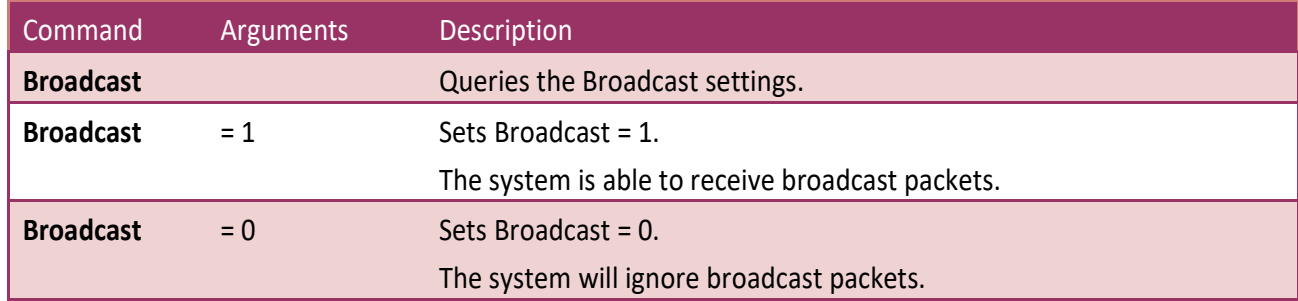

**Figure 9-3.5:** The following is an example of a **Broadcast** configuration.

7188XW 1.36 [COM1:115200,N,8,1],FC=0,CTS=0, DIR=C:\Doct

Ucom3230>broadcast  $B_{\text{roadCase}}$  =1 Ucom3230>broadcast=0 BroadCast=0 Ucom3230>broadcast=1 BroadCast=1 Ucom3230>
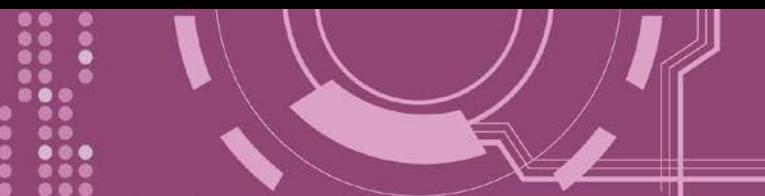

### **9.3.6 SystemTimeout**

This command queries or sets the system timeout value.

If the SystemTimeout is greater than zero, and the PDS does not receive any packets from any client for longer than the SystemTimeout period, the PDS will reboot itself.

**Effect:** Immediate

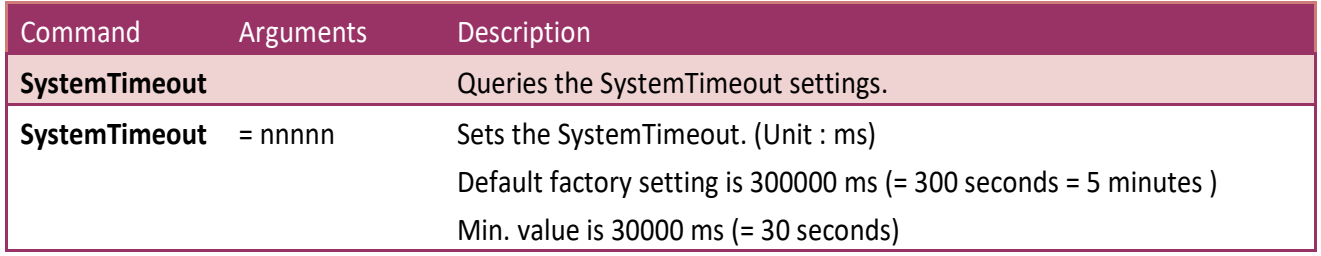

**Figure 9-3.6:** The following is an example of a **SystemTimeout** configuration.

7188XW 1.36 [COM1:115200,N,8,1],FC=0,CTS=0, DIR=C:\I Ucom3230>systemtimeout SystemTimeout=0 Vcom3230>systemtimeout=40000

SystemTimeout=40000 Ucom3230>systemtimeout=0 SystemTimeout=0

∥Ucom3230>

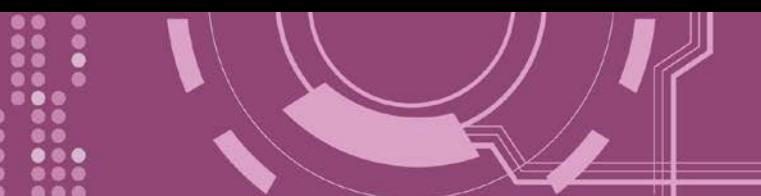

### **9.3.7 SocketTimeout**

This command is used to query or set the SocketTimeout parameter.

If the SocketTimeout is greater than zero, and the PDS does not receive any data from a client PC for longer than the SocketTimeout period, the PDS will close the socket connection between itself and the client PC.

**Effect:** Immediate

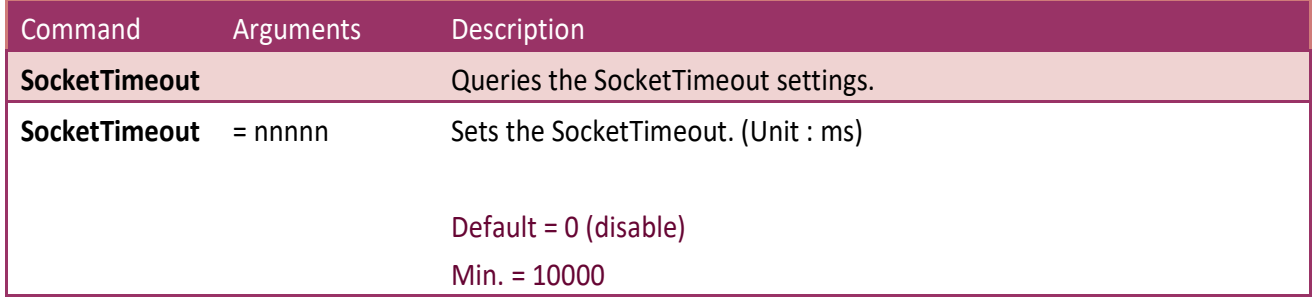

**Figure 9-3.7:** The following is an example of a **SocketTimeout** configuration.

7188XW 1.36 [COM1:115200,N,8,1],FC=0,CTS=0, DIR=C:\

Ucom3230>sockettimeout  $\s$ ocketTimeout=0 Ucom3230>sockettimeout=20000 SocketTimeout=20000 Ucom3230>sockettimeout=0  $\text{SocketTimeout=0}$ 

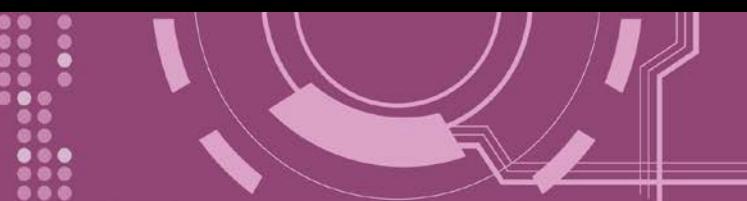

### **9.3.8 M**

This command is used to query or set the echo mode.

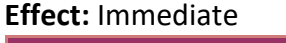

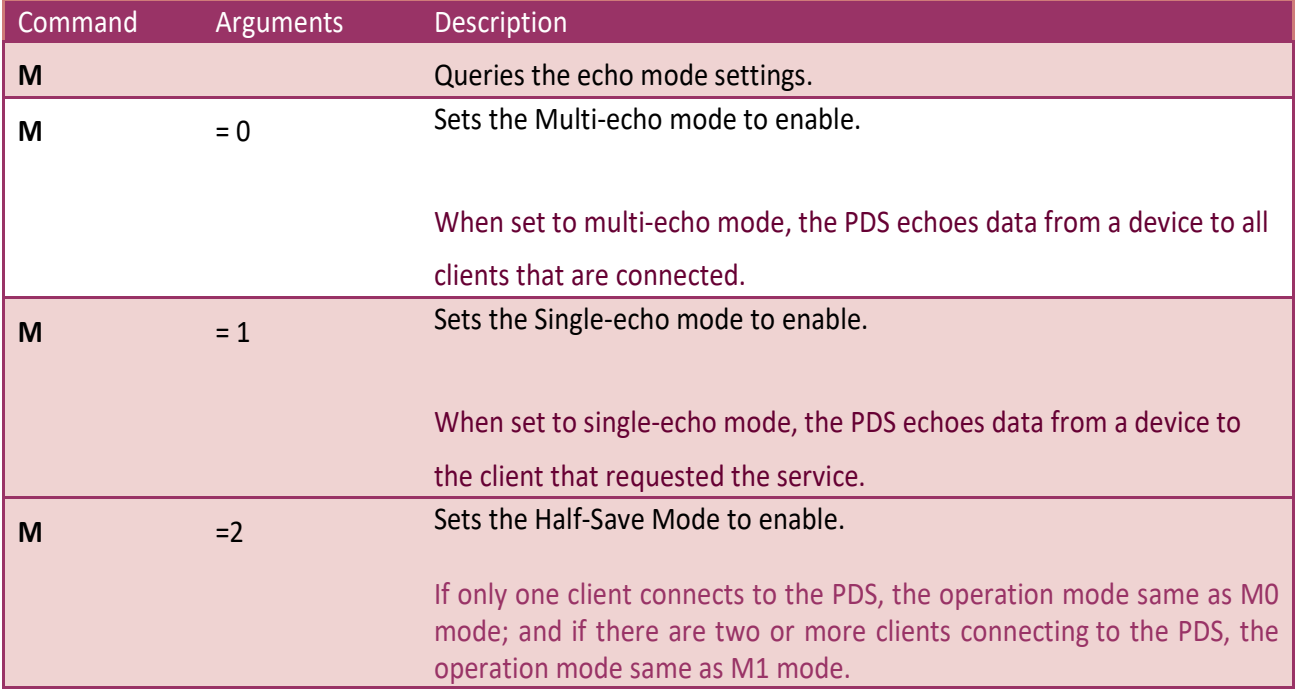

#### **Figure 9-3.8:** The following is an example of a **M** configuration.

### 7188XW 1.36 [COM1:115200,N,8,1],FC=0,CTS=0,

 $U_{\text{com}}3230$ <sub>m</sub> M=0 Ucom3230>m=1  $M=1$ Ucom3230>m=0  $M = 0$ 

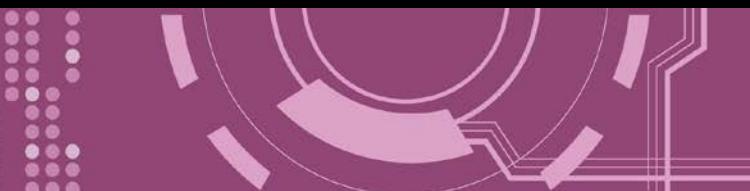

### **9.3.9 EchoCmdNo**

This command is used to query or set the EchoCmdNo parameter.

The EchoCmdNo parameter is used to set whether the PDS prefixes the Virtual COM command to the corresponding response. (Virtual COM commands are used to configure a PDS through TCP port 10000)

#### **Effect:** Immediate

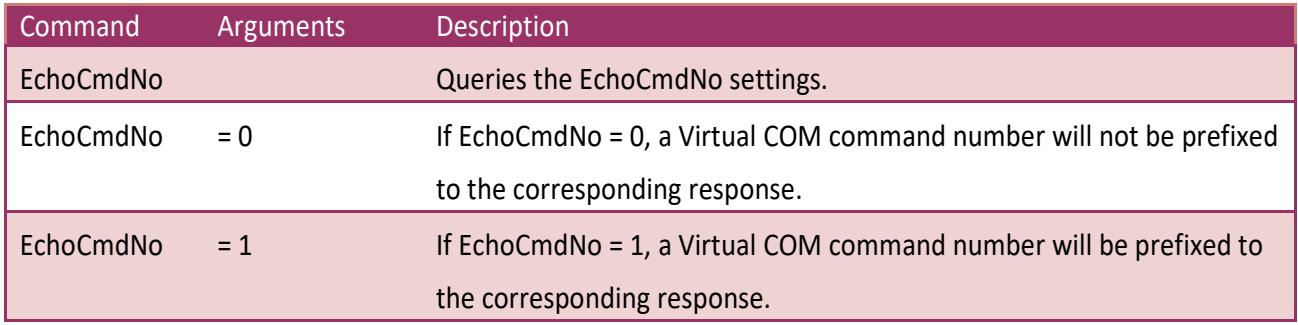

#### **Figure 9-3.9:** The following is an example of a **EchoCmdNo** configuration.

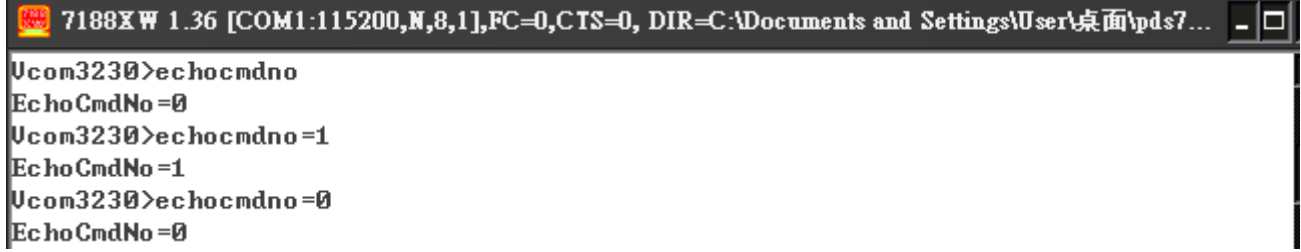

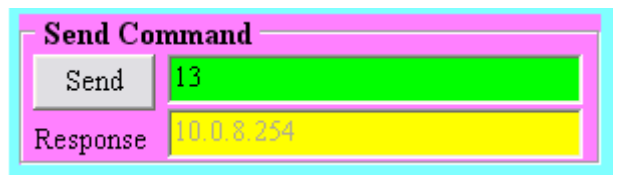

#### $EchocmdNo = 0$   $EchocmdNo = 1$

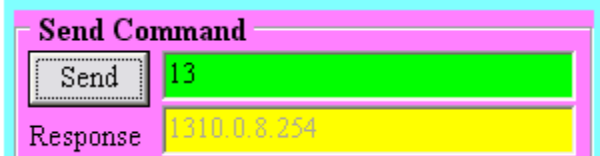

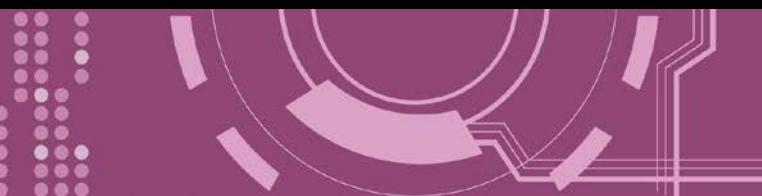

### **9.3.10 EndChar**

This command is used to query or set the EndChar parameter.

PDS sends out the response string from serial port to TCP client immediately when it received a char on the response string that matching the EndChar.

Set EndChar = 00 to disable the EndChar feature.

#### **Effect:** Immediate

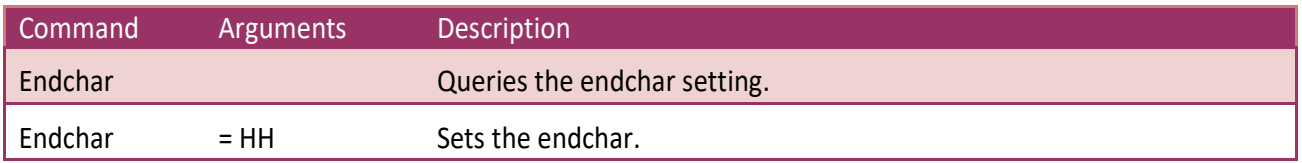

#### **Figure 9-3.10:** The following is an example of a **EndChar** configuration.

7188XW 1.36 [COM1:115200,N,8,1],FC=0,CTS=0, DIR=C:\Documents and Settings\User\桌面\pds7... \_ D Ucom3230>endchar EndChar=0D Vcom3230>endchar=0B EndChar=0B

#### EndChar = 0D EndChar = 0B

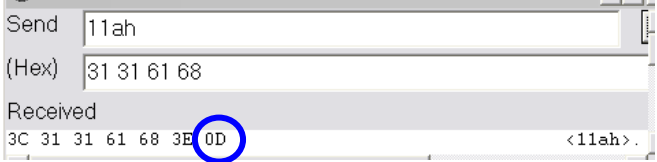

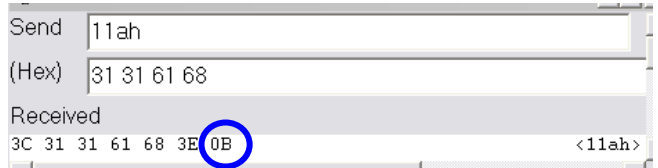

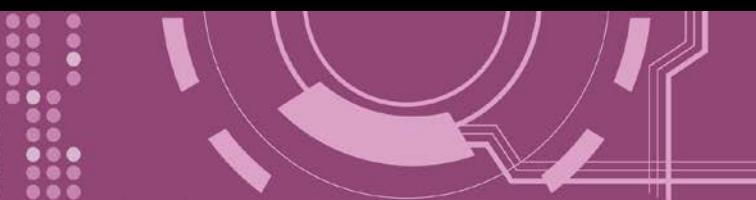

### **9.3.11 IP**

This command is used to query or set the IP address.

#### **Effect:** After the next reboot.

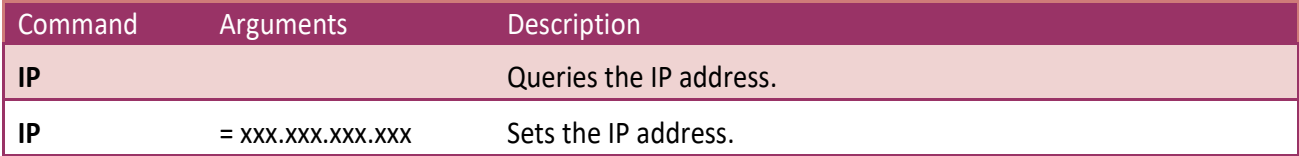

**Figure 9-3.11:** The following is an example of a <u>IP</u> configuration.<br>**[編</mark> 7188XW 1.36 [COM1:115200,N,8,1],FC=0,CTS=0, DIR=C:\Documents and Settings\User\桌面\pds7... | | | | |** Ucom3230>ip IP=10.0.8.25 Ucom3230>ip=10.0.8.20 IP=10.0.8.20

### **9.3.12 MASK**

This command is used to query or set the subnet Mask value.

#### **Effect:** After the next reboot.

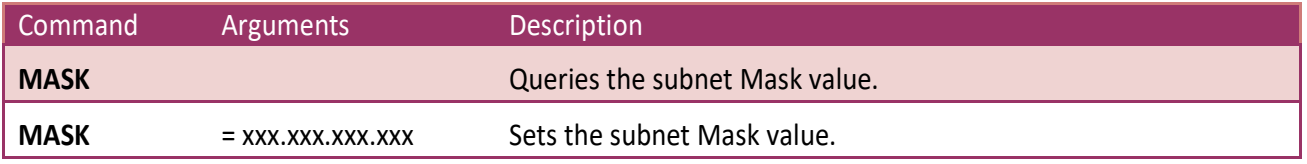

**Figure 6-3.12:** The following is an example of a **MASK** configuration.

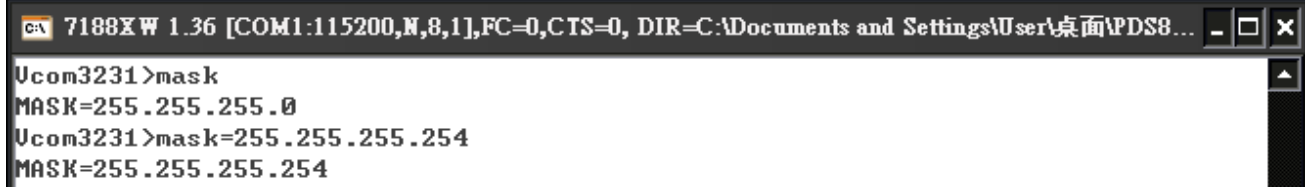

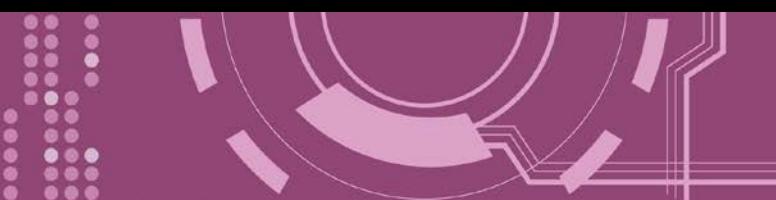

# **9.3.13 GATEWAY**

This command is used to query or set the outgoing Gateway address of the subnet.

#### **Effect:** After the next reboot.

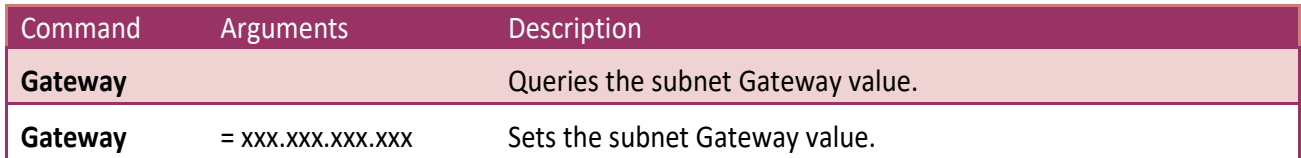

**Figure 9-3.13:** The following is an example of a **Gateway** configuration.

<mark>戀</mark> 7188X\1.36 [COM1:115200,N,8,1],FC=0,CTS=0, DIR=C:\Documents and Settings\User\桌面\pds7... \_ \_ \_ \_ \_ \_ \_ Ucom3230>gateway GATEWAY=10.0.8.254 Ucom3230>gateway=10.0.8.255 GATEWAY=10.0.8.255

### **9.3.14 MAC**

This command is used to query the MAC address.

**Effect:** Setting the address is not allowed.

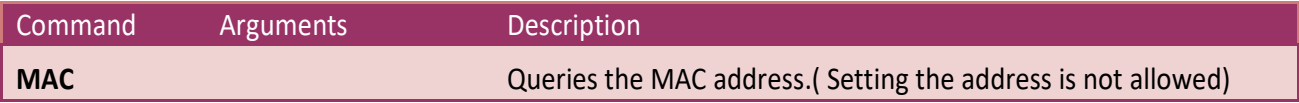

**Figure 9-3.14:** The following is an example of a **MAC** configuration.

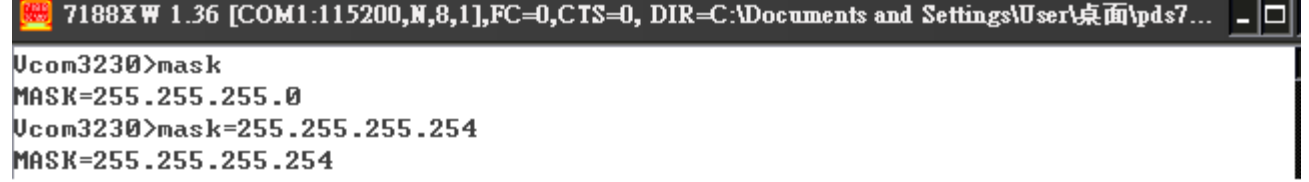

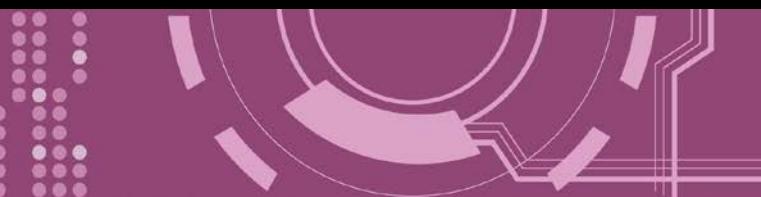

### **9.3.15 NAME**

This command is used to query the name of a PDS.

#### **Effect:** Setting the address is not allowed.

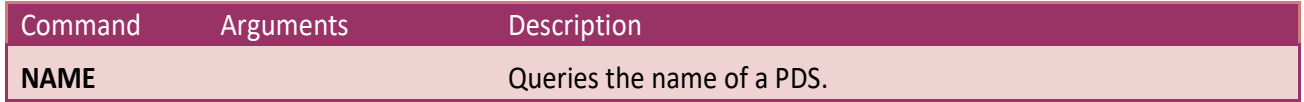

**Figure 9-3.15:** The following is an example of a <u>NAME</u> configuration.<br><sup>[編]</sup> 7188XW 1.36 [COM1:115200,N,8,1],FC=0,CTS=0, DIR=C:\Documents and Settings\User\桌面\pds7... \_ <del>[</del>□

Ucom3230>name NAME=PDS-752 Ucom3230>

### **9.3.16 ALIAS**

This command is used to query or set the alias of a PDS. The maximum character length of PDS alias name is 16 bytes.

#### **Effect:** Immediate

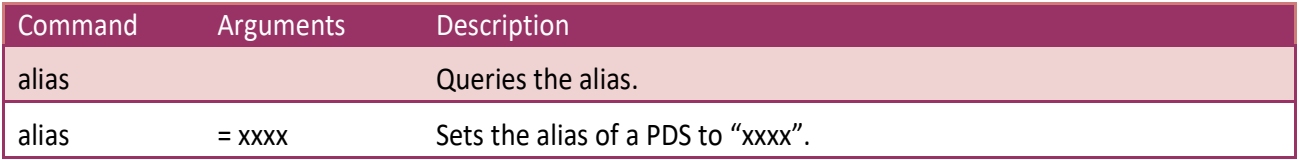

**Figure 9-3.16:** The following is an example of a **alias** configuration.<br>**[編]** 7188XW 1.36 [COM1:115200,N,8,1],FC=0,CTS=0, DIR=C:\Documents and Settings\User\桌面\pds7... <u>|</u> | |

Ucom3230>alias eznas Ucom3230>alias=p752  $ALIAS = p752$ 

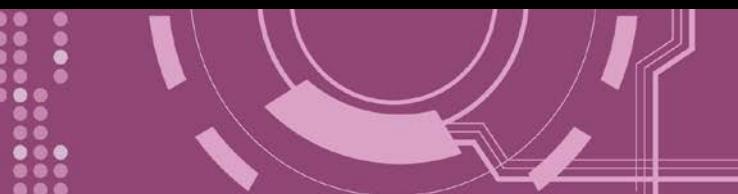

# **9.3.17 DHCP**

This command is used to set the DHCP client to either enabled or disabled.

DHCP function will get a dynamic IP address setting for PDS automatically. Thus it's recommended to disable DHCP function and use a static IP address setting. This prevents you to configure virtual COM mappings again and again.

**Effect:** Immediate

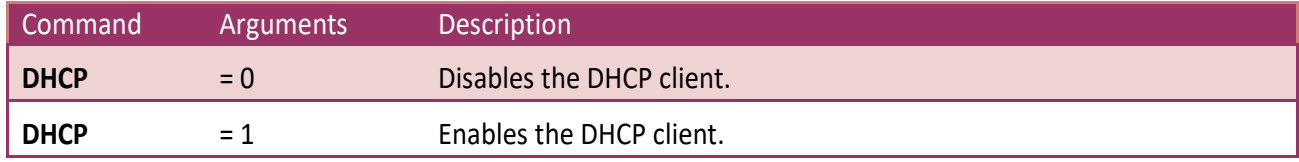

**Figure 9-3.17:** The following is an example of a **DHCP** configuration.

**₩**7188XW1.36 [COM1:115200,N,8,1],FC=0,CTS=0, 1

Ucom3230>dhcp DHCP=0 Ucom3230>dhcp=1  $DHCP=1$ Ucom3230>dhcp=0 DHCP=0

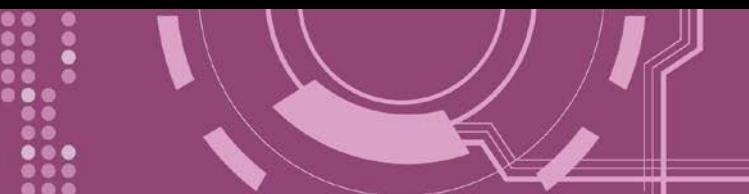

# **9.3.18 UDP**

This command is used to configure the UDP Search function.

UDP is used to set the action mode for when a PDS receives a UDP search command.

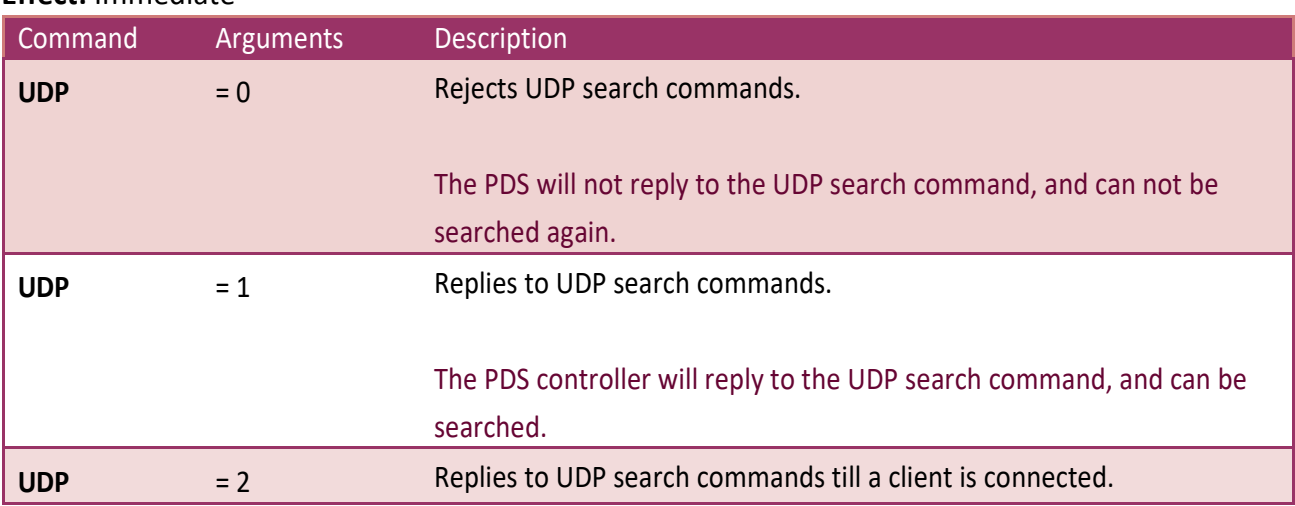

#### **Effect:** Immediate

**Figure 9-3.18:** The following is an example of a **UDP** configuration.

**EE** 7188XW 1.36 [COM1:115200,N,8,1],FC=0,CTS=0, DI

Ucom3230>udp  $\vert$ UDP=2 Ucom3230>udp=0  $\mathbf{U} \mathbf{D} \mathbf{P} = \mathbf{0}$ Ucom3230>udp=1  $\vert$ UDP=1 Ucom3230>udp=2  $\vert$ UDP=2

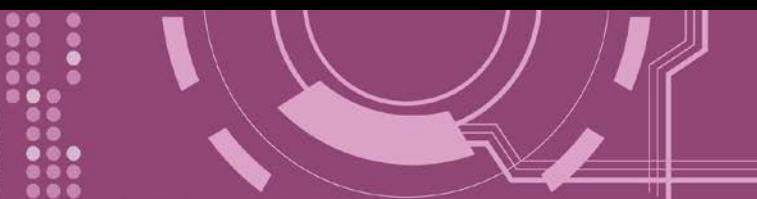

### **9.3.19 VER**

This command is used to query the version information for a PDS.

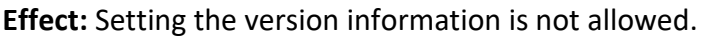

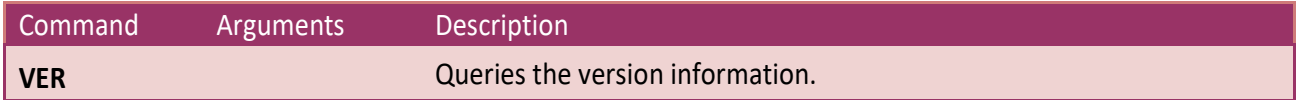

**Figure 9-3.19:** The following is an example of a <u>VER</u> configuration.<br>**【<sup>解</sup>】7188X**\1.36 [COM1:115200,N,8,1],FC=0,CTS=0, DIR=C:\Documents and Settings\User\桌面\pds7... L D

Ucom3230>ver Firmware:v3.2.30[May 13 2008] OS Version:2.2.15[Apr 29 2008] 7186EL.LIB Ver. 2.8[May 13 2008], tcp\_dm32.LIB Ver. 1.20[Jan 21 2008]

### **9.3.20 SAVE**

This command is used to set the PDS to backup or no-backup **"autoexec.bat"** and **"vcom.ini"** files when using "load" command.

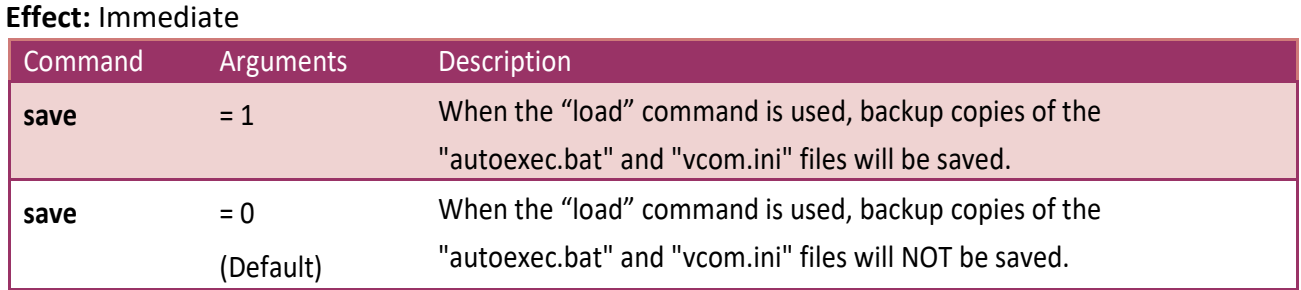

**Refer to Figures 9-3.20 and 9-3.21 for detail illustrations.**

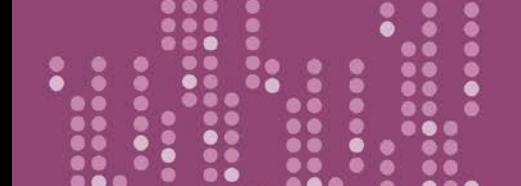

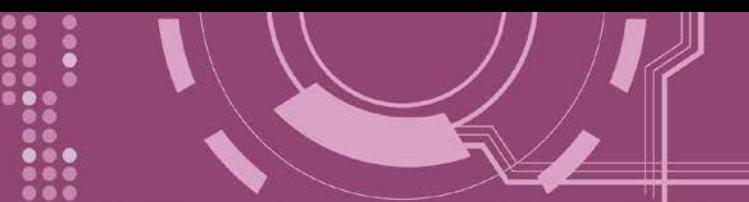

### **9.3.21 LOAD**

This command is used to loads file to the built-in flash disk on PDS. It should be used to update firmware only.

#### **Effect:** Immediate

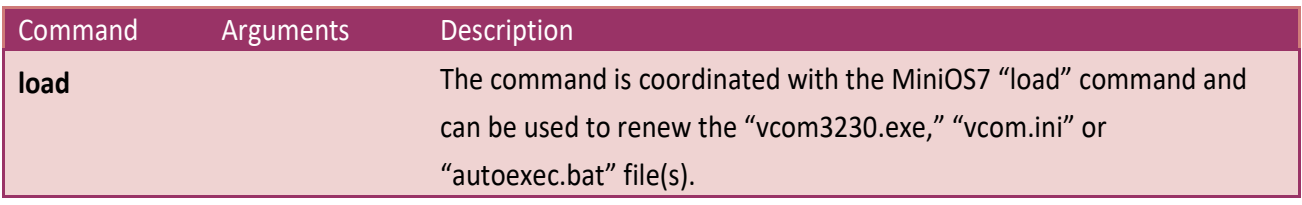

※ "Load" is not a Telnet command.

#### **Figure 9-3.20:** The following is an example of a **Save = 0** configuration. 7188XW 1.36 [COM1:115200,N,8,1],FC=0,CTS=0, DIR=C:\Documents and Settings\User\桌面\pds7... \_ O uPAC-7186EX UDP>dir 0)uc6\_3230.exe 05/13/2008 11:16:07 83039[1445F]8002:0000-9447:000F 1)autoexec.bat 03/04/2008 11:26:02 18 [00012 19449 : 000F-944B : 0001 Total File number is 2 Free space=375599 bytes uPAC-7186EX\_UDP>autoexec.bat **Save=0** Ucom3230>save=0 Backup .ini file=0 **Load vc6\_3230.exe**Ucom3230>load Press ALT\_E to download file! Input filename:vc6\_3230.exe Load file:vc6\_3230.exe[crc=6927,0000] Send file info. total 325 blocks **Block 325** Transfer time is: 10.765000 seconds Ucom3230>quit uPAC-7186EX UDP>dir 0)uc6\_3230.exe 05/13/2008 11:16:07 83039[1445F]8002:0000-9447:000F 1)autoexec.bat 03/04/2008 11:26:02 18 [00012 ] 9449 : 000F-944B : 0001 2)uc6\_3230.exe 05/13/2008 11:16:07 83039[1445F]944D:0001-A893:0000 Total File number is 3 Free space=292528 bytes uPAC-7186EX UDP>

※**When save = 0, the system doesn't back up the "autoexec.bat" and "vcom.ini" files to memory, and doesn't clear the flash disk. It only loads the file that is selected specified.**

![](_page_192_Picture_1.jpeg)

![](_page_192_Figure_2.jpeg)

※ **When save = 1, system will back up the "autoexec.bat" and "vcom.ini" files to memory first, clear all files in the flash disk, and then load the "autoexec.bat" and "vcom.ini" files from memory and run the "load" command to load the specified file(s).**

![](_page_193_Picture_1.jpeg)

### **9.3.22 CONFIG**

This command is used to clear the settings in the EEPROM.

**Effect:** Immediate

![](_page_193_Picture_118.jpeg)

※**When "Config=RESET" is used, the Password, Alias and IPFILTER settings will also be cleared, but the IP/MASK/GATEWAY addresses will not.**

※**The SystemTimeout setting is also cleared to 0 by the "config=RESET" command, you have to configure the SystemTimeout value again. The default factory setting of SystemTimeout value should be 300000 ms (= 300 seconds).**

**Figure 9-3.22:** The following is an example of a **CONFIG** configuration.

| 7188XW 1.36 [COM1:115200,N,8,1],FC=0,CTS=0, DIR=C:\Documents and Settings\User\桌面\pds7...  $\Box$   $\Box$ 

Ucom3230>config=RESET

Ucom3230>

![](_page_194_Picture_1.jpeg)

### **9.3.23 RESET**

This command is used to reboot the PDS.

**Effect:** Immediate

![](_page_194_Picture_127.jpeg)

**Figure 9-3.23:** The following is an example of a **RESET** configuration.<br><sup>[編]</sup> 7188XW 1.36 [COM1:115200,N,8,1],FC=0,CTS=0, DIR=C:\Documents and Settings\User\桌面\pds7... \_ <del>[</del>□

Ucom3230>reset ICP DAS MiniOS7\_UDP for uPAC-7186EX Ver. 2.02 build 015,Apr 29 2008 15:35:16  $\log$  id=31 SRAM:512K. FLASH MEMORY:512K [CPU=R2240] CPU internal WDT is ENABLED(WDT timeout=0.8 sec) Serial number= 01 63 42 FD 0E 00 00 D5 uPAC-7186EX\_UDP>

### **9.3.24 QUIT**

This command is used to stop and quit the firmware of PDS.

**Effect:** Immediate

![](_page_194_Picture_128.jpeg)

**Figure 9-3.24:** The following is an example of a **Quit** configuration.

![](_page_194_Picture_129.jpeg)

![](_page_195_Picture_1.jpeg)

# **10. Modbus Information**

### **What is Modbus TCP/IP?**

Modbus is a communication protocol developed by Modicon in 1979. You can also visit [http://www.modbus.org](http://www.modbus.org/) to find more valuable information.

The Different versions of Modbus used today include Modbus RTU (based on serial communication interfaces such as RS485 and RS232), Modbus ASCII and Modbus TCP, which is the Modbus RTU protocol embedded into TCP packets.

Modbus TCP is an internet protocol. The protocol embeds a Modbus frame into a TCP frame so that a connection oriented approach is obtained, thereby making it reliable. The master queries the slave and the slave responds with the reply. The protocol is open and, hence, highly scalable.

### **10.1 Modbus Message Structure**

Modbus devices communicate using a master-slave (client-server) technique in which only one device (the master/client) can initiate transactions (called queries). The other devices (slaves/servers) respond by supplying the requested data to the master, or by taking the action requested in the query.

A query from a master will consist of a slave address (or broadcast address), a function code defining the requested action, any required data, and an error checking field. A response from a slave consists of fields confirming the action taken, any data to be returned, and an error checking field.

### **Modbus/TCP Message Structure**

![](_page_195_Picture_112.jpeg)

### **Leading 6 bytes of Modbus/TCP protocol:**

![](_page_196_Picture_169.jpeg)

**Transaction identifier:** Assigned by Modbus/TCP master (client)

**Protocol identifier:** 0

**Length field (upper byte):** 0 (since all messages are smaller than 256)

**Length field (lower byte):** Number of following RTU data bytes

### **RTU Data Structure**

![](_page_196_Picture_170.jpeg)

**EXECT:** Specifies the address of the receiver (Modbus/TCP slave).

The first byte in the Modbus structure of the Modbus RTU is the receiver's address. The Valid addresses are in the range of 0 to 247. Addresses 0 is used for broadcast, while addresses 1 to 247 are given to individual Modbus devices.

The Net ID should be assigned to the address for the target device you want to read from and write to. For example, if you want to use the built-in I/O of the PPDS, assign the Net ID to the PPDS's ID; if the PPDS is used as a Modbus/TCP to Modbus/RTU gateway, assign the Net ID to the address for the RTU slave device.

#### **Function Code:** specifies the message type.

The second byte in the frame structure of the Modbus RTU is the function code. The function code describes what the slave is required to do. Valid function codes are between 1 and 255. The slave uses the same function code as the request to answer it. Only when an error occurs in the system will the highest bit of the function code be set to '1'. Hence the master will know whether the message has been transmitted correctly or not.

![](_page_197_Picture_178.jpeg)

#### **Data Field:** is the data block.

Data is transmitted in 8-, 16- and 32-bit format. The data of 16-bit registers is transmitted in highbyte first (For example: 0x0A0B ==> 0x0A, 0x0B). The data of 32-bit registers is transmitted as two 16-bit registers, and is low-word first. (For example: 0x0A0B0C0D ==> 0x0C, 0x0D, 0x0A, 0x0B.)

The data field of messages sent between a master and a slave contains additional information about the action to be taken by the master or any information requested by the slave. If the master does not require this information, the data field can be empty.

![](_page_197_Picture_179.jpeg)

For more detail of Address Mapping (Reference number), refer to Section 10.2 "Modbus Register [Map".](#page-206-0)

![](_page_198_Picture_1.jpeg)

# <span id="page-198-0"></span>**01 (0x01) Read Coils Status (Readback DOs)**

This function code is used to read the current coils status or the current digital output readback value.

#### **[Request]**

![](_page_198_Picture_222.jpeg)

#### **[Response]**

![](_page_198_Picture_223.jpeg)

#### **[Error Response]**

![](_page_198_Picture_224.jpeg)

![](_page_199_Picture_1.jpeg)

![](_page_199_Picture_139.jpeg)

### Descriptions as follows:

![](_page_199_Picture_140.jpeg)

![](_page_199_Picture_141.jpeg)

![](_page_200_Picture_1.jpeg)

# <span id="page-200-0"></span>**02 (0x02) Read Input Status (Read DIs)**

This function code is used to read the current digital input value.

#### **[Request]**

![](_page_200_Picture_221.jpeg)

#### **[Response]**

![](_page_200_Picture_222.jpeg)

#### **[Error Response]**

![](_page_200_Picture_223.jpeg)

![](_page_200_Picture_10.jpeg)

![](_page_201_Picture_1.jpeg)

### **For example: Function 02 (0x02), Read DIs**

![](_page_201_Picture_148.jpeg)

### Descriptions as follows:

![](_page_201_Picture_149.jpeg)

![](_page_201_Picture_150.jpeg)

![](_page_202_Picture_1.jpeg)

# <span id="page-202-0"></span>**05 (0x05) Force Single Coil (Write DO)**

This function code is used to set a single coil status or a single digital output value.

![](_page_202_Picture_223.jpeg)

### **[Response]**

![](_page_202_Picture_224.jpeg)

#### **[Error Response]**

![](_page_202_Picture_225.jpeg)

![](_page_203_Picture_1.jpeg)

### **For example: function 05 (0x05), Write DO**

![](_page_203_Picture_157.jpeg)

#### Descriptions as follows:

![](_page_203_Picture_158.jpeg)

![](_page_203_Picture_159.jpeg)

![](_page_204_Picture_1.jpeg)

# <span id="page-204-0"></span>**15 (0x0F) Force Multiple Coil (Write DOs)**

This function code is used to set multiple coils status or write multiple digital output value.

![](_page_204_Picture_263.jpeg)

**[Response]** Byte Description Size Value 00 Net ID (Station number) 1 Byte 1 ~ 247 01 | Function code | 1 Byte | 0x0F 02-03 Starting DO address 2 Bytes The value is the same as Byte 02-03 of the Request 04-05 Number of output channels (Points) 2 Bytes  $\begin{array}{|l|} \hline \end{array}$  The value is the same as Byte 04-05 of the Request

#### **[Error Response]**

![](_page_204_Picture_264.jpeg)

![](_page_205_Picture_1.jpeg)

### **For example: function 0F (0x0F), Write DOs**

![](_page_205_Picture_180.jpeg)

### Descriptions as follows:

![](_page_205_Picture_181.jpeg)

![](_page_205_Picture_182.jpeg)

![](_page_206_Picture_1.jpeg)

# <span id="page-206-0"></span>**10.2 Modbus Message Map**

The nDI and nDO parameters of each model used in the following Modbus address tables are shown as follows:

![](_page_206_Picture_202.jpeg)

#### **0xxxx: DO address (base 0)**

![](_page_206_Picture_203.jpeg)

#### **1xxxx: DI address (base 1)**

![](_page_206_Picture_204.jpeg)

![](_page_207_Picture_1.jpeg)

**Step 1:** Connect the download-cable (CA0910), between the PDS and COM 1 of the development PC.

1-1: Connect the connector of CA-0910 download cable to your host computer.

1-2: Wire the CA-0910 to PDS, as follows: *Connect the CA-0910.TX with PDS.TxD Connect the CA-0910.RX with PDS.RxD*

*Connect the CA-0910.GND with PDS.GND*

**Step 2:** Connect the **INIT\* pin to the GND pin**.

**Step 3:** Apply power (+Vs, GND) to the PDS series module.

Supply 24  $V_{DC}$  (+10  $\sim$  +30  $V_{DC}$ ) power to the PDS(M)-700 Series. Supply **24**  $V_{DC}$  (+12  $\sim$  +48  $V_{DC}$ ) power to the PPDS(M)-700-MTCP, DS-700, PPDS-700-IP67, PDS-782-25 and PDS-5105D-MTCP Series.

Refer to below illustration for how to perform the above procedure.

![](_page_207_Figure_10.jpeg)

**Step 4:** Verify that the System LED indicator is flashing on the PDS. If your PDS series module is a **D-version module**, the 5-digit 7-SEG LED will be used to indicate the system information described in Section 2.8 ["PDS Series Diagnostics \(LED Indicator\)".](#page-51-0)

![](_page_208_Picture_2.jpeg)

**Step 5:** Unzip the **"7188XW\_+yyyymmdd.zip"** file on the PC.

The **"7188XW\_yyyymmdd.zip"**can be obtained from the ICP DAS web site. The location of the download addresses are shown below:

<http://ftp.icpdas.com/pub/cd/8000cd/napdos/minios7/utility/>

**Step 6:** Execute 7188XW.EXE/C#, and change the Baud Rate to 115200 bps, N81. "/C#" is the COM Port of the development PC.

**Step 7:** Press [ $\longrightarrow$  Enter] twice on the development PC.

![](_page_208_Picture_8.jpeg)

![](_page_209_Picture_1.jpeg)

**Step 8:** Read the configuration of the PDS (The following is a default value).

![](_page_209_Picture_183.jpeg)

**Step 9:** The configuration of the PDS as follows can be changed.

Please setting for with your PC same network region **IP/Mask/Gateway addresses**. This example: **10.0.8.246/255.255.255.0/10.0.8.255**

![](_page_209_Picture_184.jpeg)

Table A-1: **"setcom"** parameters are as follows.

![](_page_209_Picture_185.jpeg)

#### **Step 10:** Disconnect the INIT\* pin from the GND pin.

![](_page_210_Picture_2.jpeg)

Step 11: Execute ping you setting IP (e.g., ping 10.0.8.246 -t) using a run command.

![](_page_210_Picture_130.jpeg)

Follow the procedure described below:

- 1. Click the "**Start"** button and then click **"Run"** to open the "**Run Command"** dialog box.
- 2. In the **"Run Command"** dialog box, type **"pin 10.0.8.246 -t"** in the **"Open:"** field.
- 3. Click the **"OK"** button to open a Command Prompt window.
- 4. The ping results should be smooth and continuous

![](_page_211_Picture_1.jpeg)

**Notes:**

4 **1. 192.168.255.1 is the default IP of the PDS. The IP address can be changed using the instructions in step 8.**

**2. If the PDS cannot be successfully pinged from the PC, refer to step 8 to change the configuration of the PDS. (The mask and gateway addresses of PDS controller and the PC should make the network definition.) 3. The MAC address of the PDS should be unique on the same network. Refer to step 8 for details of how to change the MAC address of the PDS.**

**4. Each PDS MAC address is unique in the default shipping.**

In general, if the host PC can ping the PDS smoothly and continuously, all other software and drivers for the PDS will operate correctly. Therefore, users should ensure that the development PC is able to ping the PDS smoothly before any further testing is carried out.

![](_page_212_Picture_1.jpeg)

Electronic circuits are constantly vulnerable to Electro Static Discharge (ESD), which becomes worse in a continental climate area. PDS series modules feature a new design for the frame ground, which provides a path for bypassing ESD, allowing enhanced static protection (ESD) capability and ensures that the module is more reliable.

It is recommended that the Frame Ground of the PDS series module is corrected to the earth ground, such as the ground of an AC power supply, to provide better ESD protection for the module.

The PDS-700, PPDS-700-MTCP, DS-700 module is designed with two Frame Ground contact points, Frame-Ground-A and Frame-Ground-B, as shown in the figure below. When mounted to a DIN rail, Frame-Ground-B and the DIN rail are in contact. Thus, protection can be achieved by also connecting the DIN rail to earth ground.

![](_page_212_Figure_5.jpeg)

![](_page_213_Picture_1.jpeg)

# **Appendix C: Glossary**

### **1. ARP (Address Resolution Protocol)**

The Address Resolution Protocol (ARP) is a telecommunication protocol that is used to convert an IP address to a physical address, such as an Ethernet address.

Consider two machines A and B that share the same physical network. Each has an assigned IP address IP<sub>A</sub> and IP<sub>B</sub>, and a MAC address, MAC<sub>A</sub> and MAC<sub>B</sub>. The goal is to devise a low-level software application that hides the MAC addresses and allows higher-level programs to work only with the IP addresses. Ultimately, however, communication must be carried out by the physical networks using whatever MAC address scheme the hardware supplies.

Suppose machine A wants to send a packet to machine B across a physical network to which they are both attached, but A only has the Internet address for B,  $IP_B$ . The question arises: how does A map that address to the MAC address for B,  $MAC<sub>B</sub>$ ?

ARP provides a method of dynamically mapping 32-bit IP address to the corresponding 48-bit MAC address. The term dynamic is used since the mapping is performed automatically and is normally not a concern for either the application user or the system administrator.

#### **2. Clients and Servers**

The client-server paradigm uses the direction of initiation to categorize whether a program is a client or server. In general, an application that initiates peer-to-peer communication is called a client. End users usually invoke client programs when they use network services.

By comparison, a server is any program that waits for incoming requests from a client program. The server receives a request from a client, performs the necessary actions and returns the result to the client.

#### **3. Ethernet**

The term Ethernet generally refers to a standard published in 1982 by Digital Equipment Corp., Intel Corp. and Xerox Corp. Ethernet is the most popular physical layer Local Area Network (LAN) technology in use today.

#### **4. Firmware**

Firmware is an embedded software program or set of instructions programmed on a device that provides the necessary instructions for how the device communicated with other computer hardware, and is located or stored in a semi-permanent storage area, e.g., ROM, EEPROM, or Flash memory. Firmware can often be updated by downloading a file from the manufacturer's web site or FTP.

#### **5. Gateway**

Computers that interconnect two networks and pass packets from one to the other are called Internet Gateways or Internet Routers. Gateways route packets that are based on the destination network, rather than the destination host.

#### **6. ICMP (Internet Control Message Protocol)**

ICMP provides a method of communicating between the Internet Protocol software on one machine and the corresponding software on another. It allows a gateway to send error or control messages to other gateways, or allows a host to diagnose problems with the network communication.

#### **7. Internet**

Physically, the Internet is a collection of packet switching networks interconnected by gateways that together with the TCP/IP protocol, allows them to perform logically as a single, large and virtual network. The Internet recognizes hosts using 32-bit IP address.

#### **8. IP (Internet Protocol) Address**

Each interface on the Internet must have a unique IP address (also called an Internet address). These addresses are 32-bit numbers, and are normally written as four decimal numbers, one for each byte of the address for example "192.168.41.1**"**. This is called dotted-decimal notation.

![](_page_215_Picture_1.jpeg)

To allow a computer to determine which packets are meant for it, each device attached to an Ethernet network is assigned a 48-bit integer known as its MAC address (also called the Ethernet address, the hardware address or the physical address). A MAC address is normally written as eight hexadecimal numbers, for example "**00:71:88:af:12:3e:0f:01**". Ethernet hardware manufacturers purchase blocks of MAC addresses and assign them in sequence as they manufacture Ethernet interface hardware. Thus, no two hardware interfaces can have the same MAC address.

#### **10. Packet**

A packet is the unit of data sent across a physical network. It consists of a series of bits containing data and control information, including the source and the destination node (host) address, and is formatted for transmission from one node to another.

#### **11. Ping**

Ping is a network administration utility used to test the whether a host on an Internet network is active, and to measure the round-trip time for messages sent from the originating host to a destination computer. Ping operates by sending an ICMP echo request message to a host, expecting an ICMP echo reply to be returned. Normally, if a host cannot be pinged, Telnet or FTP cannot be used to connect to the host. Conversely, if Telnet or FTP cannot be used to connect to a host, Ping is often the starting point to determine the nature of the problem.

#### **12. RARP (Reverse Address Resolution Protocol)**

RARP provides a method of dynamically mapping 48-bit MAC address to the corresponding 32-bit IP address. RARP has now been replaced by the Bootstrap Protocol (BOOTP) and the modern Dynamic Host Configuration Protocol (DHCP).

![](_page_215_Figure_9.jpeg)
### **13. Socket**

Each TCP segment contains a source and destination port number that can be used to identify the sending and receiving application. These two values, along with the source and destination IP addresses in the IP header, uniquely identify each connection. The combination of an IP address and a port number is called a socket.

#### **14. Subnet Mask**

A Subnet mask, often simply called the "Mask", is a 32-bit number that masks and IP address, and divides the IP address into the network address and the host address. Given its own IP address and its subnet mask, a host can determine whether a TCP/IP packet is destined for a host that is (1) on its own subnet, or (2) on a different network. If (1), the packet will be delivered directly; otherwise it, will be delivered via a gateway or a router.

## **15. TCP (Transmission Control Protocol)**

TCP is a set of rules used in combination with the Internet Protocol to send data in the form of message units between computers over the Internet. TCP provides a reliable flow of data between two hosts and is associated with tasks such as dividing the data passed to it from an application into appropriately sized chunks for the network layer below, acknowledging received packets, setting timeouts to make certain that the other end acknowledges packets that are sent, and so on.

#### **16. TCP/IP**

The Transmission Control Protocol (TCP) and the Internet Protocol (IP) are standard network protocols that are almost always implemented and used together in a formation is known as TCP/IP. TCP/IP can be used to communicate across any set of interconnected networks.

## **17. UDP (User Datagram Protocol)**

UDP is an internet protocol that provides a much simpler service to the application layer as it only sends packets of data from one host to an other, but there is no guarantee that the packets will reach the destination host. UDP is suitable for purposes where error checking and correction is either not necessary or is performed in the application.

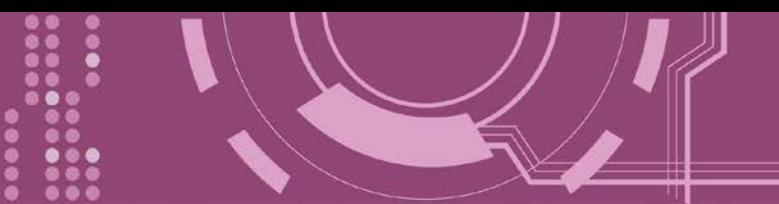

# **Appendix D: Revision History**

This chapter provides revision history information to this document.

The table below shows the revision history.

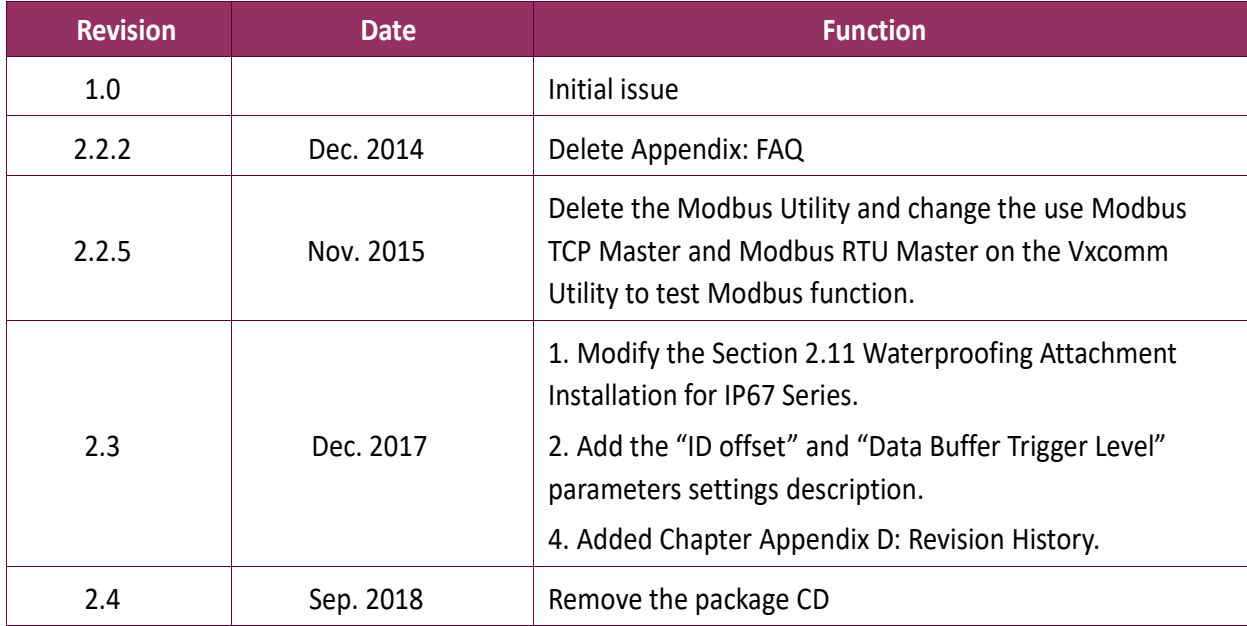